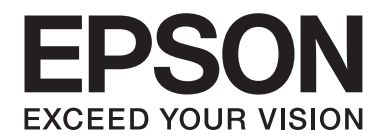

# **EPSON Aculaser C9200 Series Uživatelská příručka**

NPD3772-00 CS

## **Autorská práva a ochranné známky**

Bez předchozího písemného povolení společnosti Seiko Epson Corporation je zakázáno reprodukovat libovolnou část této publikace, ukládat ve vyhledávacím systému nebo přenášet libovolnou formou nebo prostředky, a to mechanicky, kopírováním, nahráváním nebo jakýmkoli jiným způsobem. Společnost neponese přímou odpovědnost za použití zde uvedených informací. Neodpovídá ani za případné škody plynoucí z použití zde uvedených informací.

Společnost Seiko Epson Corporation ani její pobočky nezodpovídají kupujícímu tohoto produktu ani třetím stranám za škody, ztráty, náklady nebo výdaje vzniklé kupujícímu nebo třetím stranám následkem: nehody, nesprávného použití nebo zneužití tohoto produktu či nepovolenými úpravami, opravami či změnami tohoto produktu nebo (kromě USA) nedodržením přesného znění pokynů pro použití a údržby od společnosti Seiko Epson Corporation.

Společnost Seiko Epson Corporation a její dceřiné společnosti neodpovídají za škody ani problémy související s používáním doplňků nebo spotřebního materiálu, které nejsou označeny společností Seiko Epson Corporation jako originální výrobky Epson (Original Epson Products) nebo schválené výrobky Epson (Epson Approved Products).

Obsahuje integrovaný tiskový systém IPS společnosti Zoran Corporation pro emulaci tiskového jazyka.

#### **ZÖRAN®**

NEST Office Kit Copyright © 1996, Novell, Inc. Všechna práva vyhrazena.

Část profilu ICC obsažená v tomto produktu byla vytvořena aplikací Gretag Macbeth ProfileMaker. Gretag Macbeth je registrovaná ochranná známka společnosti Gretag Macbeth Holding AG Logo. ProfileMaker je ochranná známka společnosti LOGO GmbH.

IBM a PS/2 jsou registrované ochranné známky společnosti International Business Machines Corporation.

Microsoft®, Windows®, a Windows Vista® jsou registrované ochranné známky společnosti Microsoft Corporation.

Apple®, Macintosh®, Mac®, Mac OS®, AppleTalk®, a Bonjour® jsou registrované ochranné známky Apple, Inc. Apple Chancery, Chicago, Geneva, Hoefler Text, Monaco a New York jsou registrované ochranné známky Apple, Inc.

EPSON a EPSON ESC/P jsou registrované obchodní známky a EPSON AcuLaser a EPSON ESC/P 2 jsou registrované obchodní známky společnosti Seiko Epson Corporation.

Monotype je ochranná známka společnosti Monotype Imaging, Inc. zapsaná u United States Patent and Trademark Office a může být zapsána v některých právních systémech.

Produkt UFST® (Universal Font Scaling Technology™) je subsystém renderování vektorových písem pro tiskárny společnosti Monotype Imaging.

Technologie komprimace písem MicroType® od společnosti Monotype Imaging spolupracuje se subsystémem renderování písem UFST® na podstatném snížení velikosti souborů písem.

Formát písma Monotype Imaging's MicroType® je formátem komprimovaného písma společnosti MicroType.

CG Omega, CG Times, Garamond Antiqua, Garamond Halbfett, Garamond Kursiv, Garamond Halbfett Kursiv jsou ochranné známky společnosti Monotype Imaging, Inc. a mohou být registrované v různých právních systémech.

Albertus, Arial, Coronet, Gillsans, Times New Roman a Joanna jsou ochranné známky společnosti Monotype Corporation, zapsané u United States Patent and Trademark Office a mohou být registrované v určitých právních systémech.

ITC Avant Garde Gothic, ITC Bookman, ITC Lubalin Graph, ITC Mona Lisa Recut, ITC Symbol, ITC Zapf-Chancery, a ITC ZapfDingbats jsou ochranné známky International Typeface Corporation, zapsané u United States Patent and Trademark Office a mohou být registrovány i v určitých právních systémech.

Clarendon, Helvetica, New Century Schoolbook, Optima, Palatino, Stempel Garamond, Times a Univers jsou registrované ochranné známky společnosti Heidelberger Druckmaschinen AG, které mohou být registrovány v určitých právních systémech, a licence na ně poskytuje Linotype Library GmbH, dceřinou společností zcela vlastněnou společností Heidelberger Druckmaschinen AG.

Wingdings je ochranná známka společnosti Microsoft Corporation ve Spojených státech a jiných zemích.

Marigold je ochranná známka Arthura Bakera a v některých právních systémech může být registrovanou ochrannou známkou.

Antique Olive je registrovanou ochrannou známkou Marcela Olive a může být registrována v některých právních systémech.

Carta a Tekton jsou registrované ochranné známky Adobe Systems Incorporated.

Marigold a Oxford jsou ochranné známky AlphaOmega Typography.

Coronet je registrovanou ochrannou známkou Ludlow Type Foundry.

Eurostile je ochrannou známkou Nebiolo.

HP a HP LaserJet jsou registrované ochranné známky společnosti Hewlett-Packard Company.

PCL je registrovaná ochranná známka společnosti Hewlett-Packard Company.

Adobe, logo Adobe a PostScript3 jsou ochranné známky společnosti Adobe Systems Incorporated a v některých právních systémech mohou být registrovanými ochrannými známkami.

CompactFlash je registrovanou ochrannou známkou SanDisk Corporation, registrovanou ve Spojených státech a dalších zemích.

*Všeobecné upozornění: Další zde použité názvy produktů slouží pouze k identifikačním účelům a mohou být ochrannými známkami příslušných vlastníků. Společnost Epson se vzdává všech práv na tyto značky.*

Copyright © 2008 Seiko Epson Corporation. All rights reserved.

## **Verze operačního systému**

V této příručce se používají následující zkratky.

#### **Windows odkazuje na Windows Vista, XP, Vista x64, XP x64, 2000, Server 2003 a Server 2003 x64.**

- ❏ Windows Vista odkazuje na Windows Vista Ultimate Edition, Windows Vista Home Premium Edition, Windows Vista Home Basic Edition, Windows Vista Enterprise Edition a Windows Vista Business Edition.
- ❏ Windows Vista x64 odkazuje na Windows Vista Ultimate x64 Edition, Windows Vista Home Premium x64 Edition, Windows Vista Home Basic x64 Edition, Windows Vista Enterprise x64 Edition a Windows Vista Business x64 Edition.
- ❏ Windows XP odkazuje na Windows XP Home Edition a Windows XP Professional.
- ❏ Windows XP x64 odkazuje na Windows XP Professional x64 Edition.
- ❏ Windows 2000 odkazuje na Windows 2000 Professional.
- ❏ Windows Server 2003 odkazuje na Windows Server 2003 Standard Edition a Windows Server 2003 Enterprise Edition.
- ❏ Windows Server 2003 x64 odkazuje na Windows Server 2003 x64 Standard Edition a Windows Server 2003 x64 Enterprise Edition.

#### **Macintosh odkazuje na Mac OS X.**

❏ Mac OS X odkazuje na Mac OS X 10.3.9 nebo vyšší.

# **Obsah**

#### **[Bezpečnostní pokyny](#page-13-0)**

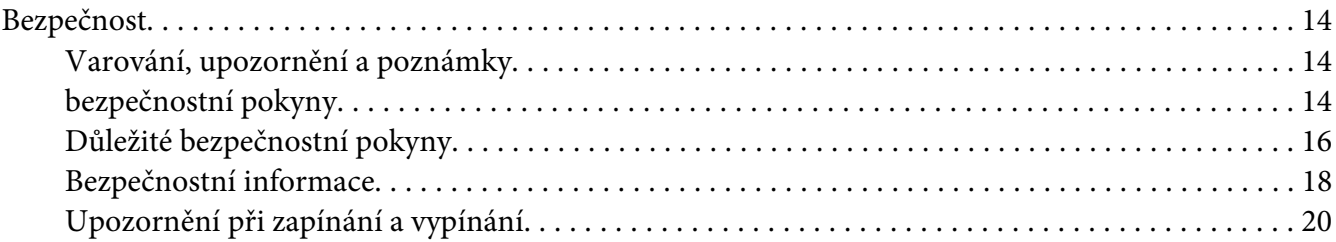

#### Kapitola 1 **[Seznámení s tiskárnou](#page-20-0)**

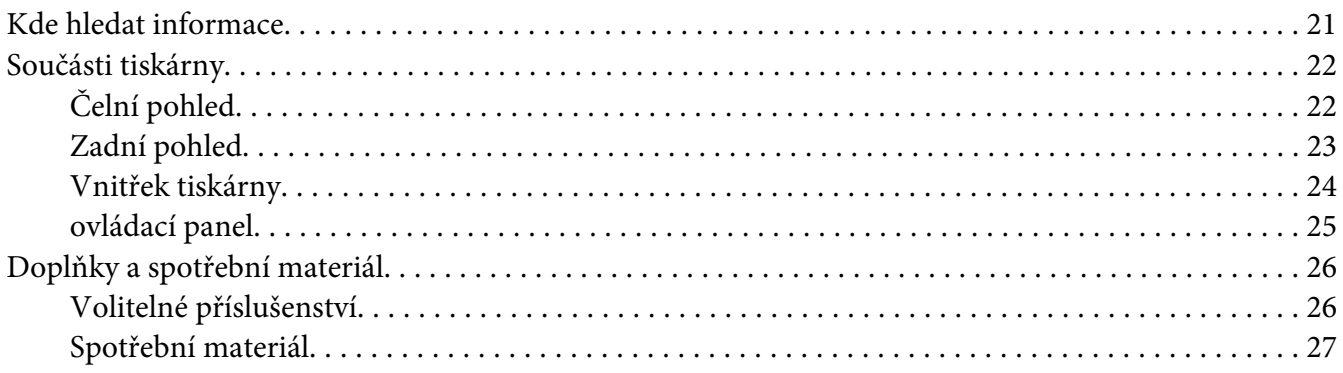

### Kapitola 2 **[Tiskové úlohy](#page-28-0)**

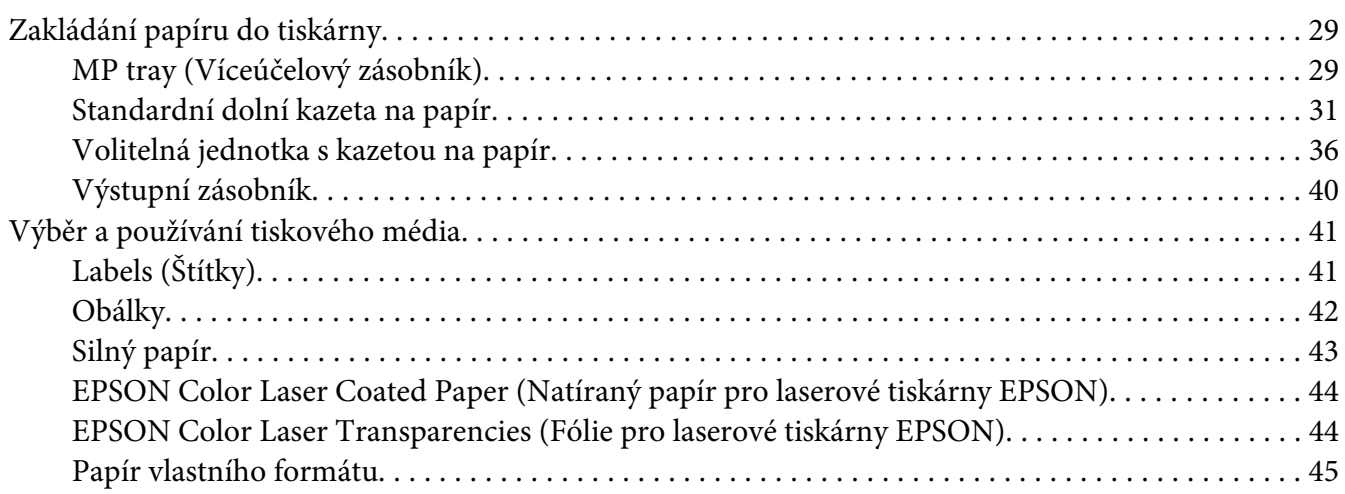

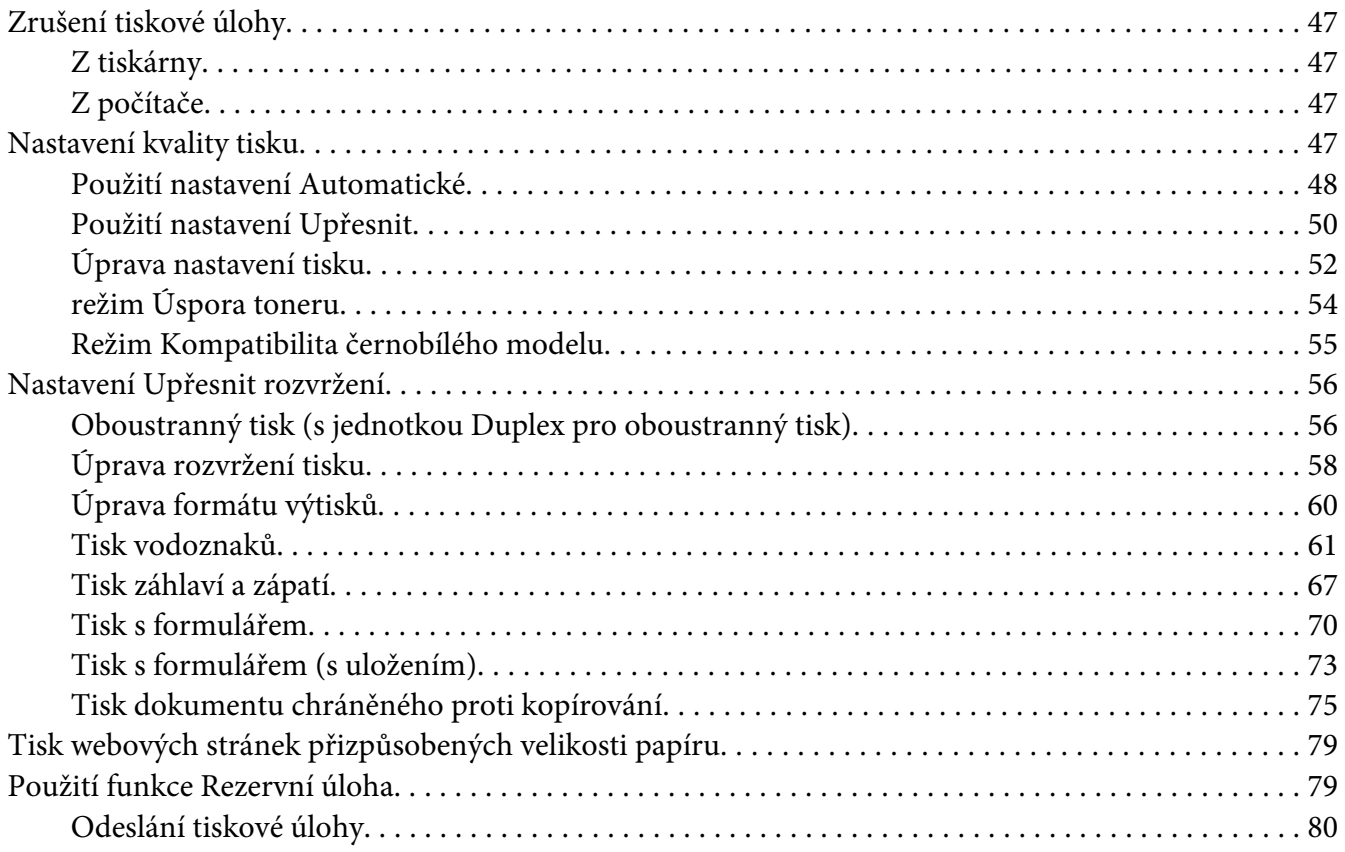

### Kapitola 3 **[Používání ovládacího panelu](#page-81-0)**

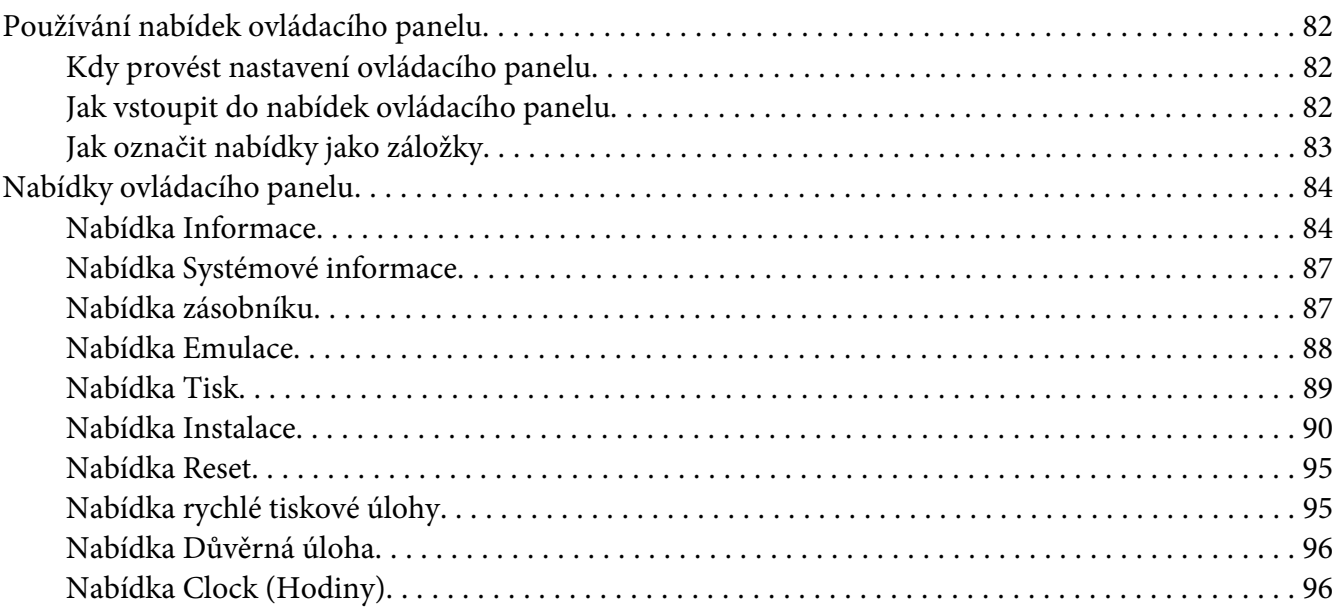

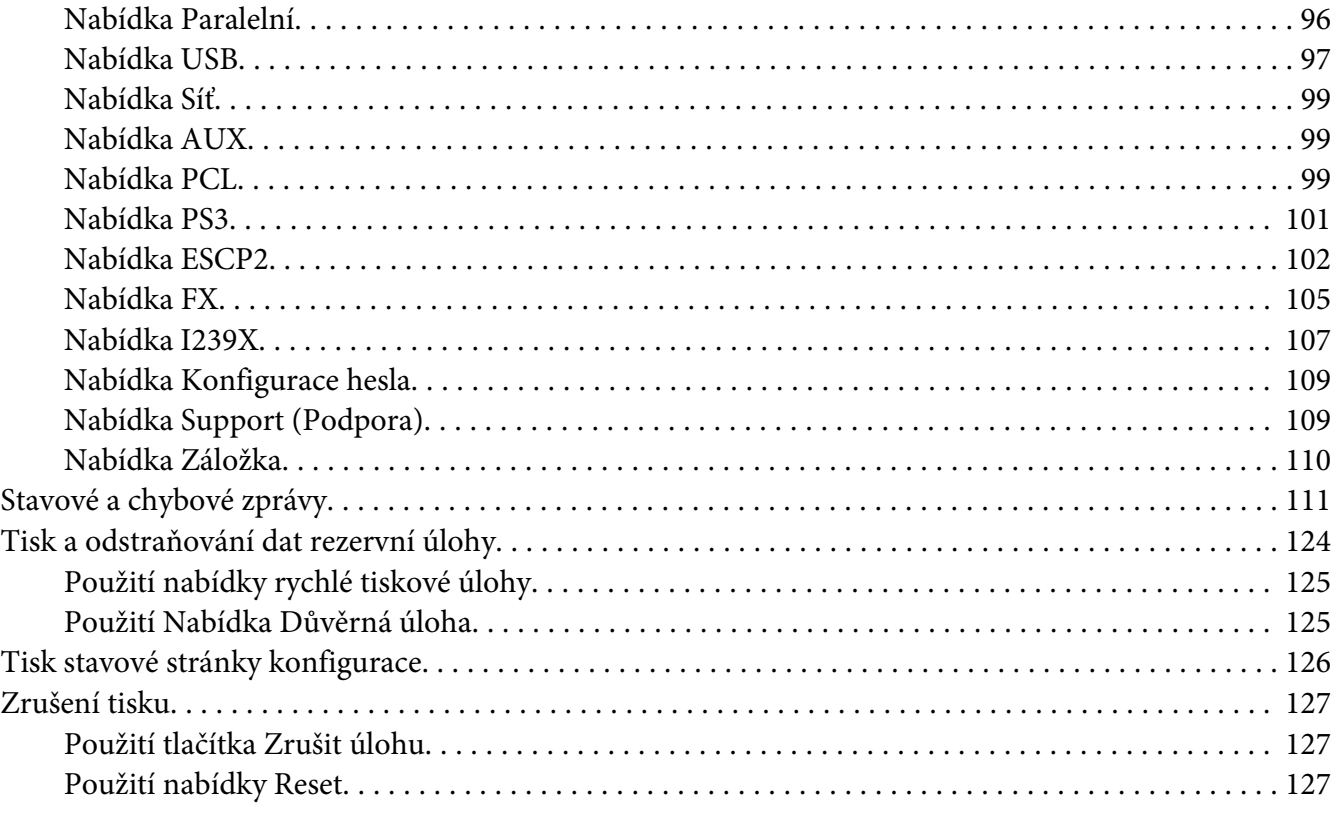

### Kapitola 4 **[Instalace doplňků](#page-128-0)**

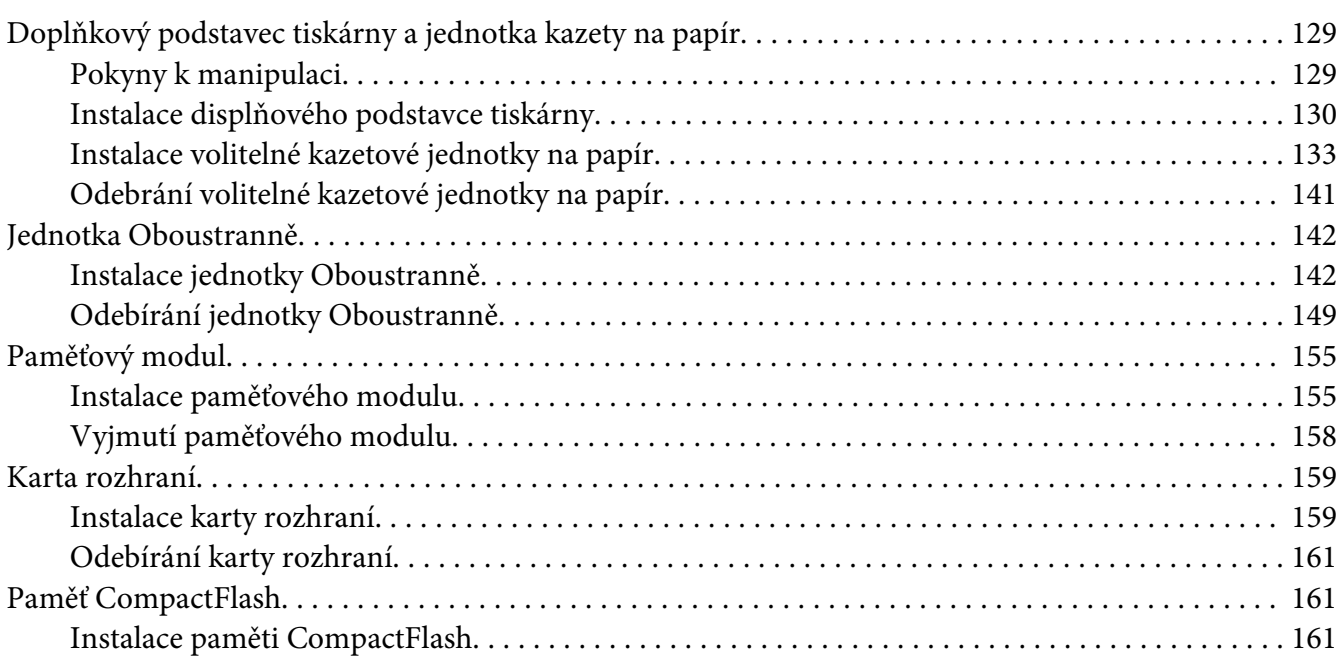

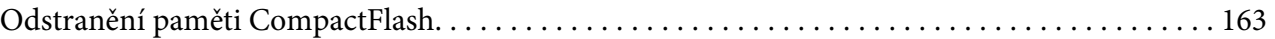

#### Kapitola 5 **[Výměna spotřebního materiálu](#page-164-0)**

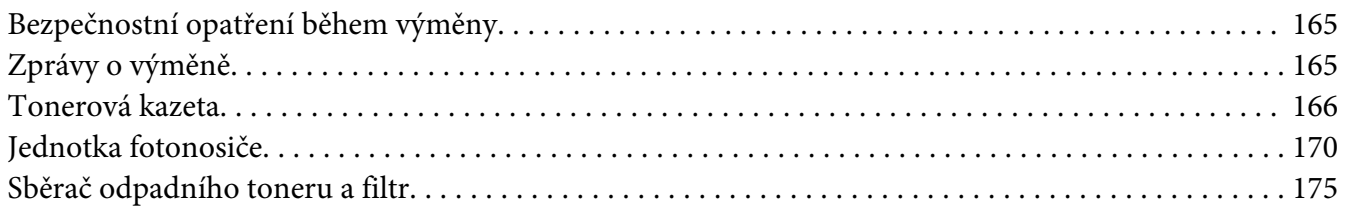

#### Kapitola 6 **[Čištění a přeprava tiskárny](#page-178-0)**

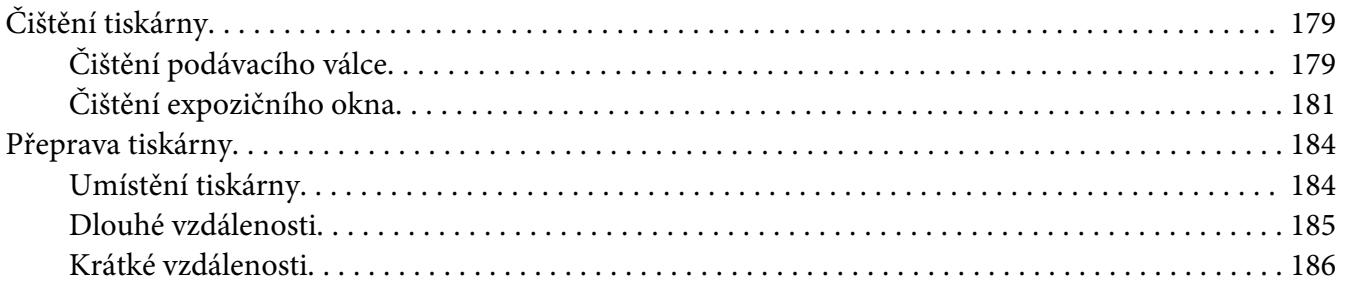

### Kapitola 7 **[Řešení problémů](#page-187-0)**

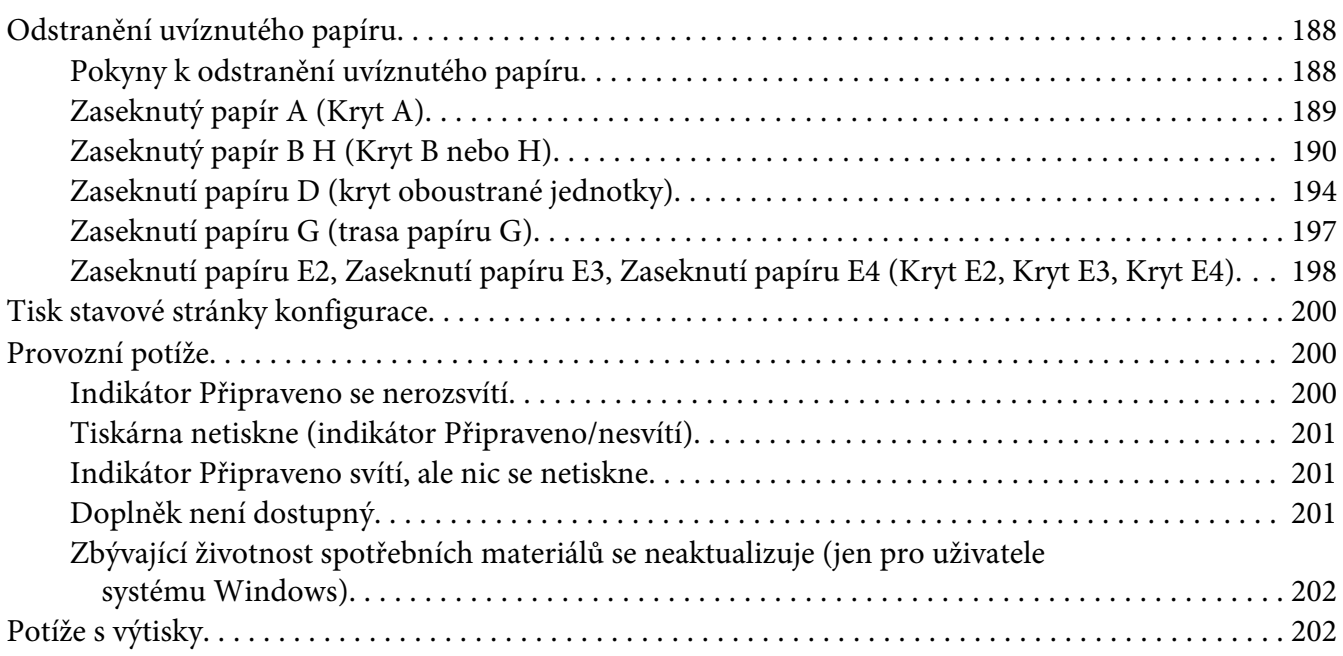

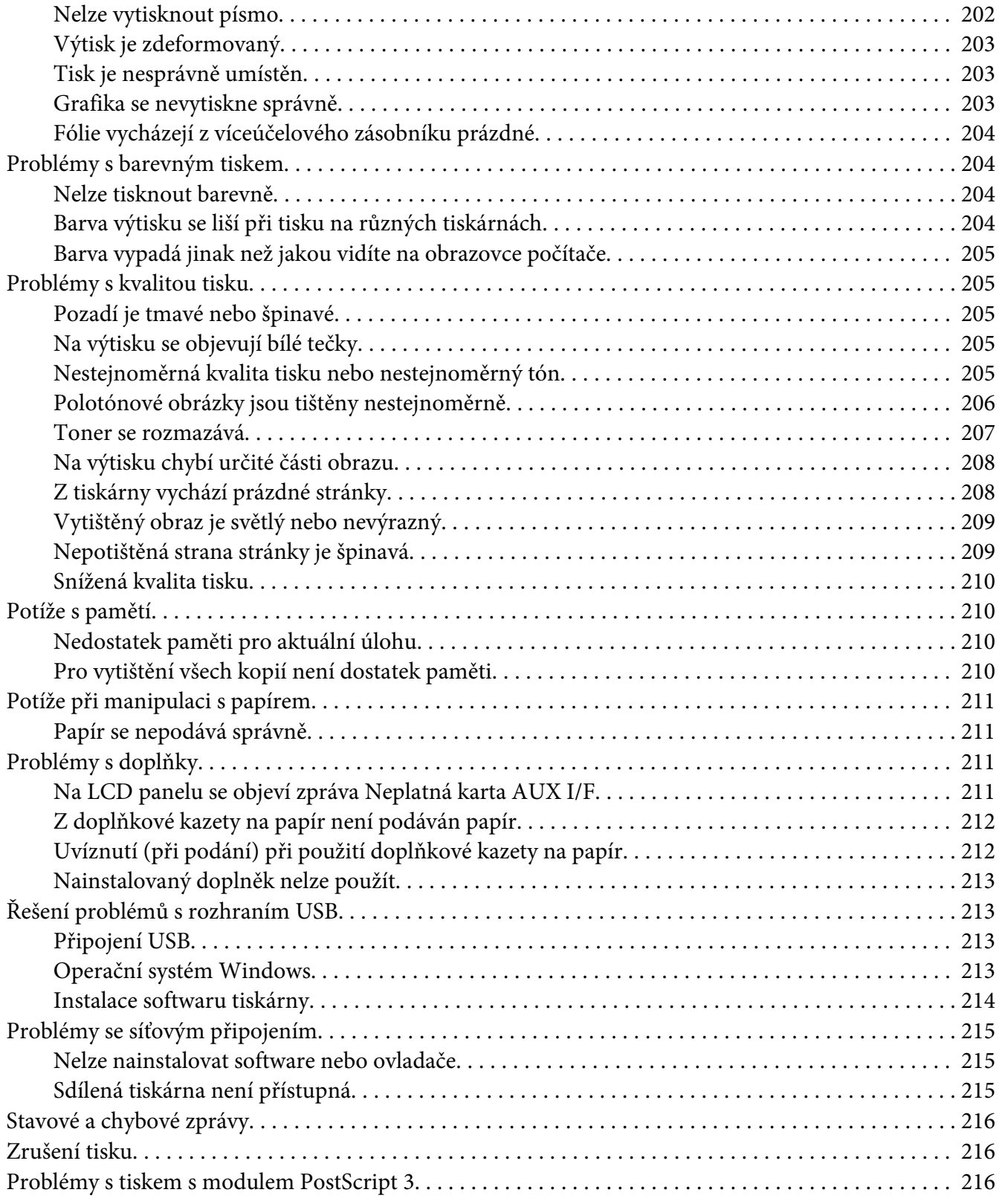

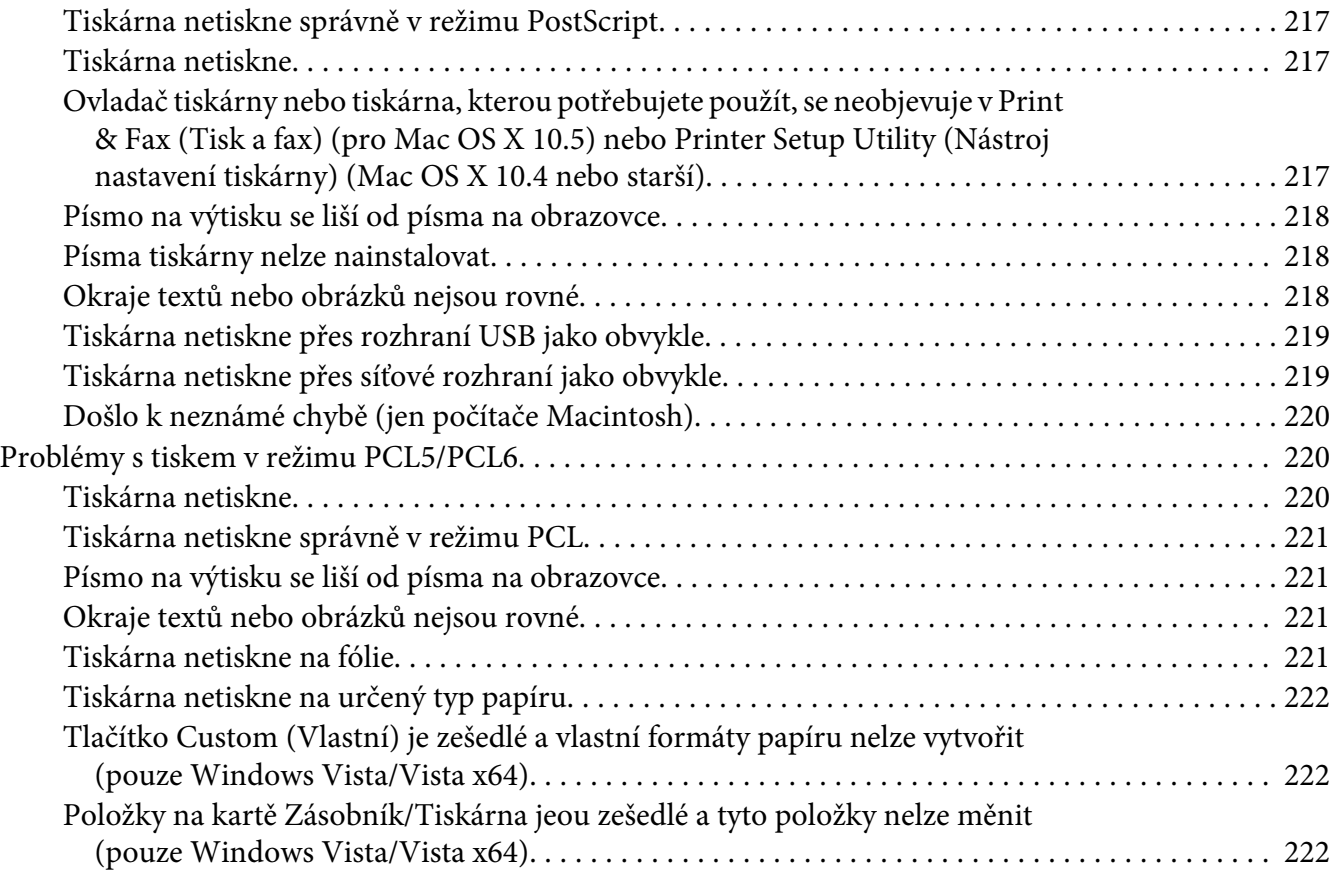

#### Kapitola 8 **[Informace o softwaru tiskárny v systému Windows](#page-222-0)**

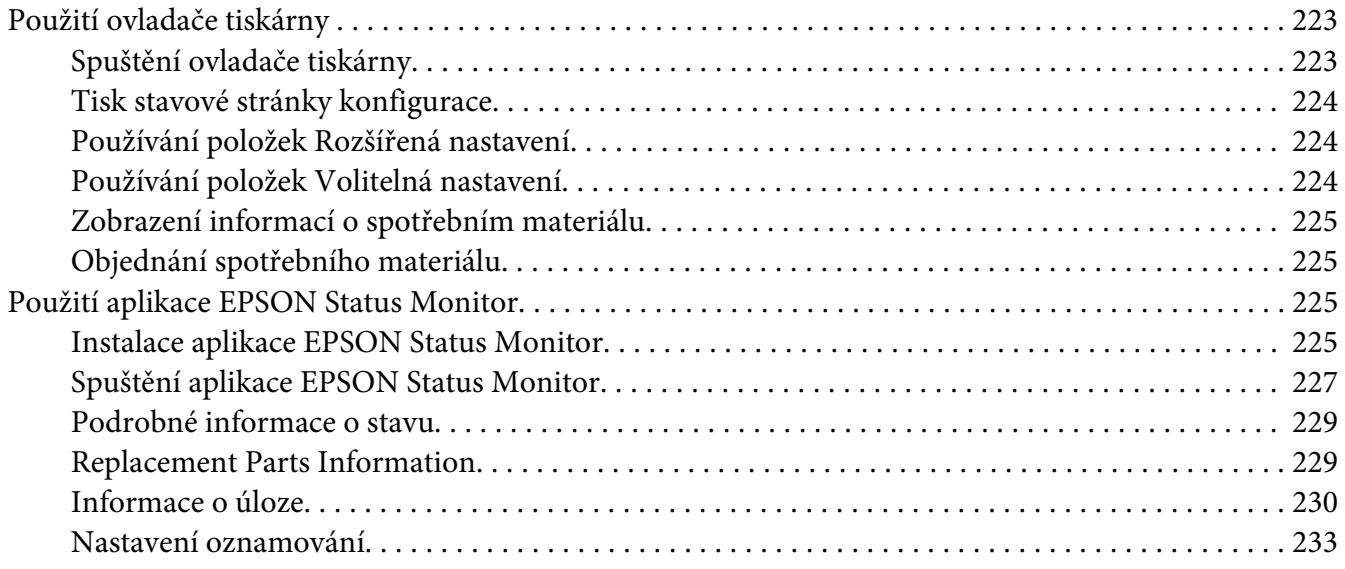

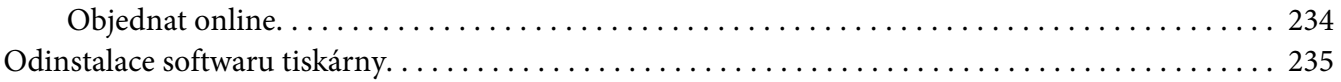

#### Kapitola 9 **[Informace o softwaru tiskárny pro Macintosh](#page-237-0)**

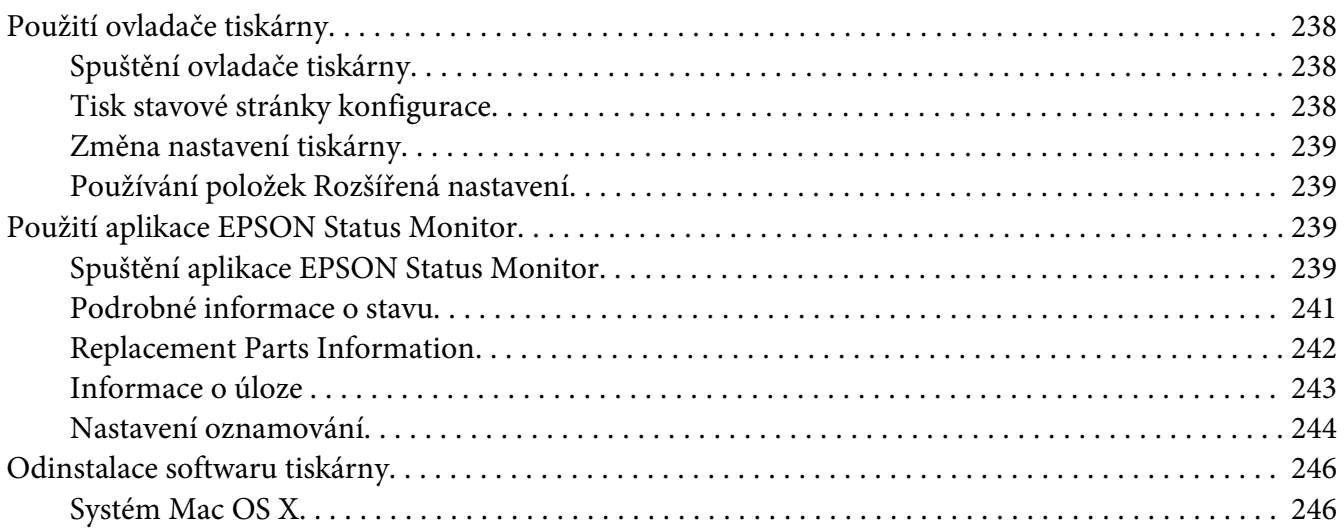

#### Kapitola 10 **[O postskriptového ovladači tiskárny](#page-246-0)**

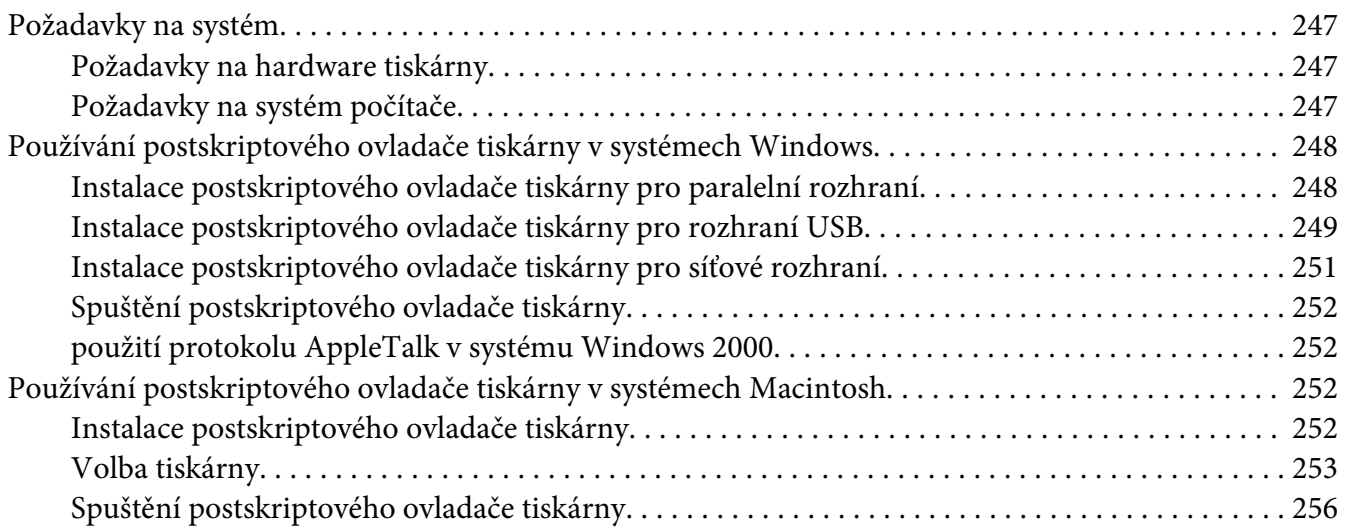

#### Kapitola 11 **[O ovladači tiskárny PCL5/PCL6](#page-256-0)**

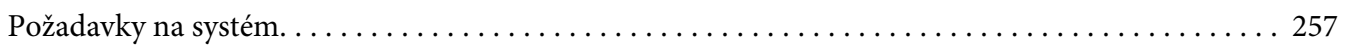

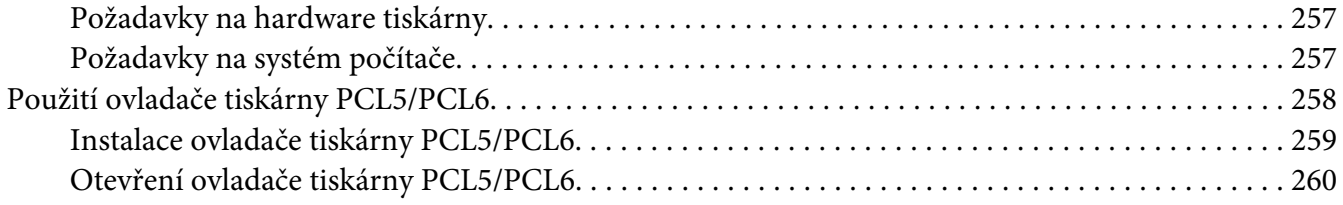

#### Dodatek A Technické údaje

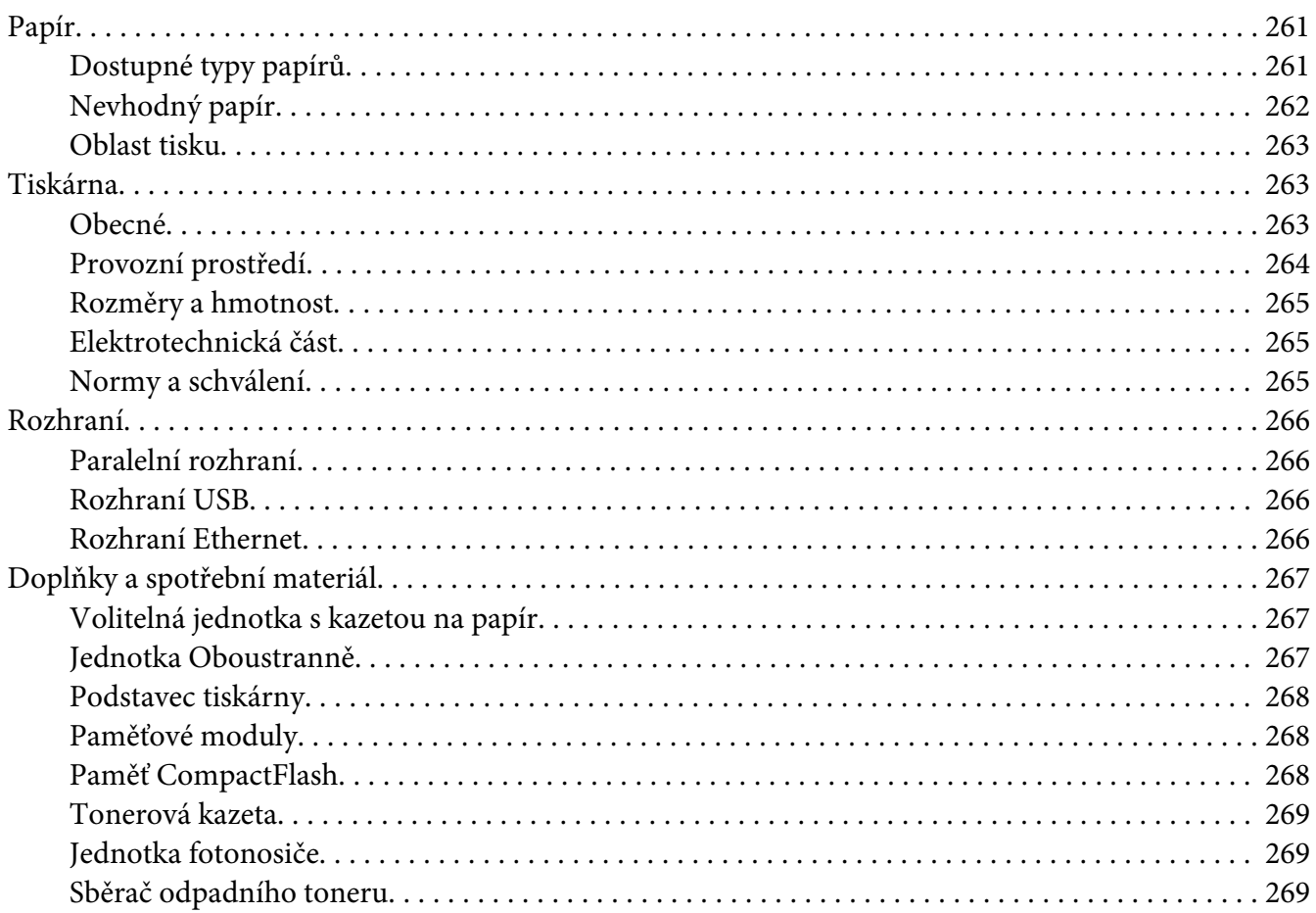

#### Dodatek B Podpora zákazníků

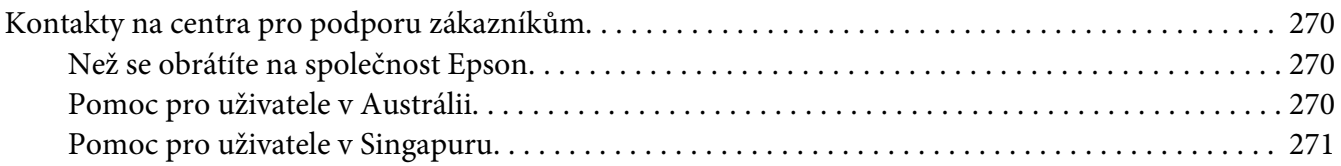

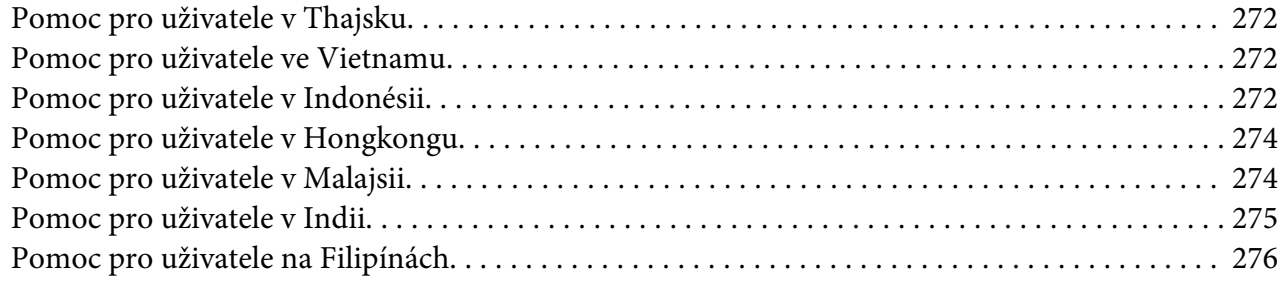

### **[Rejstřík](#page-277-0)**

### <span id="page-13-0"></span>**Bezpečnostní pokyny**

### **Bezpečnost**

### **Varování, upozornění a poznámky**

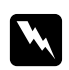

### w *Varování*

*Je nutno pečlivě dodržovat, aby nedošlo ke zranění.*

c *Upozornění Je nutno respektovat, aby nedošlo k poškození zařízení.*

#### *Poznámky*

*obsahují důležité informace a užitečné tipy pro práci s tiskárnou.*

### **bezpečnostní pokyny**

Tyto pokyny je nutno splnit pro bezpečný a efektivní provoz tiskárny:

❏ Protože hmotnost tiskárny je zhruba 60 kg včetně instalovaných spotřebních materiálů, neměla by ji přenášet jedna osoba. Tiskárnu by měly přenášet dvě osoby, zdvihnutím na správných místech naznačených níže.

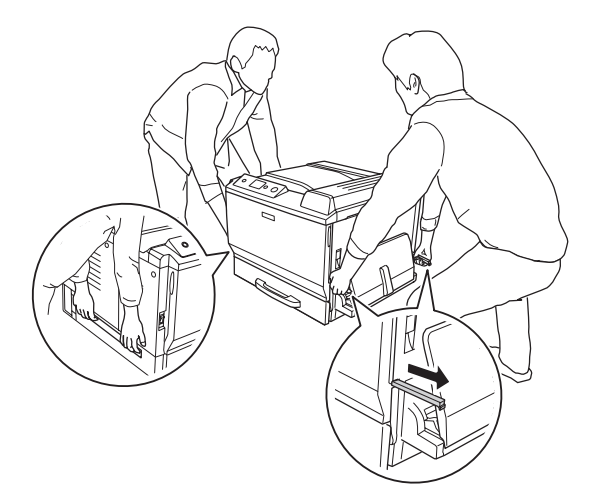

❏ Nedotýkejte se fixační jednotky, označené **CAUTION HIGH TEMPERATURE**, ani okolních součástí. Pokud byla tiskárna právě používána, může být okolí fixační jednotky velmi horké. Pokud je přístup k těmto oblastem nutný, počkejte 30 minut, aby horké části mohly vychladnout, a potom pokračujte.

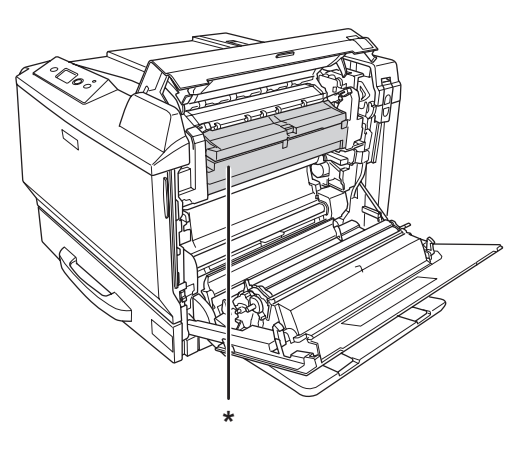

#### \***CAUTION HIGH TEMPERATURE**

- ❏ Nesahejte na fixační jednotku, protože některé součástky jsou ostré a mohly by způsobit poranění.
- ❏ Nedotýkejte se vnitřních součástí tiskárny, pokud to není uvedeno v pokynech v této příručce.
- ❏ Nikdy součásti tiskárny nevracejte na původní místo silou. Ačkoli je tiskárna odolná, nesprávným zacházením ji můžete poškodit.
- ❏ Tonerovou kazetu vždy pokládejte na čistý, hladký povrch.
- ❏ Nepokoušejte se tonerovou kazetu upravit nebo rozebrat.
- ❏ Nedotýkejte se toneru. Toner nesmí vniknout do očí.
- ❏ Použitou tonerovou kazetu ani jednotku fotonosiče nevhazujte do ohně hrozí nebezpečí výbuchu a zranění. Likvidujte jej v souladu s místními předpisy.
- ❏ Pokud toner rozsypete, smeťte jej smetáčkem na lopatku nebo jej otřete látkou navlhčenou v mýdlové vodě. Jelikož jemné částečky mohou při kontaktu s jiskrou způsobit požár nebo výbuch, nepoužívejte vysavač.
- ❏ Pokud jste tonerovou kazetu přenesli z chladného do teplého prostředí, počkejte před instalací alespoň jednu hodinu, aby nedošlo k jejímu poškození způsobenému kondenzací.
- <span id="page-15-0"></span>❏ Při vyjímání jednotky fotonosiče ji nevystavujte slunečnímu svitu a vyhněte se jejímu vystavení osvětlení v místnosti na více než pět minut. Jednotka fotonosiče obsahuje válec fotonosiče. Vystavení světlu může válec poškodit, způsobit objevení tmavých nebo světlých oblastí na vytištěné stránce a snížení životnosti válce. Pokud potřebujete jednotku fotonosiče ponechat mimo tiskárnu po delší dobu, zakryjte ji neprůsvitnou tkaninou.
- ❏ Dbejte na to, abyste nepoškrábali povrch válce. Při vyjmutí z tiskárny položte jednotku fotonosiče vždy na čistý, hladký povrch. Nedotýkejte se válce, protože mastná kůže může způsobit trvalé poškození jeho povrchu a tím nepříznivě ovlivnit kvalitu tisku.
- ❏ Chcete-li dosáhnout maximální kvality tisku, neskladujte tonerovou kazetu nebo jednotku fotonosiče v místech vystavených přímému slunečnímu světlu, prachu, slanému vzduchu nebo korozívním plynům (např. čpavku). Vyhněte se také místům s velkými nebo rychlými změnami teploty či vlhkosti.
- ❏ Spotřební materiál skladujte mimo dosah dětí.
- ❏ Nenechávejte v tiskárně uvíznutý papír. Může způsobit přehřátí tiskárny.
- ❏ Nepoužívejte elektrickou zásuvku, ke které jsou připojena další zařízení.

### **Důležité bezpečnostní pokyny**

Před zahájením provozu tiskárny si přečtěte všechny následující pokyny.

#### **Výběr umístění a zdroje napájení tiskárny**

- ❏ Umístěte tiskárnu v blízkosti elektrické zásuvky, ze které lze snadno odpojit napájecí šňůru.
- ❏ Neumisťujte tiskárnu na nestabilní povrch.
- ❏ Neinstalujte tiskárnu v místech, kde by lidé šlapali na napájecí šňůru.
- ❏ Otvory a štěrbiny ve skříni tiskárny a na její zadní a spodní straně slouží k větrání. Neblokujte je ani je nezakrývejte. Nepokládejte tiskárnu na postele, pohovky, koberce nebo podobné povrchy ani do vestavných skříní, pokud zde není zajištěno řádné větrání.
- ❏ Všechny konektory rozhraní této tiskárny jsou Non-LPS (zdroj neomezeného napětí).
- ❏ Veškeré zařízení připojte k řádně uzemněným zásuvkám. Vyhněte se použití zásuvek na okruhu spolu s fotokopírkami nebo systémy řízení klimatu, které se pravidelně zapínají a vypínají.
- ❏ Připojujte tiskárnu pouze k zásuvce, která splňuje požadavky této tiskárny. Požadavky tiskárny na zdroj napájení jsou uvedeny na štítku na tiskárně. Pokud si nejste jisti, jaké jsou charakteristiky zdrojů napájení ve vaší oblasti, obraťte se na místního dodavatele elektrické energie nebo na prodejce zařízení.
- ❏ Pokud zástrčku nelze zasunout do zásuvky, obraťte se na kvalifikovaného elektrikáře.
- ❏ Používejte typ zdroje, který je uveden na štítku tiskárny. Pokud si nejste jisti typem dostupného zdroje, poraďte se s prodejcem nebo se obraťte na místního dodavatele elektrické energie.
- ❏ Při připojování tohoto zařízení k počítači či jinému zařízení pomocí kabelu dbejte na správné zapojení konektorů. Každý konektor lze zapojit jen jedním způsobem. Pokud konektor připojíte s nesprávnou orientací, mohlo by dojít k poškození propojených zařízení.
- ❏ Pokud pro zapojení tiskárny používáte prodlužovací šňůru, zkontrolujte, zda příkon všech zařízení zapojených pomocí této šňůry (v ampérech) nepřekračuje kapacitu šňůry.
- ❏ V následujících případech tiskárnu odpojte ze sítě a svěřte opravu kvalifikovanému servisnímu technikovi:
	- A. Pokud je napájecí kabel jakkoli poškozený.
	- B. Pokud se do tiskárny rozlila jakákoli tekutina.
	- C. Pokud byla tiskárna vystavena dešti nebo se dostala do styku s vodou.
	- D. Pokud tiskárna při dodržení provozních pokynů nepracuje správně. Nastavení provádějte pouze u ovládacích prvků popsaných v provozních pokynech, jelikož nesprávné nastavení dalších ovládacích prvků může tiskárnu poškodit, a vyžádat tak rozsáhlou opravu provedenou kvalifikovaným servisním technikem.
	- E. Pokud jste tiskárnu upustili nebo došlo k poškození její skříně.
	- F. Pokud dojde k výrazné změně výkonu tiskárny, což naznačuje, že je třeba tiskárnu opravit.

#### **Během používání tiskárny**

- ❏ Hmotnost tiskárny je zhruba 60 kg. Jedna osoba by se sama nikdy neměla pokoušet o zdvihnutí nebo přenášení tiskárny. Měly by ji přenášet dvě osoby.
- ❏ Dodržujte veškerá upozornění a pokyny vyznačené na tiskárně.
- ❏ Před čištěním tiskárnu odpojte ze zásuvky.
- ❏ K čištění použijte tkanou látku, nepoužívejte tekuté čisticí prostředky ani spreje.
- <span id="page-17-0"></span>❏ Nepoužívejte tiskárnu ve vlhkém prostředí.
- ❏ Nikdy do otvorů ve skříni tiskárny nestrkejte žádné předměty, jelikož se mohou dostat do kontaktu se součástmi pod nebezpečným napětím nebo je zkratovat a způsobit požár nebo úraz elektrickým proudem.
- ❏ Nerozlévejte na tiskárnu žádné tekutiny.
- ❏ Kromě konkrétních situací popsaných v dokumentaci k tiskárně se nepokoušejte sami provádět servis tiskárny.
- ❏ Nastavujte pouze ty ovládací prvky, které jsou popsány v provozních pokynech. Nesprávné nastavení dalších ovládacích prvků může způsobit poškození tiskárny a může vyžadovat opravu kvalifikovaným servisním pracovníkem.

### **Bezpečnostní informace**

#### **Napájecí kabel**

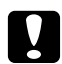

c *Upozornění:* ❏ *Ujistěte se, že napájecí kabel střídavého napětí splňuje příslušné místní bezpečnostní normy.*

> *Používejte pouze napájecí šňůru, která je dodávána s produktem. Použití jiného kabelu může způsobit požár nebo úraz elektrickým proudem.*

> *Napájecí kabel tohoto produktu je určen pouze pro použití s tímto produktem. Použití s jiným zařízením může způsobit požár nebo úraz elektrickým proudem.*

❏ *Pokud dojde poškození zástrčky, vyměňte celý kabel nebo se informujte u kvalifikovaného elektrotechnika. Pokud jsou v zástrčce použity pojistky, vyměňte je vždy za pojistky správné velikosti a proudové hodnoty.*

#### **Bezpečnostní štítky týkající se laseru**

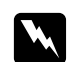

#### w *Varování:*

*Provedení postupů a nastavení, vyjma těch popsaných v dokumentaci k tiskárně, může způsobit vystavení nebezpečnému záření.*

*Vaše tiskárna je laserový produkt Třídy 1, jak je definován parametry IEC60825. Znázorněný štítek je připevněn na zadní straně tiskárny v zemích, kde je vyžadován.*

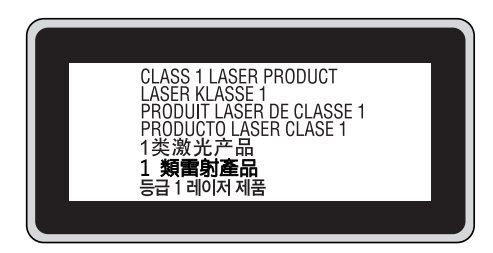

#### **Vnitřní záření laseru**

Použitá dioda je laserová dioda třídy III b, která uvnitř tiskové hlavy produkuje neviditelný laserový paprsek. Hlavu tiskárny NELZE OPRAVOVAT, proto by neměla být za žádných okolností otevírána. Uvnitř tiskárny je připevněn další štítek s varováním před laserem.

#### **Bezpečnost v souvislosti s ozónem**

#### Ozónové emise

Ozón je laserovou tiskárnou vytvářen jako vedlejší produkt při tisku. Ozón se vytváří jen v průběhu tisku.

#### Limitní dávky ozónu

Laserová tiskárna Epson generuje méně než 3 mg/h nepřetržitého tisku.

#### Minimalizace rizika

Pokud chcete riziko vystavení se ozónu minimalizovat, vyhýbejte se následujícím situacím:

- ❏ Použití několika laserových tiskáren v uzavřené místnosti.
- ❏ Provoz tiskárny při extrémně nízké vlhkosti vzduchu.
- ❏ Špatné větrání místnosti.
- ❏ Dlouhý nepřetržitý tisk ve výše uvedených situacích.

#### <span id="page-19-0"></span>Umístění tiskárny

Tiskárna by měla být umístěna takto:

- ❏ Zplodiny a teplo by neměly být odváděny směrem přímo k uživateli.
- ❏ Měly by být odváděny pokud možno mimo budovu.

### **Upozornění při zapínání a vypínání**

Nevypínejte tiskárnu v následujících situacích:

- ❏ Po zapnutí tiskárny počkejte, dokud se na LCD panelu neobjeví Ready (Pipraveno).
- ❏ Pokud bliká indikátor **Připraveno**.
- ❏ Pokud svítí nebo bliká indikátor **Data**.
- ❏ Během tisku.

### <span id="page-20-0"></span>Kapitola 1

### **Seznámení s tiskárnou**

### **Kde hledat informace**

#### **Průvodce instalací**

Obsahuje informace o sestavení tiskárny a instalaci softwaru tiskárny.

#### **Uživatelská příručka (tato příručka)**

Obsahuje podrobné informace o funkcích tiskárny, volitelných produktech, údržbě tiskárny, řešení potíží a technické údaje.

#### **Příručka pro síť**

Obsahuje informace pro správce sítí o ovladači tiskárny a nastavení sítě. Chcete-li příručku použít, nejprve ji nainstalujte z disku CD-ROM se síťovými nástroji na pevný disk počítače.

 $\rm ^*Disk$  CD-ROM se síťovými nástroji nemusí být v některých zemích či oblastech součástí balení. V tomto případě můžete nainstalovat Příručku pro síť z CD-ROM se softwarem.

#### **Příručka pro uváznutí papíru**

Poskytuje vám řešení problémů s uvíznutým papírem ve vaší tiskárně, které budete možná potřebovat pravidelně. Doporučujeme vám vytisknout si tuto příručku a uložit ji poblíž tiskárny.

#### **Průvodce písmy**

Obsahuje informace o písmech tiskárny. Tuto příručku si musíte zkopírovat, nebo ji můžete otevřít přímo z následujícího adresáře na CD-ROM se softwarem. Pro Windows: /COMMON/MANUAL/ENG/FNTG Pro Macintosh: MANUAL:ENG:FNTG

#### **Online Nápověda pro software tiskárny**

Klepnutím na tlačítko **Help (Nápověda)** získáte přístup k podrobným informacím a pokynům, které se týkají softwaru tiskárny. Nápověda se nainstaluje automaticky při instalaci softwaru tiskárny.

### <span id="page-21-0"></span>**Součásti tiskárny**

### **Čelní pohled**

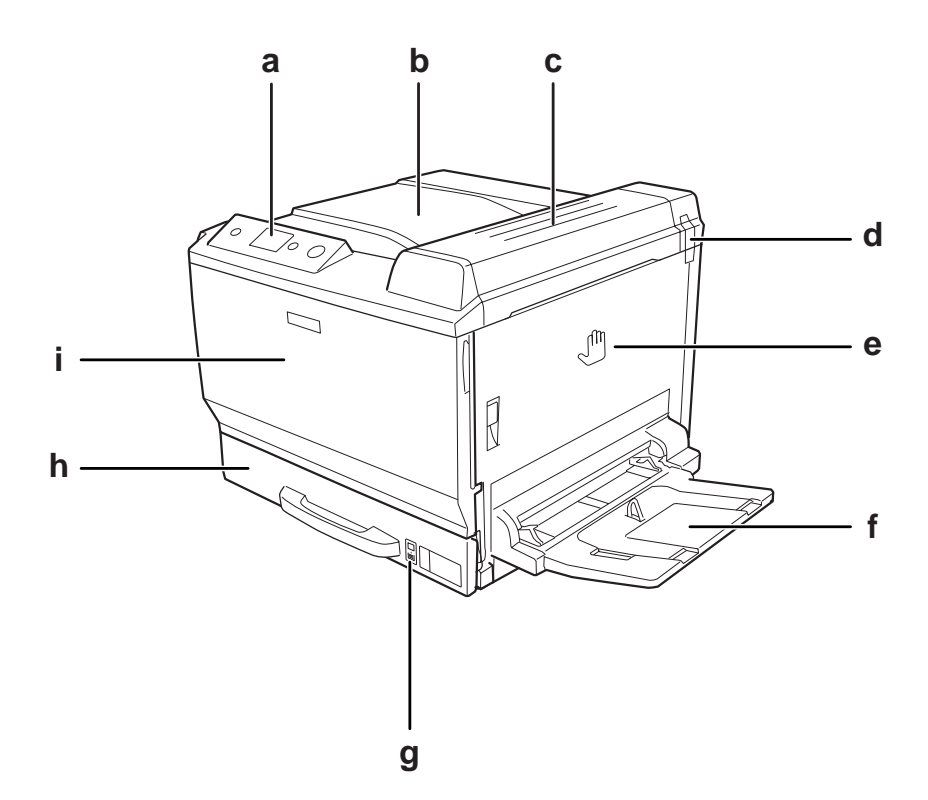

- a. ovládací panel
- b. výstupní zásobník
- c. kryt B
- d. pachový filtr
- e. kryt A
- f. Víceúčelový zásobník
- g. indikátor papíru
- h. standardní dolní kazeta na papír
- i. kryt F

### <span id="page-22-0"></span>**Zadní pohled**

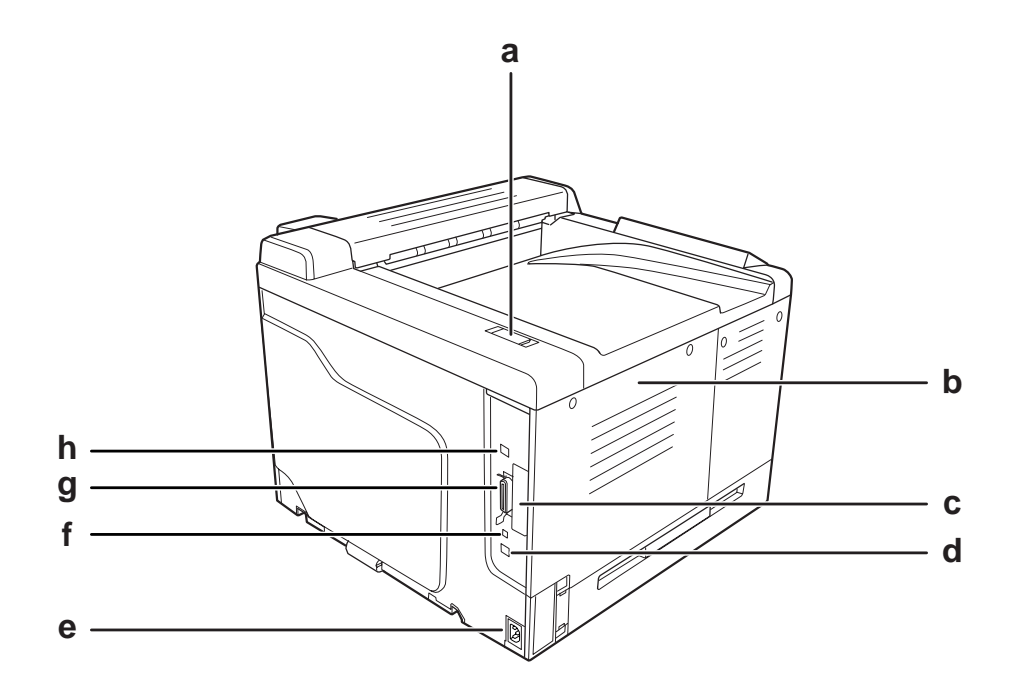

a. výfukový filtr

- b. levý boční kryt
- c. kryt zásuvky karty rozhraní Type-B
- d. konektor rozhraní Ethernet
- e. vstup střídavého proudu
- f. servisní konektor (pouze pro servisní účely)
- g. konektor paralelního rozhraní
- h. konektor rozhraní USB

### <span id="page-23-0"></span>**Vnitřek tiskárny**

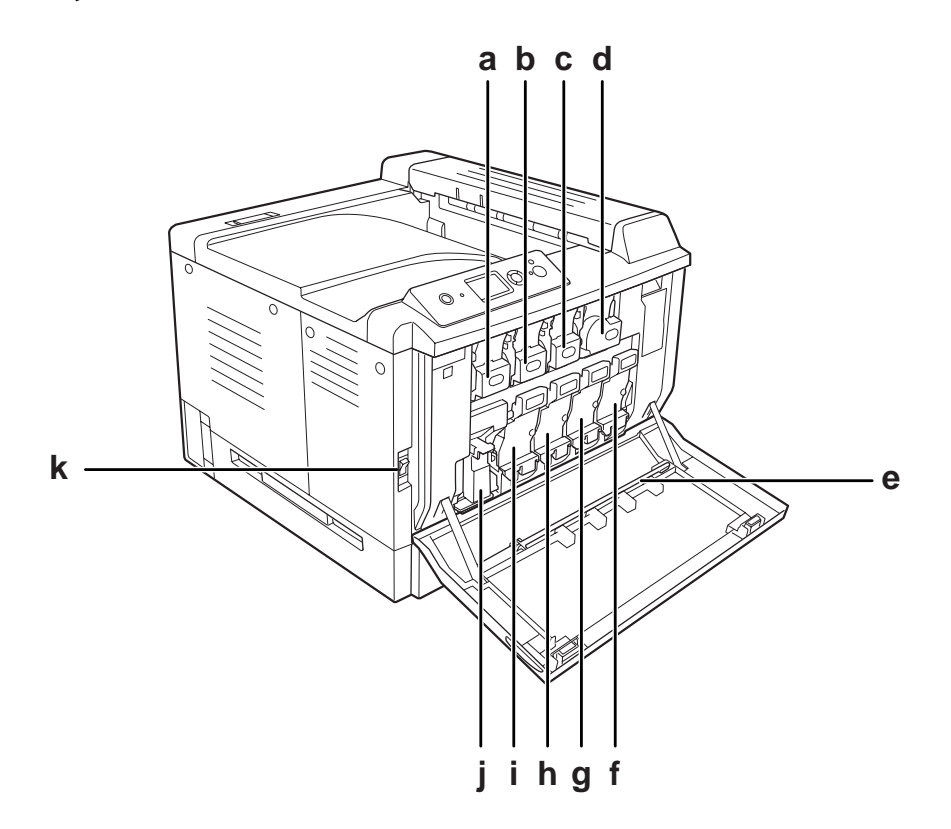

- a. tonerová kazeta (Yellow (Žlutá))
- a. tonerová kazeta (Magenta (Purpurová))
- a. tonerová kazeta (Cyan (Azurová))
- a. tonerová kazeta (Black (Černá))
- e. čisticí lišta expozičního okna
- f. jednotka fotonosiče (Black (Černá))
- g. jednotka fotonosiče (Cyan (Azurová))
- h. jednotka fotonosiče (Magenta (Purpurová))
- i. jednotka fotonosiče (Yellow (Žlutá))
- j. sběrač odpadního toneru
- k. spínač napájení

<span id="page-24-0"></span>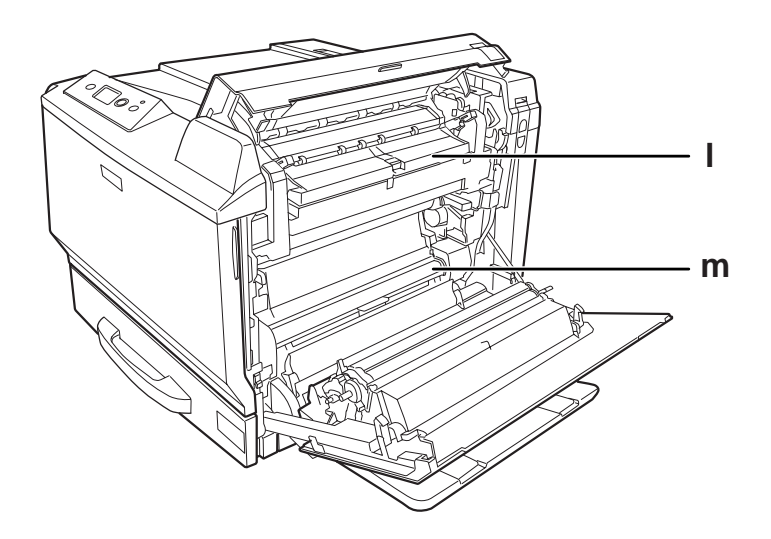

l. kryt H m. dráha papíru G

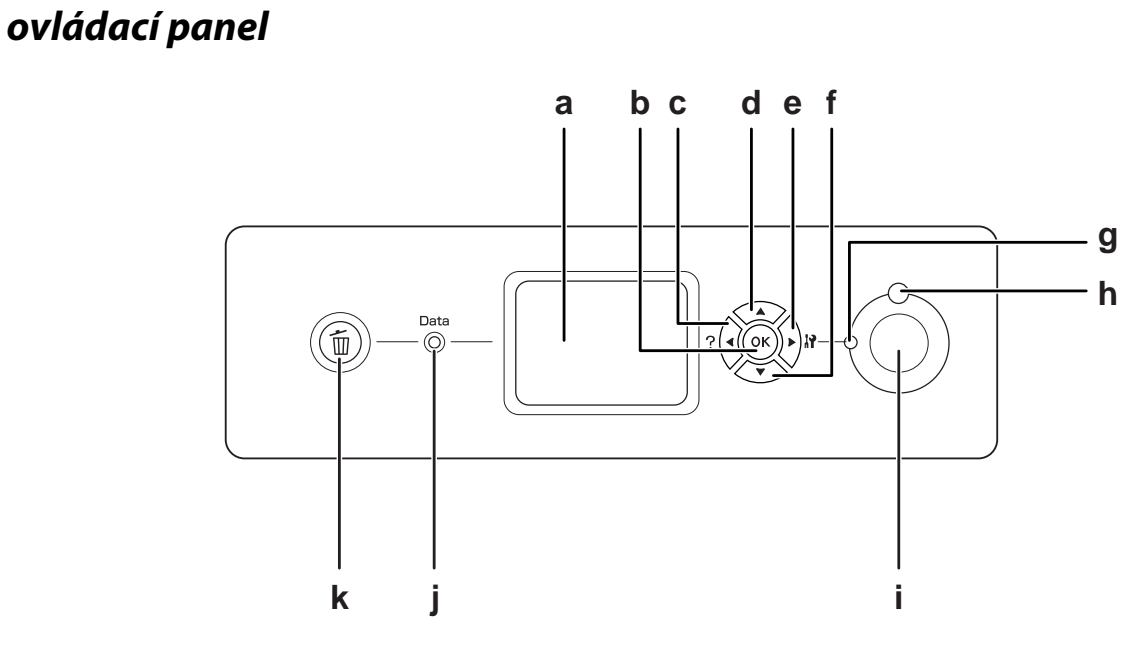

a. Panel LCD Zobrazuje zprávy o stavu tiskárny a nastavení nabídky ovládacího panelu.

<span id="page-25-0"></span>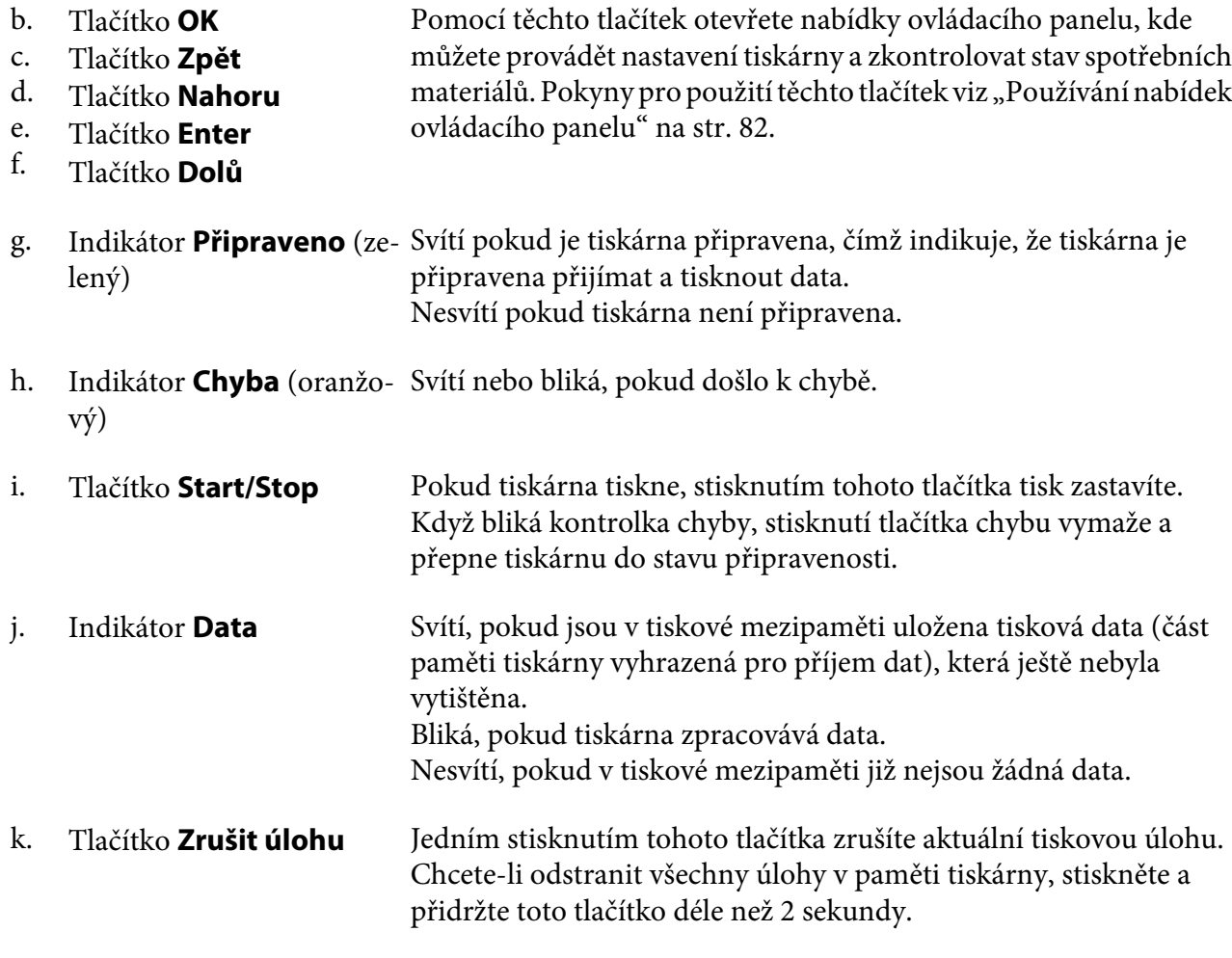

### **Doplňky a spotřební materiál**

### **Volitelné příslušenství**

Možnosti tiskárny lze rozšířit instalací následujících doplňků.

❏ Podstavec tiskárny (C12C847202) Toto příslušenství se instaluje k upevnění tiskárny a umožňuje snadné přesouvání tiskárny na kolečkách.

- <span id="page-26-0"></span>❏ Kazetová jednotka na 500 listů papíru (C12C802502) Tato jednotka zvyšuje kapacitu podávaného papíru na 500 listů papíru. Nainstalovat můžete až tři jednotky.
- ❏ Jednotka Duplex (C12C802512) Tato jednotka umožňuje automatický tisk po obou stranách papíru.
- ❏ Paměť CompactFlash

Tento doplněk vám umožňuje ukládat formuláře, používat funkci Reserve Job (Rezervovaná úloha) a zlepšit prostředí kompletace výtisků. Pomocí funkce Reserve Job (Rezervní úloha), můžete ukládat tiskové úlohy na paměť CompactFlash tiskárny a vytisknout je později přímo z ovládacího panelu tiskárny. Pomocí funkce kompletace výtisků můžete tisknout větší a složitější úlohy.

❏ Paměťový modul

Tento doplněk rozšiřuje paměť tiskárny, což umožňuje tisk složitějších úloh a úloh obsahujících velké množství grafiky. RAM tiskárny je možné rozšířit až na 768 MB přidáním dodatečného 512 MB RAM DIMM.

#### *Poznámka:*

*Zakoupený paměťový modul DIMM musí být kompatibilní s produkty společnosti EPSON. Podrobnosti vám sdělí prodejce tiskárny nebo kvalifikovaný servisní technik společnosti EPSON.*

### **Spotřební materiál**

Tiskárna sleduje stav následujícího spotřebního materiálu. Pokud je třeba jej doplnit nebo vyměnit, zobrazí tiskárna upozornění.

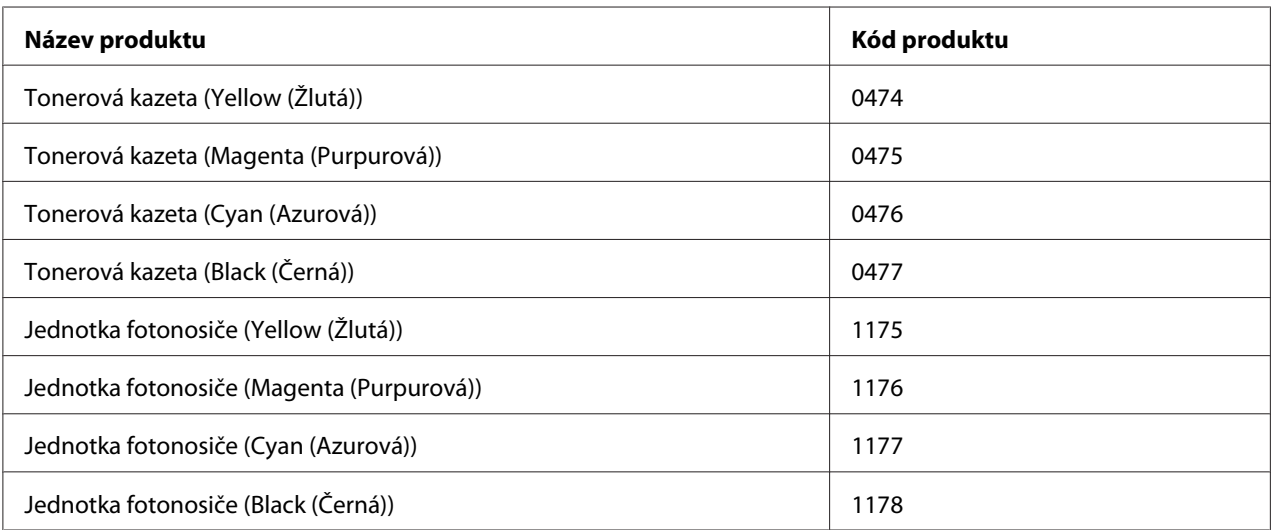

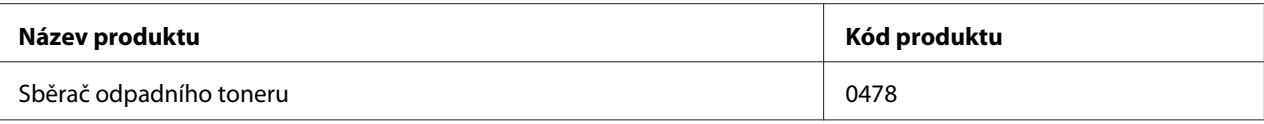

### <span id="page-28-0"></span>Kapitola 2 **Tiskové úlohy**

### **Zakládání papíru do tiskárny**

Tato část popisuje vložení papíru. Pokud používáte speciální média, například fólie nebo obálky, viz také část ["Výběr a používání tiskového média" na str. 41](#page-40-0). Specifikace nebo podrobnosti o typech a formátech papíru naleznete v ["Papír" na str. 261.](#page-260-0)

### **MP tray (Víceúčelový zásobník)**

Zásobník MP (víceúčelový zásobník) je zdroj papíru sloužící pro různé typy papíru, jako jsou štítky, obálky, silný papír, EPSON Color Laser Coated Paper (natíraný papír pro laserové tiskárny), a Epson Color Laser Transparencies (fólie pro barevné laserové tiskárny).

#### *Poznámka:*

*Chcete-li založit obálky, viz ["Obálky" na str. 42.](#page-41-0)*

1. Otevřete víceúčelový zásobník.

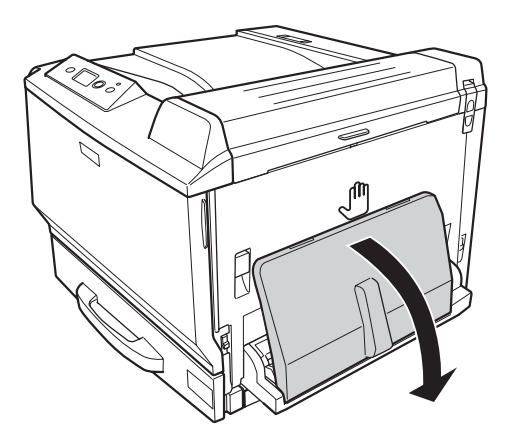

2. Vysuňte vodítka směrem ven.

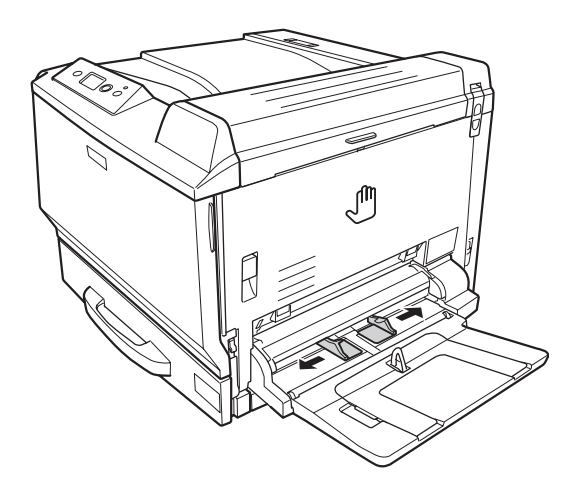

#### *Poznámka:*

*Pokud je formát vkládaného papíru větší než A4, otevřete prodlužovací podložku víceúčelového zásobníku, aby odpovídala papíru.*

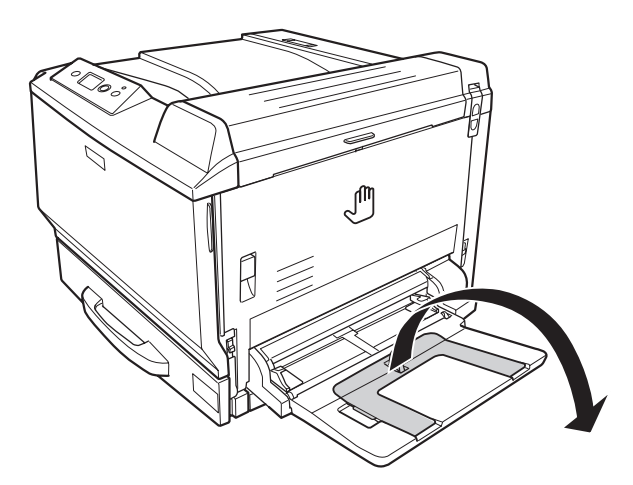

<span id="page-30-0"></span>3. Vložte stoh požadovaného papíru tiskovou stranou dolů. Potom posuňte vodítka papíru, aby těsně dosedla.

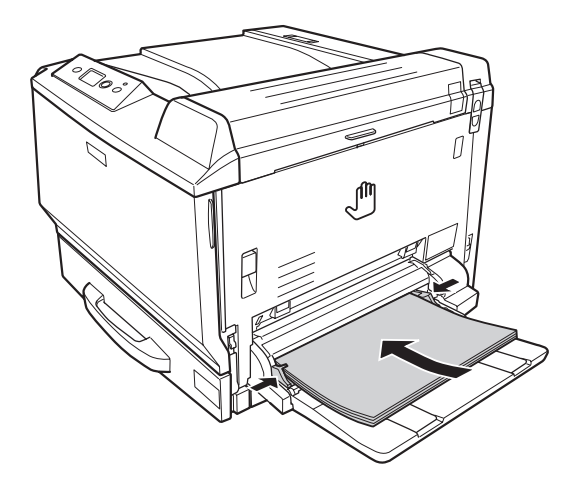

#### *Poznámka:*

❏ *Dbejte na to, aby vložený papír nepřesáhl značku maxima.*

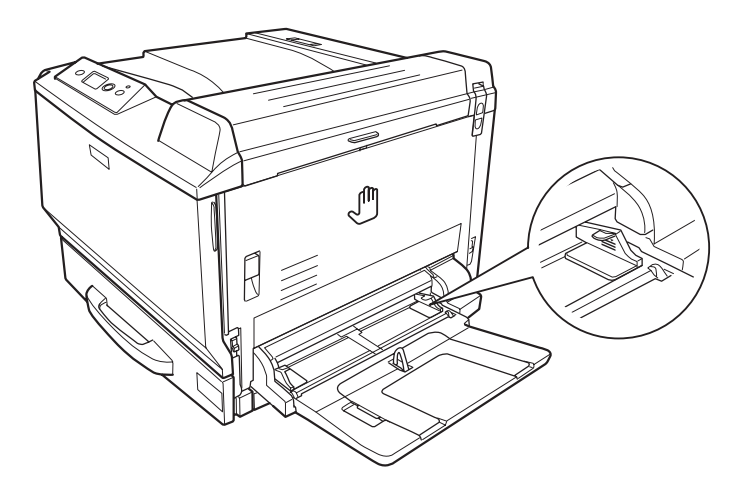

❏ *Po vložení papíru nastavte parametry* MP Tray Size*/*MP Tray Type *aby odpovídala vloženému papíru na ovládacím panelu. Podrobnosti najdete v části ["Nabídka zásobníku" na](#page-86-0) [str. 87](#page-86-0).*

### **Standardní dolní kazeta na papír**

Tato kazeta vám poskytuje druhý zdroj papíru vedle víceúčelového zásobníku.

1. Vytáhněte kazetu na papír.

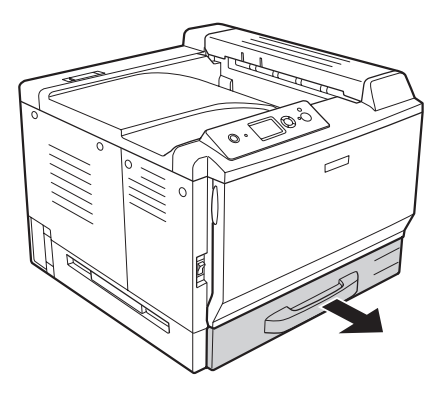

2. Stlačte dolní desku kazety na papír.

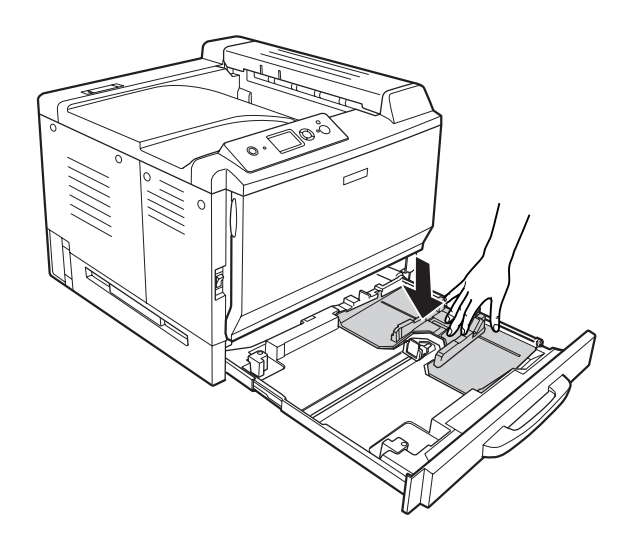

- 
- 3. Stiskněte knoflíky a posuňte vodítka papíru, aby odpovídala vkládanému papíru.

#### *Poznámka:*

*Při vkládání papíru formátu A3F posuňte vodítka papíru na maximální šířku a potom otočte rohová vodítka a zavřete je.*

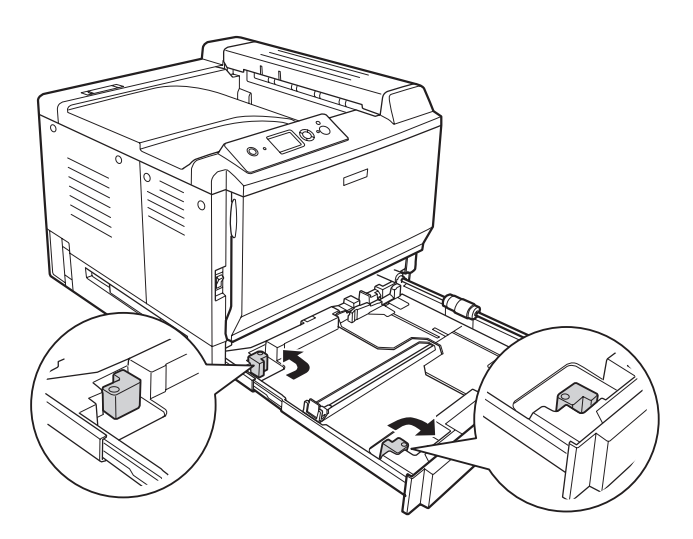

4. Vložte svazek požadovaného papíru do středu kazety na papír tiskovou stranou nahoru.

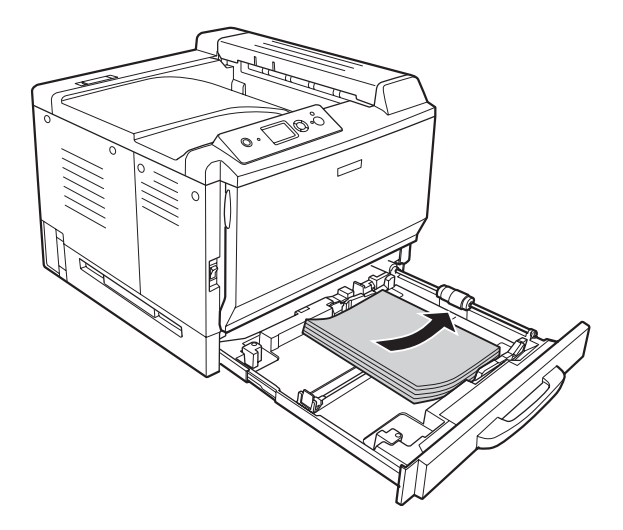

#### *Poznámka:*

*Dbejte na to, aby vložený papír nepřesáhl značku maxima.*

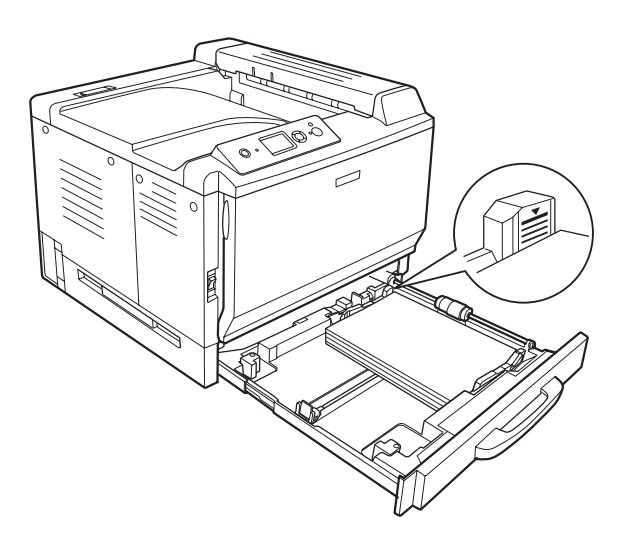

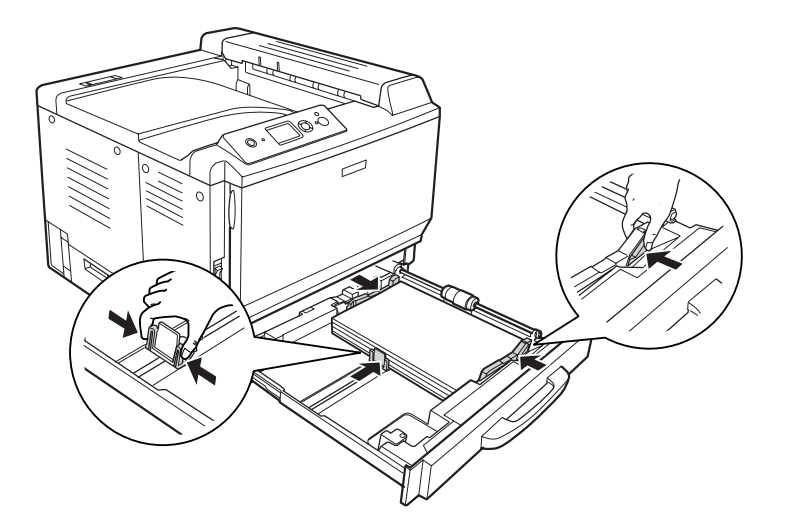

5. Stiskněte knoflíky a posuňte vodítka papíru, aby odpovídala vkládanému papíru.

6. Zasuňte kazetu na papír zpět do tiskárny.

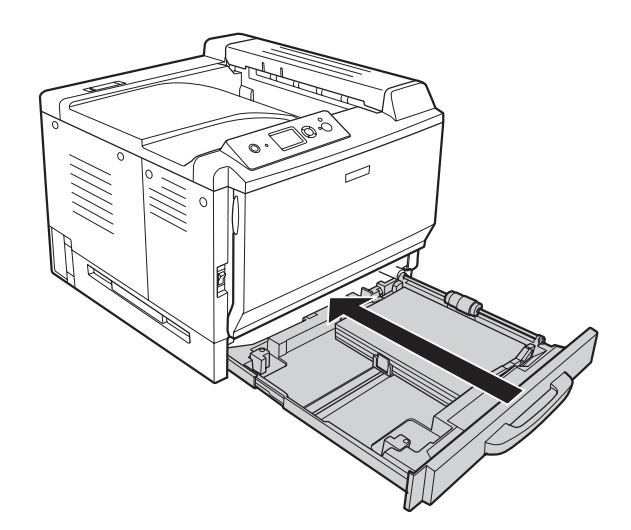

<span id="page-35-0"></span>7. Na přední stranu kazety na papír připevněte příslušný štítek s formátem papíru.

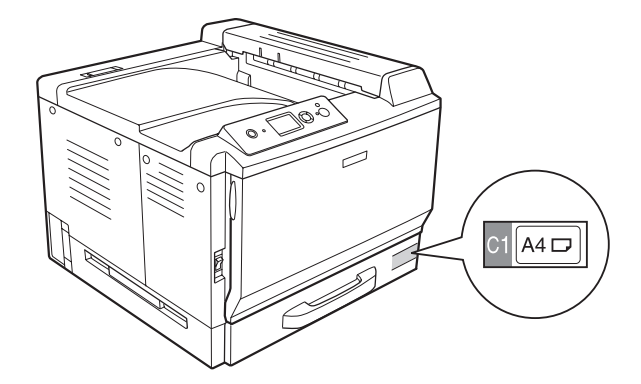

#### *Poznámka:*

*Po vložení papíru nastavte parametry* Cassette1 Size*/*Cassette1 Type *aby odpovídala formátu a typu vloženého papíru na ovládacím panelu. Podrobnosti najdete v části ["Nabídka](#page-86-0) [zásobníku" na str. 87.](#page-86-0)*

### **Volitelná jednotka s kazetou na papír**

#### *Poznámka:*

*Níže uvedené pokyny popisují vkládání papíru na příkladu kazety na papír 2.*

1. Vytáhněte kazetu na papír.

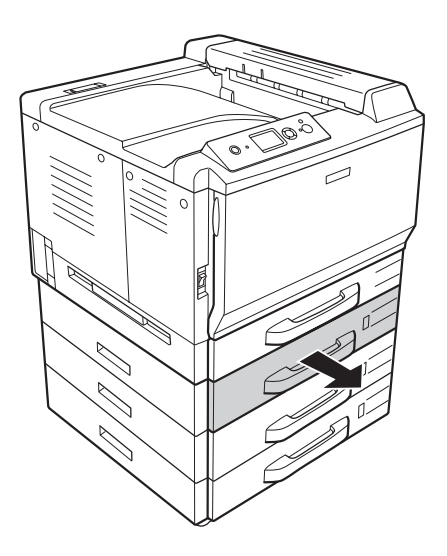
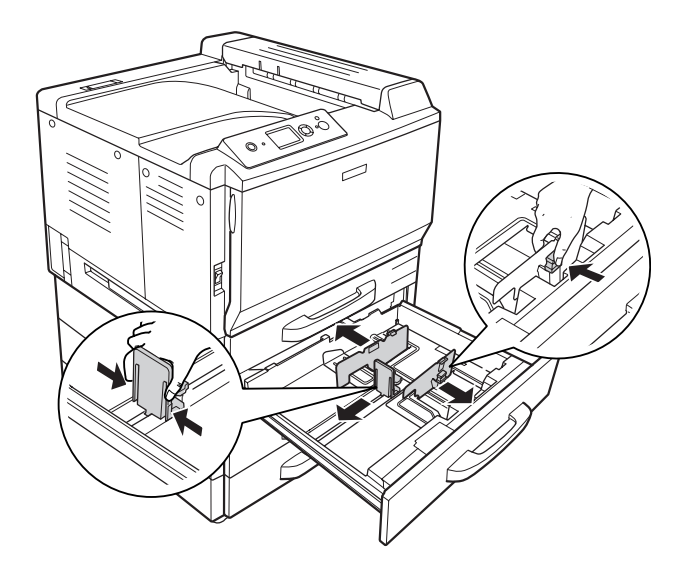

2. Stiskněte knoflíky a posuňte vodítka papíru, aby odpovídala vkládanému papíru.

3. Vložte svazek požadovaného papíru do středu kazety na papír tiskovou stranou nahoru.

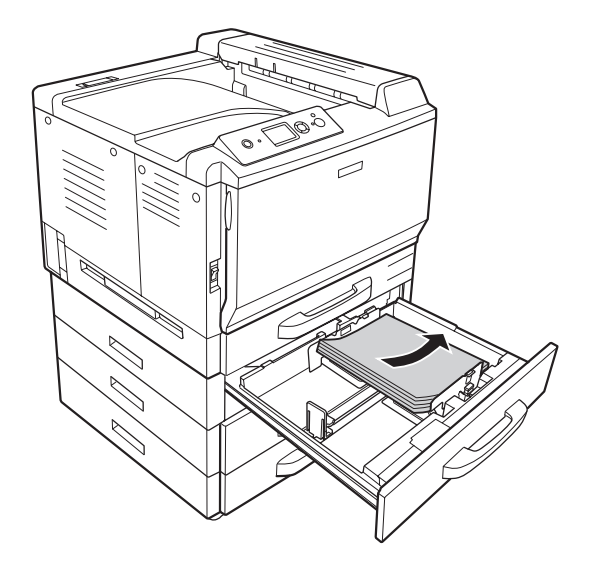

### *Poznámka:*

*Dbejte na to, aby vložený papír nepřesáhl značku maxima.*

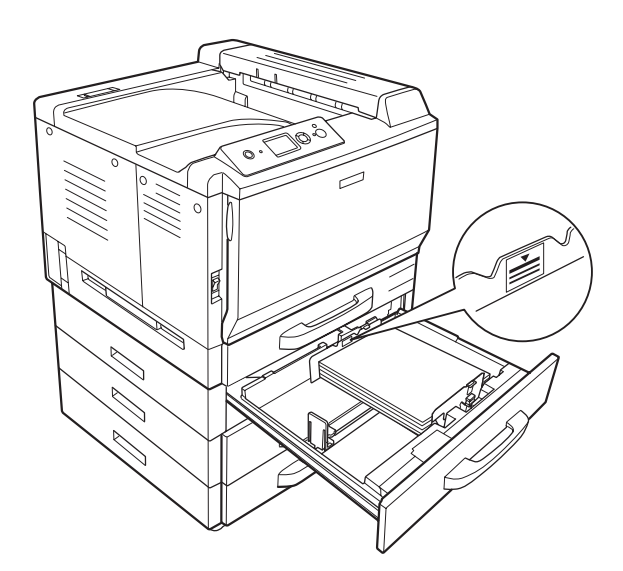

- 
- 4. Stiskněte knoflíky a posuňte vodítka papíru, aby odpovídala vkládanému papíru.

5. Zasuňte kazetu na papír zpět do tiskárny.

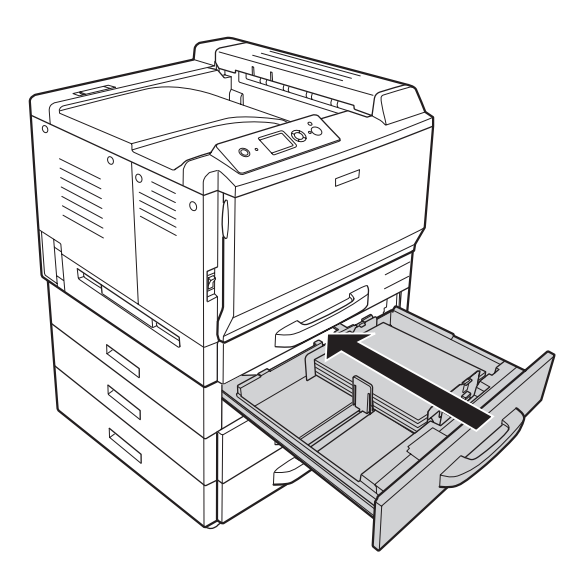

6. Na přední stranu kazety na papír připevněte příslušný štítek s formátem papíru.

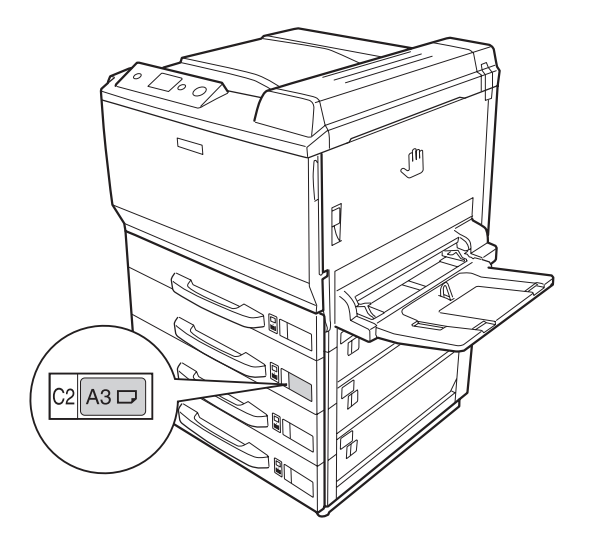

### *Poznámka:*

*Po vložení papíru nastavte parametry* Cassette2 Size*/*Cassette2 Type *aby odpovídala formátu a typu vloženého papíru na ovládacím panelu. Podrobnosti najdete v části ["Nabídka](#page-86-0) [zásobníku" na str. 87.](#page-86-0)*

# **Výstupní zásobník**

Výstupní zásobník se nachází na horní straně tiskárny. Jelikož jsou výtisky vykládány lícem dolů, hovoří se o tomto zásobníku také jako o zásobníku lícem dolů. Při použití obyčejného papíru lze na sebe navršit až 500 listů.

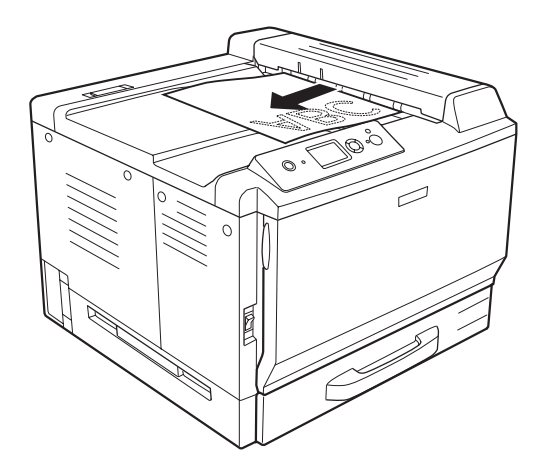

# **Výběr a používání tiskového média**

Můžete používat speciální média, jako jsou štítky, obálky, silný papír, EPSON Color Laser Coated Paper (Natíraný papír pro laserové tiskárny), a Epson Color Laser Transparencies (Fólie pro laserové tiskárny).

Při nakládání speciálních médií musíte provést nastavení papíru. Nastavení můžete provést i pomocí Tray Menu (Nabídka zásobníku) v ovládacím panelu. Viz ["Nabídka zásobníku" na str. 87.](#page-86-0)

### *Poznámka:*

*Jelikož výrobci mohou kvalitu kteréhokoli média kdykoli změnit, nemůže společnost EPSON zaručit kvalitu těchto médií. Před koupí většího množství médií nebo tiskem velkých tiskových úloh vždy proveďte zkoušku těchto médií.*

# **Labels (Štítky)**

### **Dostupné štítky:**

❏ Štítky určené pro laserové tiskárny nebo pro kopírky na obyčejný papír

❏ Štítky, které zcela zakrývají celou stranu podkladového listu (bez mezer mezi jednotlivými štítky)

### **Dostupný zdroj papíru:**

❏ MP tray (Víceúčelový zásobník)

#### **Nastavení v ovladači tiskárny:**

Paper Size (For-A4, LT mát papíru):

Paper Source (Zdroj papíru): MP Tray (Víceúčelový zásobník)

Paper Type (Typ Labels (Štítky) papíru):

### *Poznámka:*

- ❏ *V závislosti na kvalitě štítků, prostředí pro tisk nebo postupu tisku se štítky mohou pomačkat. Před tiskem většího počtu štítků proveďte zkušební tisk.*
- ❏ *Pro štítky nelze použít oboustranný tisk.*

❏ *Na lícovou stranu každého listu se štítky přiložte list papíru. Pokud se papír přilepí, tyto štítky v tiskárně nepoužívejte.*

# **Obálky**

### **Dostupné obálky:**

❏ Obálky bez lepidla nebo pásky

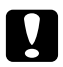

c *Upozornění*

*Nepoužívejte obálky s okénky. Plast většiny okének obálek se roztaví.*

### **Dostupný zdroj papíru:**

❏ MP tray (Víceúčelový zásobník)

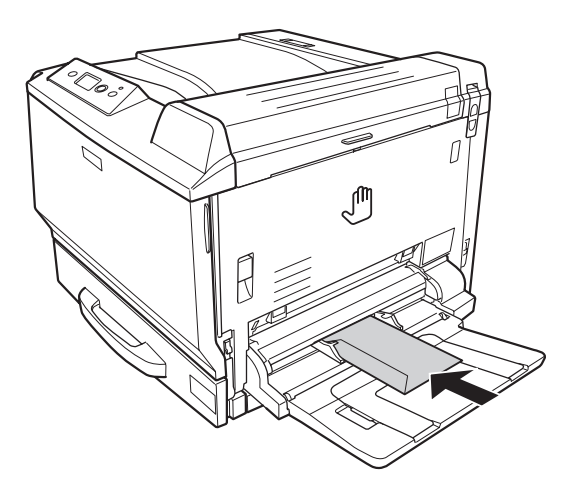

### **Nastavení v ovladači tiskárny:**

Paper Size (For- Mon, C10, DL, C5, C6, IB5 mát papíru):

Paper Source (Zdroj papíru): MP Tray (Víceúčelový zásobník)

### *Poznámka:*

❏ *V závislosti na kvalitě obálek, prostředí pro tisk nebo postupu tisku se obálky mohou pomačkat. Před tiskem většího počtu obálek proveďte zkušební tisk.*

- ❏ *Pro obálky nelze použít oboustranný tisk.*
- ❏ *Při tisky na obálky otevřete kryt A a kryt B a stiskněte uvolňovací páky na obou stranách fixační jednotky až na doraz. Může tím být odstraněno pomačkání obálek. Pokud používáte jiný papír než obálky ujistěte se, že jsou páky vytaženy opět nahoru.*

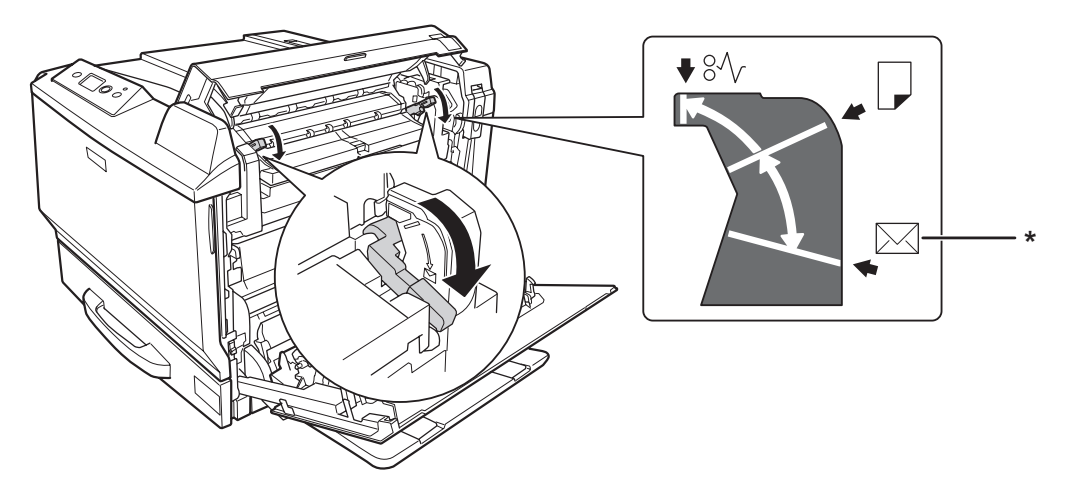

*\* pozice obálky*

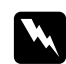

w *Varování Pokud pokyny v této příručce neříkají opak, nedotýkejte se fixační jednotky, která je označena nápisem* **CAUTION HIGH TEMPERATURE***, ani okolních součástí. Pokud byla tiskárna právě používána, může být okolí fixační jednotky velmi horké. Pokud je přístup k těmto oblastem nutný, počkejte 30 minut, aby horké části mohly vychladnout, a potom pokračujte.*

# **Silný papír**

### **Dostupný zdroj papíru:**

❏ MP tray (Víceúčelový zásobník)

#### **Nastavení v ovladači tiskárny:**

```
Paper Size (For-
A4, A3, A5, B4, B5, LT, HLT, LGL, GLT, GLG, B, EXE, F4, A3F
mát papíru):
```
Paper Source (Zdroj papíru): MP Tray (Víceúčelový zásobník)

Paper Type (Typ Thick (Silný)/Thick (Back) (Zpět) (pro papír 91 až 150 g/m²), Extra Thick papíru): (Velmi silný)/Extra Thick (Velmi silný) (Back) (Zpět) (pro papír 151 až 209 g/ m2), Super Thick (Super silný)/Super Thick (Super silný) (Back) (Zpět) (papír  $210$  až  $256$  g/m<sup>2</sup>)

# **EPSON Color Laser Coated Paper (Natíraný papír pro laserové tiskárny EPSON)**

### **Dostupný zdroj papíru:**

❏ MP tray (Víceúčelový zásobník)

### **Nastavení v ovladači tiskárny:**

Paper Size (For-A4, A3 mát papíru):

Paper Source (Zdroj papíru): MP Tray (Víceúčelový zásobník)

Paper Type (Typ Coated (Natíraný), Coated (Natíraný) (Back) (Zpět) papíru):

#### *Poznámka:*

*U EPSON Color Laser Coated Paper (Natíraného papíru pro laserové tiskárny) může dojít k nesprávnému nakládání v závislosti na teplotě a vlhkosti, protože je natírán speciálními materiály. Pokud k tomu dojde, vkládejte archy po jednom z víceúčelového zásobníku.*

# **EPSON Color Laser Transparencies (Fólie pro laserové tiskárny EPSON)**

### **Dostupný zdroj papíru:**

❏ MP tray (Víceúčelový zásobník)

#### **Nastavení v ovladači tiskárny:**

Paper Size (For-A4 mát papíru):

Paper Source (Zdroj papíru): MP Tray (Víceúčelový zásobník)

Paper Type (Typ Transparency (Fólie) papíru):

### *Poznámka:*

*Pro fólie nelze použít oboustranný tisk.*

### **Papír vlastního formátu**

### **Dostupný formát papíru:**

 $\Box$  90 × 139,7 mm až 311,2 × 1200 mm

### **Dostupný zdroj papíru:**

❏ MP tray (Víceúčelový zásobník)

### **Nastavení v ovladači tiskárny:**

Paper Size (For-User Defined Size mát papíru):

Paper Source (Zdroj papíru): MP Tray (Víceúčelový zásobník)

Paper Type (Typ Normal (Normální), Normal (Normální) (Back) (Zpět), Transparency (Fólie), papíru): Labels (Štítky), Thick (Silný), Thick (Silný) (Back), Extra Thick (Velmi silný), Extra Thick (Velmi silný) (Back) (Zpět), Super Thick (Super silný), Super Thick (Super silný) (Back) (Zpět), Coated (Natíraný), Coated (Natíraný) (Back) (Zpět)

### *Poznámka:*

❏ *V závislosti na kvalitě papíru nestandardní velikosti, prostředí tisku a způsobu tisku se papír může pootočit. Před tiskem na větší množství papíru nestandardní velikosti proveďte zkušební tisk.*

- ❏ *V systému Windows spusťte ovladač tiskárny a v seznamu Paper Size (Formát papíru) na kartě Basic Settings (Základní nastavení) zvolte položku* **User Defined Size***. V dialogovém okně User Defined Paper Size (Uživatelská velikost papíru) upravte nastavení Paper Width (Šířka papíru), Paper Length (Délka papíru) a Unit (Jednotka) tak, aby odpovídaly vlastní velikosti papíru. Poté klepněte na tlačítko* **OK** *Vlastní velikost papíru bude uložena.*
- ❏ *Pro Mac OS X 10.4 nebo vyšší postupujte při ukládání vlastního formátu papíru podle níže uvedených kroků.*
	- *1. Otevřete dialogové okno Page Setup (Vzhled stránky).*

*2. Z rozevíracího seznamu Paper size (Formát papíru) vyberte* **Manage Custom Sizes (Správa vlastních formátů)***.*

- 3. Klepněte na  $\overline{+}$ .
- *4. Poklepejte na* **Untitled (Bez názvu)** *a zadejte název nastavení.*
- *5. Specifikujte formát papíru a klepněte na* **OK***.*
- ❏ *Pro Mac OS X 10.3.9 postupujte při ukládání vlastního formátu papíru podle níže uvedených kroků.*
	- *1. Otevřete dialogové okno Page Setup (Vzhled stránky).*

*2. Z rozevíracího seznamu Settings (Nastavení) vyberte* **Custom Page Size (Vlastních formát stránky)***.*

- *3. Klepněte na tlačítko* **New (Nový)***.*
- *4. Zadejte název nastavení a určete formát papíru a potom klepněte na* **OK***.*
- ❏ *Uložené velikosti papíru lze použít jen s tím ovladačem tiskárny, k němuž jste je uložili. I když jsou pro ovladač tiskárny nastavena různá jména tiskáren, nastavení jsou dostupná jen pro to jméno tiskárny, v němž jste nastavení uložili.*
- ❏ *Pokud sdílíte tiskárnu v síti, nemůžete na klientském počítači vytvářet Vlastní formát.*
- ❏ *Pokud nemůžete použít ovladač tiskárny, jak je vysvětleno výše, proveďte toto nastavení na tiskárně otevřením nabídky ovládacího panelu* Printing*Menu (Nabídka Tisk) a výběrem* CTM *(vlastní) jako nastavení* Page Size *(Velikost papíru).*

# **Zrušení tiskové úlohy**

# **Z tiskárny**

Stiskněte na ovládacím panelu tlačítko + **Zrušit úlohu**.

# **Z počítače**

### **Uživatelé systému Windows**

Poklepejte na ikonu tiskárny na hlavním panelu. V seznamu vyberte úlohu a potom v nabídce Document (Dokument) klepněte na tlačítko **Cancel (Storno)**.

 $\}$   $\sim$   $\%$   $\frac{1}{2}$   $\frac{1}{2}$   $\frac{1}{2}$  4:27 PM

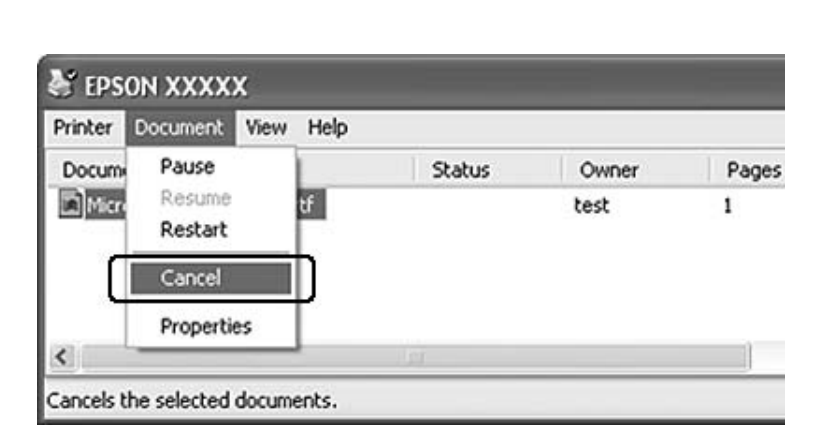

### **Systém Mac OS X**

Otevřete **Print & Fax (Tisk a fax)** (pro Mac OS X 10.5) nebo **Printer Setup Utility (Nástroj pro instalaci tiskárny)** (pro Mac OS X 10.4 nebo starší) a v seznamu poklepejte na vaši tiskárnu. Potom v seznamu vyberte úlohu a vyberte **Delete Job (Odstranit úlohu)** v nabídce Jobs (Úlohy).

# **Nastavení kvality tisku**

Kvalitu výtisků lze změnit pomocí nastavení v ovladači tiskárny.

V nastavení Automatic (Automatické) můžete vybrat režim tisku podle účelu tisku. Ovladač tiskárny provede optimální nastavení v závislosti na režimu tisku, který jste vybrali. V nastavení Advanced (Upřesnit) máte větší možnosti nastavení.

### *Poznámka:*

*Podrobné informace o nastaveních v ovladači tiskárny naleznete v nápovědě k tiskárně.*

### **Použití nastavení Automatické**

#### **Uživatelé systému Windows**

- 1. Klepněte na kartu **Basic Settings**.
- 2. Klepněte na položku **Automatic (Automatické)** a potom vyberte požadované nastavení kvality tisku.

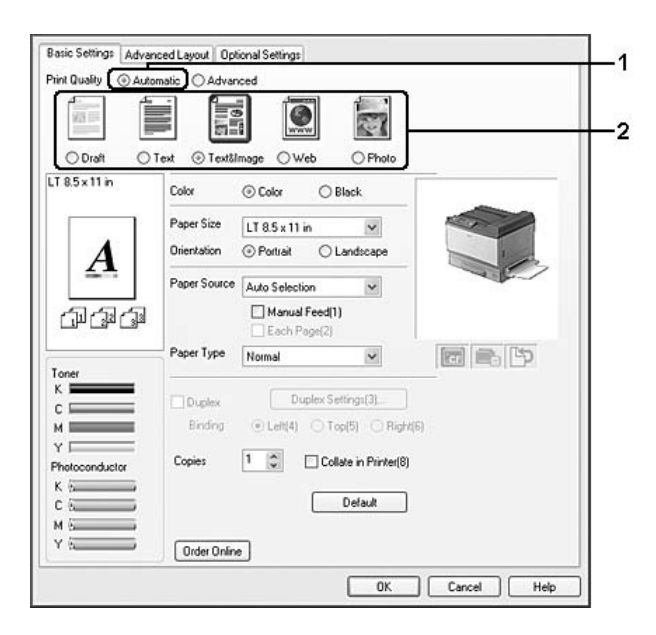

3. Klepněte na tlačítko **OK**.

#### **Systém Mac OS X 10.5**

- 1. Otevřete dialogové okno tisku.
- 2. Z rozevíracího seznamu vyberte **Printer Settings (Nastavení tiskárny)** a klepněte na tlačítko **Basic Settings (Základní nastavení)**.
- Minter: AL-XXXX 88 Fresets: Standard 阁  $\begin{array}{c} \text{Copies}\begin{tabular}{|c|c|} \hline \text{I} & \text{M} \\ \text{Fages}& \text{O Al} \\ \hline \end{tabular} \\ \text{PageSise:}\begin{tabular}{|c|c|} \hline A1 \\ \hline \end{tabular} \end{array}$ M Colated te: 1<br>**B** 21.00 by 24.70 cm Orientation:  $\boxed{\leftarrow}$ **Room Type: Filter**  $\frac{1}{2} \left( \frac{1}{2} \right) \left( \frac{1}{2} \right) \left( \frac$  $Q^{\text{10}}$  Puplis ia)  $(\overrightarrow{Cercel})$   $(\overrightarrow{Pint})$  $\odot$  (  $PDF$   $\bullet$  )
- 3. Z rozevírací nabídky Print Quality (Kvalita tisku) vyberte rozlišení.

### *Poznámka:*

*Ujistěte se, že je vybráno* **Automatic (Standard) (Automatický - Standardní)** *nebo* **Automatic (High Quality) (Automatický - vysoká kvalita)** *v rozevíracím seznamu Mode (Režim).*

### **Systém Mac OS X 10.4 nebo starší**

- 1. Otevřete dialogové okno Print (Tisk).
- 2. Z rozevíracího seznamu vyberte **Printer Settings (Nastavení tiskárny)** a vyberte kartu**Basic Settings (Základní nastavení)**.
- 3. Vyberte **Automatic (Automatický)** a potom z rozevíracího seznamu vyberte rozlišení.

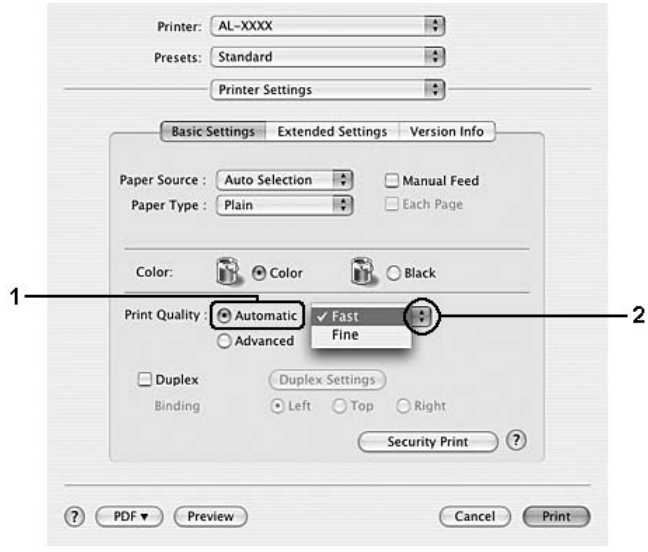

# **Použití nastavení Upřesnit**

### **Uživatelé systému Windows**

- 1. Klepněte na kartu **Basic Settings**.
- 2. Vyberte položku **Advanced (Upřesnit)**. Poté vyberte v seznamu nejvhodnější nastavení podle typu dokumentu či obrazu, který chcete tisknout.

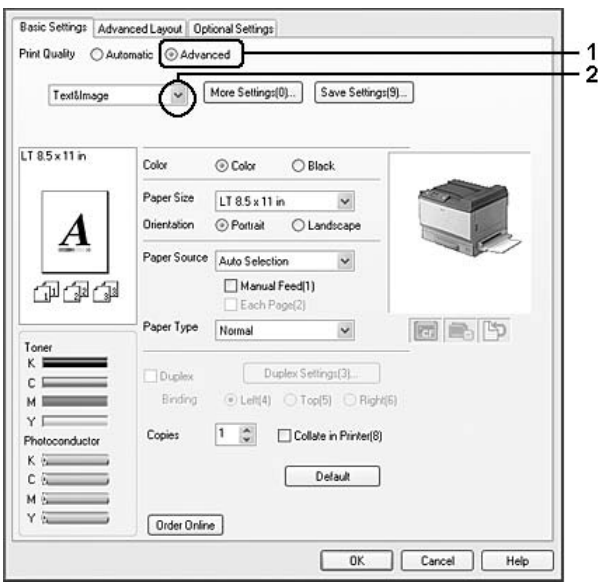

Při výběru předdefinovaného nastavení se ostatní nastavení, například Print Quality (Kvalita tisku) a Screen (Rastr), provedou automaticky. Změny se objeví v seznamu aktuálního nastavení v dialogovém okně Setting Information (Informace o nastavení), které otevřete tlačítkem **Setting Info.** na kartě Optional Settings (Volitelná nastavení).

#### **Systém Mac OS X 10.5**

- 1. Otevřete dialogové okno tisku.
- 2. Z rozevíracího seznamu vyberte **Printer Settings (Nastavení tiskárny)** a klepněte na tlačítko **Basic Settings (Základní nastavení)**.

3. Z rozevíracího seznamu Mode vyberte nejvhodnější nastavení podle typu dokumentu nebo obrazu, který chcete tisknout.

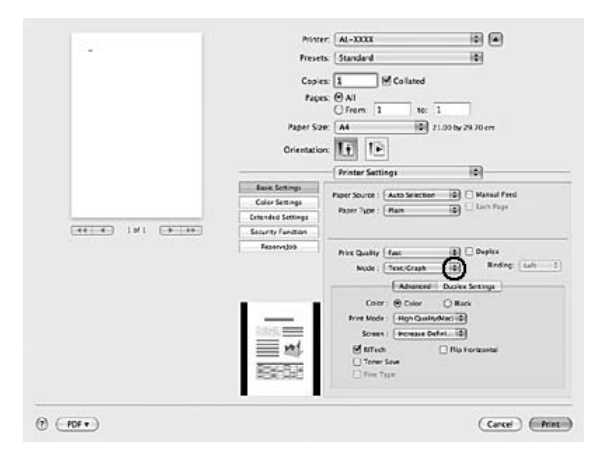

Při výběru předdefinovaného nastavení se ostatní nastavení, například Print Quality (Kvalita tisku) a Screen (Rastr), provedou automaticky. Změny budou zobrazeny v rozevíracím seznamu Summary (Shrnutí) v dialogovém okně Print (Tisk).

### **Systém Mac OS X 10.4 nebo starší**

- 1. Otevřete dialogové okno Print (Tisk).
- 2. Z rozevíracího seznamu vyberte **Printer Settings (Nastavení tiskárny)** a vyberte kartu**Basic Settings (Základní nastavení)**.

3. Vyberte **Advanced (Pokročilé)**, potom vyberte nejvhodnější nastavení z rozevíracího seznamu posle typu dokumentu nebo obrazu, který chcete tisknout.

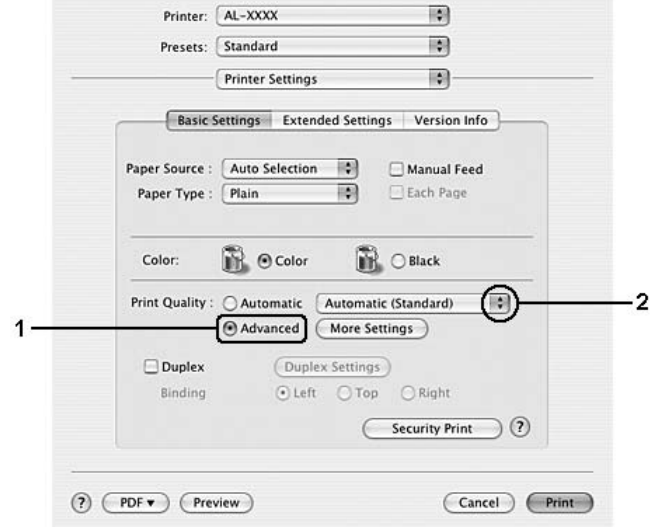

Při výběru předdefinovaného nastavení se ostatní nastavení, například Print Quality (Kvalita tisku) a Screen (Rastr), provedou automaticky. Změny budou zobrazeny v rozevíracím seznamu Summary (Shrnutí) v dialogovém okně Print (Tisk).

# **Úprava nastavení tisku**

Pokud chcete změnit podrobná nastavení, proveďte nastavení ručně.

### **Uživatelé systému Windows**

- 1. Klepněte na kartu **Basic Settings**.
- 2. Vyberte položku **Advanced (Upřesnit)** a potom klepněte na tlačítko **More Settings (Další nastavení)**.
- 3. Proveďte vhodná nastavení. Podrobné informace o jednotlivých nastaveních jsou uvedeny v nápovědě online.
- 4. Klepněte na tlačítko **OK**.

**Systém Mac OS X 10.5**

- 1. Otevřete dialogové okno tisku.
- 2. Z rozevíracího seznamu vyberte **Printer Settings (Nastavení tiskárny)** a klepněte na tlačítko **Basic Settings (Základní nastavení)**.
- 3. Vyberte kartu **Advanced (Pokročilé)**, potom proveďte příslušná nastavení. Podrobné informace o jednotlivých nastaveních získáte po klepnutí na tlačítko  $(2)$ .
- 4. Klepněte na tlačítko **Color Settings (Nastavení barev)** a proveďte vhodná nastavení. Podrobné informace o jednotlivých nastaveních získáte po klepnutí na tlačítko  $\mathcal{P}$ ).

### **Systém Mac OS X 10.4 nebo starší**

- 1. Otevřete dialogové okno Print (Tisk).
- 2. Z rozevíracího seznamu vyberte **Printer Settings (Nastavení tiskárny)** a vyberte kartu**Basic Settings (Základní nastavení)**.
- 3. Vyberte položku **Advanced (Upřesnit)** a potom klepněte na tlačítko **More Settings (Další nastavení)**.
- 4. Proveďte vhodná nastavení. Podrobné informace o jednotlivých nastaveních získáte po klepnutí na tlačítko  $\mathcal{P}$ ).
- 5. Klepněte na tlačítko **OK**.

### **Uložení nastavení**

Vlastní nastavení můžete uložit.

### *Poznámka:*

- ❏ *Pro vlastní nastavení nelze použít název předdefinovaného nastavení.*
- ❏ *Uložená vlastní nastavení lze použít jen s tím ovladačem tiskárny, k němuž jste je uložili. I když jsou pro ovladač tiskárny nastavena různá jména tiskáren, nastavení jsou dostupná jen pro to jméno tiskárny, v němž jste nastavení uložili.*
- ❏ *Předdefinovaná nastavení nelze odstranit.*

#### **Uživatelé systému Windows**

### *Poznámka:*

*Při sdílení tiskárny v síti je položka Save Settings (Uložit nastavení) zašedlá a na klientském počítači nelze vytvářet vlastní nastavení.*

- 1. Klepněte na kartu **Basic Settings**.
- 2. Vyberte **Advanced (Upřesnit)**, pak klepněte na možnost **Save Settings (Uložit nastavení)** a otevřete dialogové okno Custom Settings (Vlastní nastavení).
- 3. Do pole Name (Název) zadejte název vlastního nastavení a potom klepněte na tlačítko **Save (Uložit)**.

Nastavení se zobrazí v seznamu na kartě Basic Settings.

### *Poznámka:*

*Chcete-li odstranit vlastní nastavení, postupujte podle kroku 1 a 2, vyberte nastavení v dialogovém okně Custom Settings (Vlastní nastavení) a pak klepněte na tlačítko* **Delete (Odstranit)***.*

Nová nastavení můžete vytvořit v dialogovém okně More Settings (Další nastavení). Když vytvoříte nová nastavení, zobrazí se v seznamu na kartě Basic Settings (Základní nastavení) možnost Custom Settings (Vlastní nastavení). V tomto případě nebudou původní nastavení přepsána. Chcete-li nová nastavení uložit, uložte je pod novým názvem.

### **Systém Mac OS X**

- 1. Otevřete dialogové okno Print (Tisk).
- 2. Klepněte na **Save (Uložit)** nebo **Save As (Uložit jako)** v Presets (Předvolby).
- 3. Do pole název zadejte název vlastního nastavení a potom klepněte na tlačítko **OK**.

Vaše nastavení se objeví v rozevíracím seznamu Presets (Předvolby).

#### *Poznámka:*

*Pro vymazání vlastního nastavení vyberte nastavení a potom v rozevíracím seznamu předvoleb vyberte* **Delete (Odstranit)***.*

# **režim Úspora toneru**

Chcete-li snížit množství toneru použitého při tisku dokumentů, můžete tisknout koncepty v režimu úspory toneru.

### **Uživatelé systému Windows**

- 1. Klepněte na kartu **Basic Settings**.
- 2. Vyberte **Advanced (Upřesnit)**, pak klepněte na možnost **More Settings (Další nastavení)** a otevřete dialogové okno More Settings (Další nastavení).
- 3. Zaškrtněte políčko **Toner Save (Úspora toneru)** a klepněte na tlačítko **OK**.

### **Systém Mac OS X 10.5**

- 1. Otevřete dialogové okno tisku.
- 2. Z rozevíracího seznamu vyberte **Printer Settings (Nastavení tiskárny)** a klepněte na tlačítko **Basic Settings (Základní nastavení)**.
- 3. Vyberte kartu **Advanced (Pokročilé)**, potom zaškrtněte políčko **Toner Save (Úspora toneru)**.

### **Systém Mac OS X 10.4 nebo starší**

- 1. Otevřete dialogové okno tisku.
- 2. Z rozevíracího seznamu vyberte **Printer Settings (Nastavení tiskárny)** a vyberte kartu**Basic Settings (Základní nastavení)**.
- 3. Vyberte položku **Advanced (Upřesnit)** a potom klepněte na tlačítko **More Settings (Další nastavení)**.
- 4. Zaškrtněte políčko **Toner Save (Úspora toneru)** a klepněte na tlačítko **OK**.

# **Režim Kompatibilita černobílého modelu**

Pokud dojde k níže uvedeným jevům během černobílého tisku, zaškrtněte políčko Monochrome Model Compatibility (Kompatibilita černobílého modelu) na obrazovce pokročilých nastavení ovladače tiskárny.

- ❏ Text a linky jsou příliš tenké.
- ❏ Objem tiskových dat je příliš velký.

*Poznámka:*

*Při použití tohoto režimu vzroste spotřeba toneru.*

# **Nastavení Upřesnit rozvržení**

### **Oboustranný tisk (s jednotkou Duplex pro oboustranný tisk)**

Tato funkce umožňuje automatický tisk na obě strany papíru instalací doplňkové jednotky Duplex (Oboustranně).

### **Uživatelé systému Windows**

- 1. Klepněte na kartu **Basic Settings**.
- 2. Zaškrtněte políčko **Duplex (Oboustranně)** a pro položku Binding Position (Umístění vazby) vyberte nastavení **Left (Vlevo)**, **Top (Nahoře)** nebo **Right (Vpravo)**.

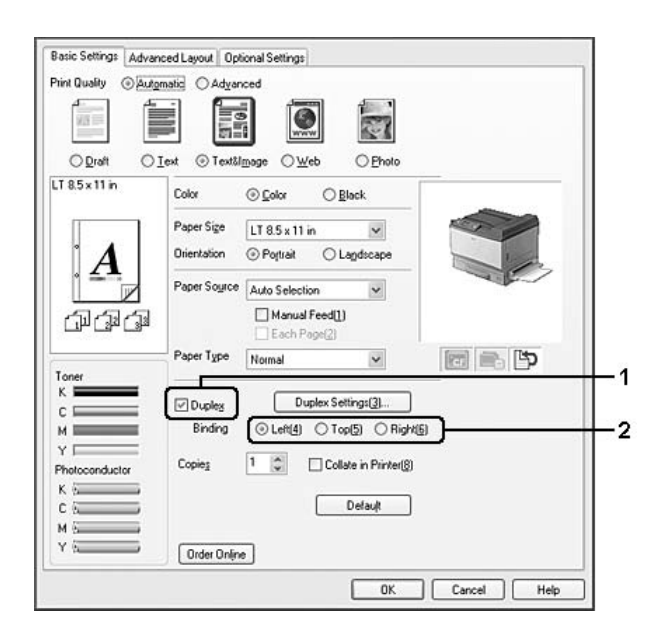

#### *Poznámka:*

*Zaškrtávací políčko* **Duplex (Oboustranně)** *se objeví pouze pokud byla ovladačem tiskárny nalezena jednotka Duplex (Oboustranně). Pokud není nalezena, ujistěte se, že je na kartě Optional Settings (Doplňková nastavení) volba nastavena na* **Installed (Nainstalována)***. Pokud je to nutné, aktualizujte informace o nainstalovaných doplňcích manuálně. Podrobnosti najdete v části ["Používání položek Volitelná nastavení" na str. 224](#page-223-0).*

- 3. Pokud chcete provést podrobná nastavení, klepněte na položku **Duplex Settings** (Oboustranně – nastavení), čímž otevřete dialogové okno Duplex Settings (Oboustranně – nastavení).
- 4. Proveďte vhodná nastavení. Podrobné informace o jednotlivých nastaveních jsou uvedeny v nápovědě online.
- 5. Klepněte na tlačítko **OK**.

### **Systém Mac OS X 10.5**

- 1. Otevřete dialogové okno tisku.
- 2. Z rozevíracího seznamu vyberte **Printer Settings (Nastavení tiskárny)** a klepněte na tlačítko **Basic Settings (Základní nastavení)**.
- 3. Zaškrtněte políčko **Duplex (Oboustranně)** a pro položku Binding Position (Umístění vazby) vyberte nastavení **Left (Vlevo)**, **Top (Nahoře)** nebo **Right (Vpravo)**.

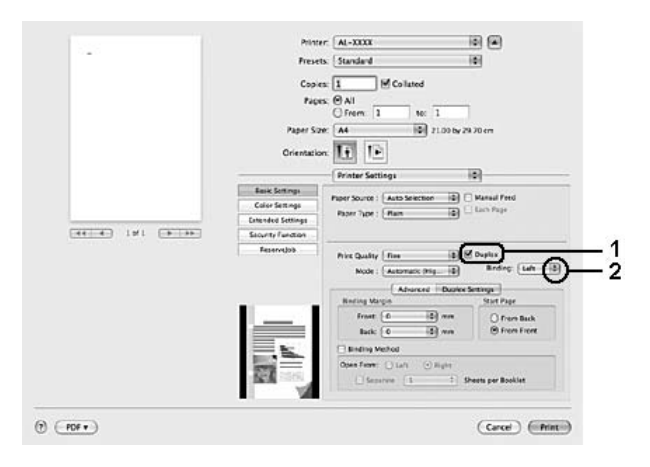

- 4. Pokud chcete provést podrobná nastavení, vyberte kartu **Duplex Settings (Oboustranný nastavení)**.
- 5. Proveďte vhodná nastavení. Podrobné informace o jednotlivých nastaveních jsou uvedeny v nápovědě online.

### **Systém Mac OS X 10.4 nebo starší**

- 1. Otevřete dialogové okno Print (Tisk).
- 2. Z rozevíracího seznamu vyberte **Printer Settings (Nastavení tiskárny)** a vyberte kartu**Basic Settings (Základní nastavení)**.

3. Zaškrtněte políčko **Duplex (Oboustranně)** a pro položku Binding Position (Umístění vazby) vyberte nastavení **Left (Vlevo)**, **Top (Nahoře)** nebo **Right (Vpravo)**.

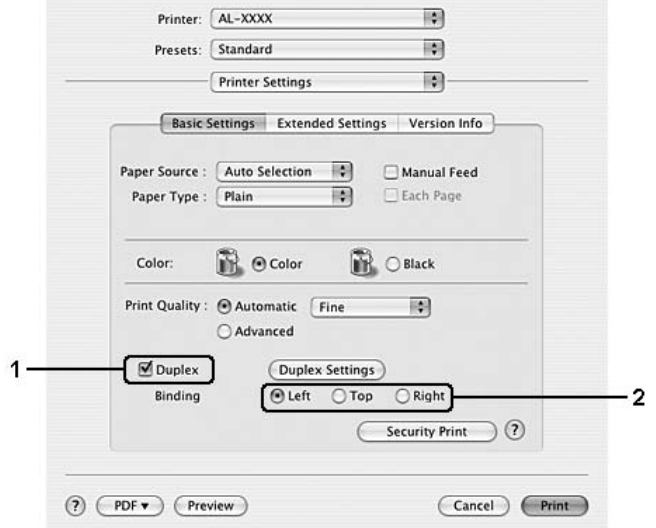

- 4. Pokud chcete provést podrobná nastavení, klepněte na položku **Duplex Settings** (Oboustranně – nastavení), čímž otevřete dialogové okno Duplex Settings (Oboustranně – nastavení).
- 5. Proveďte vhodná nastavení. Podrobné informace o jednotlivých nastaveních jsou uvedeny v nápovědě online.
- 6. Klepněte na tlačítko **OK**.

# **Úprava rozvržení tisku**

Tato funkce umožňuje tisknout několik stránek na jeden list papíru.

### **Uživatelé systému Windows**

- 1. Klepněte na kartu **Advanced Layout (Upřesnit rozvržení)**.
- 2. Zaškrtněte políčko **Print Layout (Rozvržení tisku)** a vyberte počet stránek, které chcete vytisknout na jeden list papíru.

3. Pokud chcete provést podrobná nastavení, klepněte na položku **More Settings (Další nastavení)**. Zobrazí se dialogové okno Print Layout Settings (Nastavení rozvržení tisku).

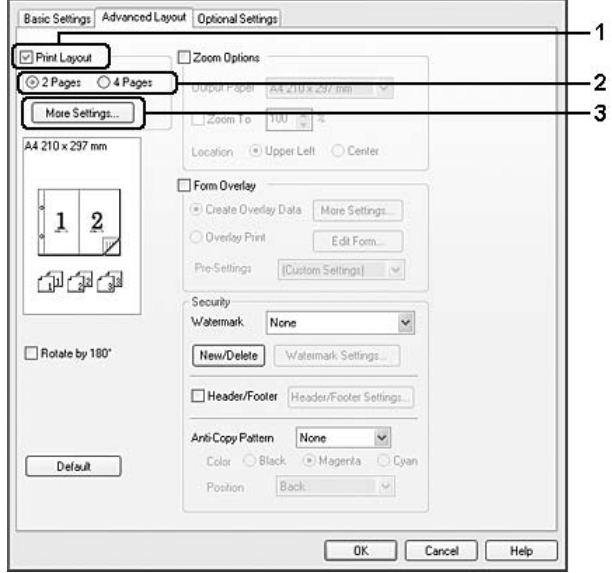

- 4. Proveďte vhodná nastavení. Podrobné informace o jednotlivých nastaveních jsou uvedeny v nápovědě online.
- 5. Klepněte na tlačítko **OK**.

### **Systém Mac OS X**

- 1. Otevřete dialogové okno Print (Tisk).
- 2. V rozevíracím seznamu vyberte **Layout (Rozvržení)**.
- 3. Z rozevíracího seznamu vyberte počet stran, které chcete vytisknout na jeden list papíru.

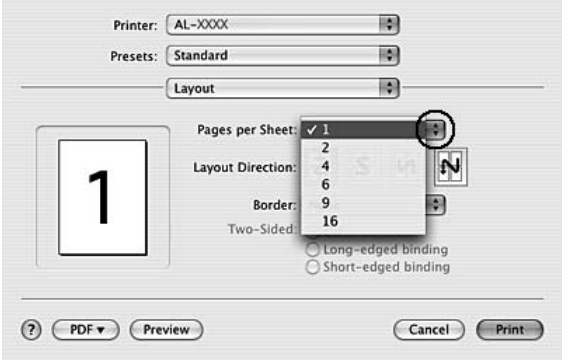

4. Klepněte na **Tisk**.

# **Úprava formátu výtisků**

Tato funkce umožňuje zvětšit nebo zmenšit dokument.

### **Uživatelé systému Windows**

- 1. Klepněte na kartu **Advanced Layout (Upřesnit rozvržení)**.
- 2. Zaškrtněte políčko **Zoom Options (Měřítko možnosti)**.

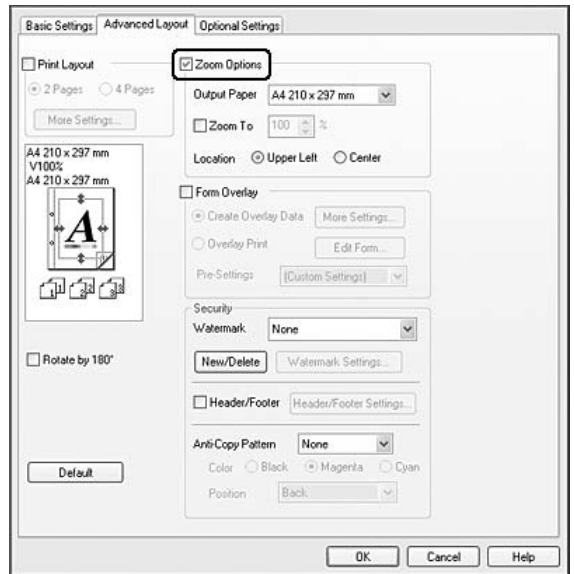

- 3. Pokud chcete změnit velikost stránek automaticky, aby vyhovovala velikosti výstupního papíru, vyberte požadovaný formát z rozevíracího seznamu Output Paper (Výstupní papír). Pokud chcete změnit velikost stránek na určené zvětšení, zaškrtněte políčko **Zoom To (Zvětšení)** a zadejte požadované procento. Můžete také vybrat formát výstupního papíru.
- 4. V nastavení Location (Umístění) vyberte položku **Upper Left** (zmenšená stránka se vytiskne se zarovnáním k levém horním rohu papíru) nebo **Center (Uprostřed)** (zmenšená stránka bude zarovnána na střed).

### *Poznámka:*

*Toto nastavení není k dispozici, pokud zaškrtněte políčko* **Zoom To (Přiblížit na)***.*

5. Klepněte na tlačítko **OK**.

#### **Systém Mac OS X**

#### *Poznámka:*

- ❏ *Míra zvětšení nebo zmenšení je automaticky zadána podle vámi vybraného formátu papíru.*
- ❏ *Tato funkce není dostupná pro Mac OS X 10.3.9.*
- 1. Otevřete dialogové okno Print (Tisk).
- 2. Z rozevírací nabídky vyberte **Paper Handling (Manipulace s papírem)**.
- 3. Vyberte **Scale to fit paper size (Přizpůsobit velikost formátu papíru)** a z rozevírací nabídky vyberte požadovaný formát papíru.

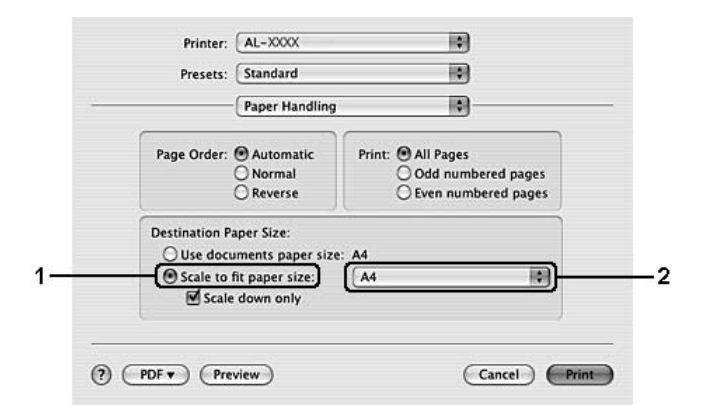

#### *Poznámka:*

*Pokud vyberete* **Scale down only (Pouze zmenšit)***, vaše dokumenty nebudou zvětšeny ani když vyberete větší formát papíru.*

### **Tisk vodoznaků**

Tato funkce umožňuje na dokument vytisknout textový nebo obrazový vodoznak.

#### **Uživatelé systému Windows**

1. Klepněte na kartu **Advanced Layout (Upřesnit rozvržení)**.

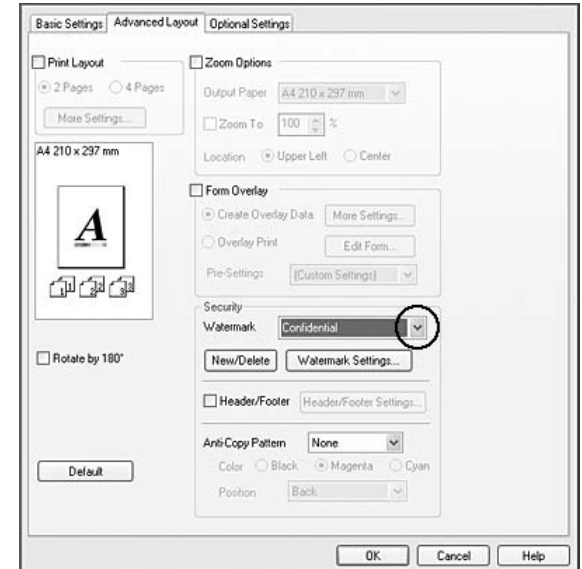

2. Z rozevíracího seznamu Watermark (Vodoznak) vyberte požadovaný vodoznak.

- 3. Pokud chcete provést podrobné nastavení, klepněte na položku **Watermark Settings (Nastavení vodoznaku)** a proveďte vhodná nastavení. Podrobné informace o jednotlivých nastaveních jsou uvedeny v nápovědě online.
- 4. Klepněte na tlačítko **OK**.

#### **Systém Mac OS X 10.5**

- 1. Otevřete dialogové okno tisku.
- 2. Z rozevírací nabídky vyberte **Printer Settings (Nastavení tiskárny)** a klepněte na tlačítko **Security Function (Bezpečnostní funkce)**.
- 3. Vyberte kartu **Watermark Settings (Nastavení vodoznaku)**.
- Pinter M-XXXX ia ci Fresets: Standard M Coluted  $r_{\text{SCES}} \oplus \text{AT}$ Mal<br>Ofrem 1  $\frac{1}{\sqrt{2}}$ ÷.  $\overline{\mathbf{H}}$ Hidden Wa **SE Way**  $-44 - 4$  191  $-5 - 19$  $\odot$  (ror  $\bullet$  $(\overline{\text{Core}})$   $(\overline{\text{Pint}})$
- 4. Zaškrtněte políčko **Watermark (Vodoznak)**.

- 5. Z rozvíracího seznamu vyberte Watermark (Vodoznak).
- 6. Pokud chcete provést podrobná nastavení, jako například Color (Barva) a Intensity (Sytost), proveďte příslušná nastavení. Podrobné informace o jednotlivých nastaveních jsou uvedeny v nápovědě online.

### **Systém Mac OS X 10.4 nebo starší**

- 1. Otevřete dialogové okno Print (Tisk).
- 2. Z rozevíracího seznamu vyberte **Printer Settings (Nastavení tiskárny)** a vyberte kartu**Basic Settings (Základní nastavení)**.

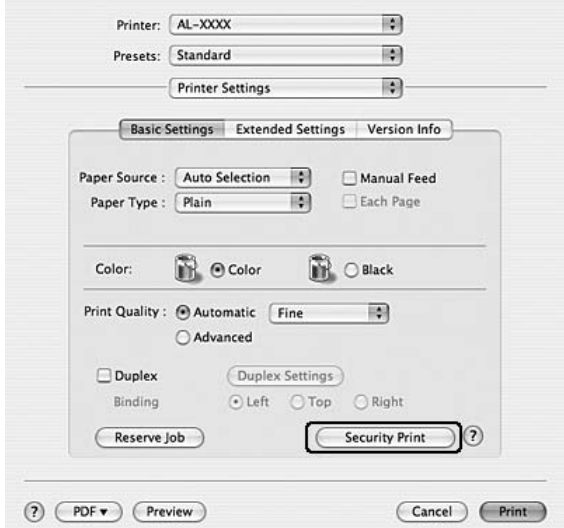

3. Klepněte na **Security Print (Bezpečný tisk)**.

- 4. Zaškrtněte políčko **Watermark (Vodoznak)**.
- 5. Z rozvíracího seznamu vyberte Watermark (Vodoznak).
- 6. Pokud chcete provést podrobné nastavení, klepněte na položku **Watermark Settings (Nastavení vodoznaku)** a proveďte vhodná nastavení. Podrobné informace o jednotlivých nastaveních jsou uvedeny v nápovědě online.
- 7. Klepněte na tlačítko **OK**.

### **Vytvoření nového vodoznaku**

**Uživatelé systému Windows**

- 1. Klepněte na kartu **Advanced Layout (Upřesnit rozvržení)**.
- 2. Klepněte na tlačítko **New/Delete (Nový/odstranit)**.
- 3. Vyberte položku **Text** nebo **BMP** a do pole Name (Název) zadejte název vodoznaku.
- 4. Pokud zvolíte položku **Text**, zadejte do pole Text text vodoznaku. Pokud zvolíte položku **BMP**, klepněte na tlačítko **Browse (Procházet)**, vyberte soubor BMP, který chcete použít, a klepněte na tlačítko **Open (Otevřít)**.

5. Klepněte na tlačítko **Save (Uložit)**. Vodoznak se zobrazí v okně List (Seznam).

#### *Poznámka:*

- ❏ *Pokud chcete uložený vodoznak upravit, vyberte jej v seznamu List (Seznam), pak postupujte podle kroků 4 až 5.*
- ❏ *Pokud chcete uložený vodoznak odstranit, vyberte jej v položce List (Seznam) a klepněte na tlačítko* **Delete (Odstranit)***. Po jeho odstranění zavřete dialogové okno klepnutím na tlačítko* **OK***.*
- 6. Klepněte na tlačítko **OK**.

### *Poznámka:*

- ❏ *Uložit lze až 10 originálních vodoznaků.*
- ❏ *Uložené vodoznaky lze použít jen s tím ovladačem tiskárny, k němuž jste je uložili. I když jsou pro ovladač tiskárny nastavena různá jména tiskáren, nastavení jsou dostupná jen pro to jméno tiskárny, v němž jste nastavení uložili.*
- ❏ *Pokud sdílíte tiskárnu v síti, nemůžete na klientském počítači vytvářet uživatelský vodoznak.*

### **Systém Mac OS X 10.5**

- 1. Otevřete dialogové okno tisku.
- 2. Z rozevírací nabídky vyberte **Printer Settings (Nastavení tiskárny)** a klepněte na tlačítko **Security Function (Bezpečnostní funkce)**.
- 3. Vyberte kartu **Watermark Settings (Nastavení vodoznaku)**, potom zaškrtněte políčko **Watermark (Vodoznak)**.

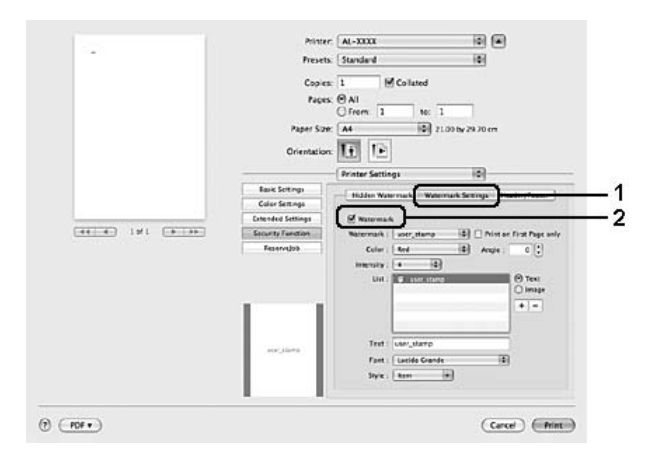

- 4. Vyberte Text nebo Image (Obraz), potom klepněte na  $+$ .
- 5. Pokud vyberete **Text**, zadejte text vodoznaku, potom vyberte Font (Písmo) a Style (Styl). Pokud vyberete **Image (Obraz)**, vyberte soubor obrazu (PDF, PNG, nebo JPG), potom klepněte na **Open (Otevřít)**.

#### *Poznámka:*

- ❏ *Chcete-li upravit název vodoznaku, poklepejte na vodoznak v poli List (Seznam), potom zadejte název vodoznaku.*
- ❏ *Pokud chcete vytvořený vodoznak odstranit, vyberte jej z pole List (Seznam) a klepněte na . Potom klepněte na tlačítko* **OK***.*
- 6. Vyberte vlastní vodoznak, který byl uložen, z rozevíracího seznamu Watermark (Vodoznak).

#### *Poznámka:*

*Uložit lze až 32 vlastních vodoznaků.*

#### **Systém Mac OS X 10.4 nebo starší**

- 1. Otevřete dialogové okno Print (Tisk).
- 2. Z rozevíracího seznamu vyberte **Printer Settings (Nastavení tiskárny)** a vyberte kartu**Basic Settings (Základní nastavení)**.
- 3. Klepněte na **Security Print (Bezpečný tisk)**.

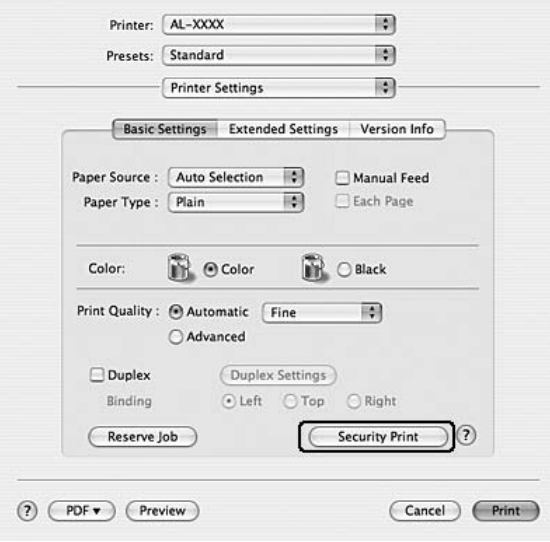

- 4. Zaškrtněte políčko **Watermark (Vodoznak)**, potom klepněte na **Watermark Settings (Nastavení vodoznaku)**.
- 5. Klepněte na tlačítko **New/Delete (Nový/odstranit)**.
- 6. Klepněte na **Add Text (Přidat text)** nebo **Add Image (Přidat obraz)** v dialogovém okně Custom Watermark Settings (Nastavení vlastních vodoznaků).
- 7. Pokud vyberete **Add Text (Přidat text)**, zadejte text vodoznaku, vyberte **Font (Písmo)** a **Style (Styl)**, potom klepněte na **OK** v dialogovém okně Edit Text (Upravit text). Pokud vyberete **Add Image (Přidat obraz)**, vyberte soubor obrazu (PDF, PNG, nebo JPG), potom klepněte na **Open (Otevřít)**.

### *Poznámka:*

*Pro zadání textu vodoznaku otevřete dialogové okno Text Input (Zadání textu) klepnutím na textové pole. Zadejte text a klepněte na* **OK***.*

8. Zadejte název souboru do pole Watermark (Vodoznak) a potom klepněte na **Save (Uložit)**.

### *Poznámka:*

- ❏ *Pokud chcete uložený textový vodoznak upravit, vyberte jej v seznamu Mark List (Seznam znaků), potom klepněte na* **Edit Text (Upravit text)***. Po úpravě nezapomeňte klepnout na* **Save (Uložit)***.*
- ❏ *Pokud chcete uložený vodoznak odstranit, vyberte jej v položce Mark List (Seznam znaků) a klepněte na tlačítko* **Mark Delete (Odstranit znak)***. Po jeho odstranění nezapomeňte klepnout na* **Save (Uložit)***.*
- 9. Vyberte vlastní uložený vodoznak z rozevíracího seznamu Watermark (Vodoznak) v dialogovém okně Watermark (Vodoznak) a potom klepněte na **OK**.

### *Poznámka:*

*Uložit lze až 32 vlastních vodoznaků.*

# **Tisk záhlaví a zápatí**

Tato funkce umožňuje tisknout jméno uživatele, název počítače, datum, čas nebo počet sad na horním nebo dolním okraji každé stránky dokumentu.

### **Uživatelé systému Windows**

- 1. Klepněte na kartu **Advanced Layout (Upřesnit rozvržení)**.
- 2. Zaškrtněte políčko **Header/Footer (Záhlaví/zápatí)** a klepněte na tlačítko **Header/Footer Settings (Nastavení záhlaví/zápatí)**.

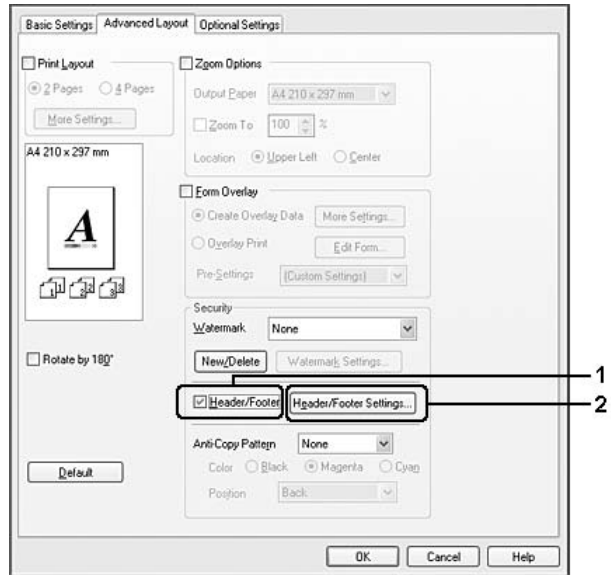

3. V rozevíracím seznamu vyberte požadované položky.

### *Poznámka:*

- ❏ *Pokud vyberete položku* **Collate Number (Počet sad)***, vytiskne se počet kopií.*
- ❏ *Při používání funkce Reserve Job (Rezervní úloha) nemůžete vybrat* **Collate Number (Počet sad)***.*
- 4. Klepněte na tlačítko **OK**.

### **Systém Mac OS X 10.5**

- 1. Otevřete dialogové okno tisku.
- 2. Z rozevírací nabídky vyberte **Printer Settings (Nastavení tiskárny)** a klepněte na tlačítko **Security Function (Bezpečnostní funkce)**.

3. Vyberte kartu **Header/Footer (Záhlaví/zápatí)**, potom zaškrtněte políčko **Header/Footer (Záhlaví/zápatí)**.

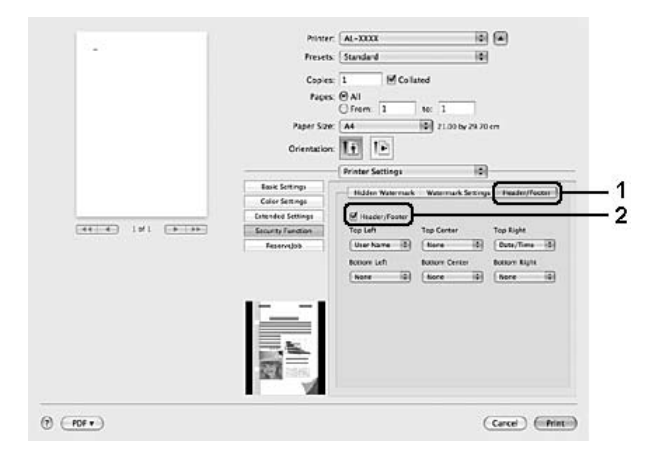

4. V rozevíracím seznamu vyberte požadované položky.

### *Poznámka:*

*Pokud vyberete položku* **Collate Number (Počet sad)***, vytiskne se počet kopií.*

### **Systém Mac OS X 10.4 nebo starší**

- 1. Otevřete dialogové okno Print (Tisk).
- 2. Z rozevíracího seznamu vyberte **Printer Settings (Nastavení tiskárny)** a vyberte kartu**Basic Settings (Základní nastavení)**.

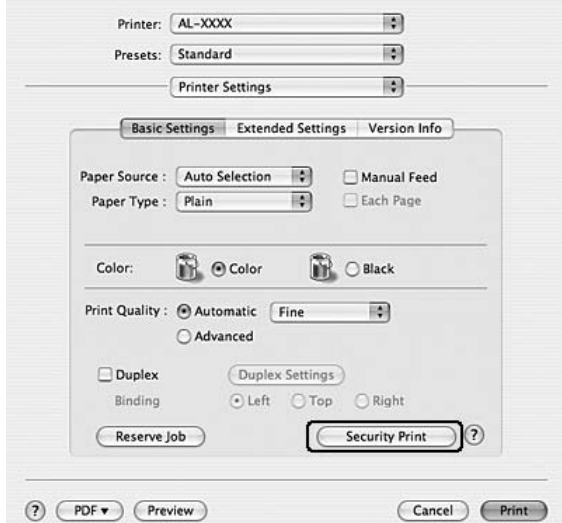

3. Klepněte na **Security Print (Bezpečný tisk)**.

- 4. Zaškrtněte políčko **Header/Footer (Záhlaví/zápatí)** a klepněte na tlačítko **Header/Footer Settings (Nastavení záhlaví/zápatí)**.
- 5. V rozevíracím seznamu vyberte požadované položky.

#### *Poznámka:*

*Pokud vyberete položku* **Collate Number (Počet sad)***, vytiskne se počet kopií.*

6. Klepněte na tlačítko **OK**.

### **Tisk s formulářem**

Tato funkce vám umožňuje tisknout standardní formuláře nebo hlavičkové dopisy na originální dokument.

### *Poznámka:*

- ❏ *Tato funkce je určena pouze pro systém Windows.*
- ❏ *Funkce formuláře je dostupná, jen pokud je zvolena položka* **High Quality (Printer)** *(Vysoká kvalita – tiskárna) pro nastavení Printing Mode (Režim tisku) v dialogovém okně Extended Settings (Rozšířená nastavení) na kartě Optional Settings (Volitelná nastavení).*

<span id="page-70-0"></span>❏ *Při černobílém tisku pomocí této funkce je automaticky aktivována volba Monochrome Model Compatibility (Kompatibilita černobílého modelu). Vytiskne text a linky silně, čímž zvýší spotřebu toneru.*

### **Vytvoření formuláře**

- 1. Klepněte na kartu **Advanced Layout (Upřesnit rozvržení)**.
- 2. Zaškrtněte políčko **Form Overlay (Formulář)**.

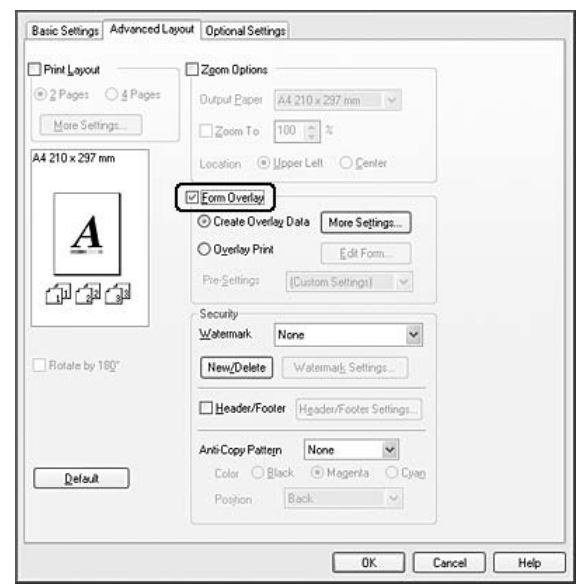

- 3. Vyberte položku **Create Overlay Data (Vytvořit data formuláře)** a poté na tlačítko **More Settings (Další nastavení)**. Zobrazí se dialogové okno Create Form (Vytvořit formulář).
- 4. Zadejte název formuláře do pole Form Name (Název formuláře) a jeho popis zadejte do pole Description (Popis).
- 5. Zvolením položky **Foreground Document (Dokument na popředí)** nebo **Background Document (Dokument na pozadí)** určete, zda se bude formulář tisknout v popředí nebo na pozadí dokumentu.
- 6. Pokud zaškrtnete políčko **Assign to Paper Source (Přiřadit zdroji papíru)**, název formuláře se zobrazí v rozevíracím seznamu Paper Source (Zdroj papíru) na kartě Basic Settings (Základní nastavení).
- 7. Klepněte na tlačítko **OK**.

### *Poznámka:*

- ❏ *Chcete-li změnit nastavení dat formuláře, který jste vytvořili, otevřete ovladač tiskárny a opakujte všechny výše uvedené kroky. Poznámka: v kroku 5 vyberte* **Overlay Print (Tisk formuláře)***, poté klepněte na* **Edit Form (Upravit formulář)***.*
- ❏ *Následujících 9 znaků není možné v názvech použít: \/ : \* ? " < > |.*

### **Tisk dokumentu s formulářem**

Můžete si vybrat zaregistrovaná data formuláře v seznamu Paper Source (Zdroj papíru) na kartě Basic Settings. Informace o registraci dat formuláře v položce Paper Source (Zdroj papíru) najdete v kroku 8 v části ["Vytvoření formuláře" na str. 71](#page-70-0).

Pokud nejsou data formuláře zaregistrovaná v položce Paper Source (Zdroj papíru) nebo chcete-li provést podrobná nastavení, postupujte podle následujících kroků.

- 1. Klepněte na kartu **Advanced Layout (Upřesnit rozvržení)**.
- 2. Zaškrtněte políčko **Form Overlay (Formulář)**.
- 3. Zaškrtněte políčko **Overlay Print (Tisk formuláře)** a klepněte na položku **More Settings (Další nastavení)**. Zobrazí se dialogové okno Form Selection (Výběr formuláře).
- 4. Proveďte vhodná nastavení. Podrobné informace o jednotlivých nastaveních jsou uvedeny v nápovědě online.

### *Poznámka:*

*Pokud nemůžete vybrat formulář z aplikace, otevřete ovladač tiskárny z operačního systému. Podrobnosti najdete v části ["Spuštění ovladače tiskárny" na str. 223](#page-222-0).*

5. Klepněte na tlačítko **OK**.

### **Uložení předvoleb formuláře**

Tato funkce vám dovoluje uložit nastavení provedená v části ["Vytvoření formuláře" na str. 71](#page-70-0).

- 1. V dialogovém okně Form Selection (Výběr formuláře) klepněte na položku **Save/Delete (Uložit/ Odstranit**). Chcete-li otevřít dialogové okno, viz "Tisk dokumentu s formulářem" na str. 72.
- 2. Do pole Form Pre-Settings Name (Název předvoleb formuláře) zadejte název a potom klepněte na tlačítko **Save (Uložit)**. Název předvoleb se zobrazí v seznamu Form Pre-Settings (Předvolby formuláře) v dialogovém okně Form Selection (Výběr formuláře).
<span id="page-72-0"></span>3. Klepněte na tlačítko **OK**. Název předvoleb se zobrazí v seznamu Pre-Settings (Předvolby) v dialogovém okně Advanced Layout (Upřesnit rozvržení).

#### *Poznámka:*

- ❏ *Chcete-li odstranit předvolbu formuláře, postupujte podle kroku 1, z rozevíracího seznamu Form Pre-Settings (Předvolby formuláře) vyberte název předvolby, kterou chcete odstranit a klepněte na tlačítko* **Delete (Odstranit)** *a poté klepněte na tlačítko* **OK***.*
- ❏ *Uložit můžete až 20 předvoleb.*

## **Tisk s formulářem (s uložením)**

Tato funkce vám umožňuje označit uložená data formuláře. Prostor uložení je doplňková paměť CompactFlash, instalovaná na tiskárně.

Tato funkce je k dispozici pouze pokud jsou splněny následující podmínky.

- ❏ Doplňková paměť CompactFlash je instalována v tiskárně.
- ❏ Je vybráno **Update the Printer Option Info Automatically (Automatická aktualizace informací voleb tiskárny)** na kartě Optional Settings (Volitelná nastavení) ovladače tiskárny.
- ❏ Nastavení režimu High Quality (Printer) (Vysoká kvalita Tiskárna).
- ❏ Tiskárna je připojena prostřednictvím sítě.
- ❏ Používáte Windows.
- ❏ Nainstalování aplikace EPSON Status Monitor na počítači.
- ❏ Na počítači běží Internet Explorer.

### **Označení dat formuláře v místě uložení**

#### *Poznámka:*

*Název formuláře musí obsahovat pouze znaky uvedené níže. A - Z, a - z, 0 - 9, a ! ' ) ( - \_%*

- 1. Vytvoření dat formuláře. Podrobnosti najdete v části ["Vytvoření formuláře" na str. 71](#page-70-0).
- 2. Do Windows Vista, Vista x64, XP, XP x64, 2000, Server 2003, nebo Server 2003 x64 se přihlaste jako správce.
- 3. Ve vašem operačním systému klepněte na **Start** a otevřete **Printers (Tiskárny)** (pro Windows Vista nebo 2000) nebo **Printers and Faxes (Tiskárny a faxy)** (pro Windows XP nebo Server 2003). Klepněte pravým tlačítkem na ikonu vaší tiskárny, potom klepněte na **Properties (Vlastnosti)**.
- 4. Klepněte na kartu **Optional Settings (Volitelná nastavení)**.
- 5. Klepněte na tlačítko **Register (Označit)**. Zobrazí se dialogové okno Authentication (Ověření).
- 6. Zadejte heslo a klepněte na **OK**. Objeví se dialogové okno Register to Storage (Označit pro uložení).
- 7. Ze seznamu Form Names (Názvy formulářů) vyberte název formuláře a klepněte na **Register (Označit)**.

#### *Poznámka:*

- ❏ *Na seznamu Form Names (Názvy formuláře) se objeví pouze názvy formulářů, které lze označit.*
- ❏ *Klepněte na* **Print List (Vytisknout seznam)** *pro vytištění seznamu formulářů ozančených v tiskárně.*
- 8. Klepněte na **Back (Zpět)** pro uzavření dialogového okna Register to Storage (Označení pro uložení).
- 9. Klepněte na tlačítko **OK**.

#### **Tisk dokumentu s formulářem**

- 1. Klepněte na kartu **Advanced Layout (Upřesnit rozvržení)**.
- 2. Zaškrtněte políčko **Form Overlay (Formulář)**.
- 3. Zaškrtněte políčko **Overlay Print (Tisk formuláře)** a klepněte na položku **More Settings (Další nastavení)**. Zobrazí se dialogové okno Form Selection (Výběr formuláře).
- 4. Vyberte **CompactFlash in Printer (CompactFlash v tiskárně)** v rozvíracím seznamu Current Source (Aktuální zdroj).
- 5. Proveďte vhodná nastavení. Podrobné informace o jednotlivých nastaveních jsou uvedeny v nápovědě online.
- 6. V dialogovém okně Form Selection (Výběr formuláře) klepněte na tlačítko **OK**.

7. Na kartě Advanced Layout (Upřesnit rozvržení) klepněte na tlačítko **OK**.

## **Odstranění dat formuláře v místě uložení**

- 1. Postupujte podle kroku 2 až 4 z ["Označení dat formuláře v místě uložení" na str. 73](#page-72-0).
- 2. Klepněte na tlačítko **Delete (Odstranit)**. Zobrazí se dialogové okno Authentication (Ověření).
- 3. Zadejte heslo a klepněte na **OK**. Objeví se dialogové okno Delete from Storage (Odstranit z uložení).
- 4. Pokud odstraníte všechna data formulářů, klepněte na tlačítko **All (Vše)** a potom klepněte na tlačítko **Delete (Odstranit)**. Pokud chcete odstranit nějaká konkrétní data, klepněte na tlačítko **Selected (Vybrané)**, zadejte název formuláře v poli Form Name (Název formuláře) a potom klepněte na **Delete (Odstranit)**.

### *Poznámka:*

- ❏ *Pokud potřebujete seznam označených dat formulářů, klepněte na* **Print List (Vytisknout seznam)** *pro jeho vytištění a potvrďte název formuláře. Pokud také potřebujete vzorový výtisk dat formuláře, zadejte název formuláře a klepněte na tlačítko* **Print Sample (Tisk vzorku)***.*
- ❏ *Pokud je tiskárna připojena prostřednictvím sítě, můžete použít tlačítko* **Browse (Pocházet)***. Po klepnutí na tlačítko* **Browse (Procházet)** *budou zobrazeny názvy formulářů označených pro uložení.*
- 5. Klepněte na **Back (Zpět)**.
- 6. Klepněte na tlačítko **OK**.

## **Tisk dokumentu chráněného proti kopírování**

Tato funkce umožňuje tisk dokumentu jako dokumentu chráněného proti kopírování. Pokud se pokusíte kopírovat dokument chráněný proti kopírování, na dokumentu bude několikrát vytištěno "COPY".

## *Poznámka:*

❏ *Společnost Epson nezaručuje ochranu před únikem informací nebo jakékoli škodě po použití této funkce, ani se v žádném případě neobjeví skryté znaky.*

❏ *Odstín obrazovky může být příliš tmavý, skrytá písmena nemusí být vytištěna ne celém výtisku, nebo se v závislosti na modelu, nastavení a kombinaci fotokopírky, faxu, vstupního zařízení, jako jsou digitální fotoaparáty a skenery, výstupní zařízení jako jsou tiskárny, nastavení ovladačů tohoto produktu, stavu spotřebního materiálu, jako je toner a typ potiskovaného papíru, nemusejí po fotokopírování objevit skryté znaky.*

#### **Uživatelé systému Windows**

#### *Poznámka:*

*Pomocí funkce Anti-Copy se nastavení Print Quality (Kvalita tisku) mění na* **Fine (Jemné)** *a nastavení Toner Save (Úspora toneru) je deaktivováno. Nastavení Screen (Rastr) se také změní na* **Auto (Definition) (Auto - Definice)** *v barevném režimu.*

- 1. Klepněte na kartu **Advanced Layout (Upřesnit rozvržení)**.
- 2. Vyberte **Copy (Kopírovat)** z rozvinovacího seznamu Anti-Copy Pattern (Vzor ochrany proti kopírování) a potom vyberte Color (Barva) pro tisk vzoru ochrany proti kopírování.

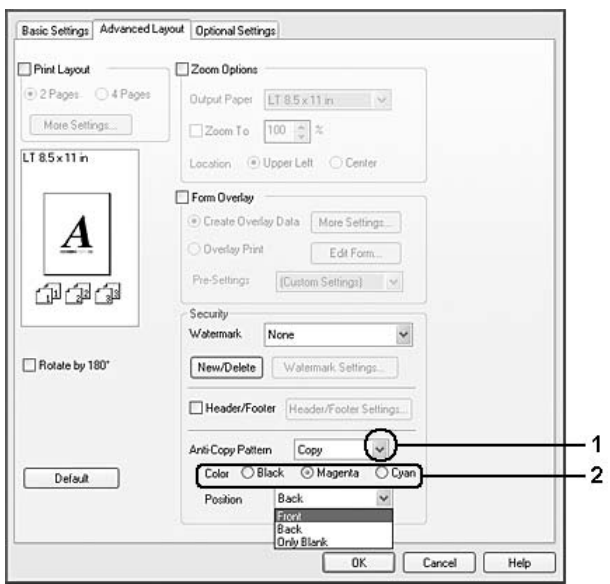

- 3. Vyberte pozici, v níž má být vzor ochrany proti kopírování vytištěn. Pokd vyberte **Front (Popředí)**, bude přes text a obrázky vytištěno "COPY" (KOPIE). Pokud vyberete **Back (Pozadí)**, bude "COPY" (KOPIE) vytištěno přes text ale ne přes obrázky v dokumentu. Pokud vyberete If **Only Blank (Pouze prázdné)**, "COPY" (KOPIE) bude vytištěno pouze přes prázdné oblasti v obrázcích i v textu.
- 4. Klepněte na tlačítko **OK**.

### **Systém Mac OS X 10.5**

#### *Poznámka:*

*Pomocí funkce Print Hidden Watermark (Tisknout skytý vodoznak) bude změněno nastavení Print Quality (Kvalita tisku) na* **Fine (Jemný)***, nastavení Toner Save (Úspora toneru) bude deaktivováno a nastavení Print Mode (Režim tisku) změněno na* **High quality (Vysoká kvalita) (Mac)** *nebo* **High Quality (Vysoká kvalita) (Tiskárna)***. Nastavení Screen (Rastr) se také změní na* **Auto (Definition) (Auto - Definice)** *v barevném režimu.*

- 1. Otevřete dialogové okno tisku.
- 2. Z rozevírací nabídky vyberte **Printer Settings (Nastavení tiskárny)** a klepněte na tlačítko **Security Function (Bezpečnostní funkce)**.
- 3. Vyberte kartu **Hidden Watermark (Skrytý vodoznak)**, potom zaškrtněte políčko **Print Hidden Watermark (Tisknout skrytý vodoznak)**.

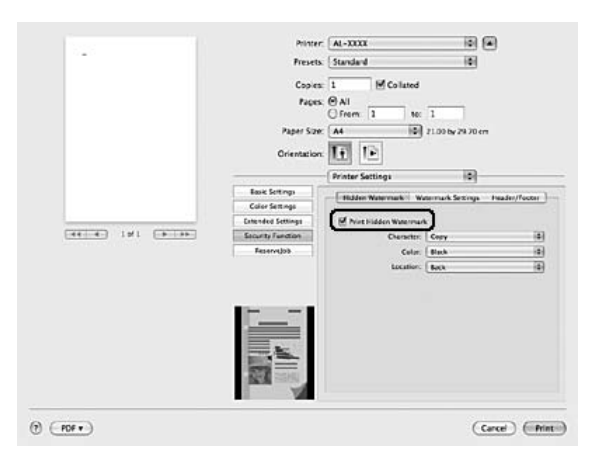

- 4. Vyberte **Copy (Kopírovat)** z rozvinovacího seznamu Character (Znaky) a potom vyberte Color (Barva) pro tisk vzoru ochrany proti kopírování.
- 5. Vyberte pozici, v níž má být vzor ochrany proti kopírování vytištěn. Pokd vyberte **Front (Popředí)**, bude přes text a obrázky vytištěno "COPY" (KOPIE). Pokud vyberete **Back (Pozadí)**, bude "COPY" (KOPIE) vytištěno přes text ale ne přes obrázky v dokumentu. Pokud vyberete If **Only Blank (Pouze prázdné)**, "COPY" (KOPIE) bude vytištěno pouze přes prázdné oblasti v obrázcích i v textu.

#### **Systém Mac OS X 10.4 nebo starší**

#### *Poznámka:*

*Pomocí funkce Print Hidden Watermark (Tisknout skytý vodoznak) bude změněno nastavení Print Quality (Kvalita tisku) na* **Fine (Jemný)***, nastavení Toner Save (Úspora toneru) bude deaktivováno a nastavení Print Mode (Režim tisku) změněno na* **High quality (Vysoká kvalita) (Mac)** *nebo* **High Quality (Vysoká kvalita) (Tiskárna)***. Nastavení Screen (Rastr) se také změní na* **Auto (Definition) (Auto - Definice)** *v barevném režimu.*

- 1. Otevřete dialogové okno Print (Tisk).
- 2. Z rozevíracího seznamu vyberte **Printer Settings (Nastavení tiskárny)** a vyberte kartu**Basic Settings (Základní nastavení)**.
- 3. Klepněte na **Security Print (Bezpečný tisk)**.

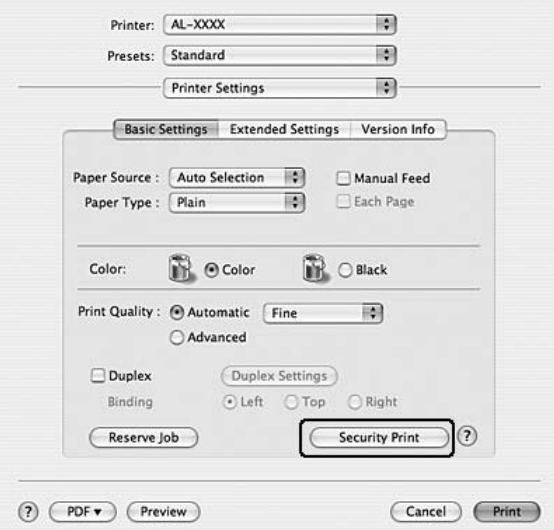

- 4. Zaškrtněte políčko **Print Hidden Watermark (Tisknout skrytý vodoznak)**.
- 5. Vyberte **Copy (Kopírovat)** z rozvinovacího seznamu a potom vyberte Color (Barva) pro tisk vzoru ochrany proti kopírování.
- 6. Vyberte pozici, v níž má být vzor ochrany proti kopírování vytištěn. Pokd vyberte **Front (Popředí)**, bude přes text a obrázky vytištěno "COPY" (KOPIE). Pokud vyberete **Back (Pozadí)**, bude "COPY" (KOPIE) vytištěno přes text ale ne přes obrázky v dokumentu. Pokud vyberete If **Only Blank (Pouze prázdné)**, "COPY" (KOPIE) bude vytištěno pouze přes prázdné oblasti v obrázcích i v textu.
- 7. Klepněte na tlačítko **OK**.

## **Tisk webových stránek přizpůsobených velikosti papíru**

Tato funkce umožňuje při tisku upravit velikost webových stránek podle velikosti papíru. Nainstalujte aplikaci EPSON Web-To-Page, která se nachází na disku CD-ROM se softwarem tiskárny.

#### *Poznámka:*

*Tento software není k dispozici pro operační systémy Windows Vista, XP x64, a Mac OS X.*

Po instalaci aplikace EPSON Web-To-Page se na panelu nástrojů prohlížeče Microsoft Internet Explorer objeví panel nabídek. Pokud se nezobrazí, vyberte položku **Toolbars (Panely nástrojů)** z nabídky View (Zobrazit) v prohlížeči Internet Explorer a potom vyberte položku **EPSON Web-To-Page**.

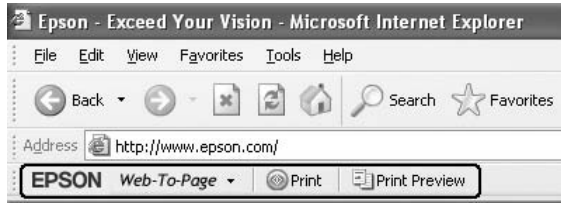

## **Použití funkce Rezervní úloha**

Tato funkce umožňuje uložení tiskových úloh v paměti tiskárny a jejich vytištění později přímo z ovládacího panelu tiskárny. Zajištěním tiskové úlohy heslem můžete zabránit jiným lidem, aby do tištěného dokumentu nahlíželi.

Tato funkce využívá následující typy paměti tiskárny.

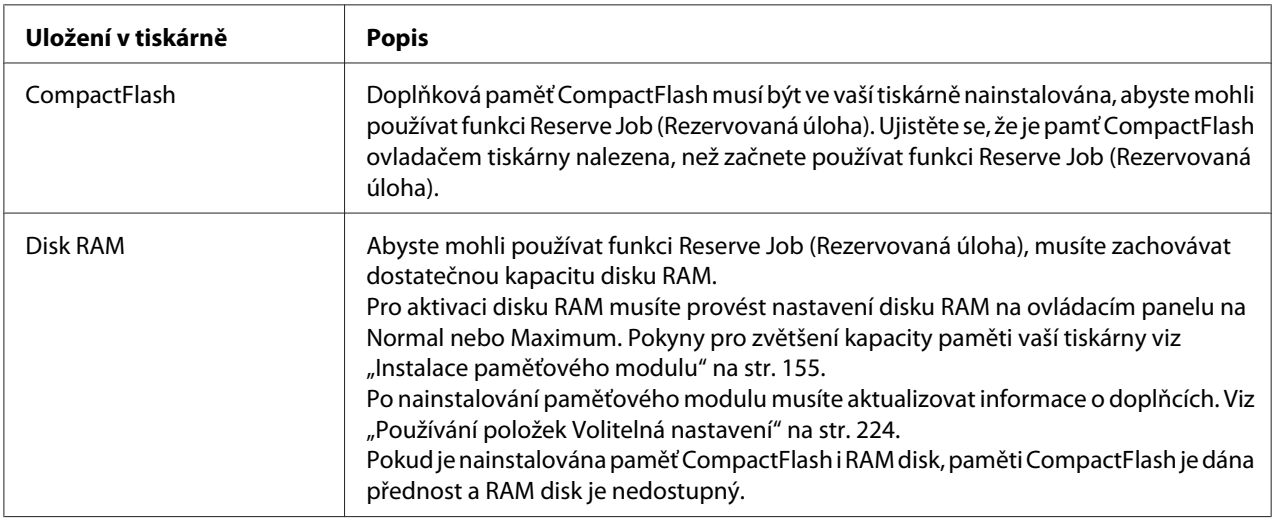

**Volby rezervní úlohy Popis** Úloha opakovaného tisku Umožňuje vám okamžité vytištění úlohy a její uložení v paměti tiskárny. Stejnou úlohu můžete vytisknout několikrát. Ověření úlohy Umožňuje vám vytisknout jeden výtisk okamžitě pro ověření obsahu. Později můžete vytisknout několik kopií. Stored Job (Uložená úloha)\* | Umožňuje vám uložení tiskové úlohy v paměti tiskárny bez okamžitého vytištění. Důvěrná úloha Umožňuje vám zabezpečit tiskovou úlohu heslem. Úlohu můžete vytisknout po zadání hesla na ovládacím panelu tiskárny.

Tabulka níže uvádí přehled voleb rezervní úlohy.

\* Není k dispozici, pokud jako paměť tiskárny používáte disk RAM.

## **Odeslání tiskové úlohy**

#### **Uživatelé systému Windows**

- 1. Klepněte na kartu **Optional Settings (Volitelné nastavení)** a poté na položku **Reserve Jobs Settings (Nastavení rezervované úlohy)**. Zobrazí se dialogové okno Reserve Jobs Settings (Nastavení rezervované úlohy).
- 2. Zaškrtněte políčko **Reserve Job On (Rezervovaná úloha zapnuta)**, potom vyberte **Re-Print Job (Opakovat tisk úlohy)**, **Verify Job (Ověřit úlohu)**, **Stored Job (Uložená úloha)**, nebo **Confidential Job (Důvěrná úloha)**.
- 3. Zadejte uživatelské jméno a název úlohy do příslušných textových polí. Pokud jste vybrali **Confidential Job (Důvěrná úloha)**, zadejte čtyřmístné číslo do textového pole hesla, abyste nastavili heslo.

#### *Poznámka:*

*Pokud chcete vytvořit miniaturu první strany úlohy, zaškrtněte políčko* **Create a thumbnail (Vytvořit miniaturu)***. Přístup k miniaturám je možný po zadání http:// a následně interní IP adresy tiskového serveru v internetovém prohlížeči.*

4. Klepněte na tlačítko **OK**.

#### *Poznámka:*

*Tlačítko* **OK** *bude dostupné po zadání uživatelského jména a hesla.*

Pokud jste vybrali **Re-print Job (Opakovaný tisk úlohy)**, tiskárna vytiskne váš dokument. Pokud jste vybrali **Verify Job (Ověřit úlohu)**, tiskárna vytiskne jednu kopii vašeho dokumentu.

Postup tisku nebo odstranění těchto dat pomocí ovládacího panelu tiskárny je uveden v části ["Tisk](#page-123-0) [a odstraňování dat rezervní úlohy" na str. 124](#page-123-0).

#### **Macintosh**

- 1. Otevřete dialogové okno Print (Tisk) a z rozevíracího seznamu vyberte **Printer Settings (Nastavení tiskárny)**, potom klepněte na tlačítko **ReserveJob (Rezervovaná úloha)** (pro Mac OS X 10.5) nebo kartu **Basic Settings (Základní nastavení)** (pro Mac OS X 10.4 nebo starší).
- 2. Pro Mac OS X 10.4 nebo starší klepněte na tlačítko **Reserve Job (Rezervovaná úloha)**.
- 3. Zaškrtněte políčko **Reserve Job On (Rezervovaná úloha zapnuta)**, potom vyberte **Re-Print Job (Opakovat tisk úlohy)**, **Verify Job (Ověřit úlohu)**, **Stored Job (Uložená úloha)**, nebo **Confidential Job (Důvěrná úloha)**.
- 4. Zadejte uživatelské jméno a název úlohy do příslušných textových polí. Pokud jste vybrali **Confidential Job (Důvěrná úloha)**, zadejte čtyřmístné číslo do textového pole hesla, abyste nastavili heslo.

#### *Poznámka:*

### *Pokud chcete vytvořit miniaturu první strany úlohy, zaškrtněte políčko* **Create a thumbnail (Vytvořit miniaturu)***.*

*Přístup k miniaturám je možný po zadání http:// a následně interní IP adresy tiskového serveru v internetovém prohlížeči.*

5. Pro Systém Mac OS X 10.4 nebo starší klepněte na **OK**.

#### *Poznámka:*

*Tlačítko* **OK** *bude dostupné po zadání uživatelského jména a hesla.*

Pokud jste vybrali **Re-print Job (Opakovaný tisk úlohy)**, tiskárna vytiskne váš dokument. Pokud jste vybrali **Verify Job (Ověřit úlohu)**, tiskárna vytiskne jednu kopii vašeho dokumentu.

Postup tisku nebo odstranění těchto dat pomocí ovládacího panelu tiskárny je uveden v části ["Tisk](#page-123-0) [a odstraňování dat rezervní úlohy" na str. 124](#page-123-0).

## <span id="page-81-0"></span>Kapitola 3

# **Používání ovládacího panelu**

## **Používání nabídek ovládacího panelu**

## **Kdy provést nastavení ovládacího panelu**

Obecně platí, že nastavení ovladače tiskárny vyřadí nastavení provedená pomocí ovládacího panelu.

Následující nastavení musíte provést pomocí ovládacího panelu, protože je nelze provést v ovladači tiskárny.

- ❏ Nastavení pro výběr režimu emulace a režimu IES (Intelligent Emulation Switching)
- ❏ Nastavení pro určení kanálu a konfiguraci rozhraní
- ❏ Nastavení pro určení velikosti vyrovnávací paměti pro příjem dat

## **Jak vstoupit do nabídek ovládacího panelu**

1. Stiskněte tlačítko **► Enter** pro otevření nabídek ovládacího panelu.

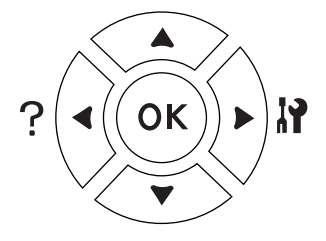

- 2. Pomocí tlačítek **▲ Nahoru** a **▼ Dolů** procházejte nabídky.
- 3. Stiskněte tlačítko r **Enter** pro zobrazení položek nabídky. V závislosti na nabídce zobrazí LCD panel samostatně položku a aktuální nastavení ( $\bigoplus$  YYYY=ZZZZ), nebo pouze položku ( $\bigoplus$  YYYY).
- 4. Pomocí tlačítek u **Nahoru** a d **Dolů** procházejte položky, nebo se stisknutím tlačítka l **Zpět** vraťte na předcházející úroveň.

5. Stiskněte tlačítko **► Enter** pro provedení operace, indikované položkou, jako je tisk stavové stránky konfigurace nebo resetování tiskárny, nebo zobrazení nastavení dostupných pro položku, jako je velikost papíru nebo režimy emulace.

Pomocí tlačítek **∆uNahoru** a **v**dDolů procházejte dostupná nastavení, potom stiskněte tlačítko **• Finter** pro výběr nastavení a návrat na předcházející úroveň. Stiskněte tlačítko **< Zpět** pro návrat na předcházející úroveň bez změny nastavení.

#### *Poznámka:*

- ❏ *Pro aktivaci některých nastavení musíte tiskárnu vypnout a znovu zapnout. Podrobnosti najdete v části ["Nabídky ovládacího panelu" na str. 84.](#page-83-0)*
- ❏ *Tlačítko* **OK** *lze v kroku 3 nebo 5 použít místo tlačítka* r **Enter***.*
- 6. Stiskněte tlačítko **Start/Stop** pro opuštění nabídek ovládacího panelu.

## **Jak označit nabídky jako záložky**

Díky označení záložek pro často používané nabídky můžete zobrazit označené nabídky jednoduše stisknutím tlačítka **OK**, pokud LCD panel zobrazuje Ready (Pipraveno) nebo Sleep (Spánek).

#### *Poznámka:*

*Jako záložky můžete označit maximálně 3 nabídky.*

- 1. Pro označení nabídku zobrazte. Podrobnosti najdete v části ["Jak vstoupit do nabídek ovládacího](#page-81-0) [panelu" na str. 82](#page-81-0).
- 2. Stiskněte tlačítko **OK** na více než dvě sekundy.

Objeví se nabídka Add Bookmark (Přidat záložku).

#### *Poznámka:*

*Některé nabídky nelze označit jako záložku. Pokud se je pokusíte označit, objeví se* Bookmark Failed *(Záložka nevytvořena).*

<span id="page-83-0"></span>3. Stisknutím tlačítek **▲ Nahoru** a **▼ Dolů** vyberte nabídku, kterou chcete odstranit, potom stiskněte tlačítko r **Enter**.

#### *Poznámka:*

*Pro označení nové nabídky musíte odstranit jednu z nabídek označených pro záložky.*

Pokud je zobrazena zpráva Bookmark Registered (Záložka označena), z nabídky byla úspěšně vytvořena záložka.

#### *Poznámka:*

*Pro odstranění záložek nabídek vyberte* Reset All *(Resetovat vše) z ovládacího panelu* Reset Menu *(Reset nabídky).*

## **Nabídky ovládacího panelu**

#### *Poznámka:*

*Některé nabídky a položky se objeví pouze pokud je nainstalováno doplňkové zařízení nebo pokud bylo provedeno příslušné nastavení.*

## **Nabídka Informace**

Stisknutím tlačítka **V Dolů** nebo ▲ **Nahoru** vyberte položku. Stiskněte tlačítko ▶ **Enter** pro vytisknutí stránky vzorku písma.

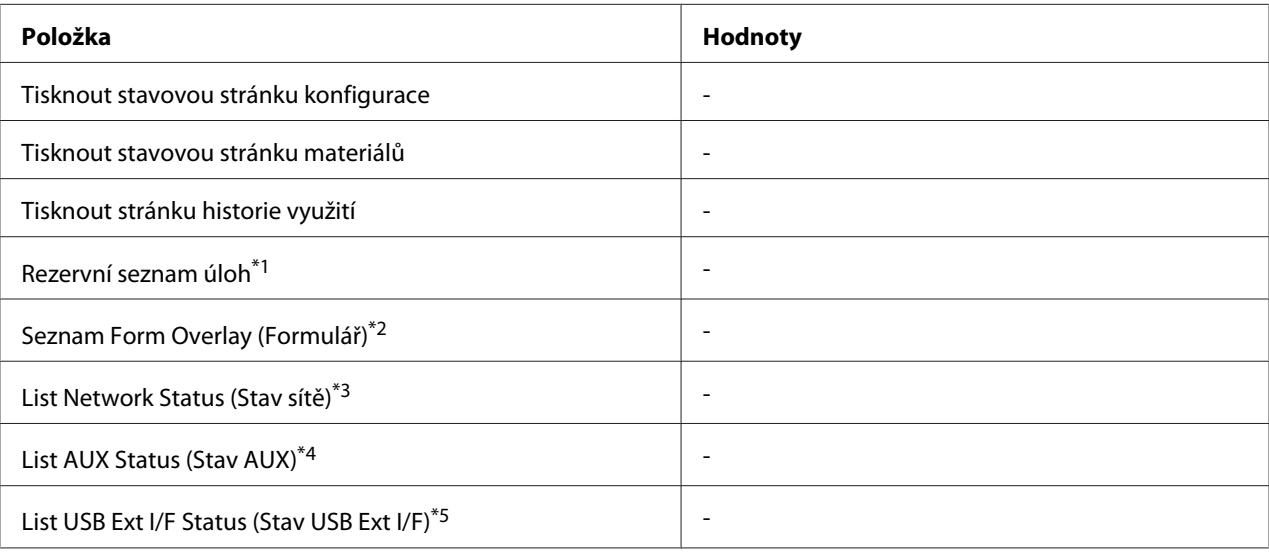

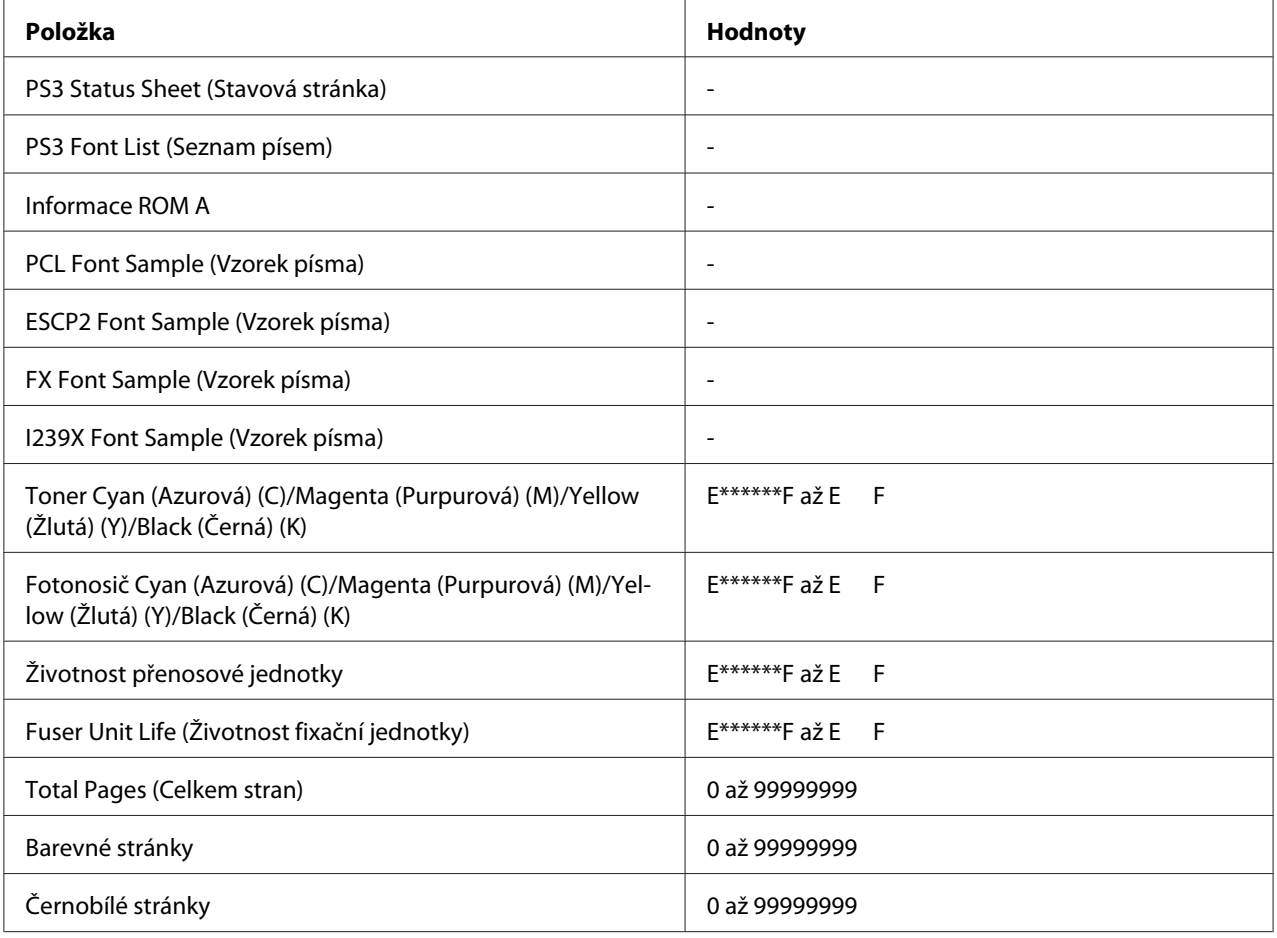

\*1 Dostupné pouze pokud jsou úlohy uloženy pomocí funkce Quick Print Job (Rychlá tisková úloha).

\*2 Tato položka se objeví pouze pokud existují data formuláře.

\*3 Dostupné pouze pokud je nastavení NetworkI/F (Síť I/F) v nabídce Network (Síť) nastaveno na On (Zapnuto).

\*4 Dostupné pouze pokud je nainstalována doplňková karta rozhraní.

\*5 Dostupné pouze pokud je tiskárna připojena k USB zařízení s podporou D4 a pokud byla zapnuta, když je nastavení USB I/F nastaveno na On (Zapnuto).

#### **Tisknout stavovou stránku konfigurace**

Vytiskne stránku zobrazující aktuální nastavení tiskárny a instalovaných doplňků. Tato stránka je užitečná pro potvrzení, zda byl doplněk nastaven správně.

#### **Tisknout stavovou stránku materiálů**

Vytiskne stránku uvádějící informace o spotřebních materiálech.

#### **Tisknout stránku historie využití**

Vytiskne stránku uvádějící historii využití tiskárny.

#### **Rezervní seznam úloh**

Vytiskne seznam rezervovaných tiskových úloh, uložený v paměti tiskárny.

### **Seznam Form Overlay (Formulář)**

Vytiskne seznam formulářů, uložených na doplňkové paměti CompactFlash.

#### **Stránka Network Status (Stav sítě)**

Vytiskne stránku, zobrazující pracovní stav sítě.

#### **Stavová stránka AUX**

Vytiskne stránku uvádějící pracovní stav doplňkového rozhraní.

#### **USB Ext I/F Status Sht (Str. stavu)**

Vytiskne stránku, zobrazující pracovní stav rozhraní USB.

#### **PS3 Status Sheet (Stavová stránka)**

Vytiskne stránku zobrazující informace o režimu PS3, jako je verze PS3.

### **Seznam písem PS3, Seznam písem PCL, Vzorek písma ESCP2, Vzorek písma FX, Vzorek písma I239X**

Vytiskne vzorek písem dostupných pro pro vámi vybranou emulaci tiskárny.

#### **Informace ROM A**

Vytiskne stránku s informacemi o paměti instalované v zásuvce ROM A.

**Cyan(C) Toner (Toner azurová)/Magenta(M) Toner (Toner purpurová)/Yellow(Y) Toner (Toner žlutá)/Black(K) Toner (Tonerˇčerná)/ Cyan(C) Photocon (Fotonosič azurová)/ Magenta(M) Photocon (Fotonosič purpurová)/Yellow(Y) Photocon (Fotonosič žlutá)/Black(K) Photocon (Fotonosič černá)/ Transfer Unit Life (Životnost přenosové jednotky)/Fuser Unit Life (Životnost fixační jednotky)**

Počet hvězdiček (\*) mezi "E" a "F" indikuje zbývající životnost spotřebních materiálů. Pokud je používán neoriginální spotřební materiál, bude místo indikátoru zobrazen "?".

## **Total Pages (Celkem stran)**

Zobrazí celkový počet stránek, vytištěných tiskárnou.

### **Barevné stránky**

Zobrazí celkový počet stránek, vytištěných tiskárnou barevně.

## **Černobílé stránky**

Zobrazí celkový počet stránek, vytištěných tiskárnou černobíle.

## **Nabídka Systémové informace**

Budou zobrazeny následující informace.

- ❏ Hlavní verze
- ❏ Verze MCU
- ❏ Sériové č
- ❏ Paměť
- ❏ Adresa MAC

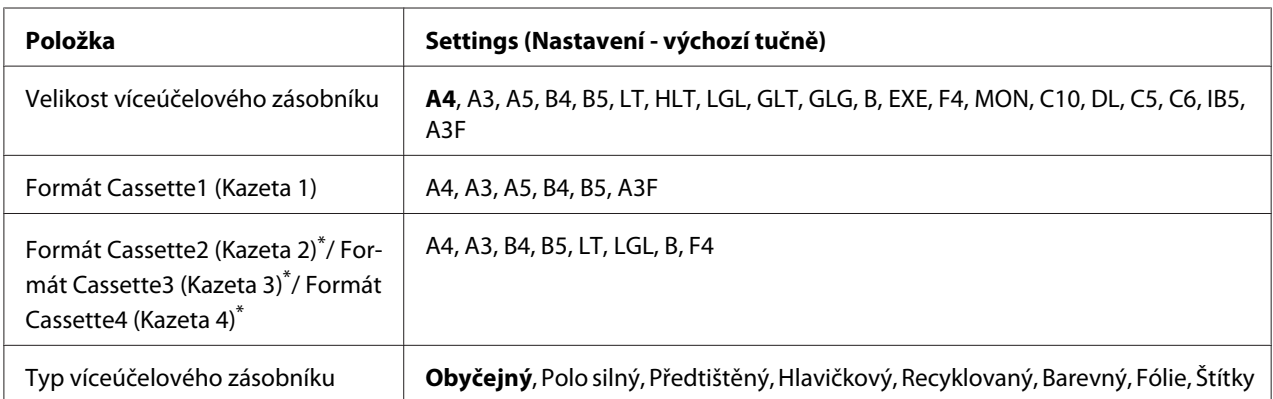

## **Nabídka zásobníku**

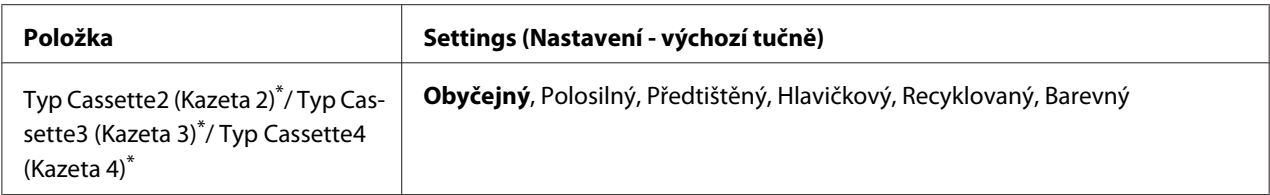

\* Dostupné pouze pokud je instalována doplňková jednotka kazety na papír.

#### **Velikost víceúčelového zásobníku**

Z této nabídky vyberte velikost papíru.

#### **Velikost kazety 1/Velikost kazety 2/Velikost kazety 3/Velikost kazety 4**

Zobrazuje velikost papíru ve standardní a doplňkové kazetě na papír.

#### **Typ víceúčelového zásobníku**

Umožňuje nastavení papíru naloženého ve víceúčelovém zásobníku.

#### **Typ kazety 1/Typ kazety 2/Typ kazety 3/Typ kazety 4**

Umožňuje výběr typu papíru naloženého ve standardní a doplňkové kazetě na papír.

## **Nabídka Emulace**

#### *Poznámka:*

*Pro každé rozhraní můžete specifikovat různé emulace.*

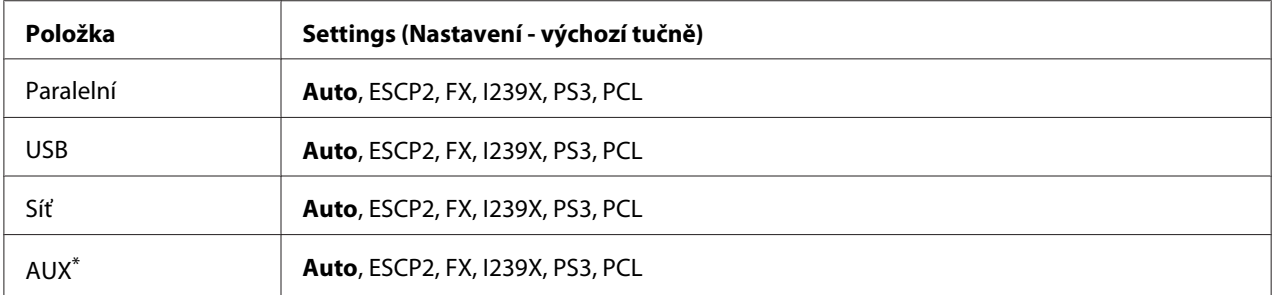

\* Dostupné pouze pokud je nainstalována doplňková karta rozhraní Typ B.

## **Nabídka Tisk**

## *Poznámka:*

*Nastavení jsou vyřazena nastaveními provedenými v ovladači tiskárny.*

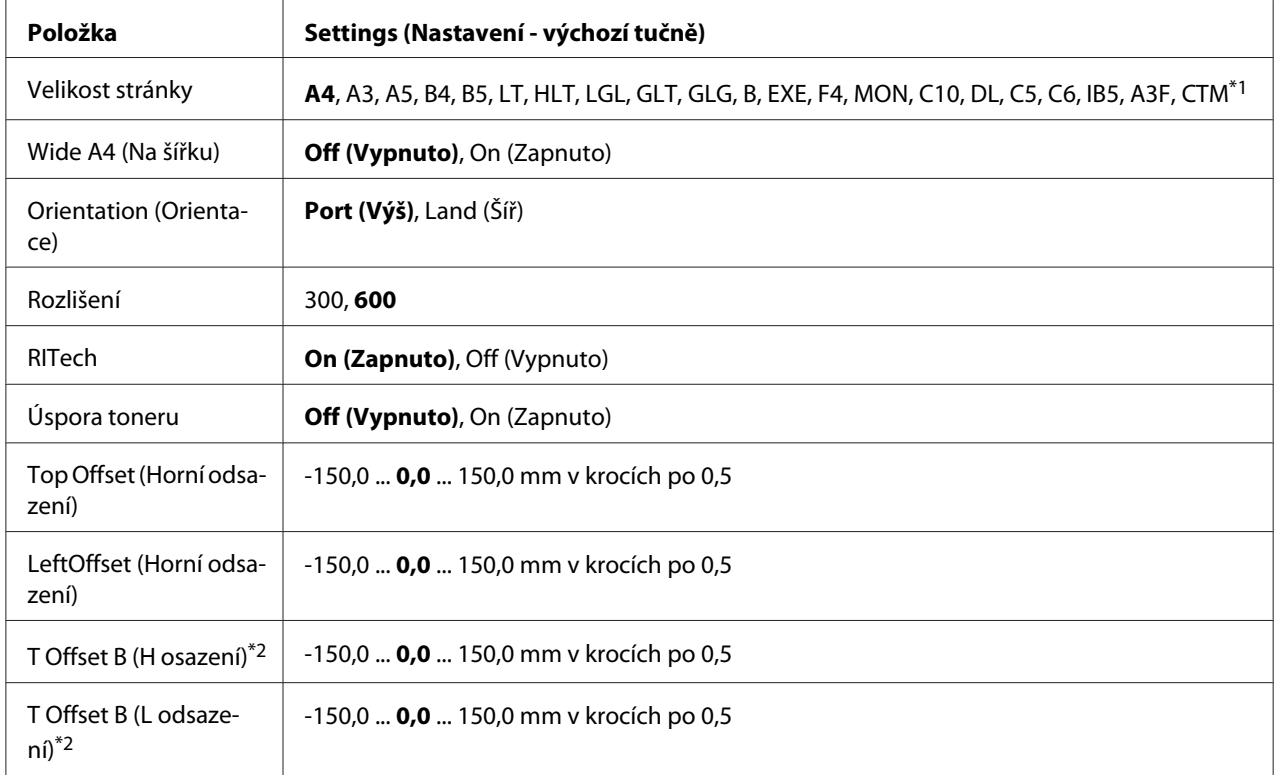

 $*1$ Papír vlastní velikosti je minimálně 90,0  $\times$  139,7 mm a maximálně 311,2  $\times$  1200,0.

\*2 Dostupné pouze pokud je nainstalována doplňková jednotka Duplex.

## **Velikost stránky**

Specifikuje velikost papíru.

## **Wide A4 (Na šířku)**

Výběr On (Zapnuto) zmenší levý a pravý okraj ze 4 mm na 3,4 mm.

## **Orientation (Orientace)**

Specifikuje, zda bude stránka vytištěna na výšku nebo na šířku.

## **Rozlišení**

Specifikuje rozlišení tisku.

### **RITech**

Zapnutí RITech vytvoří hladší a ostřejší čáry, text a grafiku.

### **Úspora toneru**

Pokud je toto nastavení vybráno, tiskárna spoří toner nahrazováním černé, uvnitř písmen, odstínem šedi. Obrysy písmen jsou na pravé a spodní hraně zcela černé.

### **Top Offset (Horní odsazení)**

Provádí jemné nastavení vertikální pozice tisku na stránce.

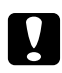

c *Upozornění:*

*Ujistěte se, že tištěný obraz nepřesahuje okraj papíru. Jinak byste mohli poškodit tiskárnu.*

### **LeftOffset (Horní odsazení)**

Provádí jemné nastavení horizontální pozice tisku na stránce. Slouží pro jemná nastavení.

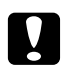

c *Upozornění: Ujistěte se, že tištěný obraz nepřesahuje okraj papíru. Jinak byste mohli poškodit tiskárnu.*

#### **T Offset B (H osazení)**

Při oboustranném tisku upravuje vertikální pozici tisku na zadní straně papíru. Použijte je, pokud tisk na zadní straně není ve vámi očekávané pozici.

#### **T Offset B (L odsazení)**

Při oboustranném tisku upravuje horizontální pozici tisku na zadní straně papíru. Použijte je, pokud tisk na zadní straně není ve vámi očekávané pozici.

## **Nabídka Instalace**

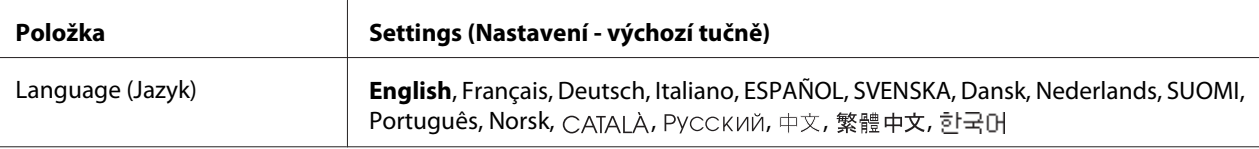

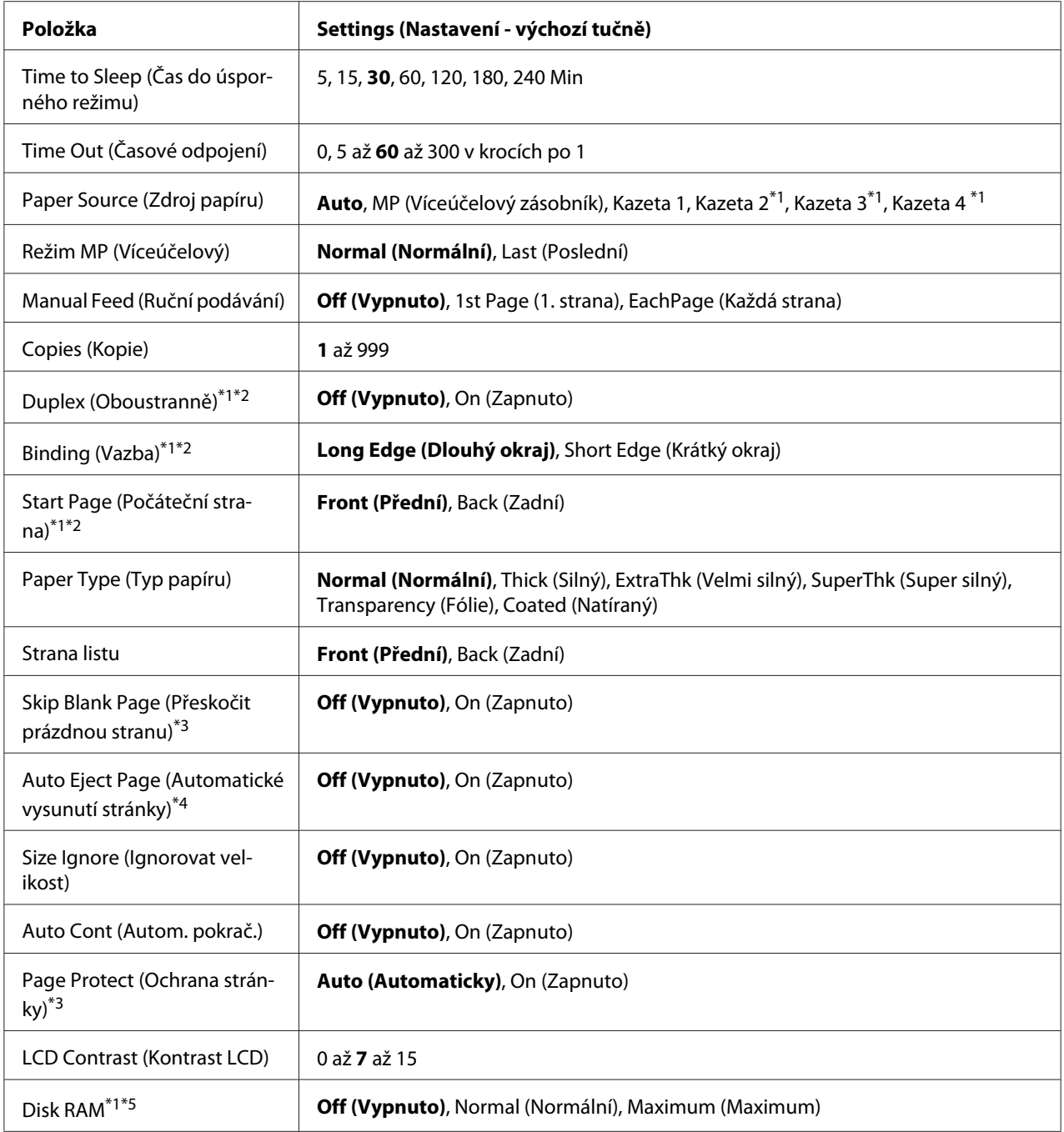

\*1 Dostupné pouze pokud je nainstalován odpovídající doplněk.

\*2 Dostupné pouze pokud používáte papír formátu A4, A3, A5, B4, B5, LT, LGL, GLT, GLG, B, EXE, F4, nebo A3F.

\*3Dostupné pouze pro režimy ESC/Page, ESC/P2, FX, nebo I239X.

\*4 Není dostupné v režimu PS3 a PCL.

\*5Po změně této položky se nastavení projeví po teplém restartu nebo po opětovném zapnutí napájení.

## **Language (Jazyk)**

Specifikuje jazyk zobrazený na panelu LCD a tisku na stavové stránce.

## **Time to Sleep (Čas do úsporného režimu)**

Specifikuje délku času po němž tiskárna přejde do režimu spánku, pokud nedojde k použití tlačítek.

### **Time Out (Časové odpojení)**

Specifikuje délku času, v sekundách, před časovým odpojením, kdy jsou rozhraní automaticky odpojena. Doba do časového odpojení je časový úsek od chvíle, kdy nejsou přijímána žádná data z rozhraní, do chvíle odpojení rozhraní. Pokud má ve chvíli odpojení tiskárna nějakou tiskovou úlohu, tiskárna úlohu vytiskne.

### **Paper Source (Zdroj papíru)**

Určuje, zda je papír do tiskárny odebírán z víceúčelového zásobníku, standardní kazety na papír nebo doplňkové jednotky kazety na papír.

Pokud vyberete Auto, papír bude odebírán ze zdroje obsahujícího papír, který odpovídá vašemu nastavení Paper Setting (Nastavení papíru).

## **Režim MP (Víceúčelový)**

Toto nastavení určuje, zda má víceúčelový zásobník nejvyšší nebo nejnižší prioritu při výběru **Auto** jako zdroje papíru v ovladači tiskárny. Pokud je jako režim víceúčelového zásobníku vybráno Normal, víceúčelový zásobník má jako zdroj papíru nejvyšší prioritu. Pokud vyberete Last (Poslední), má víceúčelový zásobník nejnižší prioritu.

#### **Manual Feed (Ruční podávání)**

Umožňuje vám pro víceúčelový zásobník výběr režimu manuálního nakládání.

## **Copies (Kopie)**

Určuje počet kopií k vytištění, od 1 do 999.

#### **Duplex (Oboustranně)**

Zapíná a vypíná oboustranný tisk. Tato funkce umožňuje tisk na obě strany papíru.

#### **Binding (Vazba)**

Určuje směr vazby výtisku.

### **Start Page (Počáteční strana)**

Určuje, zda tisk začíná na přední nebo zadní stránce listu.

## **Paper Type (Typ papíru)**

Určuje typ papíru, který má být pro tisk použit. Tiskárna upravuje rychlost tisku podle tohoto nastavení. Rychlost tisku je snížena, pokud je vybráno Thick (Silný), ExtraThk (Velmi silný), SuperThk (Super silný) nebo Transparency (Fólie).

### **Strana listu**

Vyberte Front (Líc) pokud tisknete na líc normálního papíru (Normal), silného papíru (Thick), velmi silného papíru (Extra Thick), super silného papíru (Super Thick), nebo natíraného papíru (Coated). Vyberte Back (Rub) pokud tisknete na rub normálního papíru (Normal (Back)), silného papíru (Thick (Back)), velmi silného papíru (Extra Thick (Back)), super silného papíru (Super Thick (Back)), nebo natíraného papíru (Coated (Back)).

### **Skip Blank Page (Přeskočit prázdnou stranu)**

Umožňuje vám přeskočit během tisku prázdné strany. Toto nastavení je dostupné pokud tisknete v režimu ESC/Page, ESCP2, FX, nebo I239X.

## **Auto Eject Page (Automatické vysunutí stránky)**

Určuje, zda bude papír vykládán i po dosažení nastavené hodnoty Time Out (Časové odpojení). Výchozí hodnota je Off (Vypnuto), což znamená, že papír nebude po dosažení limitu časového odpojení vykládán.

## **Size Ignore (Ignorovat velikost)**

Pokud chcete ignorovat chybu velikosti papíru, vyberte On (Zapnuto). Pokud tuto položku vypnete, tiskárna bude pokračovat v tisku, i pokud velikost obrazu přesáhne oblast tisku určené velikosti papíru. Může tím být způsobeno rozmazání, protože toner nebude na papír přenášen správně. Pokud je položka vypnutá, tiskárna přeruší tisk, pokud dojde k chybě tisku.

## **Auto Cont (Autom. pokrač.)**

Pokud toto nastavení vypnete, tiskárna bude v případě výskytu jedné z následujících chyb: Paper Set (Nastavení papíru), Print Overrun (Přesah tisku), nebo Mem Overflow (Přeplnění paměti), po určité době automaticky pokračovat v tisku. Pokud je tato možnost vypnutá, musíte pro obnovení tisku stisknout tlačítko **Start/Stop**.

## **Page Protect (Ochrana stránky)**

Přiděluje dodatečnou paměť tiskárny pro tisková data, na úkor příjmu dat. Pokud tisknete velmi složitou stránku, budete možná nuceni toto nastavení zapnout. Pokud se na LCD panelu během tisku objeví chybová zpráva Print Overrun (Přesah tisku), zapněte toto nastavení a data znovu vytiskněte. Snižuje se tak objem paměti vyhrazené pro zpracování dat, takže vašemu počítači může déle trvat odeslání úlohy, ale budete mít možnost vytisknout složité úlohy. Page Protect (Ochrana stránky) nejlépe funguje, pokud je vybráno Auto. Pokud stále dochází k chybám paměti, bude nutné rozšířit paměť vaší tiskárny.

### *Poznámka:*

*Změna nastavení Page Protect (Ochrana stránky) překonfiguruje paměť tiskárny, což způsobuje odstranění všech stažených písem.*

### **LCD Contrast (Kontrast LCD)**

Upravuje kontrast panelu LCD. Pomocí tlačítek **▲ Nahoru** a **▼ Dolů** nastavte kontrast mezi 0 (nejnižší kontrast) a 15 (nejvyšší kontrast).

#### **Disk RAM**

Určuje prostor na disku RAM, dostupný pro funkci Reserve Job (Rezervovaná úloha). Podrobnosti viz tabulka níže.

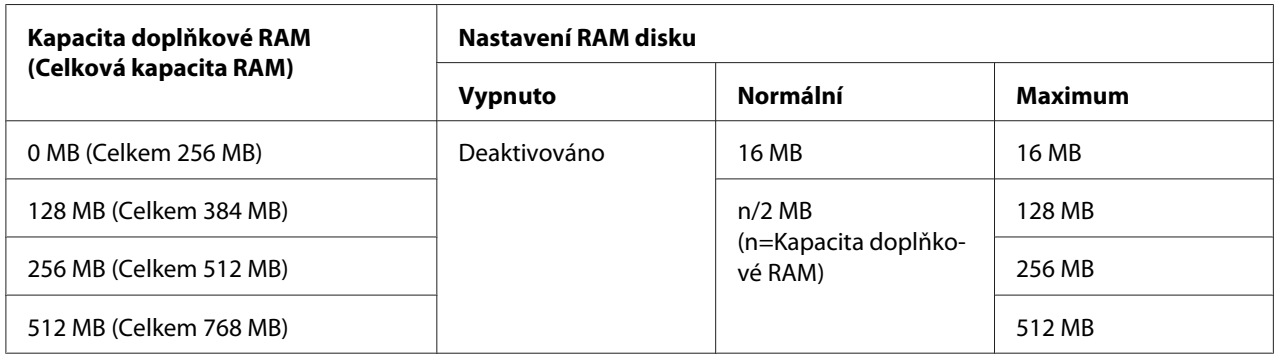

## <span id="page-94-0"></span>**Nabídka Reset**

## **Odstranění upozornění**

Odstraní upozornění zobrazující chyby vyjma těch, k nimž dojde kvůli spotřebním materiálům nebo povinné výměně dílů.

## **Odstranit všechna upozornění**

Odstraní všechny zprávy upozornění, která se objeví na panelu LCD.

### **Reset**

Zastaví tisk a odstraní aktuální úlohu, přijatou z aktivního rozhraní. Pokud se vyskytne problém se samotnou tiskovou úlohou a tiskárna netiskne, zkuste resetovat tiskárnu.

### **Reset All (Resetovat vše)**

Zastaví tisk, vymaže paměť tiskárny a obnoví nastavení tiskárny na výchozí hodnoty. Přijaté tiskové úlohy ze všech rozhraní budou odstraněny.

### *Poznámka:*

*Provedení příkazu Reset All (Resetovat vše) vymaže tiskové úlohy přijaté ze všech rozhraní. Dávejte pozor, abyste nepřerušili úlohu někoho jiného.*

## **SelecType Init (Výchozí typ výběru)**

Obnoví nastavení nabídek ovládacího panelu na výchozí hodnoty.

## **Nabídka rychlé tiskové úlohy**

Tato nabídka vám umožňuje vytisknout nebo odstranit úlohy uložené v paměti tiskárny pomocí funkce Quick Print Job (Re-Print Job (Opakovat tisk úlohy), Verify Job (Ověřit úlohu), Stored Job (Uložená úloha)) funkce Reserve Job (Rezervovaná úloha) ovladače tiskárny. Pokyny pro použití této nabídky naleznete v části ["Použití nabídky rychlé tiskové úlohy" na str. 125](#page-124-0).

## **Nabídka Důvěrná úloha**

Tato nabídka vám umožňuje vytisknout nebo odstranit úlohy uložené v paměti tiskárny pomocí funkce Confidential Job (Důvěrná úloha) funkce Reserve Job (Rezervovaná úloha) ovladače tiskárny. Pro přístup k těmto datům musíte zadat správné heslo. Pokyny pro použití této nabídky naleznete v části ["Použití Nabídka Důvěrná úloha" na str. 125.](#page-124-0)

## **Nabídka Clock (Hodiny)**

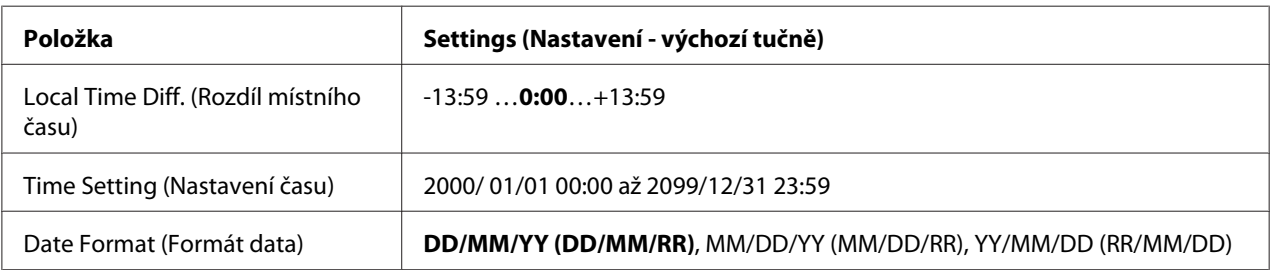

## **Local Time Diff. (Rozdíl místního času)**

Udává aktuální datum a čas zadáním rozdílu času od Greenwichského středního času.

## **Time Setting (Nastavení času)**

Udává aktuální datum a čas jejich přímým zadáním.

## **Date Format (Formát data)**

Udává formát zobrazení data.

## **Nabídka Paralelní**

Tato nastavení řídí komunikaci mezi tiskárnou a počítačem pomocí paralelního rozhraní.

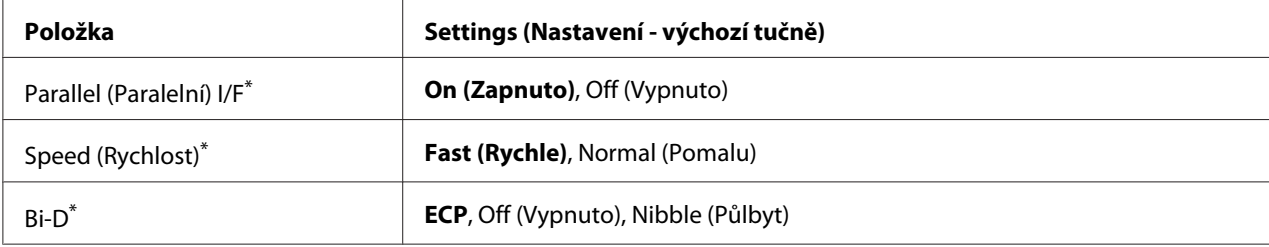

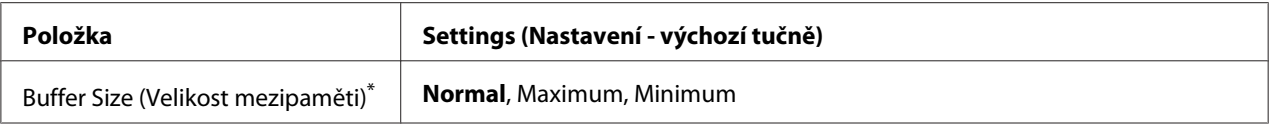

\*Po změně této položky se nastavení projeví po teplém restartu nebo po opětovném zapnutí napájení. I když je zobrazena ve zpětném čtení Status Sheet (Stavová stránka) a EJL, skutečná změna se projeví až po teplém restartu nebo po opětovném zapnutí napájení.

#### **Parallel (Paralelní) I/F**

Umožňuje vám aktivovat nebo deaktivovat paralelní rozhraní.

#### **Speed (Rychlost)**

Určuje šířku impulzu signálu ACKNLG při příjmu dat v režimu Compatibility (Kompatibilita) nebo Nibble (Půlbyt). Pokud je vybráno Fast (Rychle), šířka pulzu je asi 1 μs. Pokud je vybráno Normal (Normální), šířka pulzu je asi 10 μs.

#### **Bi-D**

Umožňuje vám určit obousměrný komunikační režim. Pokud vyberete Off (Vypnuto), bude obousměrný komunikační režim deaktivován.

#### **Buffer Size (Velikost mezipaměti)**

Stanovuje objem paměti, která bude použita pro příjem dat a tisk dat. Pokud je vybráno Maximum, je více paměti přiděleno pro příjem dat. Pokud je vybráno Minimum, je více paměti přiděleno pro tisk dat.

#### *Poznámka:*

- ❏ *Pro aktivaci nastavení Buffer Size (Velikost mezipaměti) musíte tiskárnu vypnout na více než pět sekund a pak ji opět zapnout. Nebo můžete provést operaci* Reset All *(Resetovat vše), jak je vysvětleno v části ["Nabídka Reset" na str. 95](#page-94-0).*
- ❏ *Resetování tiskárny vymaže všechny tiskové úlohy. Ujistěte se, že kontrolka Ready (Připraveno) nebliká, když resetujete tiskárnu.*

## **Nabídka USB**

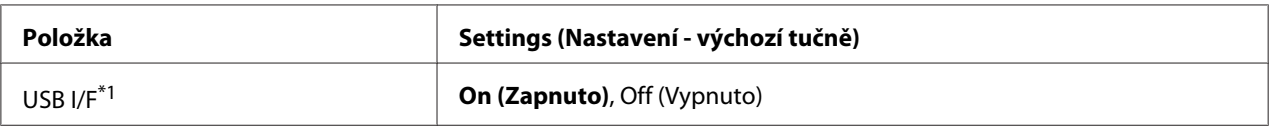

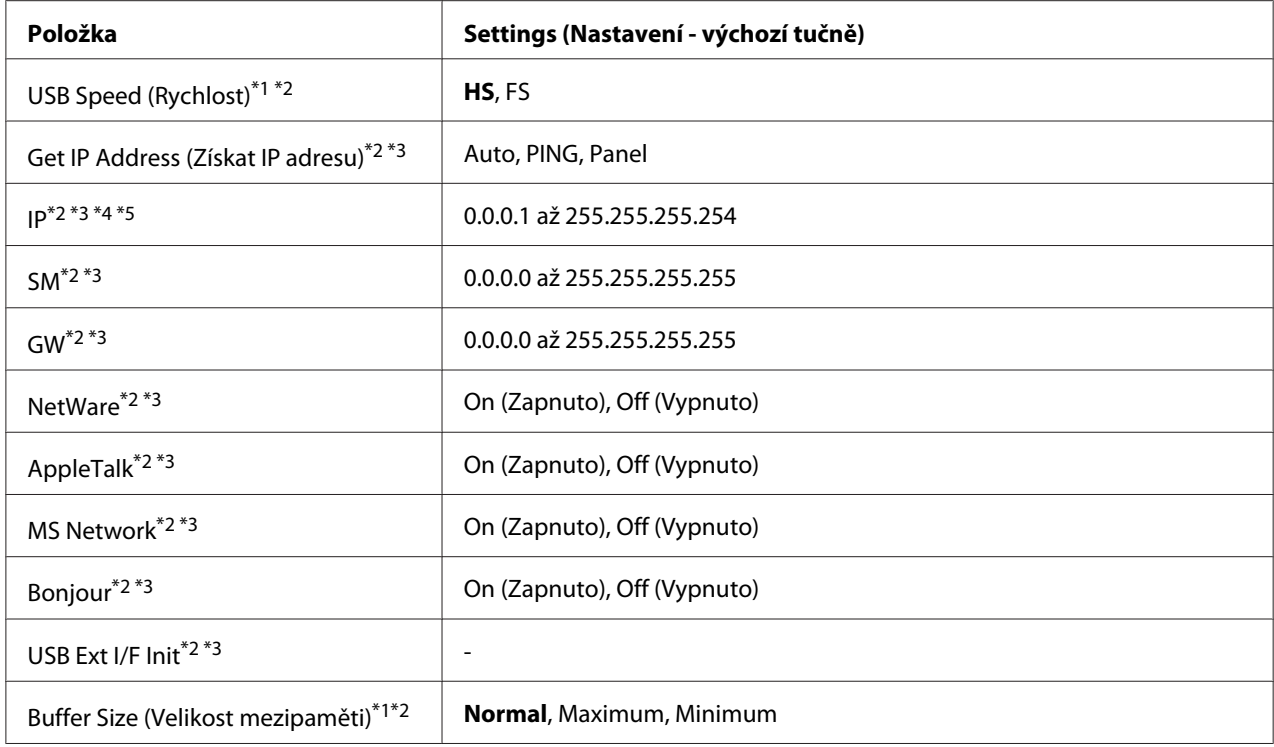

\*1Po změně této položky se nastavení projeví po teplém restartu nebo po opětovném zapnutí napájení. I když je zobrazena ve zpětném čtení Status Sheet (Stavová stránka) a EJL, skutečná změna se projeví až po teplém restartu nebo po opětovném zapnutí napájení.

 $*$ <sup>2</sup>Dostupné pouze pokud je USB I/F nastaveno na 0n (Zapnuto).

\*3Dostupné pouze pokud je připojeno externí zařízení USB s podporou D4. Obsah nastavení závisí na nastavení externího zařízení USB.

\*4Pokud je nastavení Get IPAddress (Získat IP adresu) nastaveno na Auto, nelze toto nastavení změnit.

\*5Pokud je nastavení Get IPAddress (Získat IP adresu) změněno z Panel nebo PING na Auto, budou hodnoty nastavení panelu uloženy. Pokud je potom Auto změněno zpět na Panel nebo PING, budou zobrazeny uložené hodnoty nastavení. Hodnota je nastavena na 192.168.192.168, pokud není nastavení provedeno z panelu.

#### **USB I/F**

Umožňuje vám aktivovat nebo deaktivovat rozhraní USB.

#### **USB Speed (Rychlost)**

Umožňuje vám vybrat provozní režim rozhraní USB. Doporučuje se výběr HS. Vyberte FS pokud HS na vašem počítačovém systému nefunguje.

#### **Buffer Size (Velikost mezipaměti)**

Stanovuje objem paměti, která bude použita pro příjem dat a tisk dat. Pokud je vybráno Maximum, je více paměti přiděleno pro příjem dat. Pokud je vybráno Minimum, je více paměti přiděleno pro tisk dat.

### *Poznámka:*

- ❏ *Pro aktivaci nastavení* Buffer Size *(Velikost mezipaměti) musíte tiskárnu vypnout na více než pět sekund a pak ji opět zapnout. Nebo můžete provést operaci* Reset All *(Resetovat vše), jak je vysvětleno v části ["Nabídka Reset" na str. 95](#page-94-0).*
- ❏ *Resetování tiskárny vymaže všechny tiskové úlohy. Ujistěte se, že kontrolka* **Ready (Připraveno)** *nebliká, když resetujete tiskárnu.*

## **Nabídka Síť**

Více o každém nastavení najdete v *Průvodci sítí*.

## **Nabídka AUX**

Více o každém nastavení najdete v *Průvodci sítí*.

## **Nabídka PCL**

Tato nastavení jsou dostupná v režimu PCL.

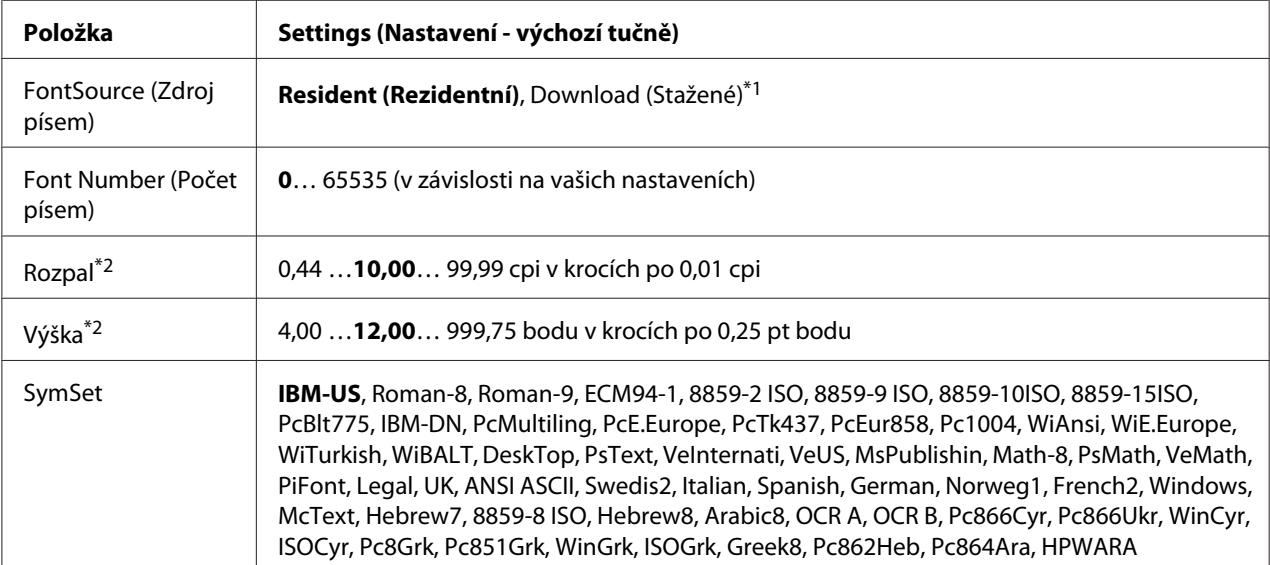

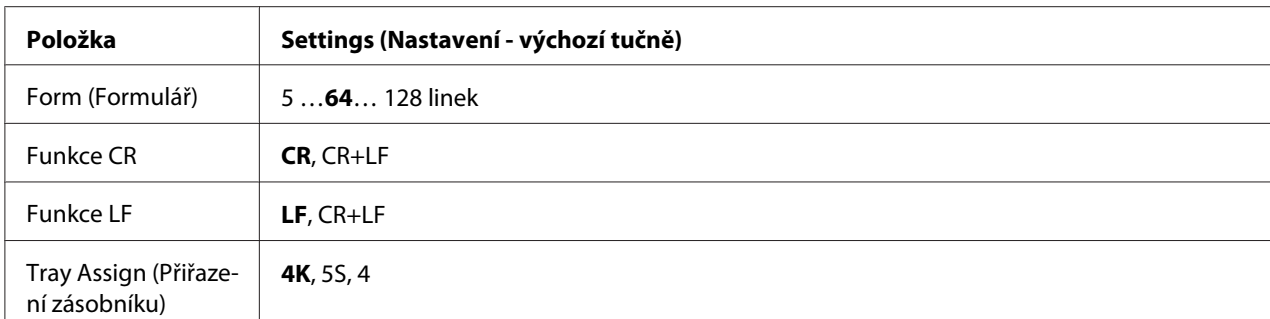

\*1Dostupné pouze pokud jsou dostupná stažená písma.

\*2 V závislosti na vybraném písmu.

### **FontSource (Zdroj písem)**

Nastavuje výchozí zdroj písem.

#### **Font Number (Počet písem)**

Nastavuje výchozí počet písem pro výchozí zdroj písem. Dostupný počet závisí na vámi provedeném nastavení.

#### **Rozpal**

Určuje výchozí rozpal písma, pokud jde o vektorové písmo s pevným rozpalem. Můžete vybrat od 0.44 po 99.99 cpi (znaků na palec), v krocích po 0,01 cpi. Tato položka se nemusí objevit, v závislosti na nastavení Font Source (Zdroj písem) nebo Font Number (Počet fontů).

#### **Výška**

Určuje výchozí výšku písma, pokud jde o vektorové a proporcionální písmo. Můžete vybrat od 4.00 po 999.75 bodu, v krocích po 0,25 bodu. Tato položka se nemusí objevit, v závislosti na nastavení Font Source (Zdroj písem) nebo Font Number (Počet fontů).

#### **SymSet**

Určuje výchozí sadu symbolů. Pokud není písmo, vámi vybrané v Font Source (Zdroj písem) a Font Number (Počet písem), dostupné v novém nastavení SymSet, nastavení Font Source (Zdroj písem) a Font Number (Počet písem) budou automaticky nahrazena výchozí hodnotou, IBM-US.

#### **Form (Formulář)**

Určí počet linek pro vybranou velikost a orientaci papíru. Způsobí to změnu rozteče řádků (VMI) a nová hodnota VMI bude uložena v tiskárně. Znamená to, že pozdější změny nastavení Paper Size (Velikost papíru) nebo Orientation (Orientace) způsobí změnu hodnoty Form (Formulář), na základě uložené VMI.

### **Funkce CR, Funkce LF**

Tyto funkce jsou zařazeny kvůli uživatelům určitých operačních systémů, jako je UNIX.

### **Tray Assign (Přiřazení zásobníku)**

Mění přiřazení pro příkaz výběru zdroje papíru. Pokud je vybráno 4, příkazy jsou nastaveny tak, aby byly kompatibilní s HP LaserJet 4. Pokud je vybráno 4K, příkazy jsou nastaveny tak, aby byly kompatibilní s HP LaserJet 4000, 5000 a 8000. Pokud je vybráno 5S, příkazy jsou nastaveny tak, aby byly kompatibilní s HP LaserJet 5S.

## **Nabídka PS3**

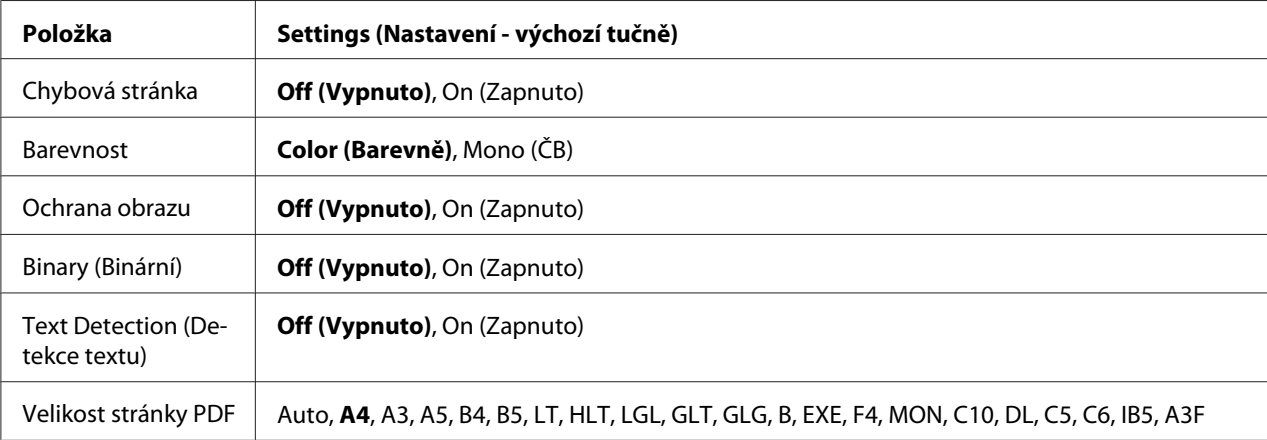

#### **Chybová stránka**

Pokud vyberete On (Zapnuto), tiskárna vytiskne chybovou stránku, pokud se vyskytne chyba v režimu PS3, nebo pokud není verze souboru PDF, který jste chtěli vytisknout, podporována.

#### **Barevnost**

Umožňuje vám vybrat režim barevného tisku nebo černobílého tisku.

#### **Ochrana obrazu**

Pokud je vybráno On (Zapnuto), kvalita tisku není snížena ani při nedostatečné paměti. V takovém případě bude zobrazeno, Memory Overflow (Přeplnění paměti) a tisk bude zastaven. Pokud je vybráno Off (Vypnuto), kvalita tisku bude při nedostatečné paměti snížena. V takovém případě bude zobrazeno, Image Optimum (Optimum obrazu) a tisk bude pokračovat.

## **Binary (Binární)**

Určuje formát dat. Vyberte On (Zapnuto) pro binární data a Off (Vypnuto) pro ASCII data.

#### *Poznámka:*

❏ *Binární lze použít pouze se síťovým připojením.*

❏ *Nemusíte vybírat* On (Zapnuto)*, pokud používáte AppleTalk.*

Pro použití binárních dat se ujistěte, že vaše aplikace podporuje binární data a že **SEND CTRL-D Before Each Job (Odeslat znak CTRL-D před každou úlohou)** a **SEND CTRL-D After Each Job (Odeslat znak CTRL-D po každé úloze)** jsou nastaveny na **No (Ne)**.

Pokud je toto nastavení nastaveno na On (Zapnuto), nemůžete použít TBCP (Tagged binary communication protocol) v nastavení ovladače tiskárny.

#### **Text Detection (Detekce textu)**

Pokud vyberete On (Zapnuto), textový soubor bude při tisku převeden na soubor PostScript. Toto nastavení je dostupné pouze pokud vyberete PS3 v nabídce Emulation (Emulace).

#### **Velikost stránky PDF**

Určuje velikost papíru, když odešlete soubor PDF přímo z počítače nebo jiného zařízení. Pokud je vybráno Auto, velikost papíru je určena na základě velikosti první tištěné stránky.

## **Nabídka ESCP2**

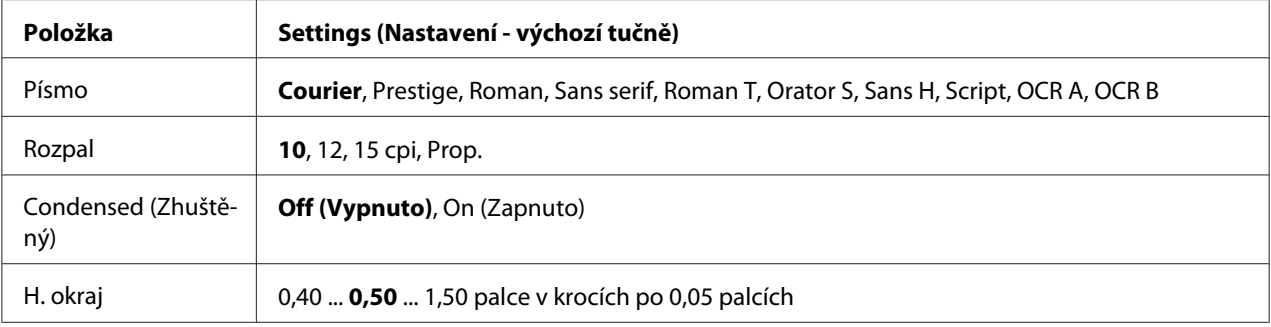

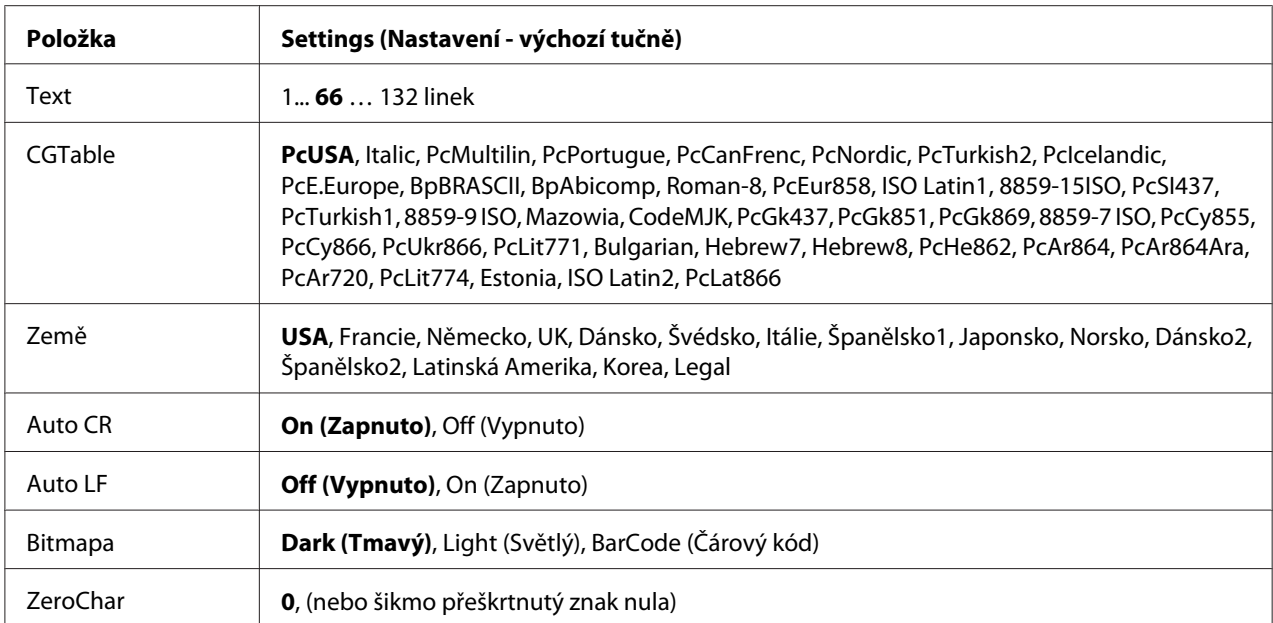

#### **Písmo**

Určuje písmo.

### **Rozpal**

Určí rozpal (horizontální rozmístění) písma s pevným rozpalem, měřený v cpi (znaky na palec). Můžete vybrat i proporcionální rozmístění.

## **Condensed (Zhuštěný)**

Zapíná nebo vypíná zhuštěný tisk.

## **H. okraj**

Určí vzdálenost od horního okraje stránky k účaří první tisknutelné řádky. Vzdálenost je měřena v palcích. Čím menší hodnota, tím je tisknutelný řádek blíže k hornímu okraji.

## **Text**

Určuje délku stránky v řádcích. Pro tuto možnost se předpokládá jeden řádek o hodnotě 1 pica (1/6 palce). Pokud změníte nastavení Orientation (Orientace), Page Size (Velikost stránky), nebo T. Margin (H. okraj), nastavení délky stránky se automaticky vrátí na výchozí hodnotu pro každou velikost stránky.

## **Tabulka CG**

Použijte možnost tabulky generátoru znaků (CG) pro výběr tabulky grafických znaků nebo tabulku kurzívy. Tabulka grafiky obsahuje grafické znaky pro tisk linek, rohů, stínovaných oblastí, mezinárodních znaků, řeckých písmen a matematických symbolů. Pokud vyberete Italic (Kurzíva), horní polovina tabulky znaků bude definována jako znaky kurzívy.

### **Země**

Pomocí této možnosti vyberte jednu z patnácti sad mezinárodních symbolů. V *Font Guide (Průvodce písmy)* najdete vzorky znaků sad symbolů pro každou zemi.

#### **Auto CR**

Určuje, zda tiskárna provede operaci carriage-return/line-feed (CR-LF ), kdykoli pozice tisku přesáhne pravý okraj. Pokud vyberete Off (Vypnuto), tiskárna nebude tisknout žádné znaky za pravý okraj a neprovede zalomení řádku, dokud nepřijme znak pro návrat vozíku. Tato funkce je většinou aplikací zpracována automaticky.

#### **Auto LF**

Pokud vyberete Off (Vypnuto), tiskárna neodešle příkaz pro automatické zalomení řádku (LF) s každým návratem vozíku (CR). Pokud je vybráno On (Zapnuto), bude příkaz k zalomení řádku odeslán s každým vrácením vozíku. Vyberte On (Zapnout), pokud se řádky textu překrývají.

#### **Bitmapa**

Tiskárna může emulovat grafickou hustotu, nastavenou příkazy tiskárny. Pokud vyberete Dark (Tmavý), hustota bitmapy je vysoká, pokud vyberete Light (Svtlý), hustota bitmapy bude nízká.

Pokud vyberete BarCode (árový kód), tiskárna převede bitmapové obrazy na čárové kódy automatickým vyplněním jakýchkoli vertikálních mezer mezi body. Vytvoří se tak vertikální linky, které může číst čtečka čárových kódů. Tento režim zmenší velikost tištěného obrazu a při tisku bitmapové grafiky může způsobit určité zkreslení.

## **ZeroChar**

Určuje, zda tiskárna vytiskne přeškrtnutou nebo nepřeškrtnutou nulu.

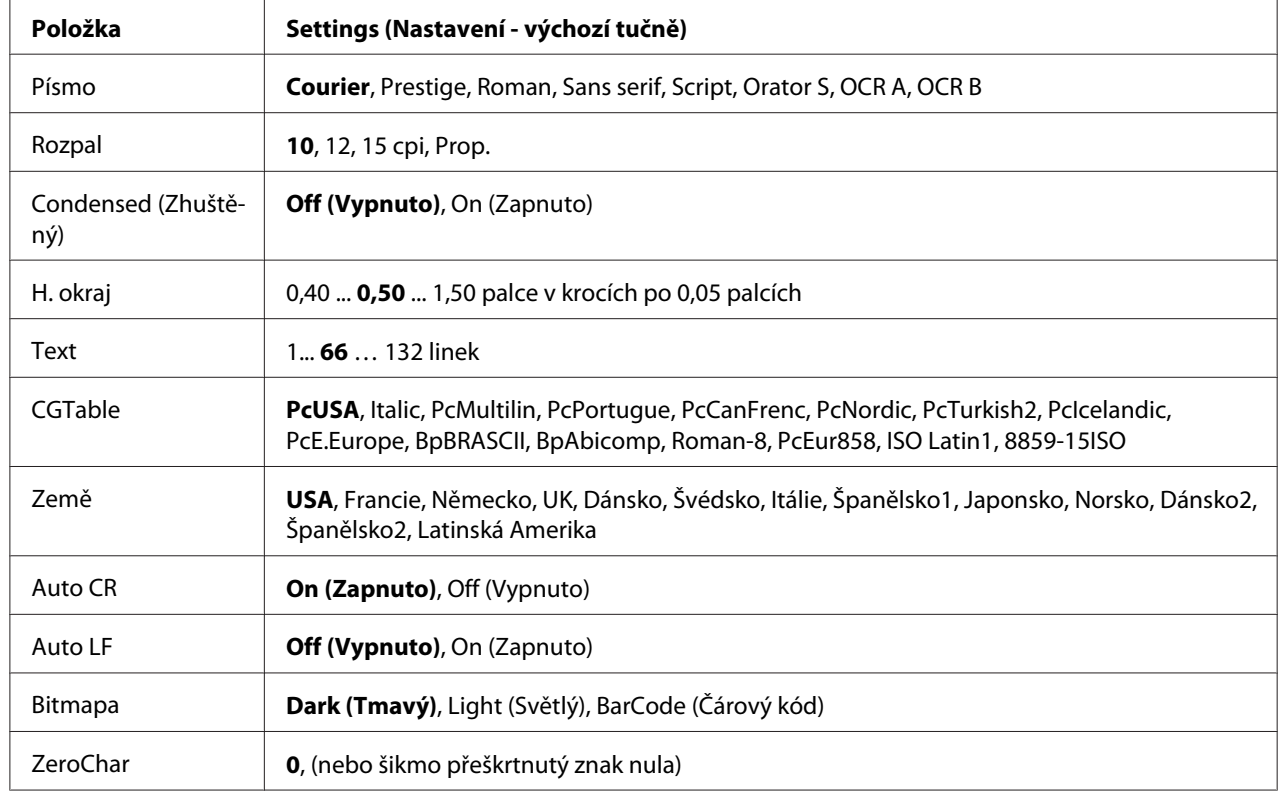

## **Nabídka FX**

## **Písmo**

Určuje písmo.

## **Rozpal**

Určí rozpal (horizontální rozmístění) písma s pevným rozpalem, měřený v cpi (znaky na palec). Můžete vybrat i proporcionální rozmístění.

## **Condensed (Zhuštěný)**

Zapíná nebo vypíná zhuštěný tisk.

## **H. okraj**

Určí vzdálenost od horního okraje stránky k účaří první tisknutelné řádky. Vzdálenost je měřena v palcích. Čím menší hodnota, tím je tisknutelný řádek blíže k hornímu okraji.

## **Text**

Určuje délku stránky v řádcích. Pro tuto možnost se předpokládá jeden řádek o hodnotě 1 pica (1/6 palce). Pokud změníte nastavení Orientation (Orientace), Page Size (Velikost stránky), nebo T. Margin (H. okraj), nastavení délky stránky se automaticky vrátí na výchozí hodnotu pro každou velikost stránky.

## **Tabulka CG**

Použijte možnost tabulky generátoru znaků (CG) pro výběr tabulky grafických znaků nebo tabulku kurzívy. Tabulka grafiky obsahuje grafické znaky pro tisk linek, rohů, stínovaných oblastí, mezinárodních znaků, řeckých písmen a matematických symbolů. Pokud vyberete Italic (Kurzíva), horní polovina tabulky znaků bude definována jako znaky kurzívy.

## **Země**

Pomocí této možnosti vyberte jednu z třinácti sad mezinárodních symbolů. V *Font Guide (Průvodce písmy)* najdete vzorky znaků sad symbolů pro každou zemi.

### **Auto CR**

Určuje, zda tiskárna provede operaci carriage-return/line-feed (CR-LF ), kdykoli pozice tisku přesáhne pravý okraj. Pokud vyberete Off (Vypnuto), tiskárna nebude tisknout žádné znaky za pravý okraj a neprovede zalomení řádku, dokud nepřijme znak pro návrat vozíku. Tato funkce je většinou aplikací zpracována automaticky.

#### **Auto LF**

Pokud vyberete Off (Vypnuto), tiskárna neodešle příkaz pro automatické zalomení řádku (LF) s každým návratem vozíku (CR). Pokud je vybráno On (Zarnuto), bude příkaz k zalomení řádku odeslán s každým vrácením vozíku. Vyberte On (Zapnout), pokud se řádky textu překrývají.

#### **Bitmapa**

Tiskárna může emulovat grafickou hustotu, nastavenou příkazy tiskárny. Pokud vyberete Dark (Tmavý), hustota bitmapy je vysoká, pokud vyberete Light (Svtlý), hustota bitmapy bude nízká.

Pokud vyberete BarCode (árový kód), tiskárna převede bitmapové obrazy na čárové kódy automatickým vyplněním jakýchkoli vertikálních mezer mezi body. Vytvoří se tak vertikální linky, které může číst čtečka čárových kódů. Tento režim zmenší velikost tištěného obrazu a při tisku bitmapové grafiky může způsobit určité zkreslení.

#### **ZeroChar**

Určuje, zda tiskárna vytiskne přeškrtnutou nebo nepřeškrtnutou nulu.

## **Nabídka I239X**

Režim I239X emuluje příkazy IBM® 2390/2391 Plus.

Tato nastavení jsou dostupná pouze pokud je tiskárna v režimu I239X.

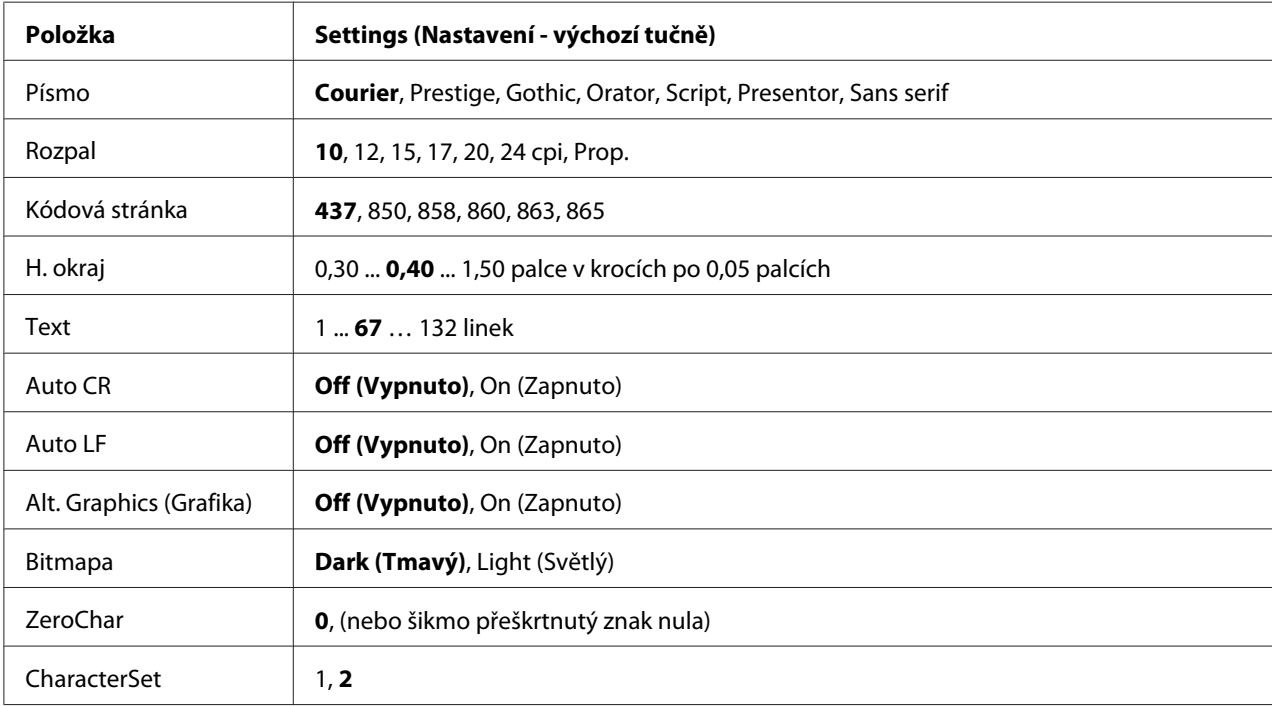

#### **Písmo**

Určuje písmo.

#### **Rozpal**

Určí rozpal (horizontální rozmístění) písma s pevným rozpalem, měřený v cpi (znaky na palec). Můžete vybrat i proporcionální rozmístění.

#### **Kódová stránka**

Určuje tabulku znaků. Tabulky znaků obsahují znaky a symboly užívané v různých jazycích. Tiskárna vytiskne text na základě vybrané tabulky znaků.

## **H. okraj**

Určí vzdálenost od horního okraje stránky k účaří první tisknutelné řádky. Vzdálenost je měřena v palcích. Čím menší hodnota, tím je tisknutelný řádek blíže k hornímu okraji.

## **Text**

Určuje délku stránky v řádcích. Pro tuto možnost se předpokládá jeden řádek o hodnotě 1 pica (1/6 palce). Pokud změníte nastavení Orientation (Orientace), Page Size (Velikost stránky), nebo T. Margin (H. okraj), nastavení délky stránky se automaticky vrátí na výchozí hodnotu pro každou velikost stránky.

### **Auto CR**

Určuje, zda tiskárna provede operaci carriage-return/line-feed (CR-LF ), kdykoli pozice tisku přesáhne pravý okraj. Pokud je toto nastavení vypnuto, tiskárna nebude tisknout žádné znaky za pravý okraj a neprovede zalomení řádku, dokud nepřijme znak pro návrat vozíku. Tato funkce je většinou aplikací zpracována automaticky.

### **Auto LF**

Pokud vyberete Off (Vypnuto), tiskárna neodešle příkaz pro automatické zalomení řádku (LF) s každým návratem vozíku (CR). Pokud je vybráno On (Zapnuto), bude příkaz k zalomení řádku odeslán s každým vrácením vozíku. Vyberte On (Zapnout), pokud se řádky textu překrývají.

## **Alt.Graphics (Alternativní grafika)**

Vypíná a zapíná možnost Alternate Graphics (Alternativní grafika).

## **Bitmapa**

Tiskárna může emulovat grafickou hustotu, nastavenou příkazy tiskárny. Pokud vyberete Dark (Tmavý), hustota bitmapy je vysoká, pokud vyberete Light (Svtlý), hustota bitmapy bude nízká.

Pokud vyberete BarCode (árový kód), tiskárna převede bitmapové obrazy na čárové kódy automatickým vyplněním jakýchkoli vertikálních mezer mezi body. Vytvoří se tak vertikální linky, které může číst čtečka čárových kódů. Tento režim zmenší velikost tištěného obrazu a při tisku bitmapové grafiky může způsobit určité zkreslení.

## **ZeroChar**

Určuje, zda tiskárna vytiskne přeškrtnutou nebo nepřeškrtnutou nulu.
#### **CharacterSet**

Vybere tabulku znaků 1 nebo 2.

## **Nabídka Konfigurace hesla**

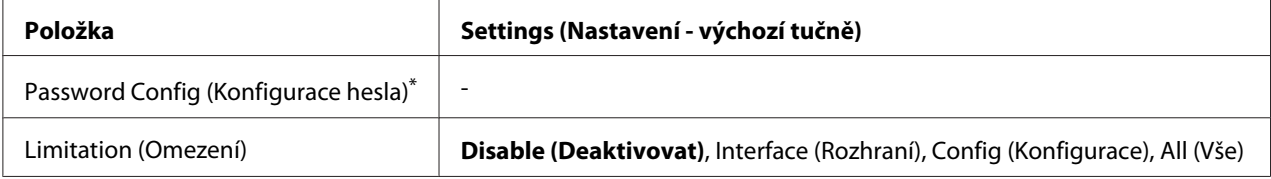

\*Výchozí heslo je prázdné. Můžete zadat až 20 znaků jako heslo.

#### **Password Config (Konfigurace hesla)**

Mění heslo. Zadejte nejdříve staré heslo a potom zadejte dvakrát nové heslo.

Pro zadání hesla stiskněte tlačítko **▼ Dolů** nebo ▲ **Nahoru** pro výběr znaku a stiskněte tlačítko ▶ **Enter** pro určení znaku. Po určení všech znaků stiskněte tlačítko **OK**.

#### **Limitation (Omezení)**

Mění rozsah omezení. Pokud je vybráno Interface (Rozhraní), bude pro změnu nastavení v nabídkách USB a Network (Síť) vyžadováno heslo. Pokud je vybráno Confis (Konfigurace), bude heslo vyžadováno pro otevření Quick Print Job (Rychlá tisková úloha) nebo Confidential Job (Důvěrná úloha), nebo pro změnu nastavení ve všech nabídkách. Pokud je vybráno All (Vše), bude heslo vyžadováno pro otevření Quick Print Job (Rychlá tisková úloha) nebo Confidential Job (Důvěrná úloha), nebo pro změnu nastavení a provedení položek ve všech nabídkách. Před změnou nastavení musíte zadat heslo, určené v nastavení Password Config (Konfigurace hesla).

## **Nabídka Support (Podpora)**

Otevřete režim Support (Podpora) stisknutím **▼ Dolů** během zapnutí tiskárny, objeví se nabídka Support (Podpora) a nabídka Printer Adjust (Seřízení tiskárny).

- c *Upozornění:* ❏ *Z* nabídky Support *(Podpora) vyberte pouze níže uvedené položky. Nevybírejte žádné položky v* nabídce Print Adjust *(Seřízení tisku).*
	- ❏ *Při formátování CompactFlash nebo odstraňování dat odpojte kabely rozhraní a netiskněte soubory.*

#### **Formátování CompactFlash**

Formátuje paměť CompactFlash v tiskárně, pokud je paměť CompactFlash nainstalována.

#### **Formátování PS3 CompactFlash**

Formátuje oblast CompactFlash, kde jsou uloženy informace PostScript, pokud je paměť CompactFlash nainstalována.

#### **Odstranění všech dat na CompactFlash**

Odstraní všechna data v paměti CompactFlash, pokud je paměť CompactFlash nainstalována.

## **Nabídka Záložka**

Nabídka záložek se objeví po stisknutí tlačítka **OK**, pokud LCD panel zobrazuje Ready (Pipraveno) nebo Sleep (Spánek).

V nabídce záložky jsou uvedena nastavení označená záložkou a vy jedno z nich můžete vybrat. Následující nabídky jsou označeny záložkou automaticky.

- ❏ Nabídka Reset
- ❏ Velikost víceúčelového zásobníku
- ❏ Systémové informace

Pro označení nabídky záložkou viz podrobnosti v části ["Jak označit nabídky jako záložky" na str.](#page-82-0) [83](#page-82-0).

# **Stavové a chybové zprávy**

Tato část obsahuje seznam chybových zpráv, zobrazovaných na LCD panelu, a rady pro odstranění problémů. Pamatujte, že ne každá zpráva, zobrazená na LCD panelu, indikuje problém. Pokud je vpravo od zprávy upozornění zobrazena značka  $\clubsuit$ , jedná se o několik upozornění. Pro potvrzení všech upozornění, která se objeví, stiskněte tlačítko **v Dolů** pro zobrazení nabídky Status (Stav), potom stiskněte tlačítko r **Enter**. LCD panel také zobrazí zbývající životnost spotřebních materiálů a dostupné velikosti papíru.

#### **Bookmark Failed (Záložka selhala)**

Vybranou nabídku nelze označit jako záložku. Některé nabídky nelze označit jako záložku.

#### **Bookmark Registered (Označení záložky)**

Vybraná nabídka je označena jako záložka.

#### **Kalibrace tiskárny**

Tiskárna se kalibruje automaticky sama. Toto není chybová zpráva a sama se odstraní po dokončení kalibračního procesu. Pokud tiskárna zobrazuje tuto zprávu, neotevírejte kryty ani nevypínejte tiskárnu.

#### **Cancel All Print Jobs (Zrušení všech tiskových úloh)**

Tiskárna zruší všechny tiskové úlohy v paměti tiskárny včetně úloh, které tiskárna právě přijímá nebo tiskne. Tato zpráva se objeví po stisknutí tlačítka + **Zrušit úlohu** na více než 2 sekundy.

#### **Cancel Print Job (Zrušení tiskové úlohy)**

Tiskárna zruší aktuální tiskovou úlohu. Tato zpráva se objeví po stisknutí tlačítka + **Zrušit úlohu** a jeho uvolnění do 2 sekund.

#### **Cancel Print Job (by host) (Zrušení tiskové úlohy – z hostitele)**

Tisková úloha bude zrušena v ovladači tiskárny.

#### **Can't Print (Nelze tisknout)**

Tisková data byla odstraněna, protože jsou nesprávná.

Ujistěte se, že používáte správnou velikost papíru a ovladač tiskárny.

#### **Can't Print Duplex (Nelze tisknout oboustranně)**

Tiskárna má potíže s oboustranným tiskem. Zkontrolujte, zda používáte vhodný typ a velikost papíru pro oboustranný tisk. Problém by mohl být i výsledkem nesprávného nastavení vámi používaného zdroje papíru. Stisknutím tlačítka **Start/Stop** bude vytištěn zbytek tiskové úlohy pouze na jednu stranu papíru. Stiskněte tlačítko + **Zrušit úlohu** pro zrušení tiskové úlohy.

#### **Can't Use Bookmark (Záložku nelze použít)**

Označenou nabídku nelze použít, protože nabídka je deaktivována změnou jakéhokoli nastavení po označení nabídky záložkou.

#### **CF CHECK**

Tiskárna kontroluje pameť CompactFlash.

#### **Check Paper Size (Zkontrolujte velikost papíru)**

Nastavení velikosti papíru se liší od velikosti papíru naloženého v tiskárně. Zkontrolujte, zda je v určeném zdroji papíru naložen papír správné velikosti.

Pro odstranění této chyby vyberte Clear Warning (Odstranit upozornění) z Reset Menu (Nabídka reset) ovládacího panelu. Pokyny najdete v části ["Jak vstoupit do nabídek ovládacího panelu" na str.](#page-81-0) [82](#page-81-0).

#### **Check Paper Type (Kontrola typu papíru)**

Papír vložený do tiskárny neodpovídají nastavení typu papíru v ovladači tiskárny. Pro tisk bude použit pouze papír, který odpovídá nastavení velikosti papíru.

Pro odstranění této chyby vyberte Clear Warning (Odstranit upozornění) z Reset Menu (Nabídka reset) ovládacího panelu. Pokyny najdete v části ["Jak vstoupit do nabídek ovládacího panelu" na str.](#page-81-0) [82](#page-81-0).

#### **Check Transparency (Zkontrolujte fólie)**

VLožili jste jiná média než Epson Color Laser Transparencies (Fólie pro barevné laserové tiskárny EPSON) pokud je nastavení Paper Type (Typ papíru) v ovladači tiskárny **Transparency (Fólie)**, nebo jsou vloženy fólie, zatímco nastavení Paper Type (Typ papíru) v ovladači tiskárny není nastaveno na **Transparency (Fólie)**. Z tiskárny vychází prázdné stránky.

Pro odstranění chyby viz ["Fólie vycházejí z víceúčelového zásobníku prázdné" na str. 204](#page-203-0).

#### **Collate Disabled (Kompletace deaktivována)**

Tisk zadáním počtu kopií již není možný kvůli nedostatku paměti (RAM). Pokud se tato chyba vyskytne, vytiskněte vždy jeden výtisk.

Pro odstranění této chyby vyberte Clear Warning (Odstranit upozornění) z Reset Menu (Nabídka reset) ovládacího panelu. Pokyny najdete v části ["Jak vstoupit do nabídek ovládacího panelu" na str.](#page-81-0) [82](#page-81-0).

#### **CompactFlash Error (Chyba CompactFlash)**

Instalovaná paměť CompactFlash není tiskárnou podporována nebo jste vybrali No (Ne) když bylo na ovládacím panelu zobrazeno Format Required (Nutné formátování). Vypněte tiskárnu a vyjměte pameť CompactFlash. Pokud je na ovládacím panelu zobrazeno Format Required (Nutné formátování), vyberte Yes (Ano).

#### **CompactFlash Full (CompactFlash plná)**

Doplňková paměť CompactFlash je plná a nemůžete na ni ukládat žádná data. Odstraňte zbytečná data z paměti CompactFlash. Pro odstranění této chyby vyberte Clear Warning (Odstranit upozornění) z Reset Menu (Nabídka reset) ovládacího panelu. Pokyny pro otevření nabídek ovládacího panelu viz ["Jak vstoupit do nabídek ovládacího panelu" na str. 82.](#page-81-0)

#### **Oprava času pomocí nastavení Time (Čas)**

Aktuální nastavení času bude resetováno, protože jste delší dobu nepřipojili napájecí kabel. Pro odstranění této chyby vyberte Time Settins (Nastavení času) z nabídky Clock (Hodiny) a zadejte aktuální čas a datum.

#### **Duplex Memory Overflow (Přeplnění paměti Duplex)**

Nedostatek paměti pro oboustranný tisk. Tiskárna vytiskne pouze přední stranu a vysune papír. Pro odstranění této chyby postupujte podle níže uvedených pokynů.

Pokud je vybráno Off (Vypnuto) jako nastavení Auto Cont (Auto. pokr.) v Setup Menu (Nabídka instalace) ovládacího panelu, stiskněte tlačítko **Start/Stop** pro vytištění na zadní stranu následujícího listu, nebo stiskněte tlačítko + **Cancel Job (Zrušit úlohu)** pro zrušení tiskové úlohy.

Pokud je On (Zapnuto) vybráno jako nastavení Auto Cont (Auto. pokr.) v Setup Menu (Nabídce instalace) ovládacího panelu, tisk bude po určité době automaticky pokračovat.

#### **Feed Roller C2 Needed Soon (Váleček posunu C2 brzká výměna), Feed Roller C3 Needed Soon (Váleček posunu C3 brzká výměna), Feed Roller C4 Needed Soon (Váleček posunu C4 brzká výměna)**

Tato zpráva indikuje, že životnost válečku posunu C2, C3 nebo C4 je u konce. Můžete pokračovat v tisku dokud se neobjeví zpráva Replace Feed Roller C2 (Vyměňte váleček posunu C2), Replace Feed Roller C3 (Vyměňte váleček posunu C3), nebo Replace Feed Roller C4 (Vyměňte váleček posunu C4).

Pro odstranění této zprávy upozornění a pokračování v tisku vyberte Clear All Warnings (Odstranit všechna upozornění) z Reset Menu (Nabídka reset) ovládacího panelu. Pokyny pro otevření nabídek ovládacího panelu viz ["Jak vstoupit do nabídek ovládacího panelu" na str. 82.](#page-81-0)

#### **Form Data Canceled (Data formuláře zrušena)**

Nelze uložit data formuláře na doplňkovou pameť CompactFlash. Buď není správně nainstalována pameť CompactFlash, nebo byl dosažen maximální počet souborů dat formulářů. Ujistěte se, že je doplňková paměť CompactFlash správně nainstalována, nebo odstraňte soubory dat formuláře, které již nepotřebujete, a potom se pokuste nový formulář znovu uložit.

Pro odstranění této chyby vyberte Clear Warning (Odstranit upozornění) z Reset Menu (Nabídka reset) ovládacího panelu. Pokyny pro otevření nabídek ovládacího panelu viz ["Jak vstoupit do](#page-81-0) [nabídek ovládacího panelu" na str. 82.](#page-81-0)

#### **Form Feed (Posuv stránky)**

Tiskárna vysunuje stránku, protože uživatel odeslal příslušný příkaz. Tato zpráva se zobrazí, pokud stisknete tlačítko **Start/Stop**, aby se tiskárna přepnula do stavu offline, a přidržíte tlačítko **Start/Stop** déle než 2 sekundy, aby tiskárna nepřijala příkaz pro posun stránky.

#### **Format Error ROM A (Chyba formátování ROM A)**

Byl vložen nenaformátovaný modul ROM.

Pro odstranění této chyby buď stiskněte tlačítko **Start/Stop**, nebo vypněte tiskárnu a odstraňte modul ROM, potom znovu modul ROM nainstalujte. Pokud tím nebude chyba odstraněna, obraťte se na vašeho prodejce.

#### **Format Required (Nutné formátování)**

Instalovaná paměť CompactFlash vyžaduje formátování, aby ji bylo možné používat v tiskárně.

Pro naformátování paměti vyberte Yes (Ano), nebo vyberte No (Ne) pro zrušení formátování. Pokud vyberete No (Ne), bude zobrazeno CompactFlash Error (Chyba CompactFlash) a vy nebudete moci paměť v tiskárně používat. V takovém případě vypněte tiskárnu a vyjměte pameť CompactFlash.

#### **Formatting CF (Formátování CF)**

Probíhá formátování paměti CompactFlash.

#### **Fuser Needed Soon (Brzká výměna fixační jednotky)**

Tato zpráva indikuje, že životnost fixační jednotky je u konce. V tisku můžete pokračovat, dokud se neobjeví zpráva Replace Fuser (Vyměňte fixační jednotku).

Pro odstranění této zprávy upozornění a pokračování v tisku vyberte Clear All Warnings (Odstranit všechna upozornění) z Reset Menu (Nabídka reset) ovládacího panelu. Pokyny pro otevření nabídek ovládacího panelu viz ["Jak vstoupit do nabídek ovládacího panelu" na str. 82.](#page-81-0)

#### **Image Optimum (Optimum obrazu)**

Nedostatek paměti pro tisk stránky v požadované kvalitě tisku. Tiskárna automaticky sníží kvalitu tisku tak, aby tisk mohl pokračovat. Pokud není kvalita tisku přijatelná, zkuste stránku zjednodušit omezením grafiky nebo snížením počtu a velikosti písem.

Pro odstranění této chyby vyberte Clear Warning (Odstranit upozornění) z Reset Menu (Nabídka reset) ovládacího panelu. Pokyny najdete v části ["Jak vstoupit do nabídek ovládacího panelu" na str.](#page-81-0) [82](#page-81-0).

Vypněte nastavení Image Optimum (Optimum obrazu) v Printing Menu (Nabídka tisku) na ovládacím panelu, pokud nechcete, aby tiskárna v zájmu pokračování v tisku automaticky nesnížila kvalitu tisku.

Možná budete muset rozšířit paměť tiskárny, abyste mohli tisknout svůj dokument v požadované kvalitě. Další informace o přidávání paměti naleznete v části ["Paměťový modul" na str. 155.](#page-154-0)

#### **Install Photocon uuuu (Instalujte fotonosič uuuu)**

Je nainstalován nesprávný fotonosič v pozici uvedené barvy v tiskárně nebo je pozice prázdná. (Místo uuuu se objeví písmena C, M, Y nebo K, představující azurovou, purpurovou, žlutou a černou.) Nainstalujte indikovanou kazetu. Viz ["Jednotka fotonosiče" na str. 170.](#page-169-0)

#### **Install uuuu TnrCart (Nainstalujte tonerovou kazetu uuuu)**

Je nainstalována nesprávná tonerov kazeta v pozici uvedené tonerové kazety v tiskárně nebo je pozice prázdná. (Místo uuuu se objeví písmena C, M, Y nebo K, představující azurovou, purpurovou, žlutou a černou.)

Nainstalujte indikovanou kazetu. Viz ["Tonerová kazeta" na str. 166.](#page-165-0)

#### **Install Waste Toner Box (Nainstalujte schránku na odpadní toner)**

Není nainstalován sběrač odpadního toneru, nebo je nainstalován nesprávně. Pokud není nainstalován sběrač odpadního toneru, nainstalujte jej do tiskárny. Pokud je sběrač odpadního toneru již nainstalován, zkuste jej vyjmout a znovu nainstalovat. Viz ["Sběrač odpadního toneru a filtr" na str.](#page-174-0) [175](#page-174-0).

#### **Invalid AUX I/F Card (Neplatná karta AUX I/F)**

Tato zpráva naznačuje, že tiskárna nemůže komunikovat s nainstalovanou doplňkovou kartou rozhraní. Vypněte tiskárnu, odstraňte kartu a potom ji znovu nainstalujte.

#### **Invalid Data (Neplatná data)**

Sdílený soubor v ovladači je vymazán během tisku, nebo nejsou data správná. Pro odstranění této chyby stiskněte tlačítko **Start/Stop**.

#### **Invalid N/W Module (Neplatný modul N/W)**

Neexistuje síťový program, nebo nelze síťový program použít s vaší tiskárnou. Obraťte se na zástupce kvalifikovaného servisu.

#### **Invalid PS3 (Neplatný PS3)**

Jde o chyby v modulu ROM. Vypněte tiskárnu a obraťte se na příslušného prodejce.

#### **Invalid ROM A (Neplatný ROM A)**

Tiskárna nemůže číst z instalovaného doplňkového modulu ROM. Vypněte tiskárnu a potom odstraňte modul ROM.

#### **Jam Paper Size Error (Chyba zaseknutí formát papíru)**

Došlo k zaseknutí papíru, protože formát vloženého papíru je jiný než zadaný formát papíru. Odstraňte zaseknutý papír. Viz ["Odstranění uvíznutého papíru" na str. 188](#page-187-0) pro pokyny k odstranění zaseknutého papíru.

#### **Maintenance unit Needed Soon (Brzká výměna jednotky údržby)**

Tato zpráva indikuje, že životnost jednotky údržby je u konce. V tisku můžete pokračovat, dokud se neobjeví zpráva Replace Maintenance Unit (Vyměňte jednotku údržby).

Pro odstranění této zprávy upozornění a pokračování v tisku vyberte Clear All Warnings (Odstranit všechna upozornění) z Reset Menu (Nabídka reset) ovládacího panelu. Pokyny pro otevření nabídek ovládacího panelu viz ["Jak vstoupit do nabídek ovládacího panelu" na str. 82.](#page-81-0)

#### **Manual Feed ssss (Ruční podávání ssss)**

Pro aktuální tiskovou úlohu je určen režim ručního podávání. Ujistěte se, že je naložen papír velikosti určené pomocí ssss, pak stiskněte tlačítko **Start/Stop**.

#### **Memory Overflow (Přeplnění paměti)**

Tiskárna nemá dostatek paměti k provedení aktuální úlohy. Stisknutím tlačítka **Start/Stop** na ovládacím panelu pokračujte v tisku, nebo stisknutím tlačítka + **Cancel Job (Zrušit úlohu)** tiskovou úlohu zrušte.

#### **Need Memory (Schází paměť)**

Tiskárna nemá dostatek paměti k dokončení aktuální tiskové úlohy.

Pro odstranění této zprávy vyberte Clear Warning (Odstranit upozornění) z Reset Menu (Nabídka reset) ovládacího panelu. Pokyny najdete v části ["Jak vstoupit do nabídek ovládacího panelu" na str.](#page-81-0) [82](#page-81-0).

Aby k tomuto problému již nedocházelo, přidejte paměť podle pokynů v části ["Paměťové moduly"](#page-267-0) [na str. 268](#page-267-0) nebo snižte rozlišení obrazu určeného k vytištění.

#### **Non-Genuine Toner Cartridge (Neoriginální tonerová kazeta)**

Nainstalovaná tonerová kazeta není originálním produktem společnosti Epson. Doporučujeme nainstalovat originální tonerovou kazetu. Výtisk a zbývající životnost tonerové kazety, zobrazená na ovládacím panelu, se může lišit od údajů v případě používání originální tonerové kazety EPSON. Společnost Epson nezodpovídá za žádné škody nebo problémy způsobené spotřebním materiálem, který společnost Epson nevyrábí nebo jehož použití neschvaluje.

Nainstalujte originální produkt Epson, nebo Clear All Warnings v Reset Menu (Odstraňte všechna upozornění nabídky reset) na ovládacím panelu pro odstranění všech upozornění. Pokyny k výměně tonerové kazety najdete v části ["Tonerová kazeta" na str. 166](#page-165-0).

#### **NonGenuine Toner uuuu (Neoriginální toner uuuu)**

Nainstalovaná tonerová kazeta není originálním produktem společnosti Epson. Výtisk a zbývající životnost tonerových kazet, zobrazená na ovládacím panelu, se může lišit od údajů v případě používání originálních tonerových kazet EPSON. Společnost Epson nezodpovídá za žádné škody nebo problémy způsobené spotřebním materiálem, který společnost Epson nevyrábí nebo jehož použití neschvaluje. Doporučujeme nainstalovat originální tonerovou kazetu. Stiskněte tlačítko **Start/Stop** na ovládacím panelu pro obnovení tisku.

#### **Offline**

Tiskárna není připravena k tisku. Stiskněte tlačítko **Start/Stop**.

#### **Open (wwww Open) (Otevřeno - otevřen wwww)**

Určený kryt (wwww) není bezpečně uzavřen. Otevřete kryt a opět jej zavřete.

#### **Optional RAM Error (Chyba doplňkové RAM)**

Modul doplňkové paměti může být poškozen nebo je nesprávný. Vyměňte jej za nový.

#### **Paper Jam WWWW (Uvíznutí papíru WWWW)**

Místo, kde došlo k uvíznutí papíru je zobrazeno na WWWWW. WWWWW indikuje místo výskytu chyby.

Pokud dojde k uvíznutí papíru na dvou nebo více místech současně, bude zobrazeno více odpovídajících míst.

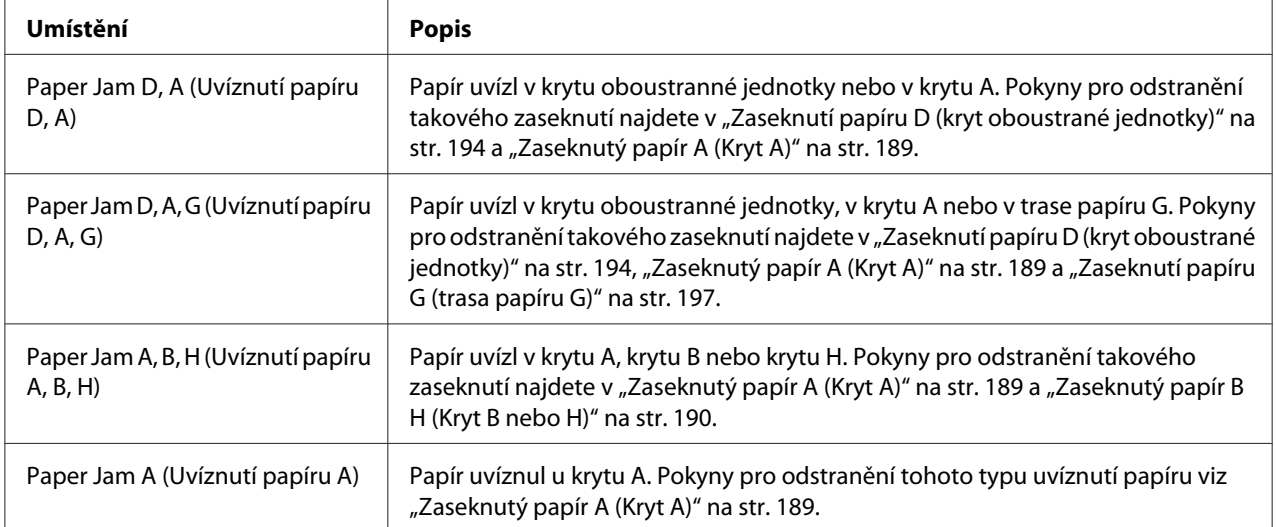

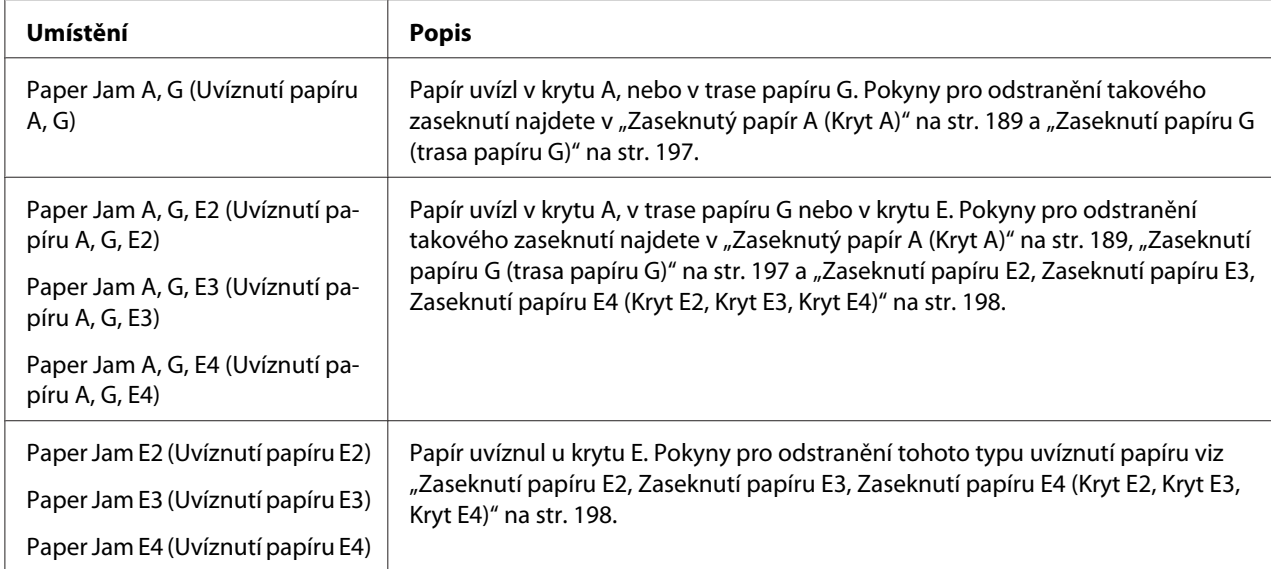

#### **Paper Out tttt sssss (Výstup papíru tttt sssss)**

V určeném zdroji papíru není papír (tttt). Vložte papír zvoleného formátu (sssss) do zdroje papíru.

#### **Paper Set tttt sssss (Nastavení papíru tttt sssss)**

Papír vložený do zadaného zdroje papíru (tttt) neodpovídá požadovanému formátu papíru (sssss). Vyměňte vložený papír za papír požadovaného formátu a stisknutím tlačítka **Start/Stop** pokračujte v tisku, nebo stisknutím tlačítka + **Cancel Job (Zrušit úlohu)** tiskovou úlohu zrušte.

Pokud stisknete tlačítko **Start/Stop** bez výměny papíru, tiskárna bude tisknout na naložený papír, i když neodpovídá požadované velikosti.

#### **Password Changed (Heslo změněno)**

Heslo bylo úspěšně změněno.

#### **Photocon Trouble uuuu (Potíže s fotonosičem uuuu)**

Vyskytl se problém s jednotkou fotonosiče indikované barvy. Vyjměte jednotku fotonosiče a znovu ji vložte. Pokud tím nebude chyba odstraněna, vyměňte jednotku fotonosiče. Instalace jednotky fotonosiče viz ["Jednotka fotonosiče" na str. 170](#page-169-0).

#### **Photocon uuuu Needed Soon (Brzká výměna fotonosiče uuuu)**

Tato zpráva indikuje, že životnost jednotky fotonosiče indikované barvy je u konce. Můžete pokračovat v tisku do zobrazení zprávy Replace Photocon uuuu (Vyměňte fotonosič uuuu).

#### **Počkejte na tisk**

Tisk nelze spustit, protože probíhá zpracování předchozí úlohy. Zkuste to znovu po několika sekundách.

#### **Print Overrun (Přesah tisku)**

Výkon systému tiskárny není pro zpracování aktuálních tiskových dat dostatečný, protože aktuální stránka je příliš složitá. Stisknutím tlačítka **Start/Stop** pokračujte v tisku, nebo stisknutím tlačítka + **Cancel Job (Zrušit úlohu)** tiskovou úlohu zrušte. Pokud se zpráva objeví znovu, vyberte On (Zapnuto) jako nastavení Page Protect (Ochrana stránky) v Setup Menu (Nabídka instalace) na ovládacím panelu, nebo vyberte **Avoid Page Error (Zabránit chybě stránky)** v ovladači tiskárny.

Pokud při tisku konkrétní stránky bude nadále zobrazována tato zpráva, zkuste stránku zjednodušit omezením grafiky nebo snížením počtu a velikosti písem.

Abyste této chybě zabránili, doporučujeme vám nastavit Page Protect (Ochrana stránky) na Un (Zapnuto) a přidejte více paměti do tiskárny. Podrobnosti najdete v části ["Nabídka Instalace" na str.](#page-89-0) [90](#page-89-0) a ["Paměťový modul" na str. 155.](#page-154-0)

#### **PS3 CompactFlash Full (Plná PS3 CompactFlash)**

Paměť přidělená pro zápis příkazů PostScript 3 na doplňkové paměti CompactFlash je plná.

Pro odstranění této chyby vyberte Clear Warning (Odstranit upozornění) z Reset Menu (Nabídka reset) ovládacího panelu. Pokyny pro otevření nabídek ovládacího panelu viz ["Jak vstoupit do](#page-81-0) [nabídek ovládacího panelu" na str. 82.](#page-81-0)

#### **RAM CHECK (KONTROLA RAM)**

Tiskárna kontroluje paměť RAM.

#### **Ready (Připraveno)**

Tiskárna je připravena přijímat data a tisknout.

**Replace Feed Roller C2 (Vyměňte podávací váleček C2), Replace Feed Roller C3 (Vyměňte podávací váleček C3), Replace Feed Roller C4 (Vyměňte podávací váleček C4)**

Podávací válečky C2, C3 nebo C4 dosáhly konce životnosti a je nutno je vyměnit. Pokud se vyskytne tato chyba, obraťte se na prodejce.

#### **Replace Fuser (Vyměňte fixační jednotku)**

Fixační jednotka dosáhla konce životnosti a je nutno ji vyměnit. Pokud se vyskytne tato chyba, obraťte se na prodejce.

#### **Replace Maintenance Unit (Vyměňte jednotku údržby)**

Jednotka údržby dosáhla konce životnosti a je nutno ji vyměnit. Pokud se vyskytne tato chyba, obraťte se na prodejce.

#### **Replace Photocon uuuu (Vyměňte fotonosič uuuu)**

Indikovaná jednotka fotonosiče dosáhla konce životnosti a je třeba ji vyměnit. Pokyny viz ["Jednotka](#page-169-0) [fotonosiče" na str. 170](#page-169-0).

#### **Replace Toner uuuu (Vyměňte toner uuuu)**

Tonerová kazeta dosáhla konce životnosti a je nutno ji vyměnit. Pokyny najdete v části ["Tonerová](#page-165-0) [kazeta" na str. 166.](#page-165-0)

#### **Replace Transfer Unit (Vyměňte přenosovou jednotku)**

Přenosová jednotka dosáhla konce životnosti a je nutno ji vyměnit. Pokud se vyskytne tato chyba, obraťte se na prodejce.

#### **Replace Waste Toner Box (Vyměňte schránku na odpadní toner)**

Sběrač odpadního toneru dosáhl konce životnosti a je nutno jej vyměnit. Pokyny najdete v části ["Sběrač odpadního toneru a filtr" na str. 175](#page-174-0).

#### **Reserve Job Canceled (Rezervní úloha zrušena)**

Tiskárna nemůže uložit data vaší tiskové úlohy pomocí funkce Reserve Job (Rezervní úloha). Bylo dosaženo maximálního počtu tiskových úloh uložených v paměti tiskárny, nebo již není dostupná žádná paměť pro uložení nové úlohy. Pro uložení nové tiskové úlohy odstraňte dříve uloženou úlohu. Pokud máte uložené nějaké důvěrné úlohy, vytištění těchto úloh uvolní další paměť.

Můžete také rozšířit dostupný prostor paměti změnou nastavení RAM Disk na Normal (Normální) nebo Maximum. Podrobnosti najdete v části ["Nabídka Instalace" na str. 90.](#page-89-0)

Pro odstranění této chyby vyberte Clear Warning (Odstranit upozornění) z Reset Menu (Nabídka reset) ovládacího panelu. Pokyny pro otevření nabídek ovládacího panelu viz ["Jak vstoupit do](#page-81-0) [nabídek ovládacího panelu" na str. 82.](#page-81-0)

#### **Reset**

Aktuální rozhraní tiskárny bylo resetováno a vyrovnávací paměť vymazána. Ostatní rozhraní jsou však stále aktivní a jejich nastavení a data zůstávají zachována.

#### **Reset All (Resetovat vše)**

Všechna nastavení tiskárny byla obnovena na výchozí hodnoty nebo na poslední uložená nastavení.

#### **Reset to Save (Reset pro uložení)**

Nastavení nabídky ovládacího panelu bylo změněno, zatímco tiskárna tisknula. Pro odstranění této zprávy stiskněte tlačítko **Start/Stop**. Nastavení bude aktivní po dokončení tisku. Případně můžete tuto zprávu odstranit provedením Reset nebo Reset All (Resetovat vše) na ovládacím panelu. Nicméně tisková data budou odstraněna.

#### **ROM CHECK (KONTROLA ROM)**

Tiskárna kontroluje paměť ROM.

#### **SELF TEST (SAMOČINNÝ TEST)**

Tiskárna provádí samočinný test a inicializaci.

#### **Service Req Cffff/Service Req Exxx (Požadavek na servis Cffff/Požadavek na servis Exxx)**

Byl zajištěna chyba řadiče nebo tiskového systému. Vypněte tiskárnu. Počkejte alespoň 5 sekund a zase ji zapněte. Pokud se zpráva nadále objevuje, zapište si číslo zprávy uvedené na LCD panelu (Cffff/Exxx), vypněte tiskárnu, odpojte napájecí šňůru a obraťte se na kvalifikovaného zástupce servisu.

#### **Set Release Lever to ppp Position (Nastavte uvolňovací páku do pozice ppp)**

Pozice uvolňovací páky je nesprávná. Otevřete kryt A a kryt B, změňte pozici uvolňovací páky n PPP a potom kryt B a kryt A zavřete. (Pozice Normal (Normální) nebo Envelope (Obálky) se objeví  $m$ ísto  $p$  $p$  $p$  $p$ .)

#### **Sleep (Spánek)**

Tiskárna je v úsporném režimu. Tento režim se zruší poté, co tiskárna obdrží tisková data.

#### **TonerCart Error uuuu (Chyba tonerové kazety uuuu)**

U indikovaných tonerových kazet došlo k chybě čtení/zápisu. (Barva Cyan (Azurová) (C), Magenta (Purpurová) (M), Yellow (Žlutá) (Y), nebo Black (Černá) (K) se objeví místo uuuu.)

Vyjměte tonerové kazety a znovu je vložte. Pokud tím nebude chyba odstraněna, vyměňte tonerovou kazetu.

Nainstalujte indikované kazety. Viz ["Tonerová kazeta" na str. 166](#page-165-0).

#### **Toner Low (uuuu Toner Low) (Nedostatek toneru uuuu)**

Tato zpráva indikuje, že životnost tonerové kazety indikované barvy je u konce. Připravte novou tonerovou kazetu.

#### **Transfer Unit Needed Soon (Brzká výměna přenosové jednotky)**

Tato zpráva indikuje, že životnost přenosové jednotky je u konce. V tisku můžete pokračovat, dokud se neobjeví zpráva Replace Transfer Unit (Vyměňte přenosovou jednotku).

#### **Turn Paper Cassette 1 (Otočte kazetu na papír 1)/ Turn Paper Cassette 2 (Otočte kazetu na papír 2)/ Turn Paper Cassette 3 (Otočte kazetu na papír 3)/ Turn Paper Cassette 4 (Otočte kazetu na papír 4)**

Směr vloženého papíru v uvedené kazetě na papír neodpovídá požadovanému směru papíru. Otočte směr na šířku.

#### **Unable Clear Error (Chybu nelze odstranit)**

Tiskárna nemůže odstranit chybovou zprávu, protože chyba přetrvává. Pokuste se problém vyřešit.

#### **Warming Up (Zahřívání)**

Tiskárna zahřívá fixační jednotku, aby byla připravena k tisku.

#### **Waste Toner Box Near Full (Schránka na odpadní toner je téměř plná)**

Schránka na odpadní toner je téměř plná toneru.

#### **Write Error ROM A (Chyba při zápisu ROM A), Write Error ROM P (Chyba při zápisu ROM P)**

Tato zpráva označuje vnitřní chybu tiskárny. Resetujte tiskárnu. Pokud chyba přetrvává, obraťte se na prodejce.

#### **Writing ROM A (Zápis ROM A), Writing ROM P (Zápis ROM P)**

Tato zpráva indikuje, že probíhá zápis do modulu ROM v zásuvce. Počkejte, dokud tato zpráva nezmizí.

#### **Wrong Password (Nesprávné heslo)**

No print jobs have been saved with the password you entered (Pod vámi zadaným heslem nebyly uloženy žádné tiskové úlohy).

#### **Wrong Photocon uuuu (Špatný fotonosič uuuu)**

Je nainstalována nesprávná jednotka fotonosiče. Nainstalujte pouze jednotku fotonosiče uvedenou v ["Spotřební materiál" na str. 27](#page-26-0).

Viz ["Jednotka fotonosiče" na str. 170](#page-169-0) pro pokyny pro výměnu jednotky fotonosiče. (Místo uuuu se objeví písmena C, M, Y nebo K, představující azurovou, purpurovou, žlutou a černou.)

#### **Wrong Toner Cartridge uuuu (Nesprávná tonerová kazeta uuuu)**

Je nainstalována nesprávná tonerová kazeta. Instalujte pouze tonerové kazety uvedené v části ["Spotřební materiál" na str. 27](#page-26-0).

Pokyny k výměně tonerové kazety najdete v části ["Tonerová kazeta" na str. 166](#page-165-0). (Místo uuuu se objeví písmena C, M, Y nebo K, představující azurovou, purpurovou, žlutou a černou.)

## **Tisk a odstraňování dat rezervní úlohy**

Tiskové úlohy, uložené v paměti tiskárny pomocí možností Re-Print Job (Opakovaný tisk úlohy), Verify Job (Ověřit úlohu), a Stored Job (Uložená úloha) funkce Reserve Job (Rezervovaná úloha), lze vytisknout a odstranit pomocí Quick Print Job Menu (Nabídka Rychlý tisk úlohy) na ovládacím panelu. Úlohy uložené pomocí možnosti Confidential Job (Důvěrná úloha) lze vytisknout z Confidential Job Menu (Nabídka Důvěrná úloha). Postupujte podle pokynů v této části.

#### *Poznámka:*

*Abyste mohli používat funkci Reserve Job (Rezervovaná úloha), musíte zachovávat dostatečnou kapacitu disku RAM. Pro aktivaci disku RAM musíte provést nastavení* RAM *Disk (disku RAM) na ovládacím panelu na* Normal *nebo* Maximum*. Pro použití této funkce doporučujeme instalaci doplňkové paměti. Pokyny pro zvětšení kapacity paměti vaší tiskárny viz ["Instalace paměťového modulu" na str.](#page-154-0) [155](#page-154-0).*

## **Použití nabídky rychlé tiskové úlohy**

Postupujte podle níže uvedených kroků pro tisk nebo odstranění dat Re-Print Job (Opakovat tisk úlohy) a Verify Job (Ověřit úlohu).

- 1. Ujistěte se, že LCD panel zobrazuje Ready (Připraveno) nebo Sleep (Spánek), potom stiskněte tlačítko **► Enter** pro otevření nabídek ovládacího panelu.
- 2. Stiskněte opakovně tlačítko **▼ Dolů** dokud se na LCD panelu neobjeví Quick Print Job Menu (Nabídka Rychlý tisk úlohy), potom stiskněte tlačítko r **Enter**.
- 3. Pomocí tlačítek **V Dolů** nebo ▲ Nahoru projděte k příslušnému uživatelskému jménu, potom stiskněte tlačítko **Enter**.
- 4. Pomocí tlačítek d **Dolů** nebo u **Nahoru** projděte k příslušnému názvu úlohy, potom stiskněte tlačítko **Enter**.
- 5. Stiskněte tlačítko **► Enter**, potom pomocí tlačítek **▼ Dolů** a ▲ Nahoru vyberte počet kopií.

Pro odstranění tiskové úlohy bez tisku kopií stiskněte tlačítko **▼ Dolů** pro zobrazení Delete (Odstranit) na panelu LCD.

6. Stiskněte tlačítko **► Enter** pro spuštění tisku nebo odstranění dat.

## **Použití Nabídka Důvěrná úloha**

Pro tisk nebo odstranění dat důvěrné úlohy postupujte podle níže uvedených kroků.

1. Ujistěte se, že LCD panel zobrazuje Ready (Připraveno) nebo Sleep (Spánek), potom stiskněte tlačítko **► Enter** pro otevření nabídek ovládacího panelu.

- 2. Stiskněte tlačítko ▼ **Dolů** opakovaně, dokud se na LCD panelu neobjeví ConfidentialJobMenu (Nabídka Důvěrná úloha), potom stiskněte tlačítko r **Enter**.
- 3. Pomocí tlačítek d **Dolů** nebo u **Nahoru** projděte k příslušnému uživatelskému jménu, potom stiskněte tlačítko r **Enter**.
- 4. Zadejte své čtyřmístné heslo.

Pro zadání hesla stiskněte tlačítko **V Dolů** nebo **A Nahoru** pro výběr znaku a stiskněte tlačítko ▶ **Enter** pro určení znaku. Po určení všech znaků stiskněte tlačítko▶ **Enter**.

#### *Poznámka:*

*Pokud nebyly pod vámi zadaným heslem uloženy žádné tiskové úlohy, na LCD panelu se krátce objeví* Wrong Password *(Nesprávné heslo) a pak tiskárna opustí nabídky ovládacího panelu. Ověřte si heslo a zkuste to znovu.*

- 5. Pomocí tlačítek **▼ Dolů** nebo ▲ **Nahoru** projděte k příslušnému názvu úlohy, potom stiskněte tlačítko **Enter**.
- 6. Pomocí tlačítek **V Dolů** nebo ▲ Nahoru zobrazte Print (Tisk).

Pro odstranění tiskové úlohy stiskněte tlačítko **V Dolů** nebo ▲ Nahoru pro zobrazení Delete (Odstranit) na panelu LCD.

7. Stiskněte tlačítko **► Enter** pro spuštění tisku nebo odstranění dat.

## **Tisk stavové stránky konfigurace**

- 1. Zapněte tiskárnu. LCD panel zobrazí Ready (Pipraveno) nebo Sleep (Spánek).
- 2. Stiskněte třikrát tlačítko ▶ Enter. Tiskárna tiskne stavovou stránku konfigurace.

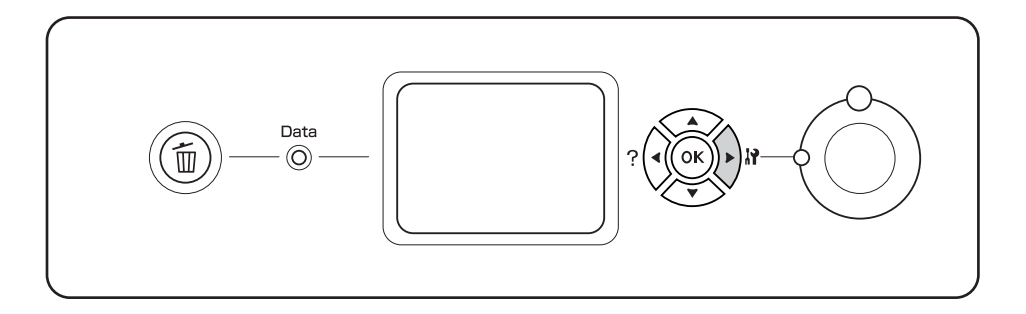

3. Ověřte si správnost informací o instalovaných doplňcích. Pokud jsou doplňky nainstalované správně, objeví se pod Hardware Configuration (Konfigurace hardware). Pokud nejsou doplňky uvedeny, pokuste se je nainstalovat znovu.

#### *Poznámka:*

- ❏ *Pokud stavová stránka konfigurace neobsahuje vaše nainstalované doplňky správně, ujistěte se, že jsou správně připojené k tiskárně.*
- ❏ *Pokud se vám nedaří vytisknout na tiskárně správnou stavovou stránku konfigurace, obraťte se na obchodního zástupce.*
- ❏ *Vytiskněte stavovou stránku konfigurace na papír formátu A4.*

## **Zrušení tisku**

Tisk z vašeho počítače můžete zrušit pomocí ovladače tiskárny.

Chcete-li zrušit tiskovou úlohu před jejím odesláním z počítače, viz část ["Zrušení tisku" na str.](#page-215-0) [216](#page-215-0).

## **Použití tlačítka Zrušit úlohu**

Tlačítko + **Cancel Job (Zrušit úlohu)** na vaší tiskárně je nejrychlejší a nejjednodušší způsob zrušení tisku. Stisknutí tohoto tlačítka zruší aktuálně tištěnou úlohu. Stisknutím tlačítka + **Zrušit úlohu** na víc než dvě sekundy odstraníte všechny úlohy z paměti tiskárny, včetně úloh, které tiskárna aktuálně přijímá nebo tiskne.

## **Použití nabídky Reset**

Výběrem Reset z Reset Menu (Nabídky Reset) na ovládacím panelu zastaví tisk, vymaže tiskové úlohy přijímané z aktivního rozhraní a vymaže chyby, které se mohly na rozhraní vytisknout.

Pro použití Reset Menu (Nabídka Reset) postupujte podle níže uvedených kroků.

- 1. Stiskněte tlačítko r **Enter** pro otevření nabídek ovládacího panelu.
- 2. Stiskněte několikrát tlačítko ▼ Dolů, dokud se na LCD panelu neobjeví Reset Menu (Nabídka Reset), potom stiskněte tlačítko **► Enter**.
- 3. Stiskněte několikrát tlačítko **v Dolů**, dokud nebude zobrazeno Reset.
- 4. Stiskněte tlačítko r **Enter**. Tisk je zrušen. Tiskárna je připravena přijímat novou tiskovou úlohu.

## Kapitola 4

# **Instalace doplňků**

# **Doplňkový podstavec tiskárny a jednotka kazety na papír**

Podrobnosti o typech a velikostech papíru, které lze v doplňkové kazetové jednotce na papír použít, najdete v části ["Volitelná jednotka s kazetou na papír" na str. 36](#page-35-0). Technické údaje najdete v části ["Volitelná jednotka s kazetou na papír" na str. 267.](#page-266-0)

## **Pokyny k manipulaci**

Před instalací doplňků vždy dodržujte následující pokyny.

Hmotnost tiskárny je zhruba 60 kg. Jedna osoba by se nikdy neměla pokoušet o zdvihnutí nebo přenášení tiskárny. Tiskárnu by měly přenášet dvě osoby, zdvihnutím na místech naznačených níže.

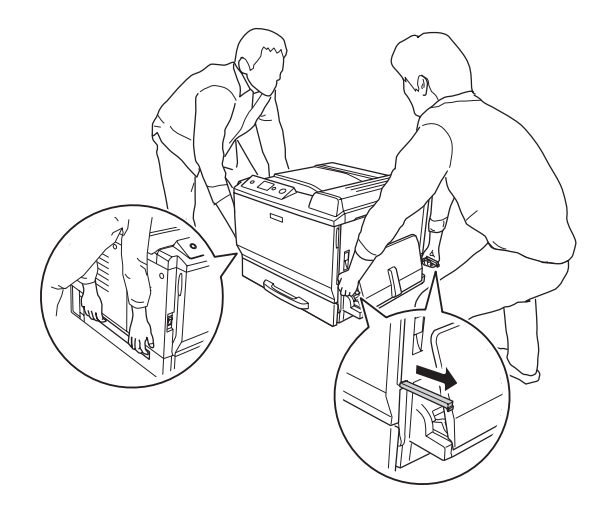

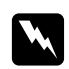

#### w *Varování:*

*Pokud tiskárnu zdvihnete nesprávně, mohli byste ji upustit a způsobit zranění.*

## **Instalace displňového podstavce tiskárny**

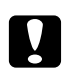

c *Upozornění: Nezapomeňte k podstavci tiskárny připojit seřizovací a stabilizační prvky. Jinak by mohlo dojít k pohybu tiskárny a k nehodě.*

1. Zkontrolujte přibalené položky.

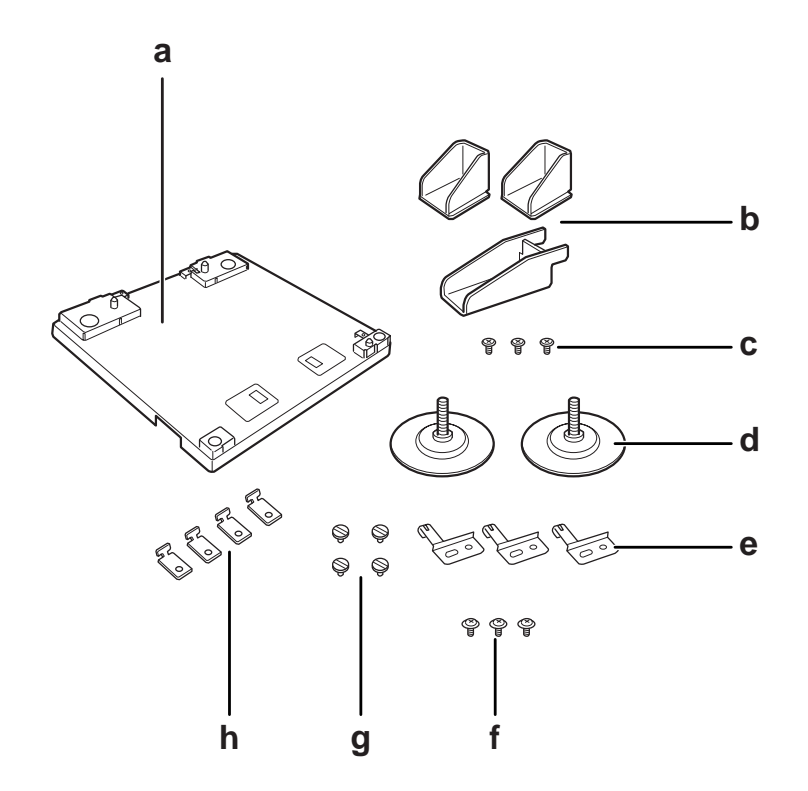

- a. podstavec tiskárny
- b. stabilizátor
- c. šrouby (pro stabilizátor)
- d. seřizovací prvky
- e. desky podstavce
- f. šrouby (pro desky podstavce)
- g. šrouby (pro upevnění)
- h. úchytky

2. Pomocí šroubů namontujte tři desky podstavce na podstavec tiskárny.

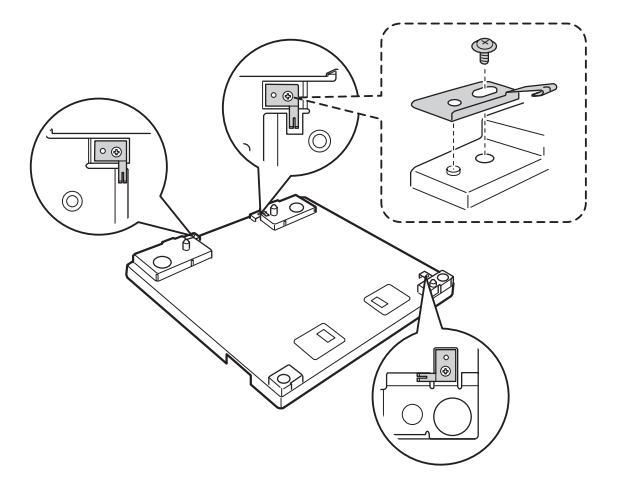

3. Otočením namontujte dva seřizovací prvky.

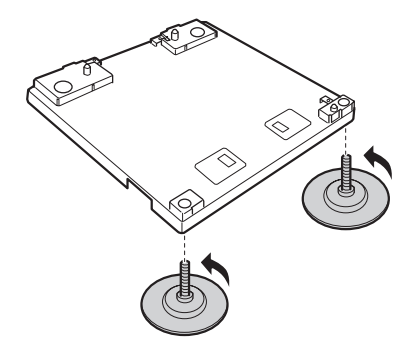

4. Pomocí šroubů namontujte tři stabilizátory.

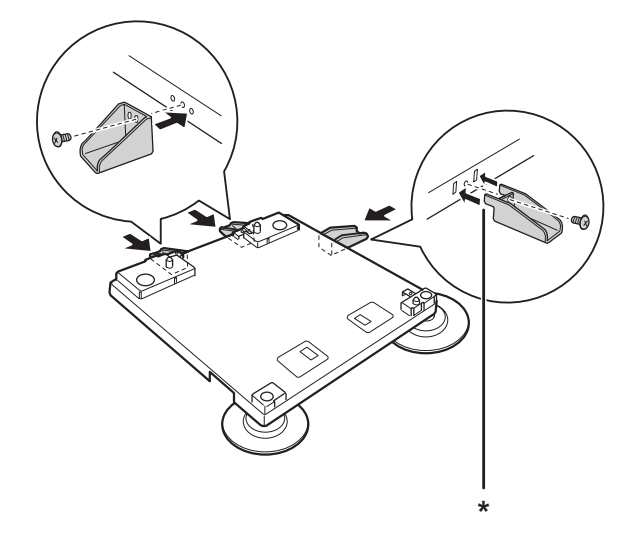

\* jazýček

#### *Poznámka:*

*Stabilizátor pro pravou stranu má jazýček. Než utáhnete šroub, zasuňte jej do otvoru.*

5. Položte nejnižší doplňkovou kazetu na papír na podstavec tiskárny a vyrovnejte značky.

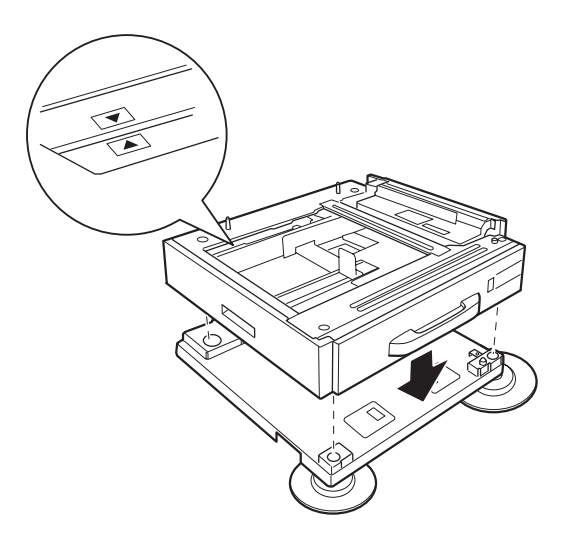

6. Vytáhněte kazetu na papír a upevněte jednotku kazety na papír k podstavci pomocí čtyř šroubů a úchytek.

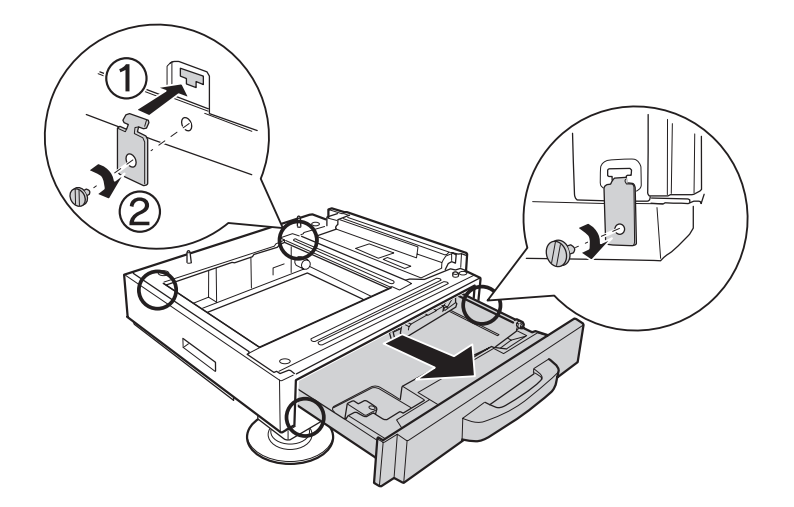

7. Upravte výšku otočením seřizovacích prvků, abyste zabránili pohybu podstavce tiskárny.

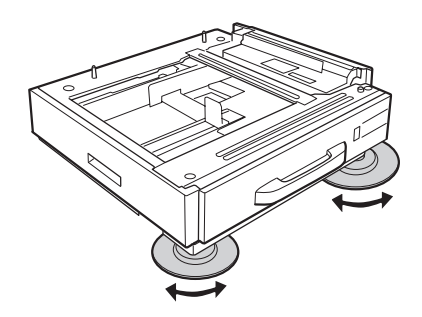

# **Instalace volitelné kazetové jednotky na papír**

#### *Poznámka:*

*Pokud používáte doplňkový podstavec tiskárny, předem instalujte podstavec tiskárny na nejnižší jednotku doplňkové kazety na papír předem.*

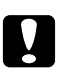

#### c *Upozornění:*

*Při použití dosplňkového podstavce tiskárny nezapomeňte nastavit seřizovací prvky než nainstalujete doplňkové jednotky kazet na papír. Jinak by mohlo dojít k pohybu tiskárny a k nehodě.*

1. Vypněte tiskárnu a odpojte napájecí šňůru a kabel rozhraní.

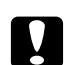

c *Upozornění:*

*Nezapomeňte odpojit napájecí kabel od tiskárny, aby nedošlo k úrazu elektrickým proudem.*

2. Opatrně vyjměte doplňkovou jednotku kazety na papír z kartónové krabice a umístěte ji na místo, kam chcete umístit tiskárnu.

#### *Poznámka:*

- ❏ *Pokud instalujete dvě nebo tři doplňkové jednotky kazet na papír, instalujte je předem.*
- ❏ *Níže uvedené pokyny popisují příklad instalace tří doplňkových jednotek kazet na papír.*
- 3. Zkontrolujte přibalené položky.

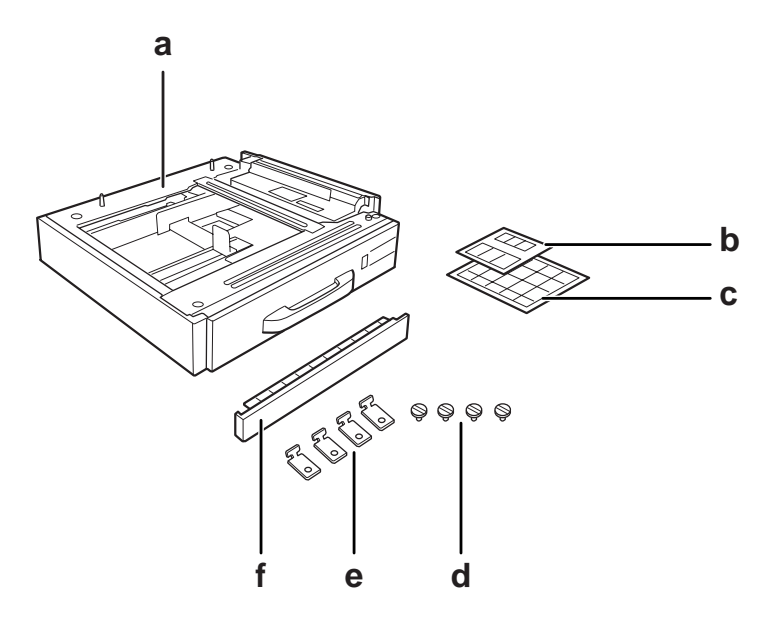

- a. doplňková jednotka kazety na papír
- b. štítky pro kazety na papír a kryt E
- c. štítky formátů papíru
- d. šrouby
- e. úchytky
- f. kryt

4. Nezapomeňte odstranit kryt pod víceúčelovým zásobníkem.

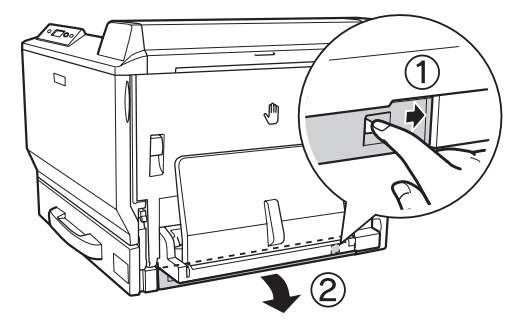

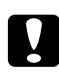

#### c *Upozornění:*

*Nezapomeňte odstranit kryt. Pokud umístíte tiskárnu bez odstranění krytu, může dojít k poškození tiskárny.*

5. Umístěte tiskárnu na doplňkovou jednotku kazety na papír. Vyrovnejte oba přední rohy tiskárny s předními rohy doplňkové jednotky kazety na papír a položte tiskárnu, aby bezpečně spočívala na jednotkách.

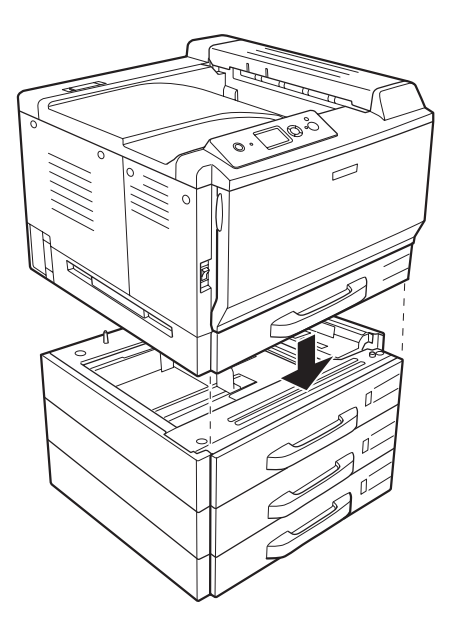

#### *Poznámka:*

*Tiskárnu mohou přenášet alespoň dvě osoby, uchopením tiskárny za místa naznačená níže.*

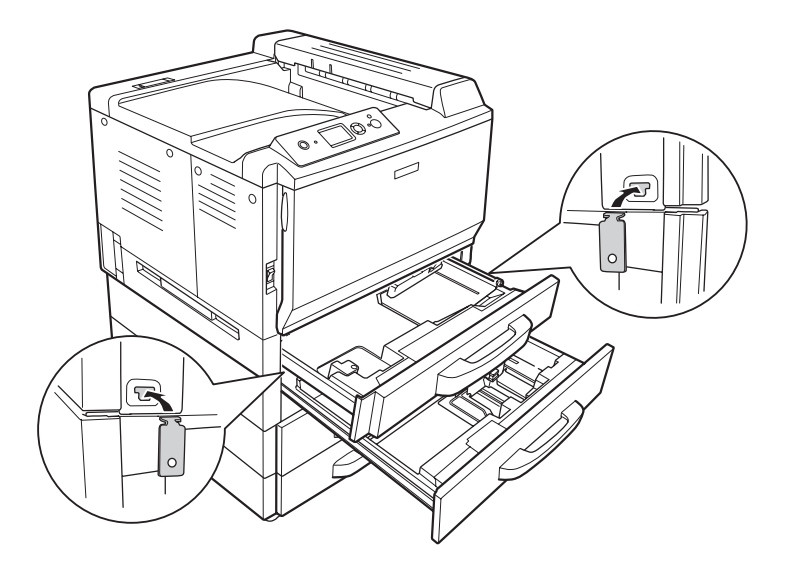

6. Vytáhněte kazety na papír nad i pod spojem a namontujte dvě přiložené úchytky.

7. Znovu zasuňte horní kazetu na papír a upevněte úchytky pomocí dvou přiložených šroubů.

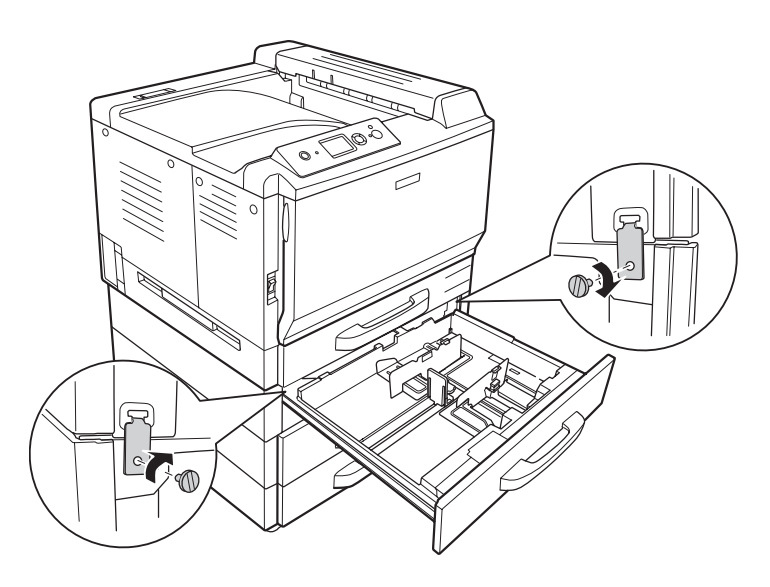

### *Poznámka:*

*Pokud instalujete dvě nebo tři doplňkové jednotky kazet na papír, opakujte kroky 6 a 7.*

8. Zajistěte tiskárnu a každou doplňkovou jednotku kazety na papír vzadu pomocí dvou úchytek a šroubů pro každý spoj.

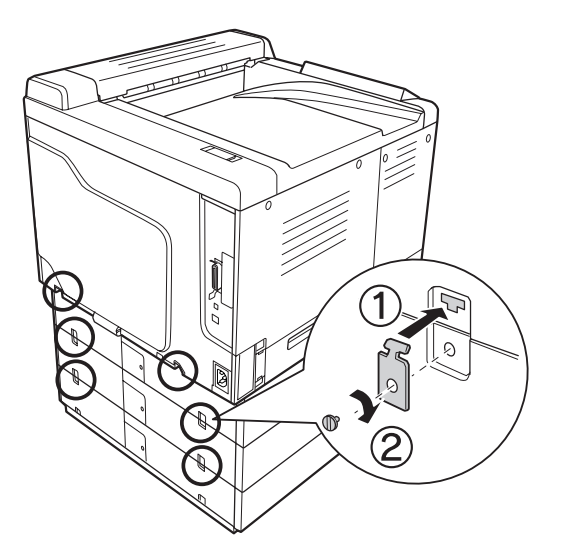

9. Stiskněte kryt konektoru na pravé straně a sejměte kryt konektoru.

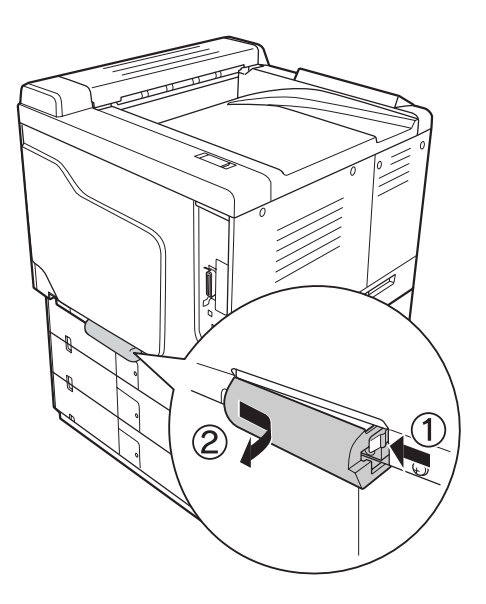

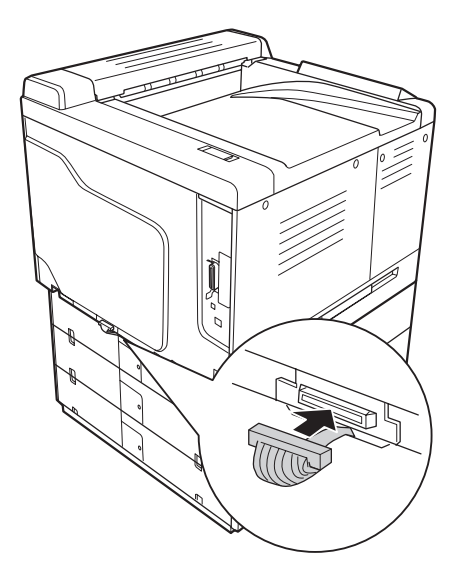

10. Připojte konektor doplňkové jednotky kazety na papír do zástrčky tiskárny.

11. Znovu upevněte kryt konektoru z levé strany.

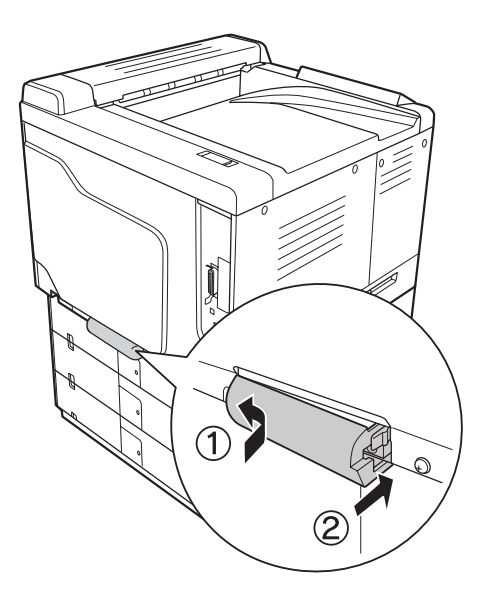

12. Sejměte kryt konektoru umístěný v zadní části jednotlivých doplňkových jednotek kazet na papír odšroubováním šroubu.

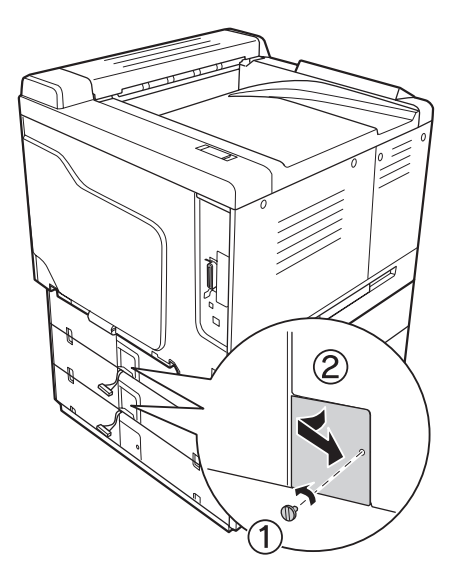

#### *Poznámka: Nemusíte snímat kryt na nejnižší jednotce.*

13. Sejměte ochrannou pásku z kabelů doplňkové jednotky kazety na papír a potom zapojte konektor kabelu do zástrčky další jednotky umístěné výše.

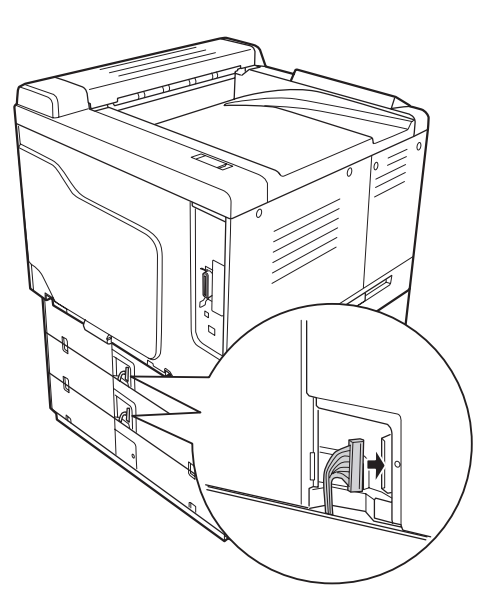

- 
- 14. Znovu namontujte kryt konektoru pomocí šroubu.

15. Namontujte kryt, dodaný s doplňkovou jednotkou kazety na papír.

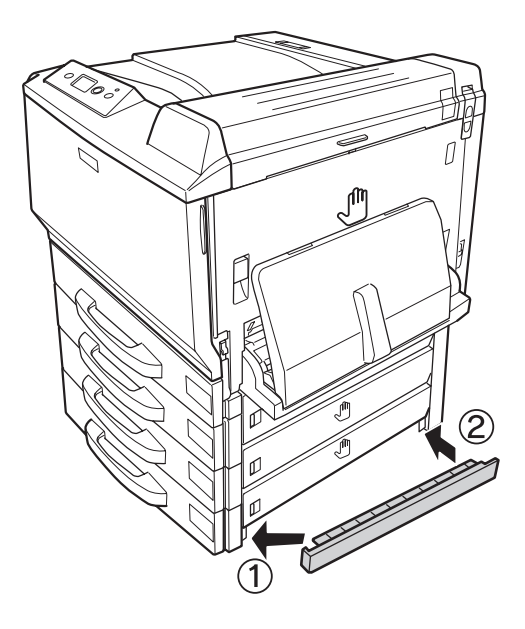

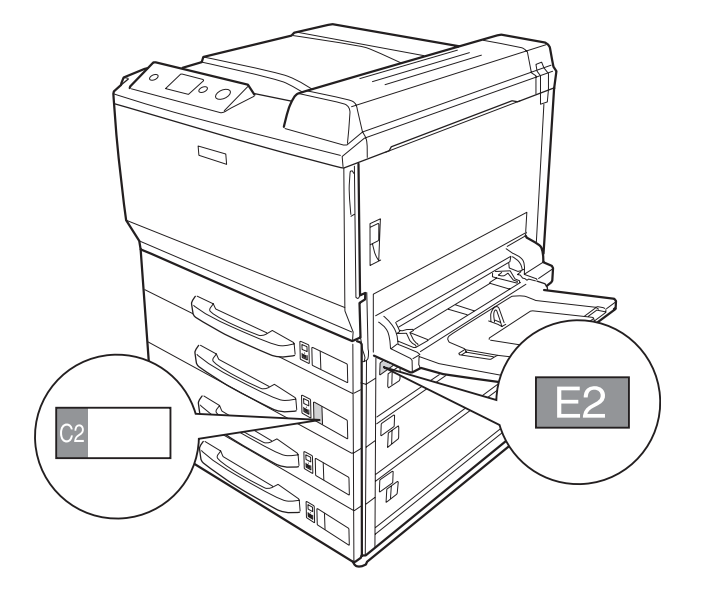

16. Upevněte štítky na přední část kazet na papír a kryt E.

- 17. Odstraňte ochranný materiál z jednotlivých kazet na papír a naložte papír.
- 18. Znovu připojte kabel rozhraní a napájecí šňůru, potom zapněte tiskárnu.
- 19. Pokud chcete zkontrolovat, zda je doplněk nainstalován správně, vytiskněte stavovou stránku konfigurace. Viz ["Tisk stavové stránky konfigurace" na str. 200.](#page-199-0)

#### *Poznámka pro uživatele systému Windows:*

*Pokud aplikace EPSON Status Monitor není nainstalovaná, musíte provést ruční nastavení v ovladači tiskárny. Klepněte na tlačítko***Update the Printer Option Info Manually (Aktualizovat informace o doplňcích tiskárny manuálně)** *na kartě Optional Settings (Doplňková nastavení), potom klepněte na* **Settings (Nastavení)***. Potom vyberte* **Cassette 2 (Kazeta 2)***,* **Cassette 3 (Kazeta 3)** *a* **Cassette 4 (Kazeta 4)** *ze seznamu Optional Paper Sources (Doplňkové zdroje papíru) v dialogovém okně Optional Settings (Doplňková nastavení) na základě instalovaných doplňků a klepněte na* **OK***.*

#### *Poznámka pro uživatele systému Macintosh:*

*Pokud jste připojili nebo odstranili doplňky tiskárny, musíte odstranit tiskárnu pomocí* **Print & Fax (Tisk a fax)** *(pro Mac OS X 10.5) nebo* **Print Setup Utility (Nástroj nastavení tisku)** *(pro Mac OS X 10.4 nebo starší) a znovu tiskárnu registrujte.*

## **Odebrání volitelné kazetové jednotky na papír**

Proveďte postup instalace v opačném pořadí.

# **Jednotka Oboustranně**

Podrobnosti o typech a velikostech papíru, které lze v jednotce Duplex (Oboustranně) použít, najdete v části ["Jednotka Oboustranně" na str. 267](#page-266-0).

## **Instalace jednotky Oboustranně**

1. Zkontrolujte přibalené položky.

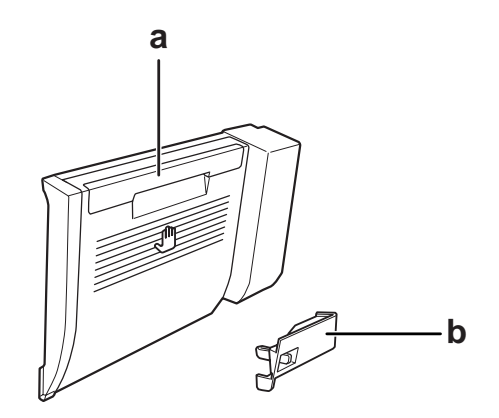

a. Oboustranná jednotka b. kryt konektoru

2. Vypněte tiskárnu a odpojte napájecí šňůru a kabel rozhraní.

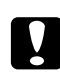

### c *Upozornění:*

*Nezapomeňte odpojit napájecí kabel od tiskárny, aby nedošlo k úrazu elektrickým proudem.*

3. Odstraňte ochraný kryt ve spodní části krytu A.

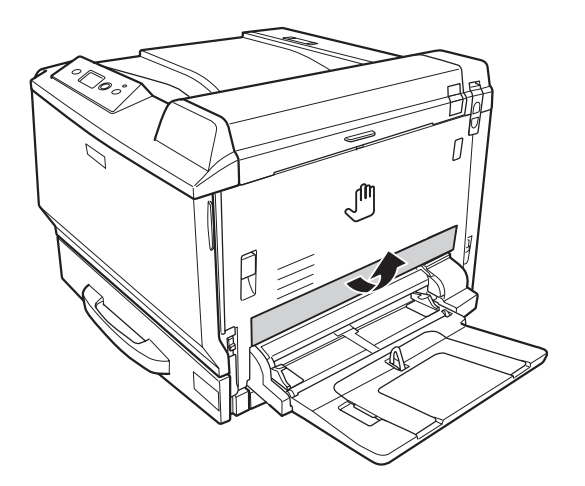

4. Zdvihněte uvolňovací páku a otevřete kryt A.

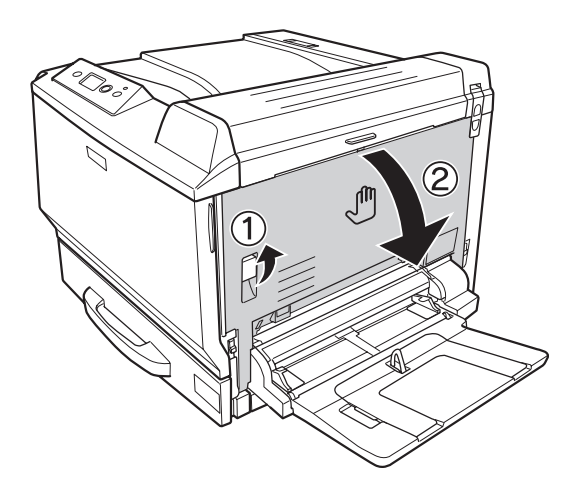

5. Odstraňte ochraný kryt.

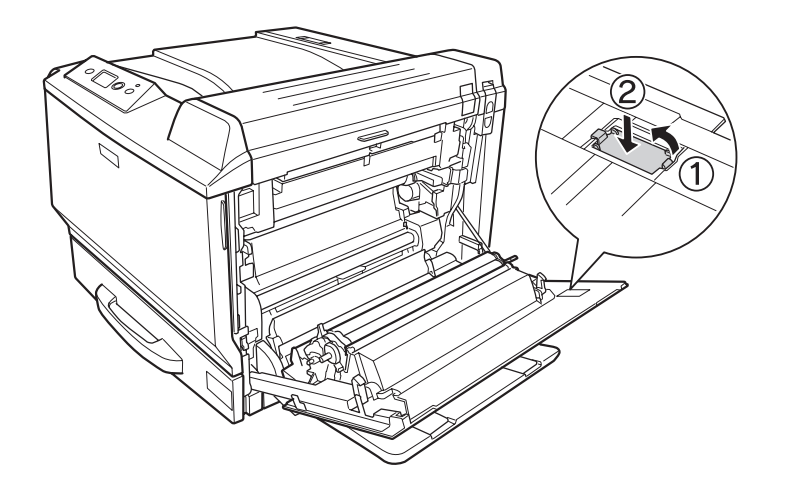

#### *Poznámka:*

*Ochraný kryt uložte na bezpečném místě. Pokud odstraníte oboustranou jednotku, budete jej muset namontovat zpět.*

6. Otevřete kryt B.

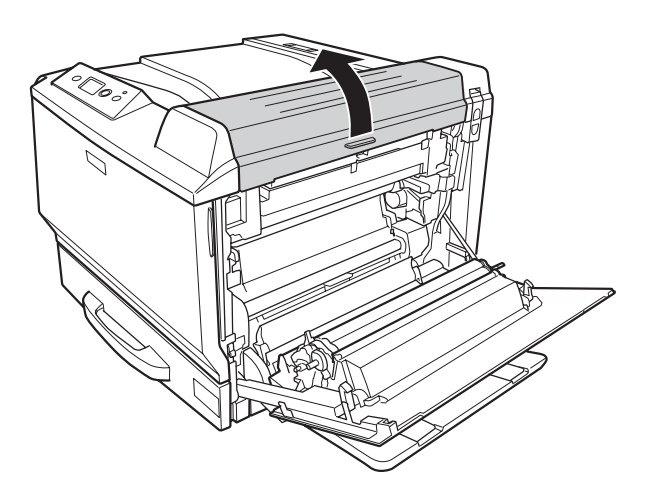
7. Odstraňte ochraný kryt.

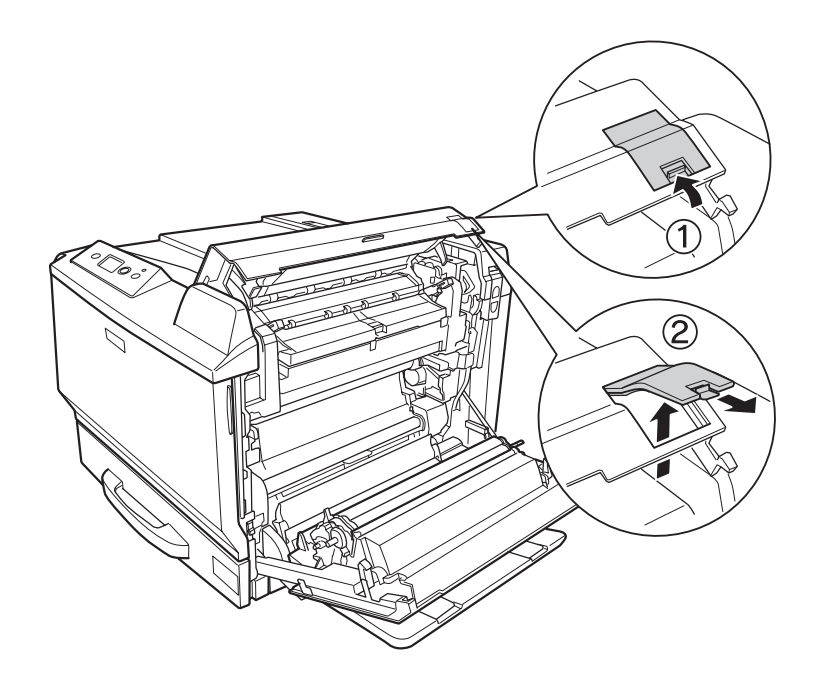

## *Poznámka:*

*Ochraný kryt uložte na bezpečném místě. Pokud odstraníte oboustranou jednotku, budete jej muset namontovat zpět.*

8. Zavřete kryt B a potom kryt A.

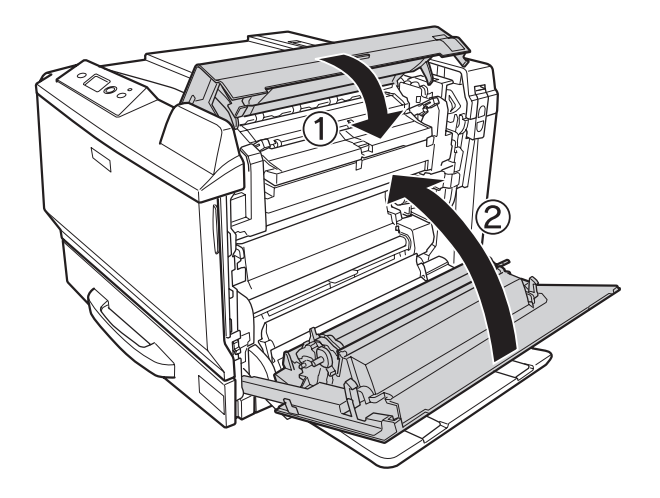

9. Nainstalujte jednotku Duplex podle vyobrazení níže. Ujistěte se, že háčky jednotky zapadají do jazýčků tiskárny.

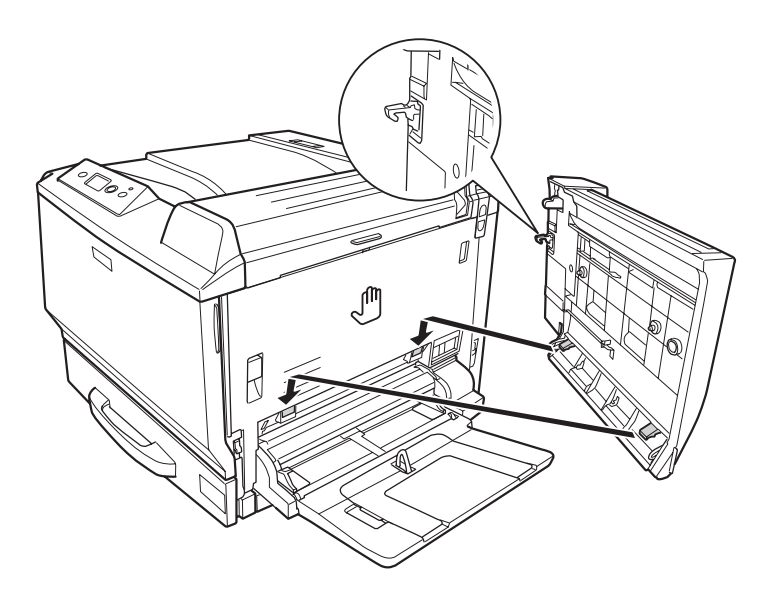

10. Zatáhněte za rukojeť na horní straně krytu oboudtrané jednotky a otevřete jej, přičemž oboustranou jednotku přidržujte rukou.

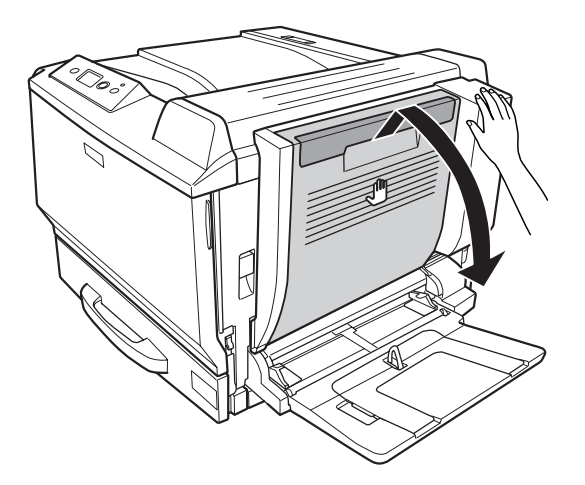

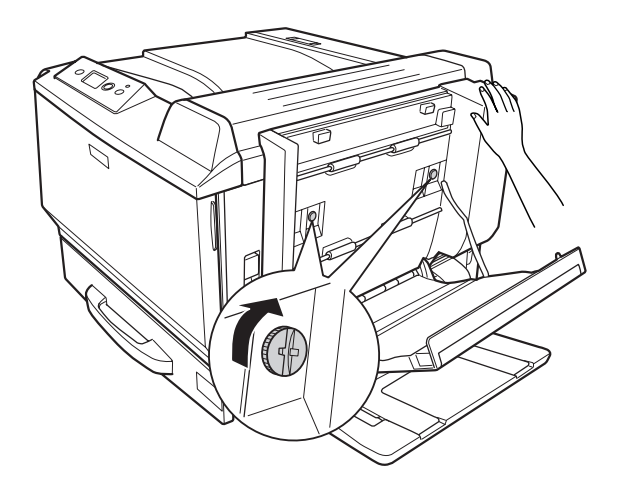

11. Utáhněte šrouby, přičemž rukou oboustranou jednotku přidržujte.

12. Zavřete kryt oboustrané jednotky.

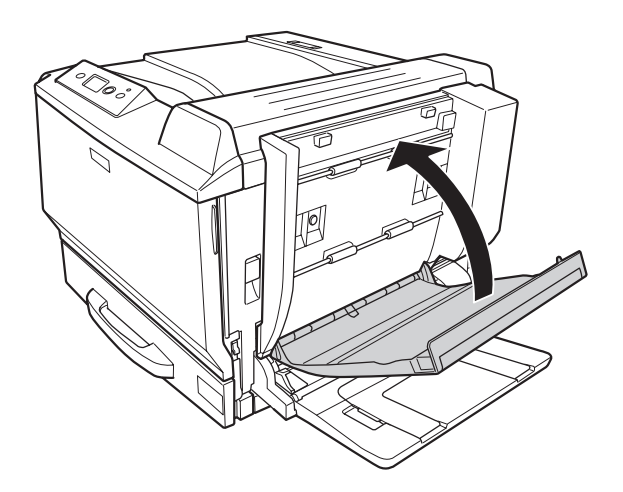

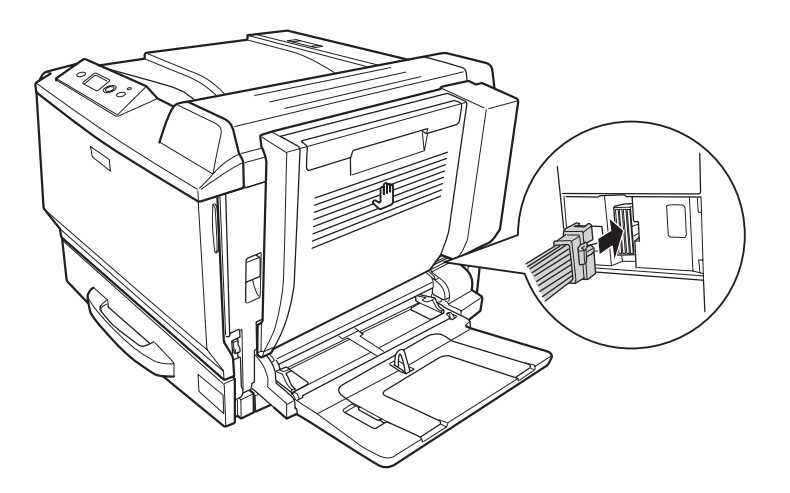

13. Připojte konektor oboustrané jednotky kazety do zástrčky tiskárny.

14. Namontujte kryt konektoru, dodávaný s oboustranou jednotkou.

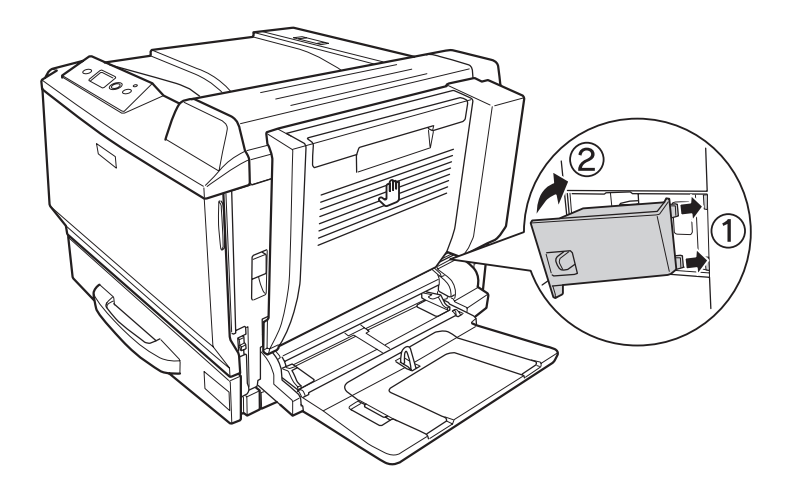

15. Znovu připojte kabel rozhraní a napájecí šňůru, potom tiskárnu zapněte.

Pokud chcete zkontrolovat, zda je doplněk nainstalován správně, vytiskněte stavovou stránku. Viz ["Tisk stavové stránky konfigurace" na str. 200](#page-199-0).

### *Poznámka pro uživatele systému Windows:*

*Pokud aplikace EPSON Status Monitor není nainstalovaná, musíte provést ruční nastavení v ovladači tiskárny. Viz ["Používání položek Volitelná nastavení" na str. 224](#page-223-0).*

#### *Poznámka pro uživatele systému Macintosh:*

*Pokud jste připojili nebo odstranili doplňky tiskárny, musíte odstranit tiskárnu pomocí* **Print & Fax (Tisk a fax)** *(pro Mac OS X 10.5) nebo* **Print Setup Utility (Nástroj nastavení tisku)** *(pro Mac OS X 10.4 nebo starší) a znovu tiskárnu registrujte.*

## **Odebírání jednotky Oboustranně**

- 1. Vypněte tiskárnu a odpojte napájecí šňůru a kabel rozhraní.
- 2. Odstraňte kryt konektoru.

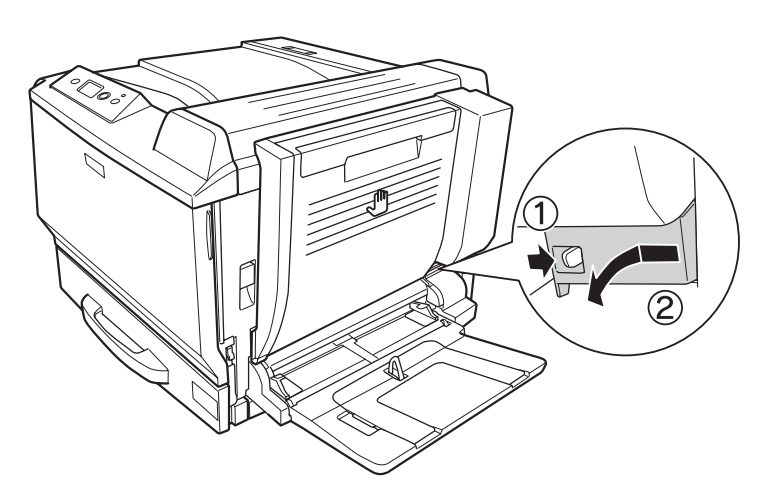

3. Odpojte konektor oboustrané jednotky kazety od zástrčky tiskárny.

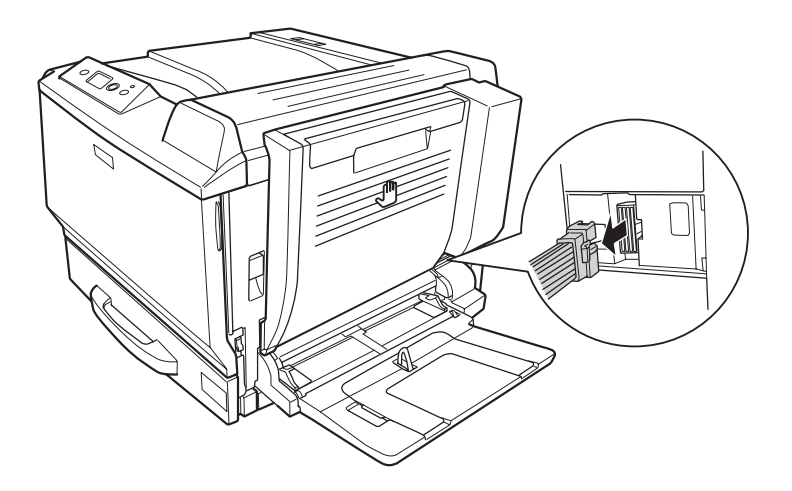

4. Otevřete kryt oboustrané jednotky zatažením za rukojeť.

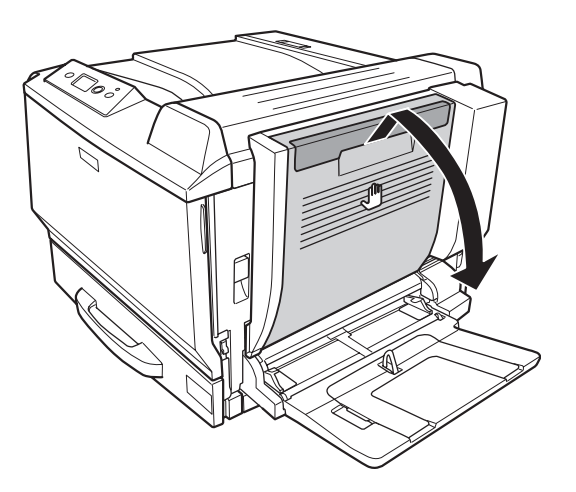

5. Povolte oba šrouby.

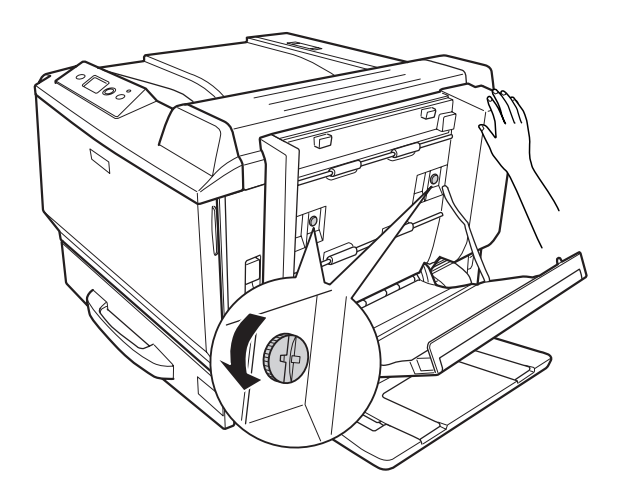

6. Zavřete kryt oboustrané jednotky.

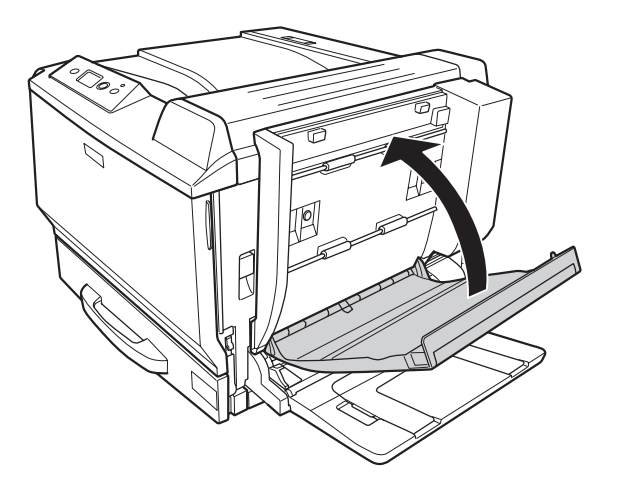

7. Zdvihněte uvolňovací páku a otevřete kryt A, přičemž přidržujte oboustranou jednotku rukou.

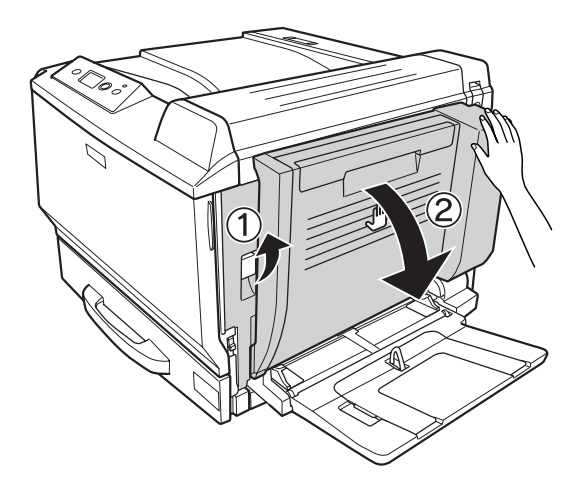

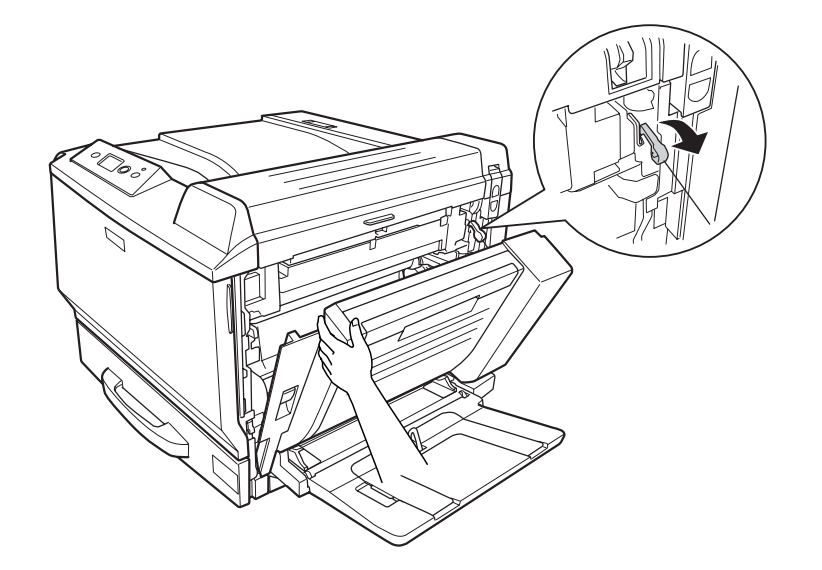

8. Podržte kryt A a oboustranou jednotku a uvolněte háčky na pravé straně.

9. Ujistěte se, že háček směřuje jak je vyobrazeno níže.

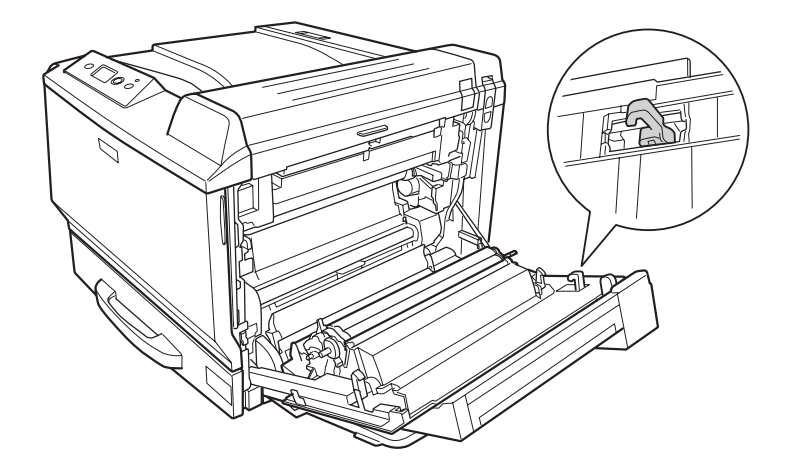

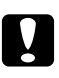

## c *Upozornění:*

*Pokud není směr háčku správný, oboustraná jednotka nemusí být příště správně nainstalována.*

10. Sejměte oboustranou jednotku zatažením směrem ve směru vyobrazeném níže, zatímco kryt A bude pootevřený.

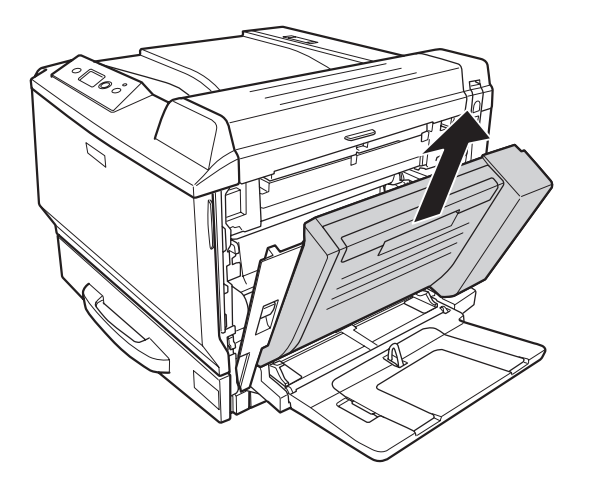

11. Otevřete kryt A a namontujte ochraný kryt.

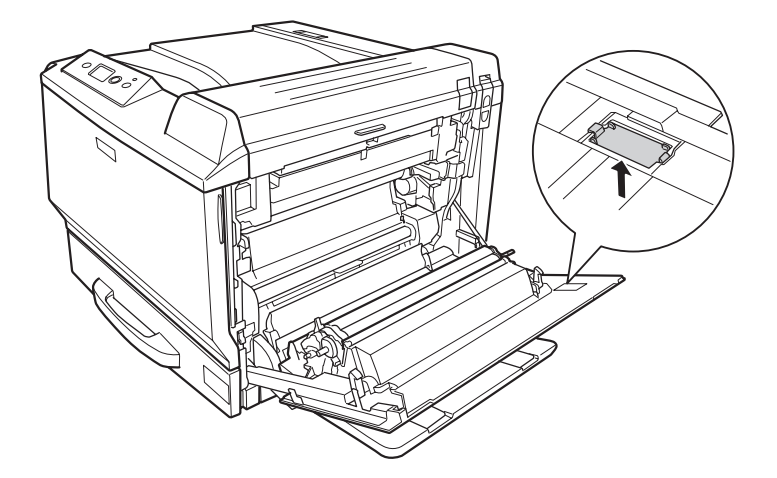

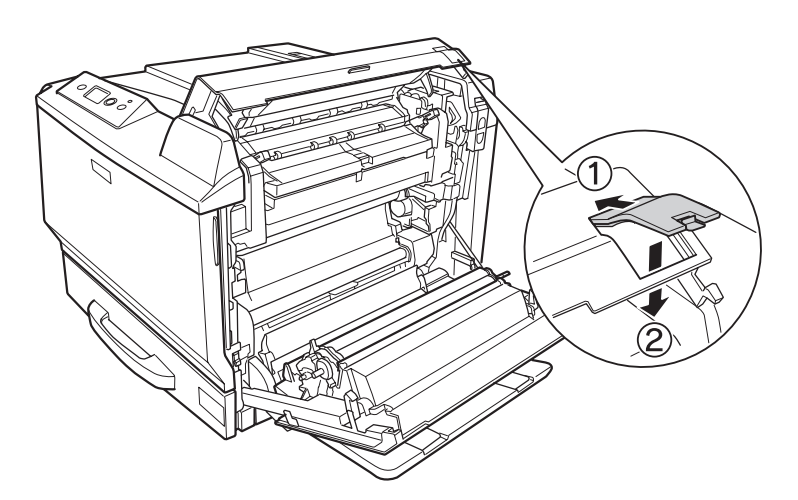

12. Otevřete kryt B a namontujte ochraný kryt jak je vyobrazeno níže.

13. Zavřete kryt B a potom kryt A.

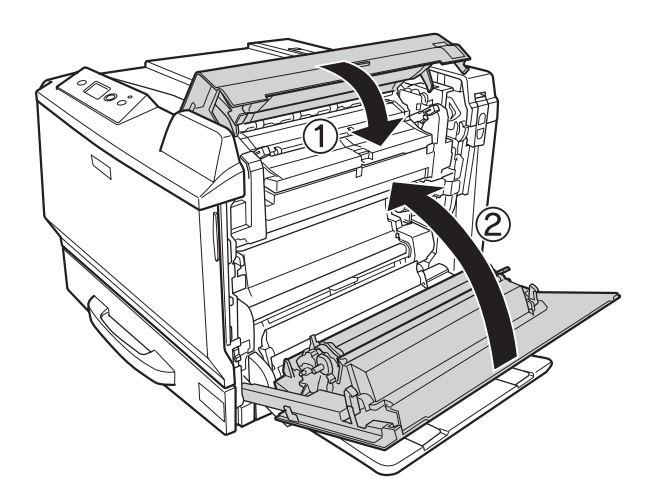

14. Namontujte ochraný kryt do spodní části krytu A.

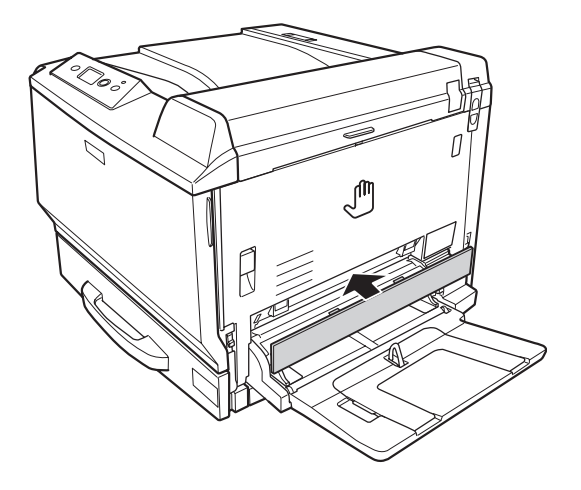

15. Znovu připojte kabel rozhraní a napájecí šňůru, potom tiskárnu zapněte.

# **Paměťový modul**

Instalací Dual In-line Memory Modules (DIMM) můžete rozšířit paměť tiskárny až na 768 MB. Paměť můžete rozšířit, pokud například máte problémy s tiskem složité grafiky.

# **Instalace paměťového modulu**

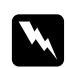

### w *Varování:*

*Při práci ve vnitřní části tiskárny buďte opatrní, protože některé součásti jsou ostré a mohou způsobit poranění.*

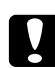

### c *Upozornění:*

*Před instalací paměťového modulu vybijte statický náboj tím, že se dotknete uzemněného kovového předmětu. Jinak by mohlo dojít k poškození součástí citlivých na statickou elektřinu.*

1. Vypněte tiskárnu a odpojte napájecí šňůru a kabel rozhraní.

2. Pomocí šroubováku uvolněte dva šrouby. Potom posuňte kryt na levé straně směrem nahoru a sejměte jej.

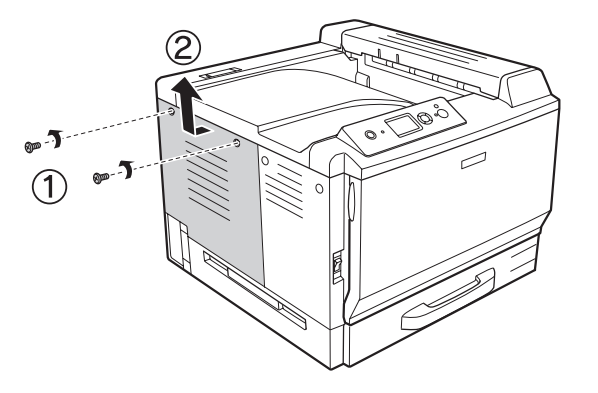

3. Najděte zásuvku modulu RAM.

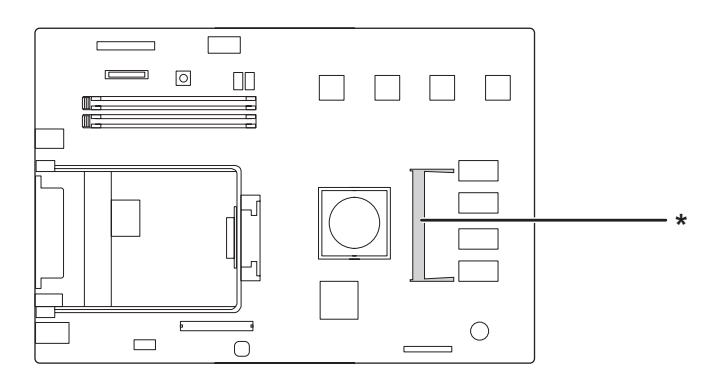

\* rozšiřovací zásuvka RAM

4. Ujistěte se, že výřez na rozšiřovacím paměťovém modulu odpovídá výřezu na zásuvce a potom pevně zasuňte horní hranu paměťového modulu do zásuvky až na doraz. Potom zatlačte obě strany paměťového modulu směrem dolů.

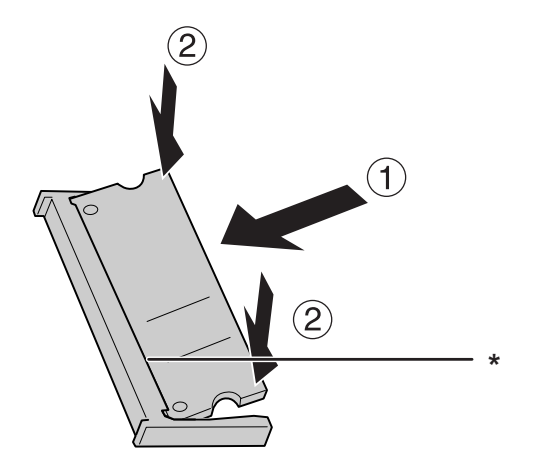

\* výřez

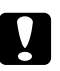

## c *Upozornění:*

❏ *Paměťový modul nezatlačujte do zásuvky silou.*

- ❏ *Vložte paměťový modul do zásuvky správným směrem.*
- ❏ *Neodstraňujte žádné moduly z obvodové desky. Jinak tiskárna nebude fungovat.*
- 5. Znovu namontujte kryt na levé straně podle obrázku níže.

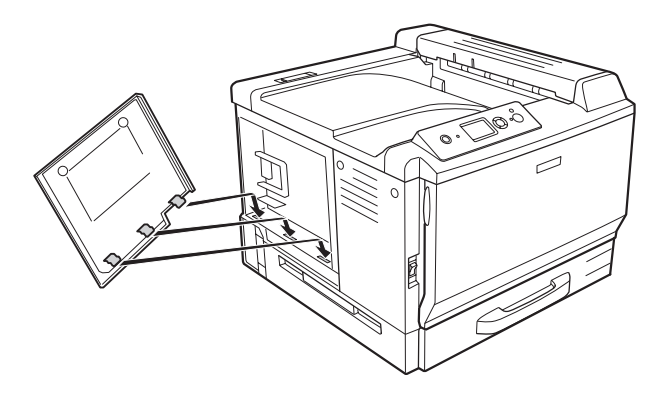

6. Upevněte kryt na levé straně pomocí dvou šroubů.

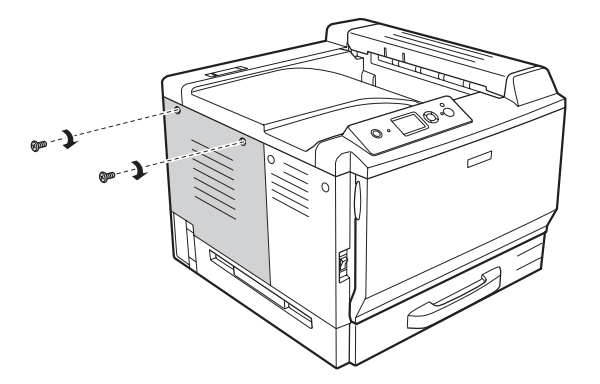

7. Znovu připojte kabel rozhraní a napájecí šňůru, potom tiskárnu zapněte.

Pokud chcete zkontrolovat, zda je doplněk nainstalován správně, vytiskněte stavovou stránku. Viz ["Tisk stavové stránky konfigurace" na str. 200](#page-199-0).

### *Poznámka pro uživatele systému Windows:*

*Pokud aplikace EPSON Status Monitor není nainstalovaná, musíte provést ruční nastavení v ovladači tiskárny. Viz ["Používání položek Volitelná nastavení" na str. 224](#page-223-0).*

### *Poznámka pro uživatele systému Macintosh:*

*Pokud jste připojili nebo odstranili doplňky tiskárny, musíte odstranit tiskárnu pomocí* **Print & Fax (Tisk a fax)** *(pro Mac OS X 10.5) nebo* **Print Setup Utility (Nástroj nastavení tisku)** *(pro Mac OS X 10.4 nebo starší) a znovu tiskárnu registrujte.*

## **Vyjmutí paměťového modulu**

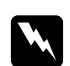

w *Varování: Při práci ve vnitřní části tiskárny buďte opatrní, protože některé součásti jsou ostré a mohou způsobit poranění.*

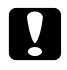

### c *Upozornění:*

*Před vyjmutím paměťového modulu vybijte statický náboj tím, že se dotknete uzemněného kovového předmětu. Jinak by mohlo dojít k poškození součástí citlivých na statickou elektřinu.*

Proveďte postup instalace v opačném pořadí.

Při odstraňování paměťového modulu ze zásuvky, roztáhněte příchytky na obou stranách zásuvky paměťového modulu a potom paměťový modul vysuňte.

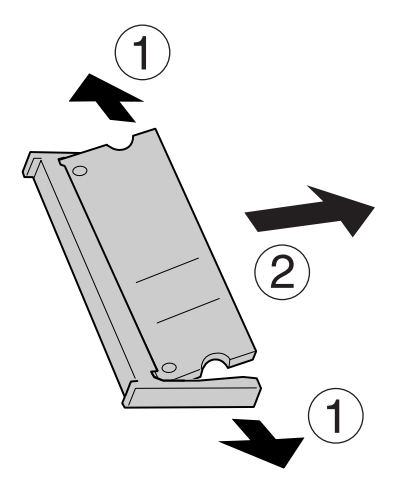

# **Karta rozhraní**

Vaše tiskárna je dodávána s prázdnou zásuvkou rozhraní type-B. Pro rozšíření možností rozhraní vaší tiskárny jsou dodávány různé karty rozhraní.

# **Instalace karty rozhraní**

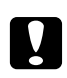

### c *Upozornění:*

*Před instalací karty rozhraní vybijte statický náboj tím, že se dotknete uzemněného kovového předmětu. Jinak by mohlo dojít k poškození součástí citlivých na statickou elektřinu.*

1. Vypněte tiskárnu a odpojte napájecí šňůru a kabel rozhraní.

2. Odmontujte šrouby a kryt zásuvky karty rozhraní Typ B podle vyobrazení níže.

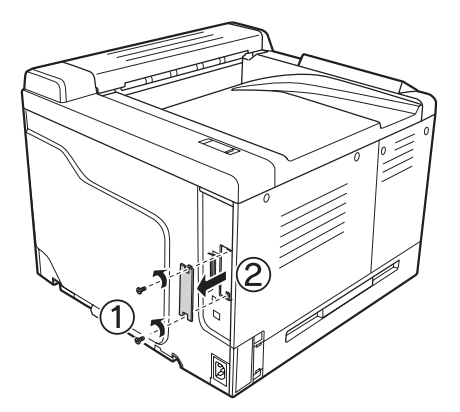

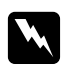

#### w *Varování:*

*Odmontování šroubů a krytů, které nejsou popsány v následujících pokynech, odkryje oblast s vysokým napětím.*

### *Poznámka:*

*Kryt zásuvky uložte na bezpečném místě. Pokud odstraníte kartu rozhraní, budete jej muset namontovat zpět.*

3. Zasuňte a zatlačte kartu rozhraní pevně do zásuvky, potom ji upevněte šrouby podle vyobrazení níže.

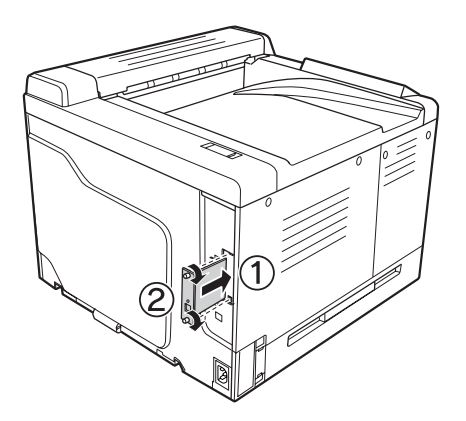

4. Znovu připojte kabel rozhraní a napájecí šňůru, potom tiskárnu zapněte.

Pokud chcete zkontrolovat, zda je doplněk nainstalován správně, vytiskněte stavovou stránku. Viz ["Tisk stavové stránky konfigurace" na str. 200](#page-199-0).

# **Odebírání karty rozhraní**

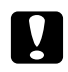

c *Upozornění: Před odebráním karty rozhraní vybijte statický náboj tím, že se dotknete uzemněného kovového předmětu. Jinak by mohlo dojít k poškození součástí citlivých na statickou elektřinu.*

Proveďte postup instalace v opačném pořadí.

# **Paměť CompactFlash**

# **Instalace paměti CompactFlash**

Doplňková paměť CompactFlash vám umožňuje ukládat formuláře, používat funkci Reserve Job (Rezervovaná úloha) a zlepšit prostředí kompletace výtisků.

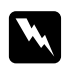

w *Varování: Při práci ve vnitřní části tiskárny buďte opatrní, protože některé součásti jsou ostré a mohou způsobit poranění.*

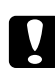

### c *Upozornění:*

*Před instalací paměti CompactFlash vybijte statický náboj tím, že se dotknete uzemněného kovového předmětu. Jinak by mohlo dojít k poškození součástí citlivých na statickou elektřinu.*

- 1. Vypněte tiskárnu a odpojte napájecí šňůru a kabel rozhraní.
- 2. Pomocí šroubováku uvolněte dva šrouby. Potom posuňte kryt na levé straně směrem nahoru a sejměte jej.

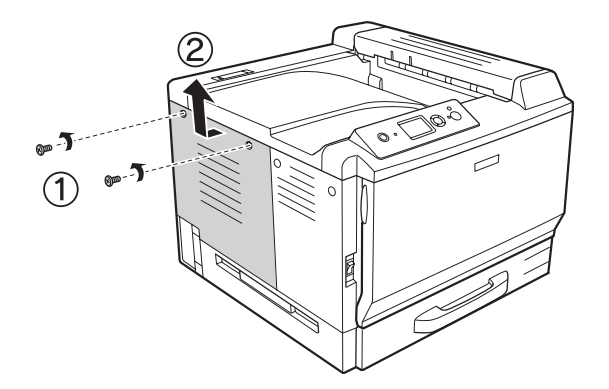

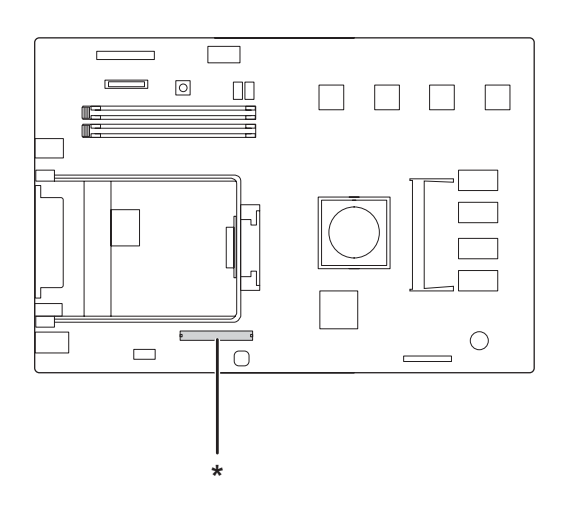

3. Identifikujte instalační zásuvku pro paměť CompactFlash.

- \* zásuvka paměti CompactFlash
- 4. Zasuňte paměť CompactFlash do zásuvky.

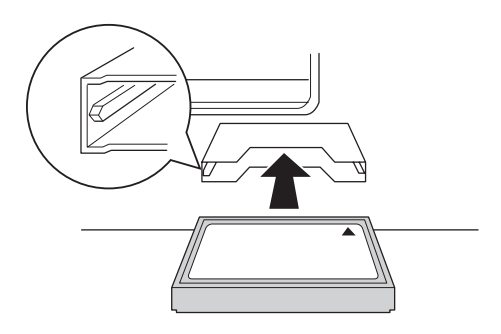

5. Znovu namontujte kryt na levé straně podle obrázku níže.

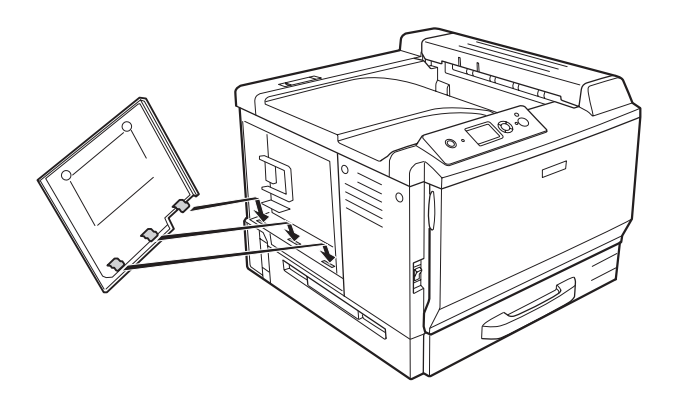

6. Upevněte kryt na levé straně pomocí dvou šroubů.

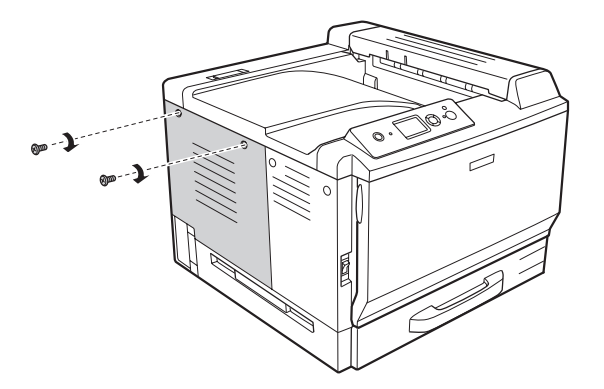

7. Znovu připojte kabel rozhraní a napájecí šňůru, potom tiskárnu zapněte.

Pokud chcete zkontrolovat, zda je doplněk nainstalován správně, vytiskněte stavovou stránku. Viz ["Tisk stavové stránky konfigurace" na str. 200](#page-199-0).

### *Poznámka pro uživatele systému Windows:*

*Pokud aplikace EPSON Status Monitor není nainstalovaná, musíte provést ruční nastavení v ovladači tiskárny. Viz ["Používání položek Volitelná nastavení" na str. 224](#page-223-0).*

### *Poznámka pro uživatele systému Macintosh:*

*Pokud jste připojili nebo odstranili doplňky tiskárny, musíte odstranit tiskárnu pomocí* **Print & Fax (Tisk a fax)** *(pro Mac OS X 10.5) nebo* **Print Setup Utility (Nástroj nastavení tisku)** *(pro Mac OS X 10.4 nebo starší) a znovu tiskárnu registrujte.*

# **Odstranění paměti CompactFlash**

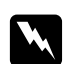

w *Varování: Při práci ve vnitřní části tiskárny buďte opatrní, protože některé součásti jsou ostré a mohou způsobit poranění.*

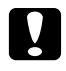

### c *Upozornění:*

*Před vyjmutím paměti CompactFlash vybijte statický náboj tím, že se dotknete uzemněného kovového předmětu. Jinak by mohlo dojít k poškození součástí citlivých na statickou elektřinu.*

Proveďte postup instalace v opačném pořadí.

#### *Poznámka:*

*Trvale vymažte všechna data pomocí specializovaného softwaru nebo proveďte* Delete All CompactFlash Data *(Vymazat všechna data CompactFlash) v* Support Menu *(Nabídka Podpora) než paměť CompactFlash odevzdáte nebo vyhodíte. Vymazání souborů nebo formátování paměti CompactFlash z počítače nemusí všechna data zcela vymazat. Fyzické zničení paměti CompactFlash se také doporučuje, pokud vyhazujete paměť CompactFlash.*

# Kapitola 5

# **Výměna spotřebního materiálu**

# **Bezpečnostní opatření během výměny**

Při výměně spotřebního materiálu vždy dodržujte následující zásady.

Podrobnosti o výměně naleznete v pokynech na obalu.

- ❏ Zajistěte si dostatečný prostor pro výměnu. Při výměně spotřebního materiálu budete muset otevřít některé součásti tiskárny (například kryt).
- ❏ Neinstalujte do tiskárny použité spotřební materiály.

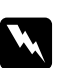

### w *Varování:*

- ❏ *Nedotýkejte se fixační jednotky, označené* **CAUTION HIGH TEMPERATURE***, ani okolních součástí. Pokud byla tiskárna právě používána, může být okolí fixační jednotky velmi horké.*
- ❏ *Použitý spotřební materiál nevhazujte do ohně hrozí nebezpečí výbuchu a zranění. Likvidujte jej v souladu s místními předpisy.*

# **Zprávy o výměně**

Pokud spotřební materiál dosáhl konce své životnosti, tiskárna zobrazí následující zprávy na LCD panelu nebo okně aplikace EPSON Status Monitor. Jakmile k tomu dojde, vyměňte spotřebovaný spotřební materiál.

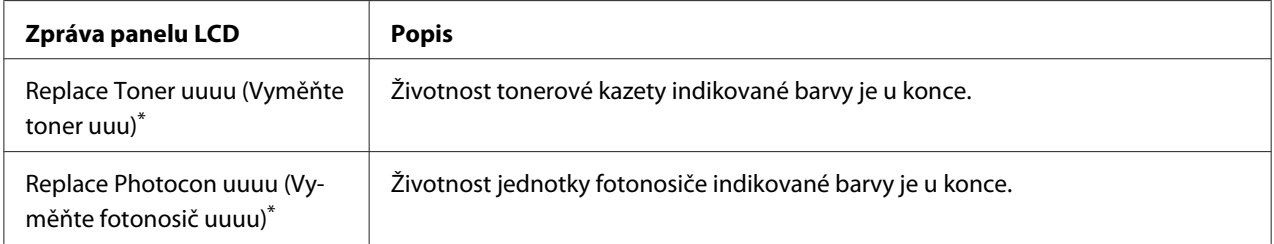

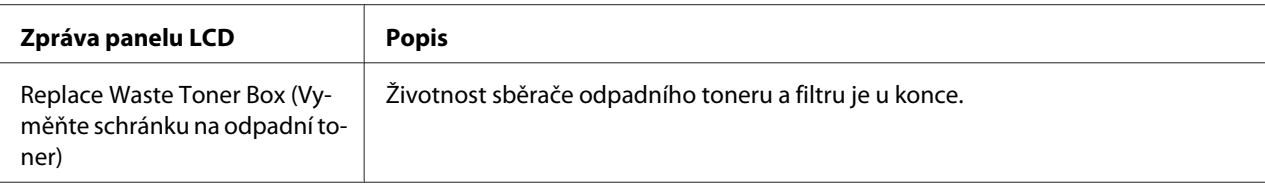

V této pozici se objeví barvaCyan (Azurová) (C), Magenta (Purpurová) (M), Yellow (Žlutá) (Y), nebo Black (Černá) (K) a určí tak brarvu tonerové kazety nebo jednotky fotonosiče, kterou je třeba vyměnit. Například zpráva Replace Toner Yellow (Vyměňte žlutý toner) (Y) znamená, že tonerová kazeta žluté barvy je u konce životnosti.

### *Poznámka:*

*Zprávy se objevují pro jednotlivé spotřební materiály postupně. Po výměně spotřebního materiálu zkontrolujte panel LCD, zda nezobrazuje zprávy o výměně pro další spotřební materiály.*

# **Tonerová kazeta**

Při výměně spotřebního materiálu vždy dodržujte následující zásady:

- ❏ Doporučujeme instalovat originální spotřební materiál. Při použití spotřebního materiálu od jiných výrobců může dojít ke snížení kvality tisku. Společnost EPSON nezodpovídá za žádné škody nebo problémy způsobené spotřebním materiálem, který společnost EPSON nevyrábí nebo jehož použití neschvaluje.
- ❏ Tonerovou kazetu vždy pokládejte na čistý, hladký povrch.
- ❏ Neinstalujte do tiskárny spotřební materiál s prošlou životností.
- ❏ Pokud jste tonerovou kazetu přemístili ze studeného do teplého prostředí, počkejte před její instalací alespoň hodinu, aby nedošlo k poškození způsobenému kondenzací.

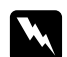

- w *Varování:* ❏ *Nedotýkejte se toneru. Toner nesmí vniknout do očí. Pokud se toner dostane na kůži nebo oblečení, znečištěné místo ihned umyjte mýdlem a vodou.*
	- ❏ *Spotřební materiál uchovávejte mimo dosah dětí.*
	- ❏ *Použitou tonerovou kazetu nevhazujte do ohně hrozí nebezpečí výbuchu a zranění. Likvidujte ji v souladu s místními předpisy.*
	- ❏ *Pokud toner rozsypete, smeťte jej smetáčkem na lopatku nebo jej otřete látkou navlhčenou v mýdlové vodě. Jelikož jemné částečky mohou při kontaktu s jiskrou způsobit požár nebo výbuch, nepoužívejte vysavač.*

## 1. Otevřete kryt F.

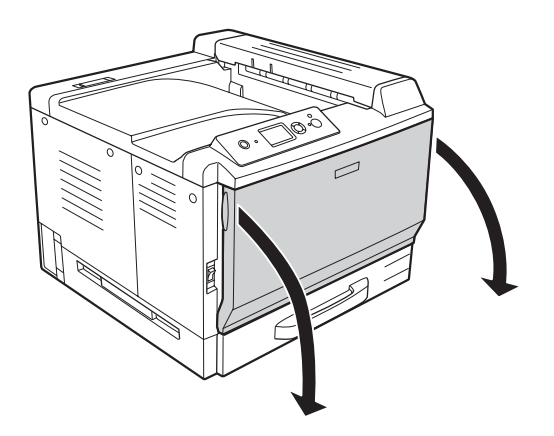

2. Stiskněte část se šipkou jak je vyobrazeno níže a potom vytáhněte tonerovou kazetu.

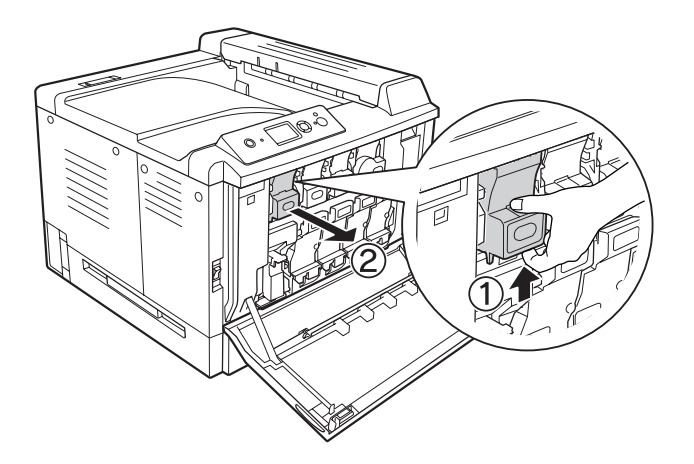

*Poznámka: Položte vyjmutou tonerovou kazetu lícem dolů.*

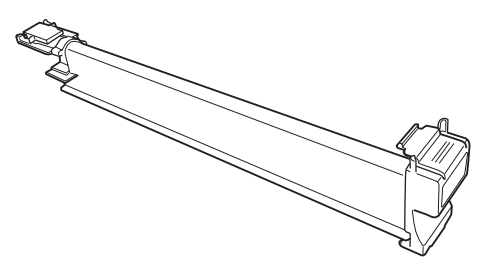

3. Vyjměte novou tonerovou kazetu z obalu.

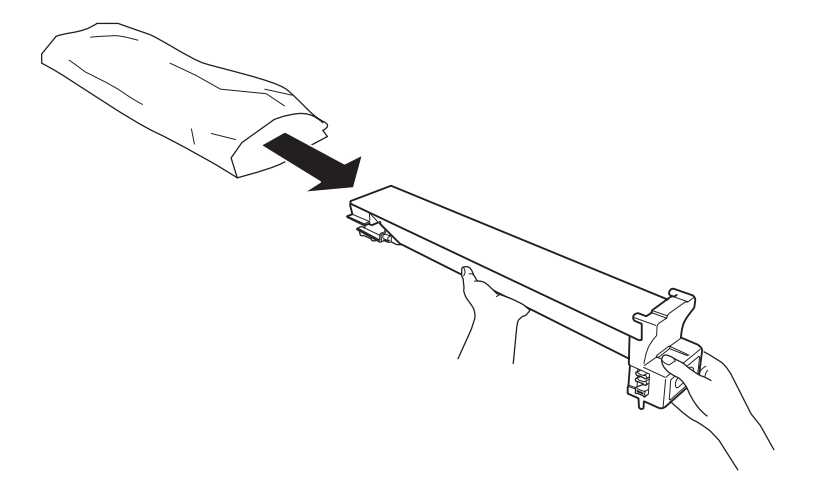

4. Jemně tonerovou kazetu několikrát protřepejte.

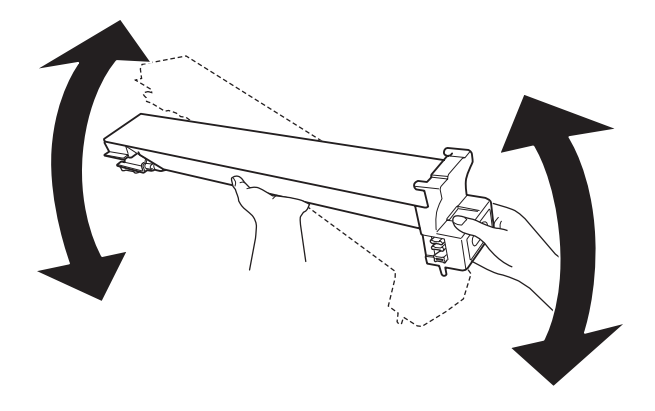

5. Vyrovnejte barevné značky tonerové mazety se značkami na tiskárně a zasuňte tonerovou kazetu až na doraz, dokud neuslyšíte cvaknutí.

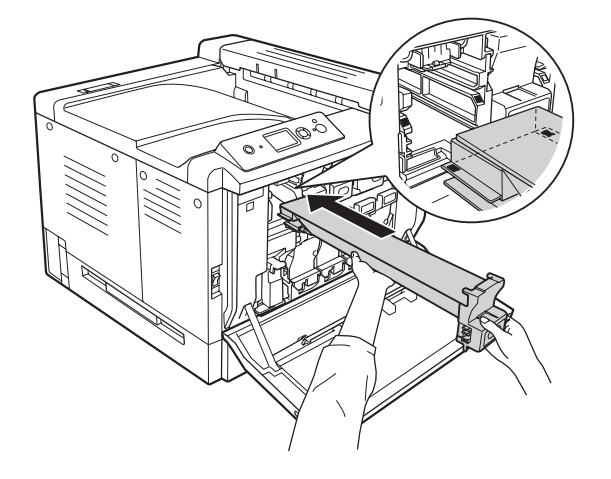

Při výměně černé tonerové kazety přejděte na krok 5, při výměně ostatních tonerových mazet přejděte na krok 7.

6. Vyměňte pachový filtr.

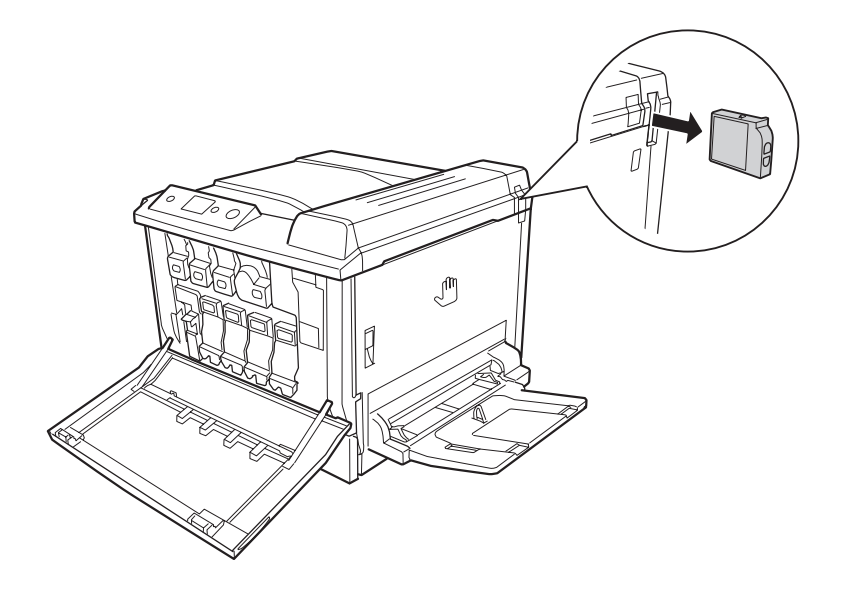

7. Nainstalujte nový pachový filtr, dodávaný s černou tonerovou kazetou.

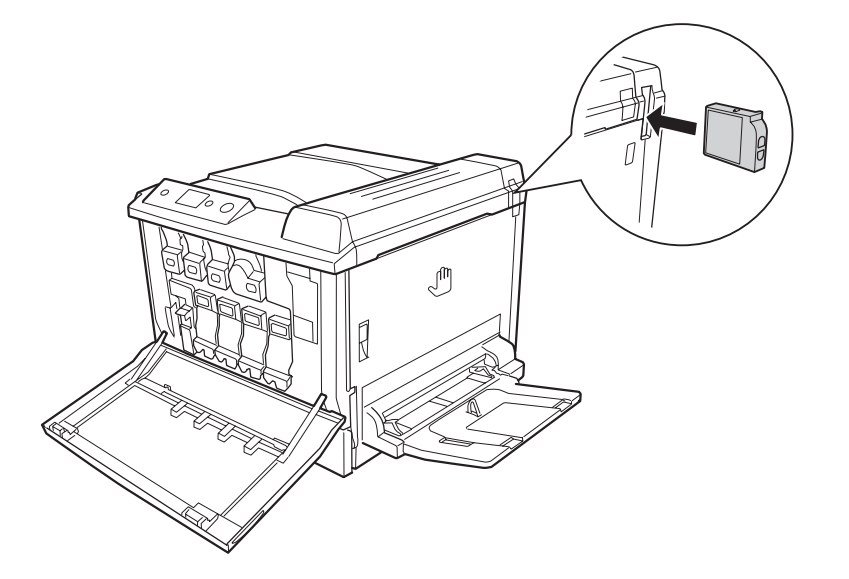

8. Zavřete kryt F.

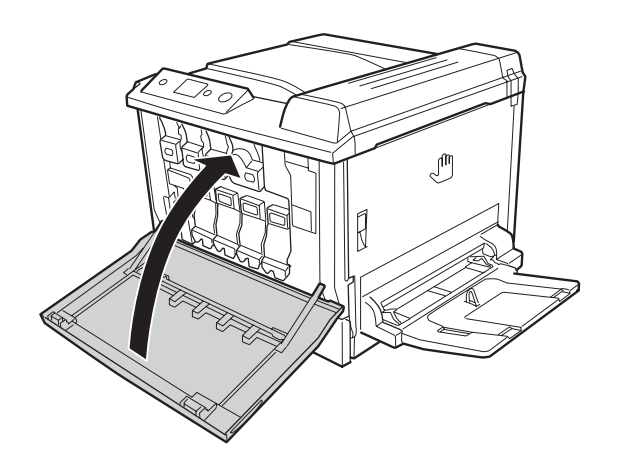

# **Jednotka fotonosiče**

Při výměně spotřebního materiálu vždy dodržujte následující zásady:

- ❏ Při výměně jednotky fotonosiče omezte její vystavení světlu v místnosti na co nejkratší dobu.
- ❏ Dbejte na to, abyste nepoškrábali povrch válce. Nedotýkejte se válce, protože mastná kůže může způsobit trvalé poškození jeho povrchu a tím nepříznivě ovlivnit kvalitu tisku.

❏ Chcete-li dosáhnout maximální kvality tisku, neskladujte jednotku fotonosiče v místech vystavených přímému slunečnímu světlu, prachu, slanému vzduchu nebo korozívním plynům (např. čpavku). Vyhněte se také místům s velkými nebo rychlými změnami teploty či vlhkosti.

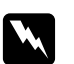

- w *Varování:* ❏ *Použitý spotřební materiál nevhazujte do ohně hrozí nebezpečí výbuchu a zranění. Likvidujte ji v souladu s místními předpisy.*
	- ❏ *Spotřební materiál uchovávejte mimo dosah dětí.*
- 1. Otevřete kryt F.

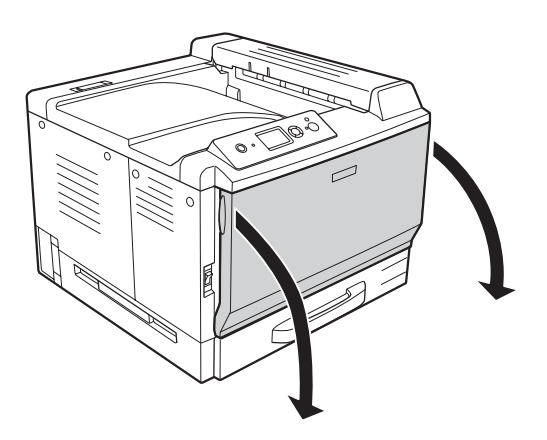

2. Stiskněte výstupek na jednotce fotonosiče a vysuňte ji pomalu ven.

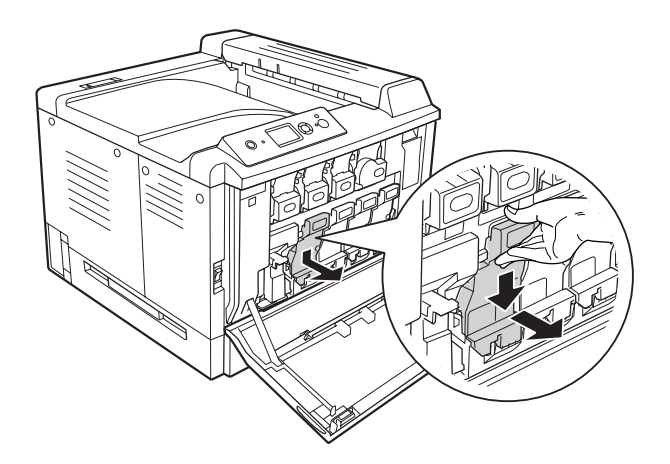

3. Protřepejte několikrát novou jednotku fotonosiče, než ji vyjmete z obalu.

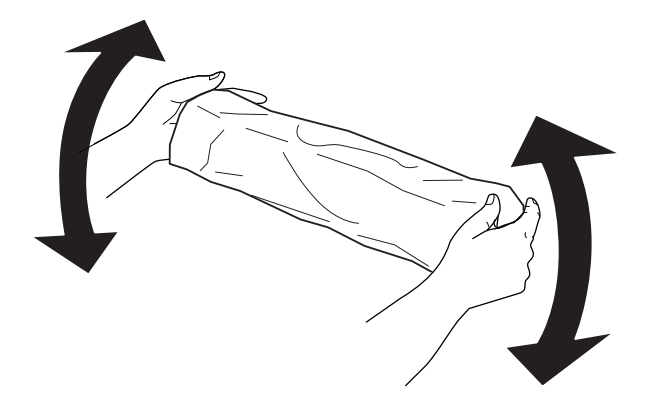

4. Vyjměte novou jednotku fotonosiče z obalu.

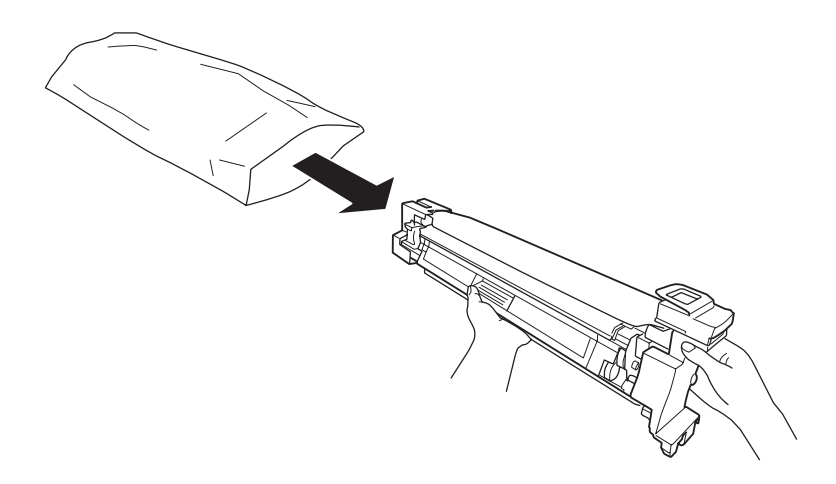

5. Odstraňte ochraný materiál.

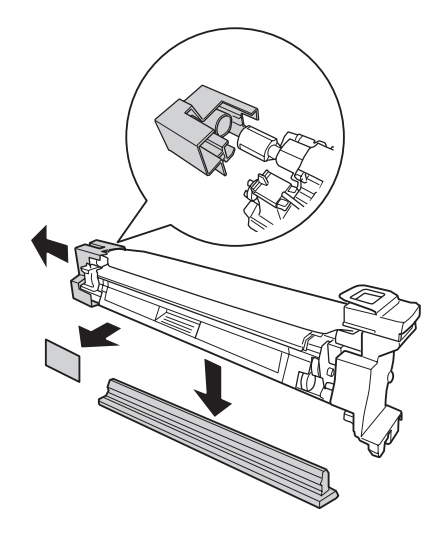

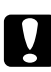

### c *Upozornění:*

*Neodstraňujte ochraný arch nahoře.*

6. Vyrovnejte barevné značky na jednotce fotonosiče se značkami na tiskárně a potom zasuňte jednotku fotonosiče.

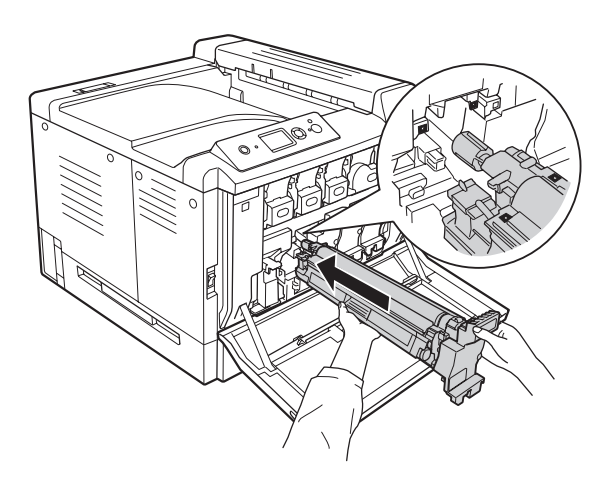

### *Poznámka:*

*Zasuňte jednotku fotonosiče bez odstranění ochraného archu ani pokud by byl pomačkaný. Pokud se ochraný arch odtrhne před zasunutím jednotky fotonosiče, nejdříve ji zcela odstraňte.*

7. Ochraný arch vytáhněte pomocí oranžové rukojeti.

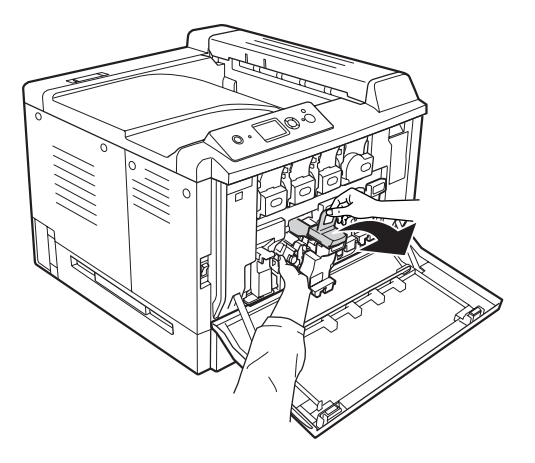

8. Zatlačte jednotku fotonosiče na doraz, aby byla zajištěná.

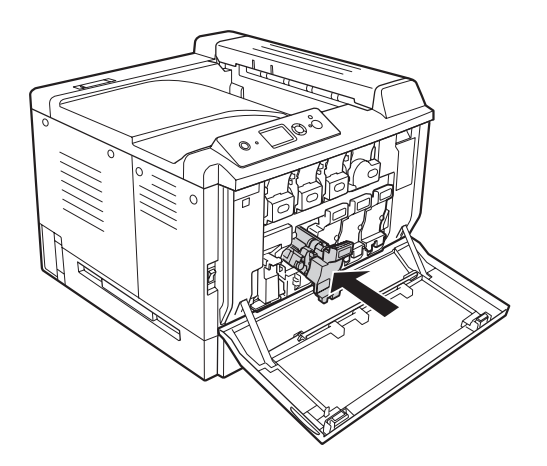

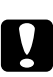

## c *Upozornění:*

*Nepoškrábejte povrch válce. Nedotýkejte se válce, protože mastná kůže může způsobit trvalé poškození jeho povrchu a tím nepříznivě ovlivnit kvalitu tisku.*

### 9. Zavřete kryt F.

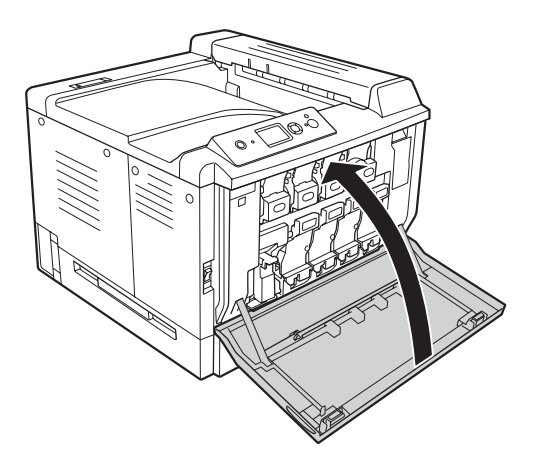

# **Sběrač odpadního toneru a filtr**

Při výměně spotřebního materiálu vždy dodržujte následující zásady:

❏ Nepoužívejte znovu toner nahromaděný ve sběrači odpadního toneru.

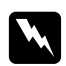

w *Varování:* ❏ *Použitý spotřební materiál nevhazujte do ohně – hrozí nebezpečí výbuchu a zranění. Likvidujte ji v souladu s místními předpisy.*

- ❏ *Spotřební materiál uchovávejte mimo dosah dětí.*
- 1. Otevřete kryt F.

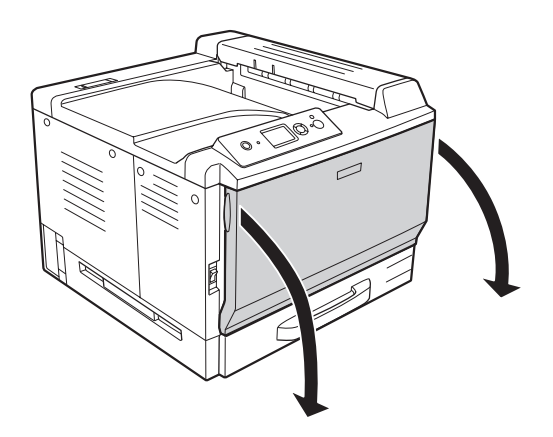

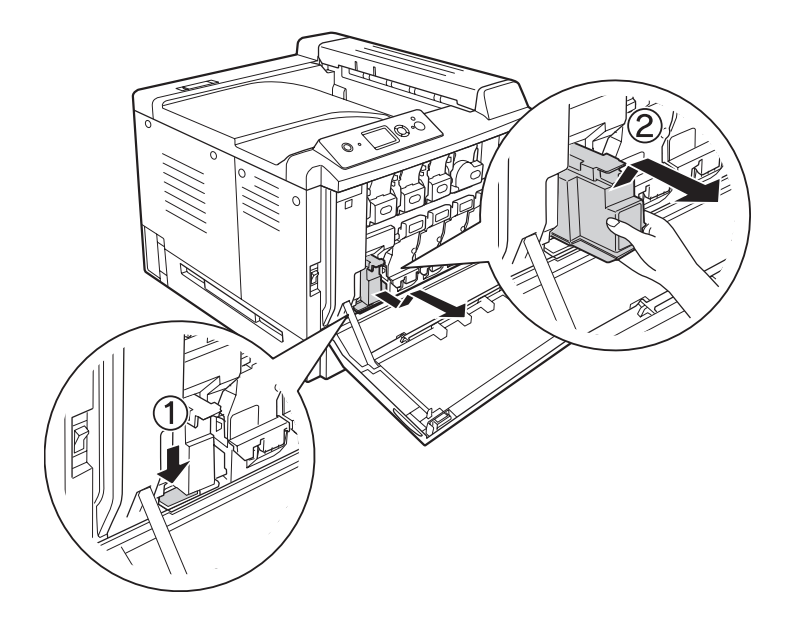

2. Stiskněte uvolňovací tlačítko na tiskárně a potom vytáhněte sběrač odpadního toneru.

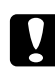

## c *Upozornění:*

*Abyste zabránili rozsypání odpadního toneru, udržujte sběrač odpadního toneru ve stejné orientaci, v jaké byla v tiskárně.*

3. Zasuňte nový sběrač odpadního toneru až na doraz, aby byl zajištěný.

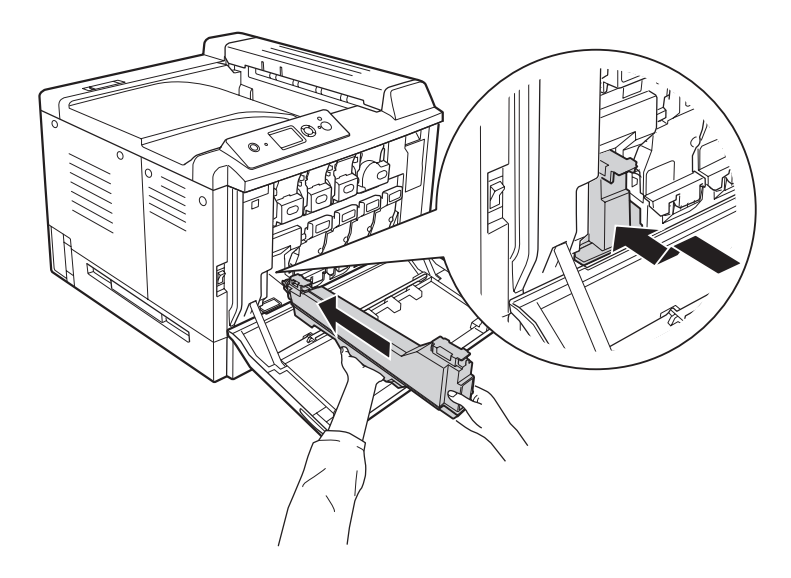

4. Vyměňte výfukový filtr.

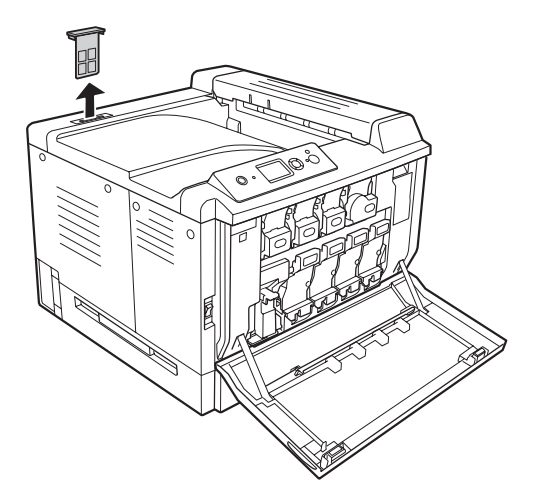

5. Nainstalujte nový výfukový filtr, který je dodáván se sběračem odpadního toneru.

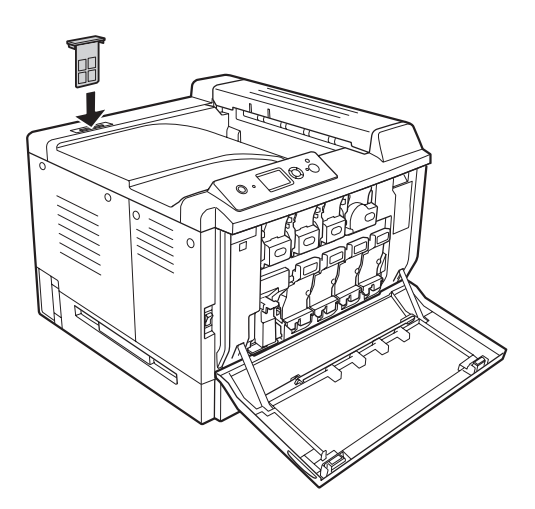

## 6. Zavřete kryt F.

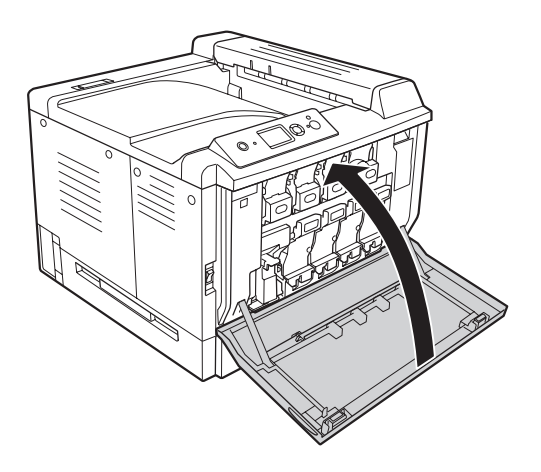

# Kapitola 6 **Čištění a přeprava tiskárny**

# **Čištění tiskárny**

Tiskárna vyžaduje pouze minimální čistění. Pokud je skříň tiskárny znečištěná nebo zaprášená, vypněte tiskárnu a otřete ji měkkou čistou látkou navlhčenou v neagresivním čisticím přípravku.

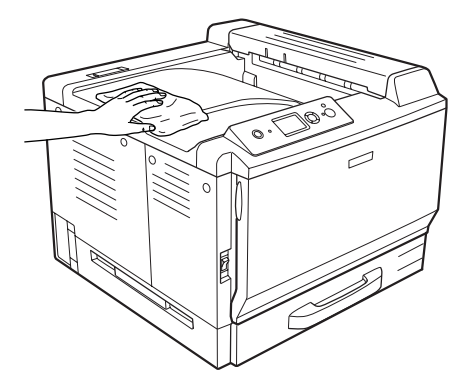

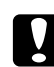

### c *Upozornění:*

*K čištění krytu tiskárny nikdy nepoužívejte líh ani ředidlo. Tyto chemikálie mohou poškodit součásti a skříň. Dbejte na to, aby do mechanismu nebo elektrických součástí tiskárny nevnikla voda.*

# **Čištění podávacího válce**

Jemně otřete gumové části podávacích válečků ve víceúčelovém zásobníku a standardní dolní kazetě na papír dobře vyždímaným vlhkým hadříkem.

**MP tray (Víceúčelový zásobník)**

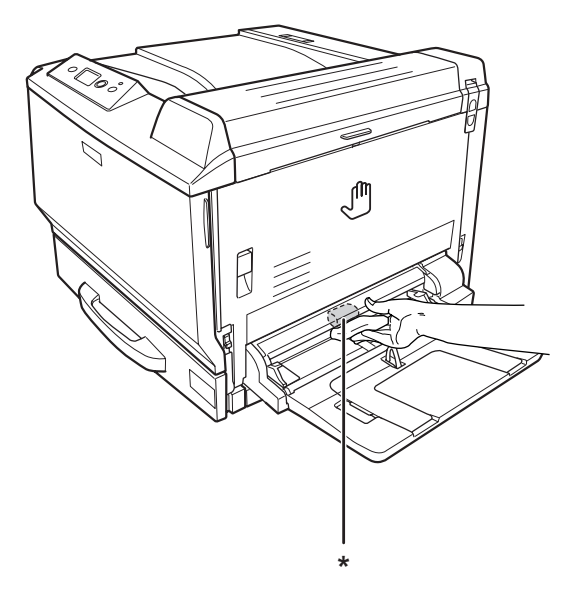

\* podávací váleček

## **Standardní dolní kazeta na papír**

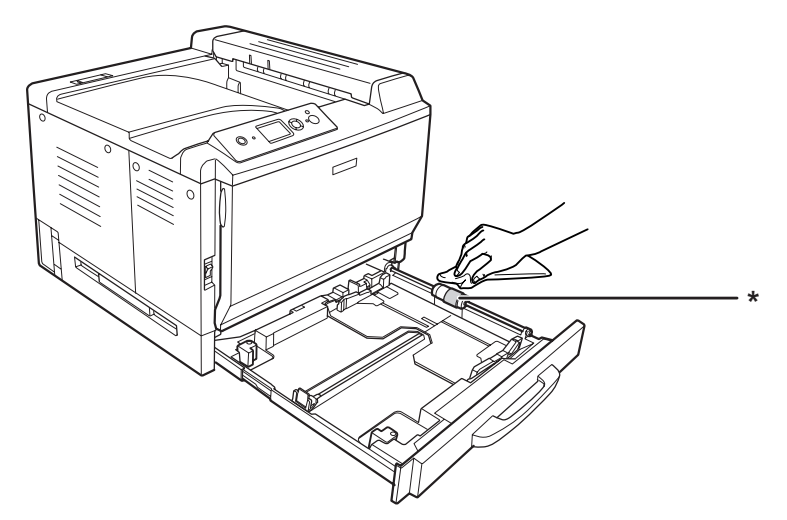

\* podávací váleček
#### **Volitelná jednotka s kazetou na papír**

#### *Poznámka:*

*Níže uvedené pokyny popisují čištění podávacích válečků na příkladu kazety na papír 2.*

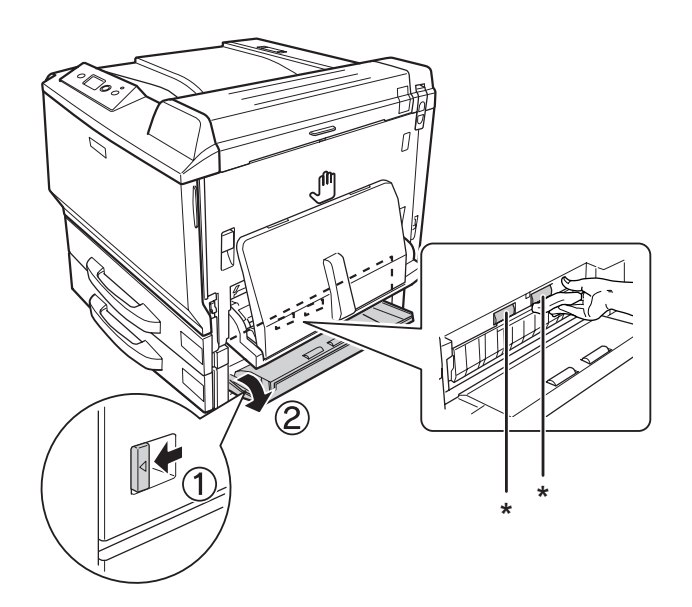

\* podávací váleček

# **Čištění expozičního okna**

1. Otevřete kryt F.

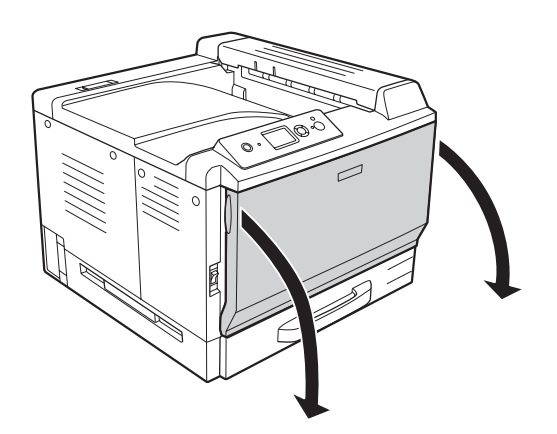

2. Vyjměte čisticí lištu expozičního okna.

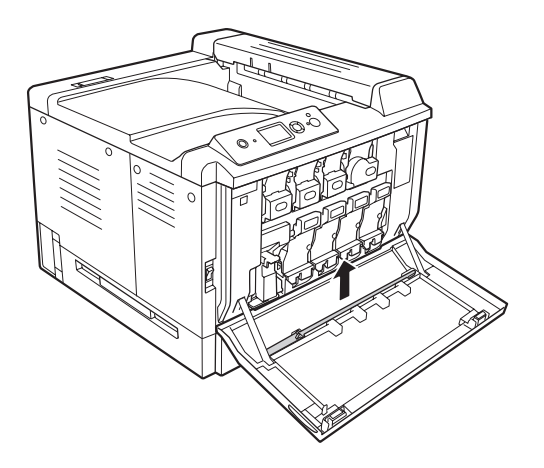

3. Zasuňte čisticí lištu expozičního okna do otvoru pod jednotkou fotonosiče houbičkou obrácenou dolů a několikrát ji zasuňte a vysuňte.

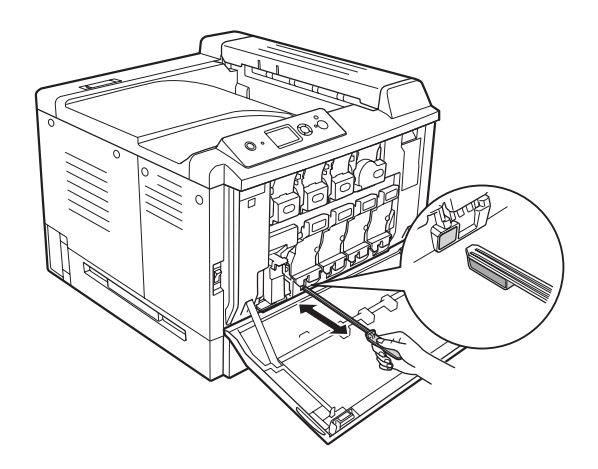

*Poznámka: Opakujte stejný postup pro další jednotky fotonosiče.*

4. Vraťte čisticí lištu expozičního okna zpět na místo.

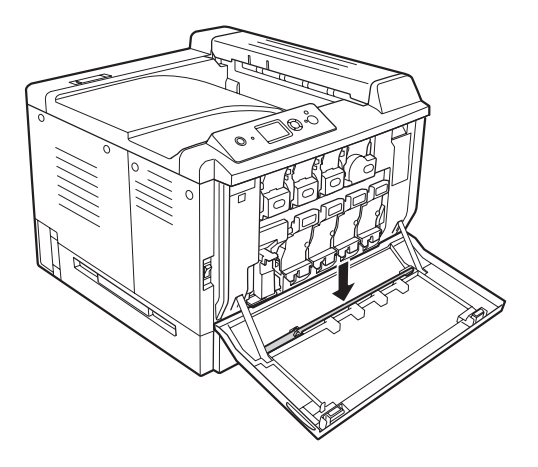

5. Zavřete kryt F.

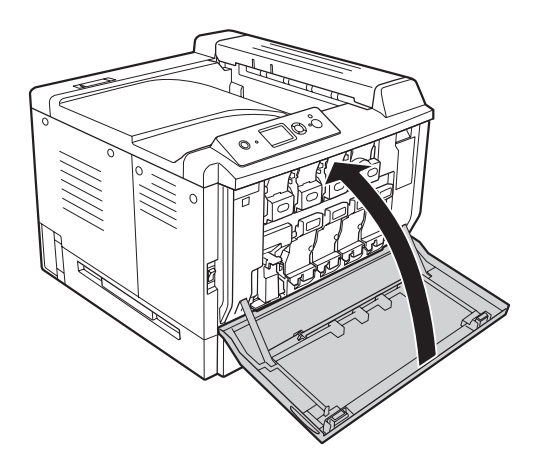

# **Přeprava tiskárny**

#### **Umístění tiskárny**

Pokud přemísťujete tiskárnu jinam, zvolte vždy takové místo, které poskytuje dostatek prostoru pro snadnou obsluhu a údržbu. Požadované množství volného místa v okolí tiskárny k zajištění bezproblémového provozu je znázorněno na následujícím obrázku.

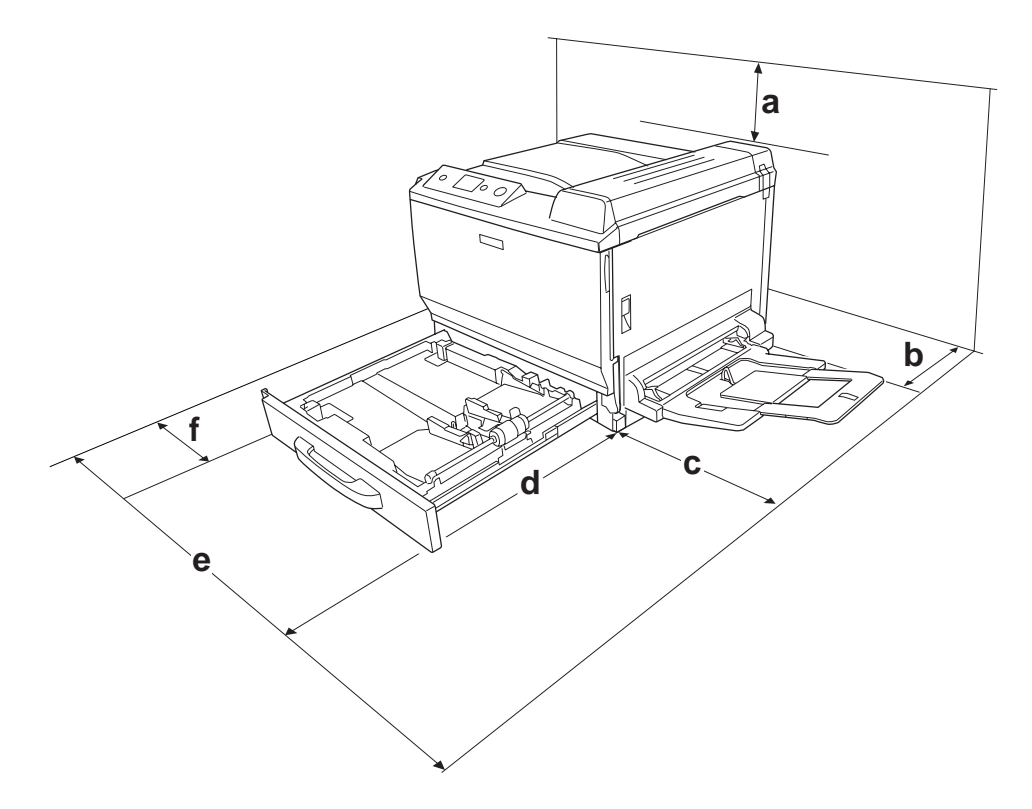

- a. 30 cm
- b. 20 cm
- c. 45 cm
- d. 82 cm
- e. 112,5 cm
- f. 10 cm

Při instalaci a používání následujících doplňků budete potřebovat další volné místo uvedené níže.

S kazetovou jednotkou na 500 listů je tiskárna o 12,4 cm vyšší.

S podstavcem tiskárny je tiskárna o 8,9 cm vyšší.

Kromě volného místa je třeba vzít v úvahu ještě následující pokyny:

- ❏ Umístěte tiskárnu tak, aby bylo možné snadno odpojit napájecí kabel.
- ❏ Umísťujte počítač a tiskárnu mimo dosah potenciálních zdrojů elektromagnetického rušení, jako jsou reproduktory nebo základny bezšňůrových telefonů.
- ❏ Nepoužívejte elektrické zásuvky ovládané nástěnnými spínači nebo automatickými vypínači. Náhodné přerušení napájení může vést ke ztrátě cenných dat uložených v paměti počítače a tiskárny.

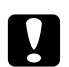

c *Upozornění:* ❏ *Ponechejte kolem tiskárny dostatek prostoru, aby bylo zajištěno její dostatečné větrání.*

- ❏ *Neumísťujte tiskárnu na přímé sluneční světlo ani do prostředí s nadměrnou teplotou, vlhkostí nebo prašností.*
- ❏ *Nezapojujte tiskárnu do zásuvky, ve které jsou zapojena jiná zařízení.*
- ❏ *Použijte uzemněnou zásuvku, která je určena pro zástrčku tiskárny. Nepoužívejte adaptér zástrčky.*
- ❏ *Použitá zásuvka musí splňovat požadavky napájení této tiskárny.*

#### **Dlouhé vzdálenosti**

#### **Zabalení tiskárny**

Chcete-li tiskárnu přepravit na vzdálenější místo, pečlivě ji znovu uložte do původní krabice a zabalte ji do balicího materiálu.

- 1. Vypněte tiskárnu a odstraňte následující položky:
	- ❏ Napájecí kabel
	- ❏ Kabely rozhraní
	- ❏ Vložený papír
	- ❏ Nainstalované doplňky
	- ❏ Tonerové kazety
	- ❏ Jednotky fotonosiče

2. Otevřete kryt A a kryt B a potom stlačte uvolňovací páky na obou stranách fixační jednotky až na doraz.

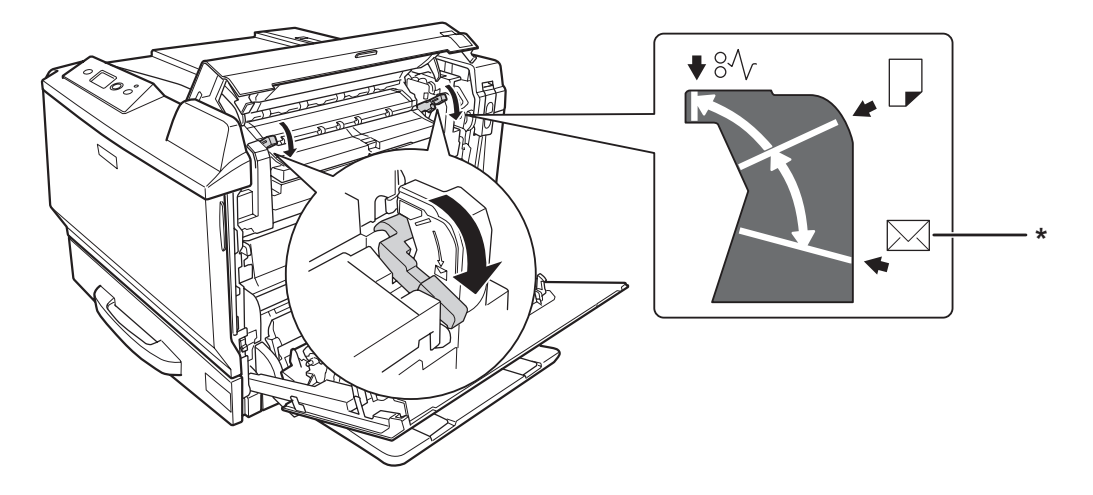

\* pozice obálky

3. Přiložte ochranný materiál a zabalte tiskárnu do původní krabice.

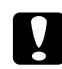

c *Upozornění: Při přemísťování udržujte tiskárnu vždy ve vodorovné poloze.*

#### **Krátké vzdálenosti**

Při přesunu tiskárny na krátkou vzdálenost vždy dodržujte následující pokyny.

Pokud tiskárnu přesouváte, musejí ji zdvihat a přenášet dvě osoby.

- 1. Vypněte tiskárnu a odstraňte následující položky:
	- ❏ Napájecí kabel
	- ❏ Kabely rozhraní
	- ❏ Vložený papír
	- ❏ Nainstalované doplňky

2. Tiskárnu uchopte pouze v místech označených na obrázku.

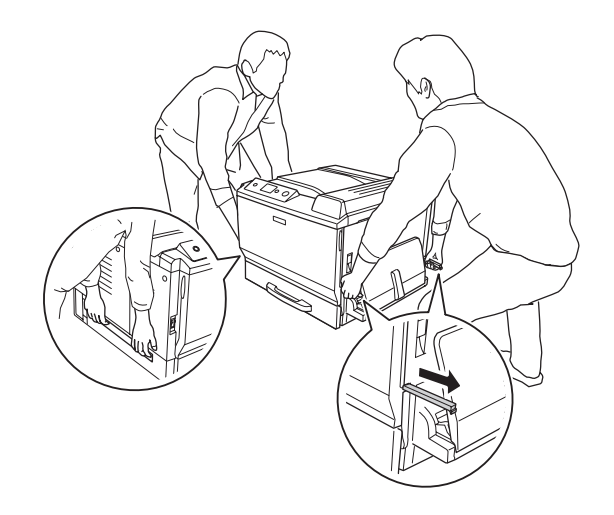

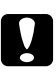

#### c *Upozornění:*

*Při přemísťování udržujte tiskárnu vždy ve vodorovné poloze.*

# <span id="page-187-0"></span>Kapitola 7 **Řešení problémů**

# **Odstranění uvíznutého papíru**

Pokud v tiskárně uvízne papír, LCD panel tiskárny a aplikace EPSON Status Monitor zobrazí výstražnou zprávu.

## **Pokyny k odstranění uvíznutého papíru**

Při odstraňování uvíznutého papíru postupujte podle následujících pokynů.

- ❏ Uvíznutý papír neodstraňujte silou. Roztržený papír se těžko odstraňuje a může způsobit další uvíznutí papíru. Opatrně papír vytáhněte tak, aby se neroztrhl.
- ❏ Vždy se pokuste odstranit uvíznutý papír oběma rukama, aby nedošlo k jeho roztržení.
- ❏ Pokud se uvíznutý papír roztrhne a zůstane v tiskárně nebo pokud papír uvízne na místě, které není uvedeno v této části, obraťte se na prodejce.
- ❏ Zkontrolujte, zda se typ papíru v zásobníku shoduje s nastavením Paper Type (Typ papíru) v ovladači tiskárny.

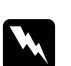

w *Varování:* ❏ *Pokud pokyny v této příručce neříkají opak, nedotýkejte se fixační jednotky, která je označena nápisem* **CAUTION HIGH TEMPERATURE***, ani okolních součástí. Pokud byla tiskárna právě používána, může být okolí fixační jednotky velmi horké. Pokud je přístup k těmto oblastem nutný, počkejte 30 minut, aby horké části mohly vychladnout, a potom pokračujte.*

❏ *Nesahejte na fixační jednotku, protože některé součástky jsou ostré a mohly by způsobit poranění.*

#### **Zaseknutý papír A (Kryt A)**

1. Zdvihněte uvolňovací páku a otevřete kryt A.

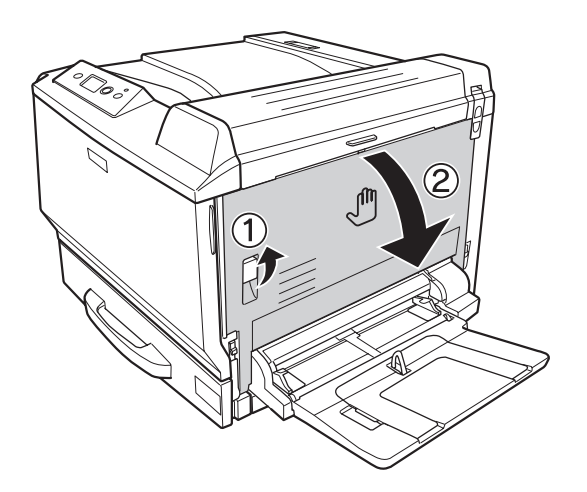

2. Pokud je v tiskárně nějaký zaseknutý papír, jemně jej oběma rukama odstraňte. Dbejte na to, abyste zaseknutý papír nepřetrhli.

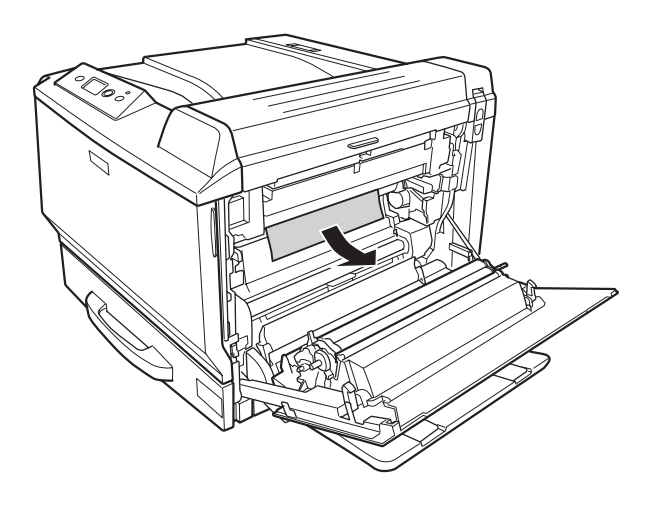

#### *Poznámka:*

- ❏ *Pokud nelze zasekutý papír odstranit, otevřete kryt B nebo kryt H. Viz ["Zaseknutý papír B H](#page-189-0) [\(Kryt B nebo H\)" na str. 190](#page-189-0).*
- ❏ *Pokud pod krytem A nenajdete žádný zaseknutý papír, otevřete kryt B, kryt H a trasu papíru G a ujistěte se, že v nich není žádný zbývající zaseknutý papír. Viz ["Zaseknutý papír B H \(Kryt](#page-189-0) [B nebo H\)" na str. 190](#page-189-0) a ["Zaseknutí papíru G \(trasa papíru G\)" na str. 197](#page-196-0).*

#### <span id="page-189-0"></span>3. Zavřete kryt A.

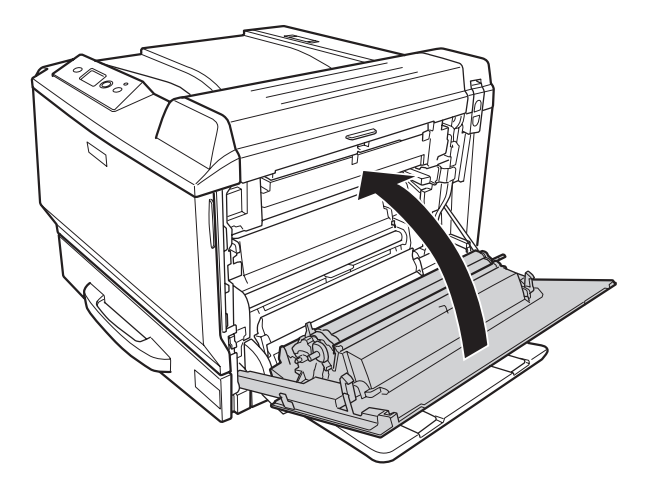

# **Zaseknutý papír B H (Kryt B nebo H)**

1. Zdvihněte uvolňovací páku a otevřete kryt A.

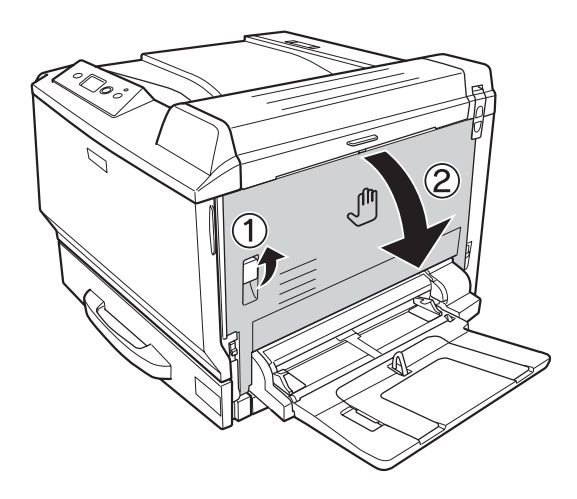

#### 2. Otevřete kryt B.

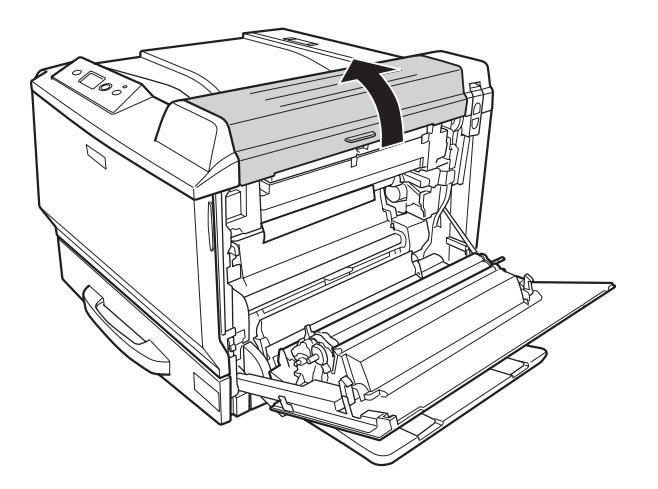

3. Uvolněte uvolňovací páky podle obrázku níže.

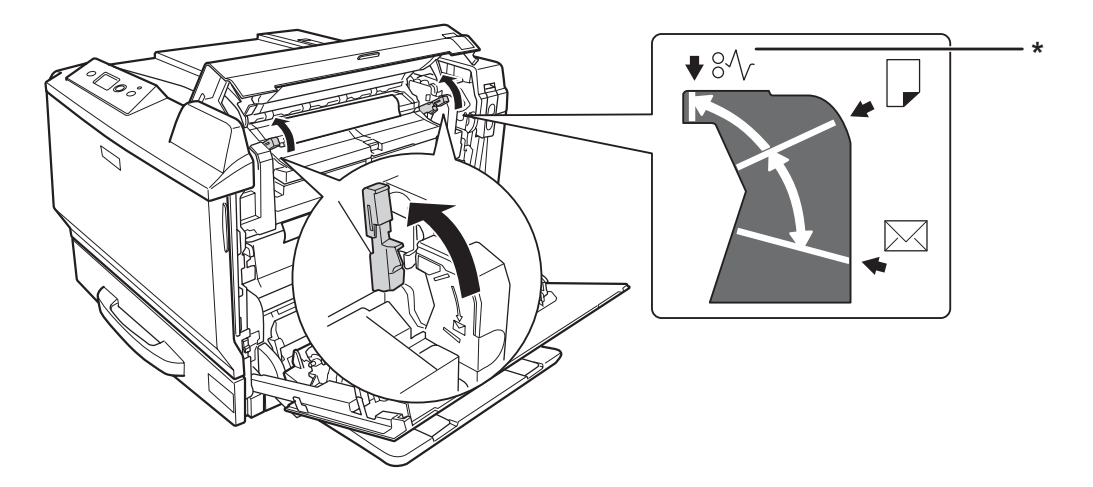

\* pozice uvolnění

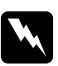

#### w *Varování:*

*Pokud pokyny v této příručce neříkají opak, nedotýkejte se fixační jednotky, která je označena nápisem* **CAUTION HIGH TEMPERATURE***, ani okolních součástí. Pokud byla tiskárna právě používána, může být okolí fixační jednotky velmi horké. Pokud je přístup k těmto oblastem nutný, počkejte 30 minut, aby horké části mohly vychladnout, a potom pokračujte.*

4. Pokud je v tiskárně nějaký zaseknutý papír, jemně jej oběma rukama odstraňte. Dbejte na to, abyste zaseknutý papír nepřetrhli.

Při odstraňování papíru uvnitř:

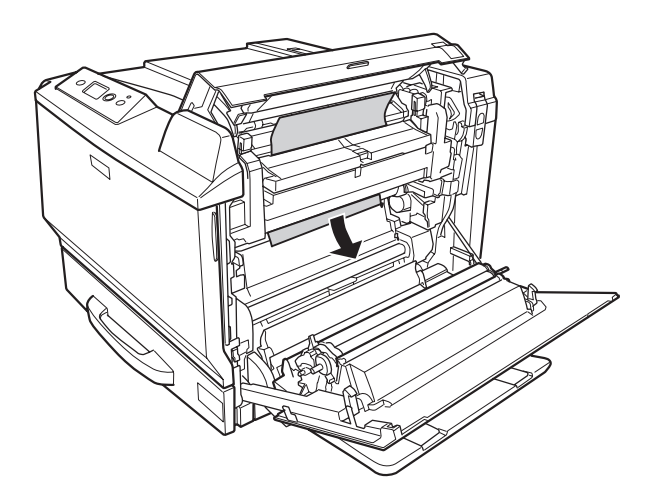

Při odstraňování papíru na straně výstupního zásobníku:

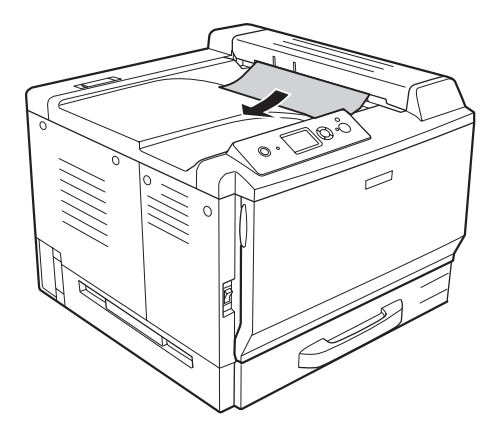

#### 5. Otevřete kryt H.

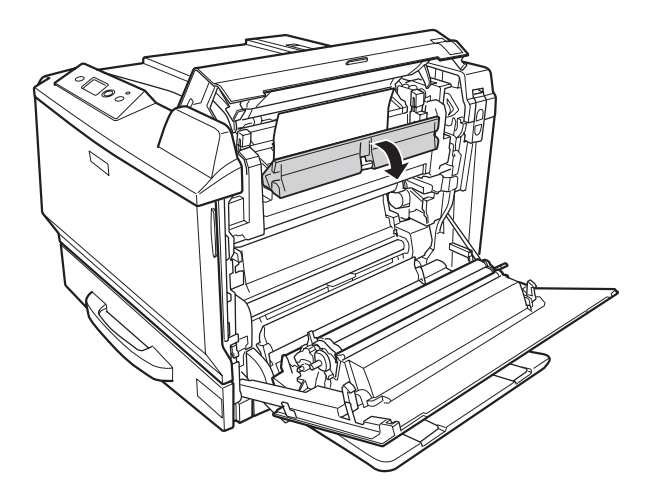

6. Pokud je v tiskárně nějaký zaseknutý papír, jemně jej oběma rukama odstraňte. Dbejte na to, abyste zaseknutý papír nepřetrhli.

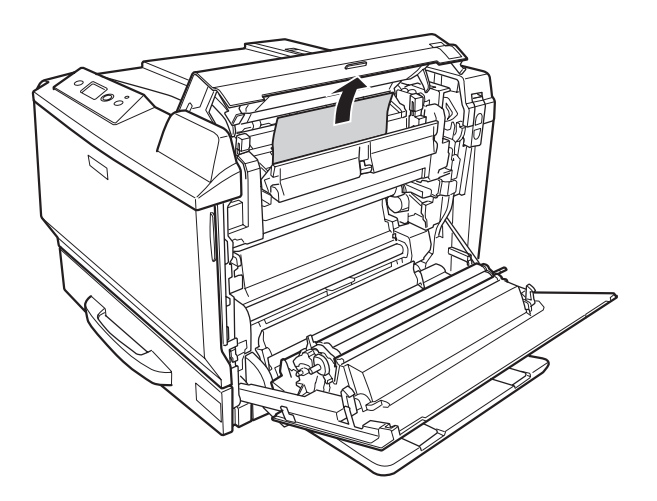

7. Zavřete kryt B a potom zavřete kryt A.

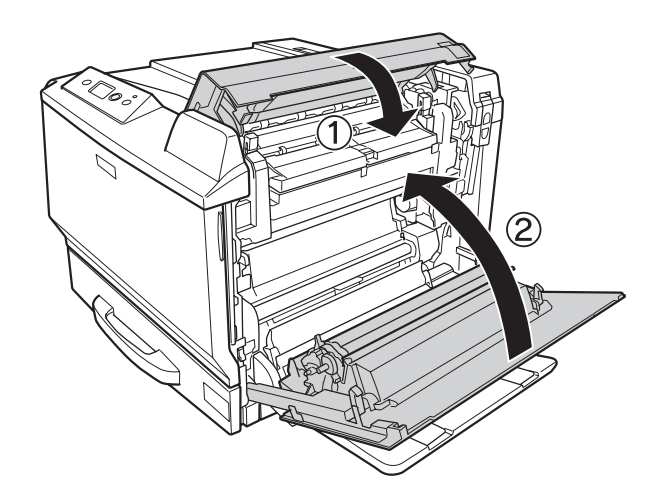

*Poznámka: Uvolňovací páky se automaticky vrátí, když zavřete kryt B.*

# **Zaseknutí papíru D (kryt oboustrané jednotky)**

1. Otevřete kryt oboustrané jednotky zatažením za rukojeť.

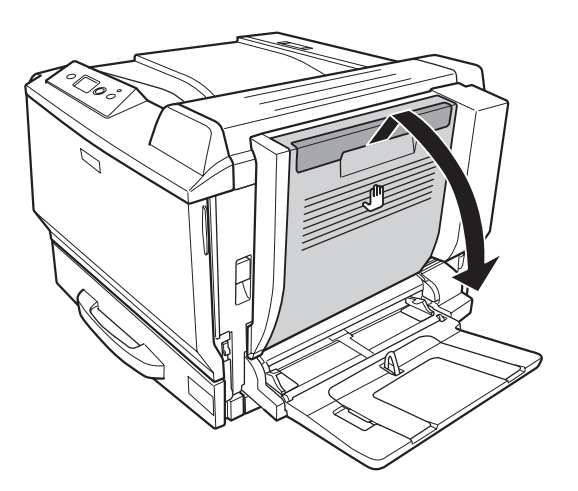

2. Jemně papír zaseknutý v krytu vytáhněte podle obrázku níže. Dbejte na to, abyste papír nepřetrhli.

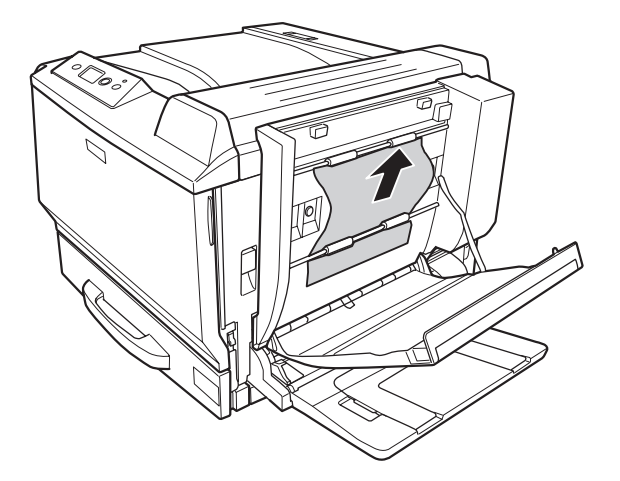

Při odstraňování ze spodu:

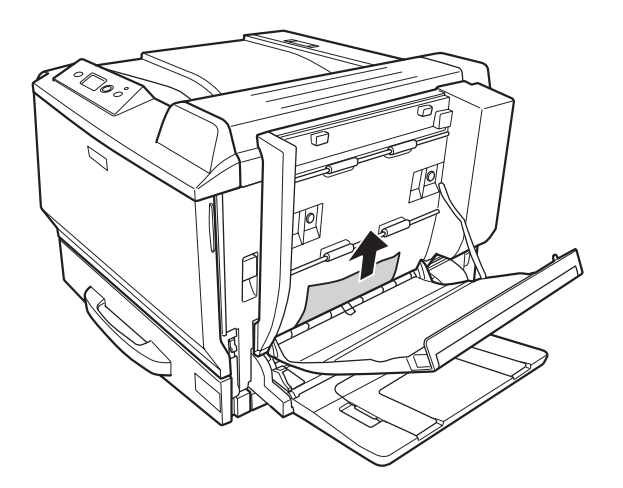

Při odstraňování shora:

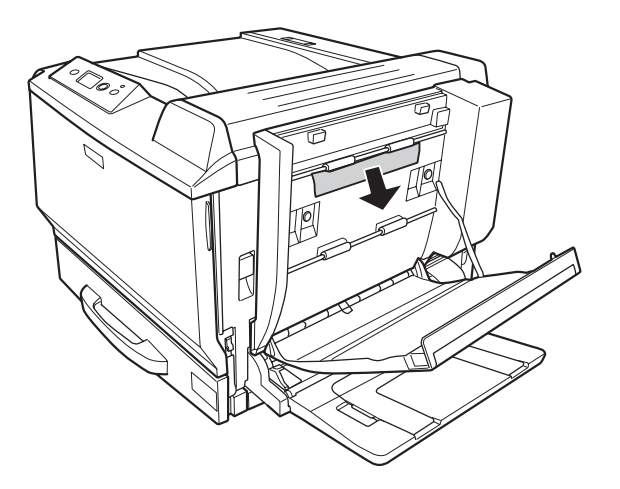

3. Zavřete kryt oboustrané jednotky.

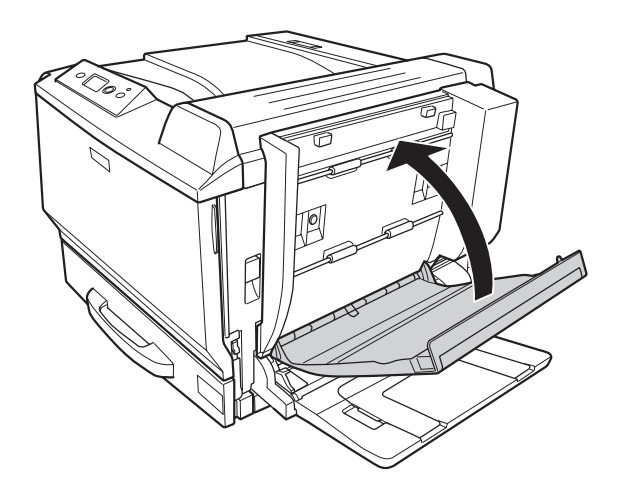

# <span id="page-196-0"></span>**Zaseknutí papíru G (trasa papíru G)**

1. Zdvihněte uvolňovací páku a otevřete kryt A.

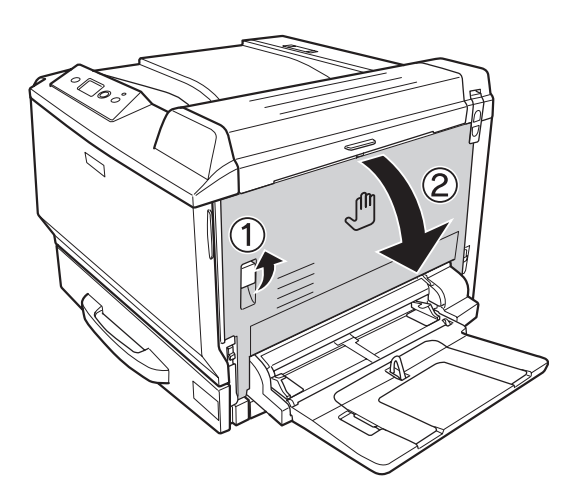

2. Otevřete trasu papíru G.

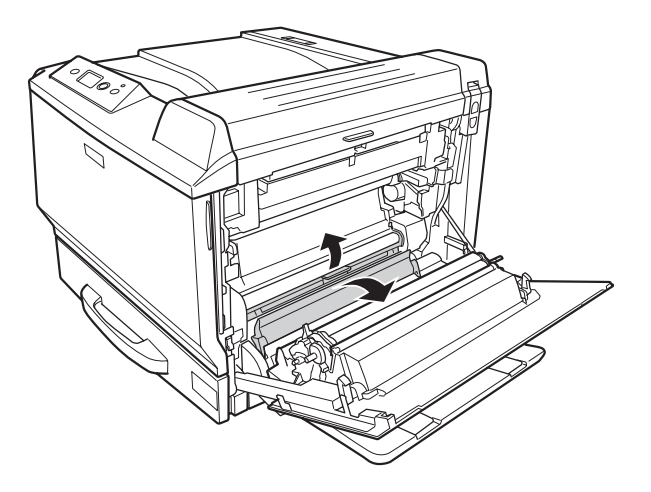

3. Pokud je v tiskárně nějaký zaseknutý papír, jemně jej odstraňte. Dbejte na to, abyste zaseknutý papír nepřetrhli.

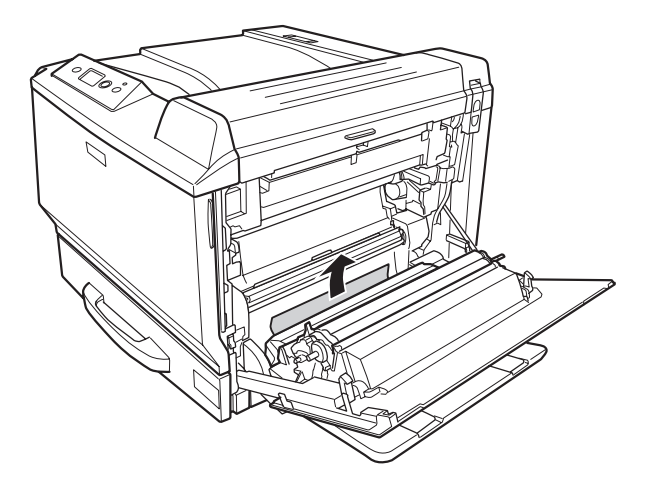

4. Zavřete kryt A.

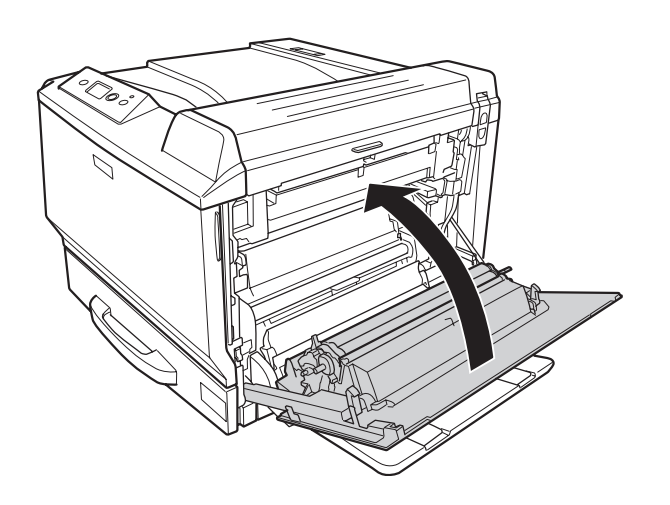

## **Zaseknutí papíru E2, Zaseknutí papíru E3, Zaseknutí papíru E4 (Kryt E2, Kryt E3, Kryt E4)**

Pokyny popisují příklad krytu E2. Stejný postup použijte pro kryt E3 a kryt E4.

1. Stiskněte uvolňovací páku a otevřete kryt E2.

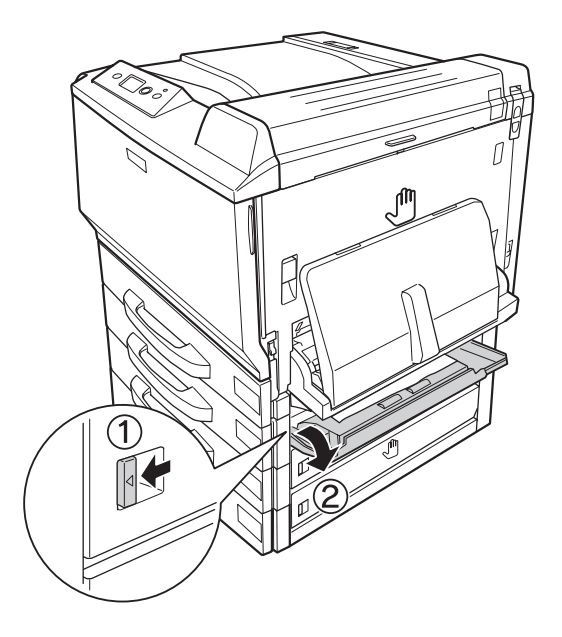

2. Jemně odstraňte zaseknutý papír. Dbejte na to, abyste papír nepřetrhli.

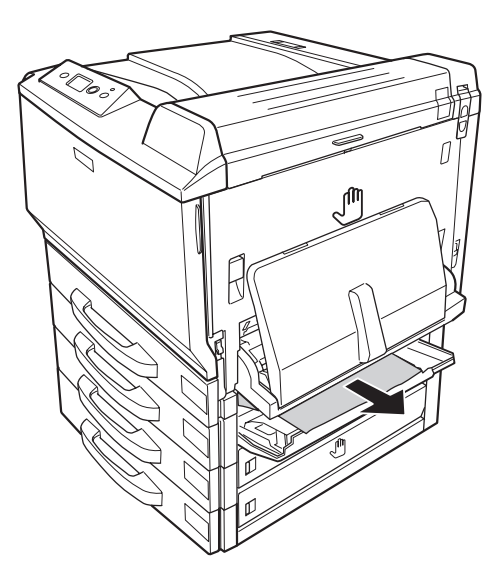

#### <span id="page-199-0"></span>3. Zavřete kryt E2.

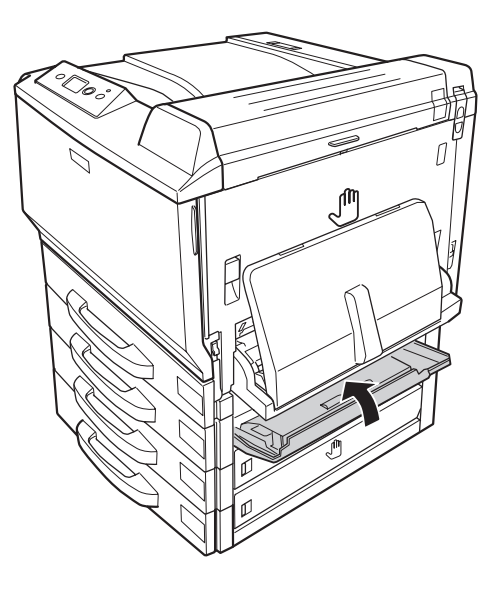

## **Tisk stavové stránky konfigurace**

Chcete-li ověřit aktuální stav tiskárny a správnost instalace doplňků, vytiskněte pomocí ovládacího panelu tiskárny nebo ovladače tiskárny stavovou stránku konfigurace.

Postup při tisku stavové stránky konfigurace pomocí ovládacího panelu tiskárny je uveden v části ["Tisk stavové stránky konfigurace" na str. 126](#page-125-0).

Pro tisk stavové stránky konfigurace z ovladače tiskárny, pro Windows, viz ["Tisk stavové stránky](#page-223-0) [konfigurace" na str. 224,](#page-223-0) pro Macintosh, viz ["Tisk stavové stránky konfigurace" na str. 238](#page-237-0).

#### **Provozní potíže**

#### **Indikátor Připraveno se nerozsvítí**

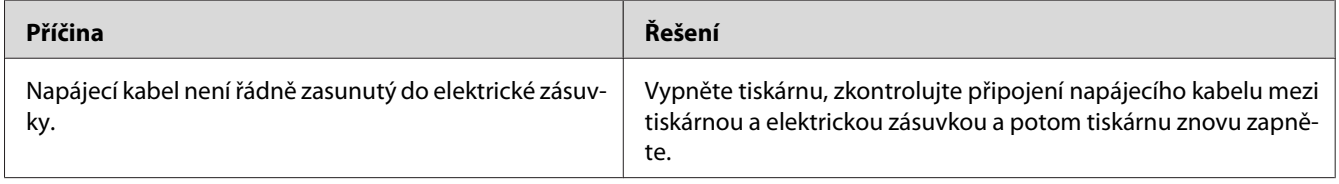

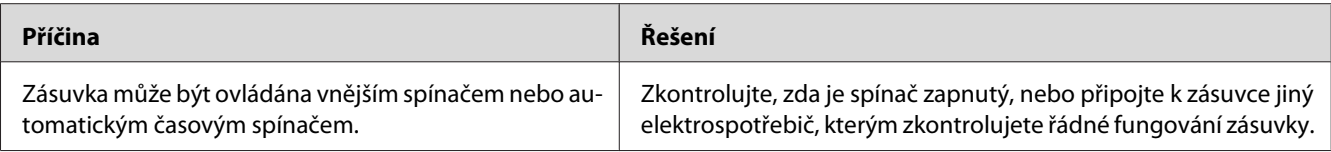

# **Tiskárna netiskne (indikátor Připraveno/nesvítí)**

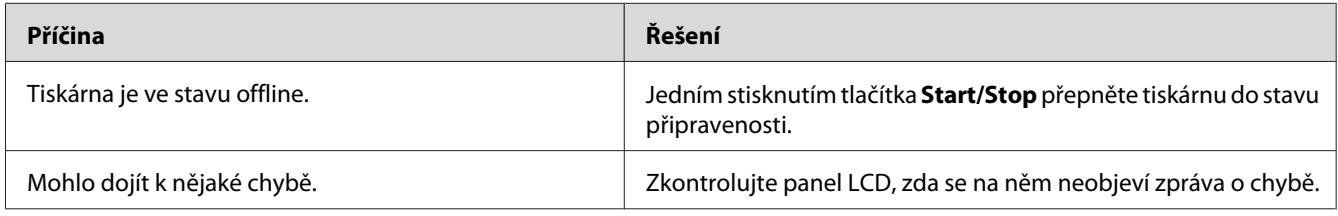

# **Indikátor Připraveno svítí, ale nic se netiskne**

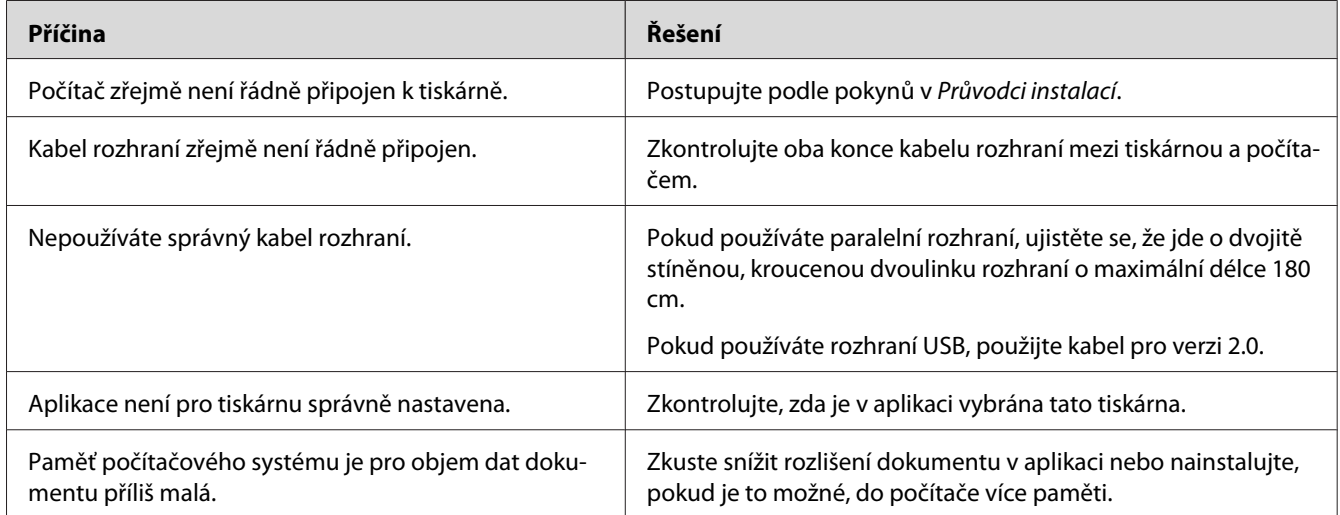

# **Doplněk není dostupný**

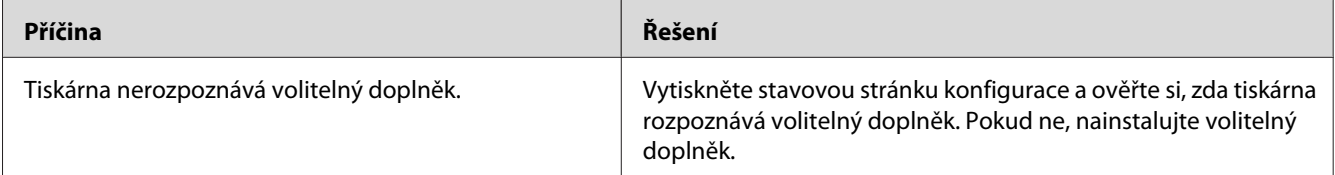

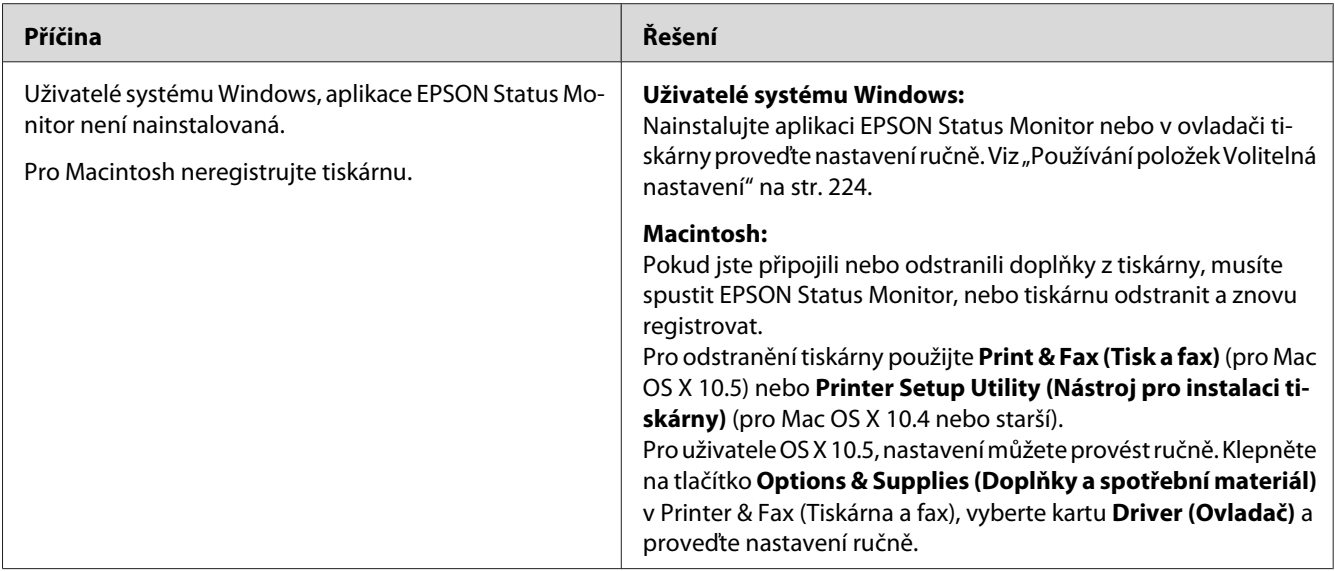

# **Zbývající životnost spotřebních materiálů se neaktualizuje (jen pro uživatele systému Windows)**

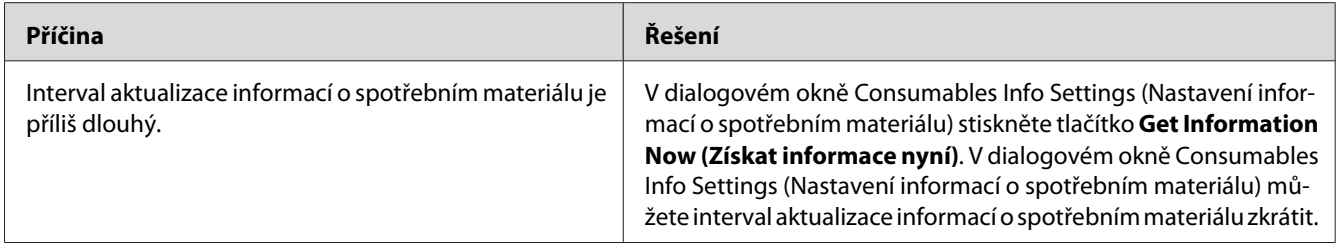

# **Potíže s výtisky**

## **Nelze vytisknout písmo**

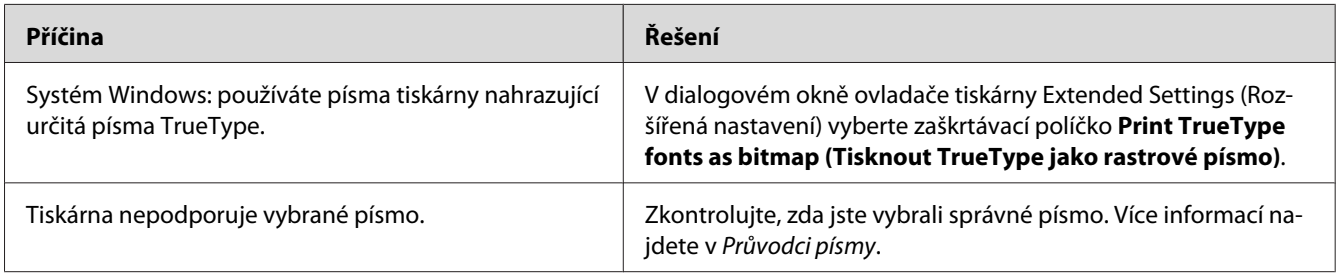

# **Výtisk je zdeformovaný**

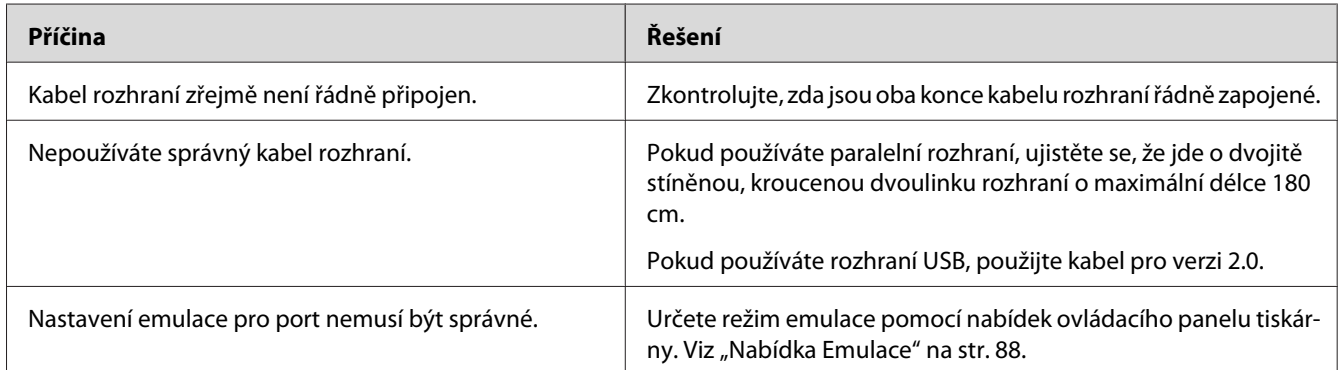

#### *Poznámka:*

*Pokud se stavová stránka konfigurace nevytiskne správně, tiskárna může být poškozená. Obraťte se na prodejce nebo kvalifikovaného servisního pracovníka.*

## **Tisk je nesprávně umístěn**

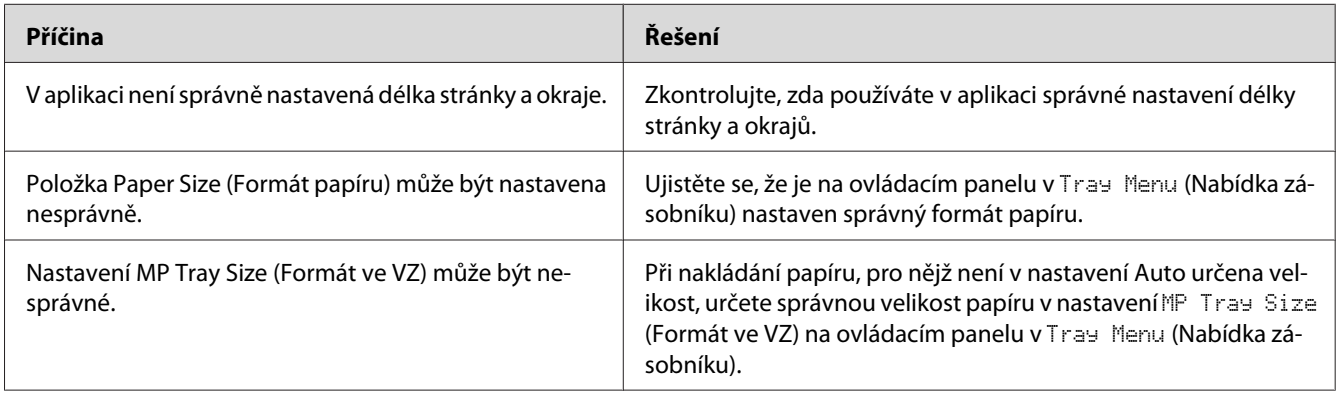

## **Grafika se nevytiskne správně**

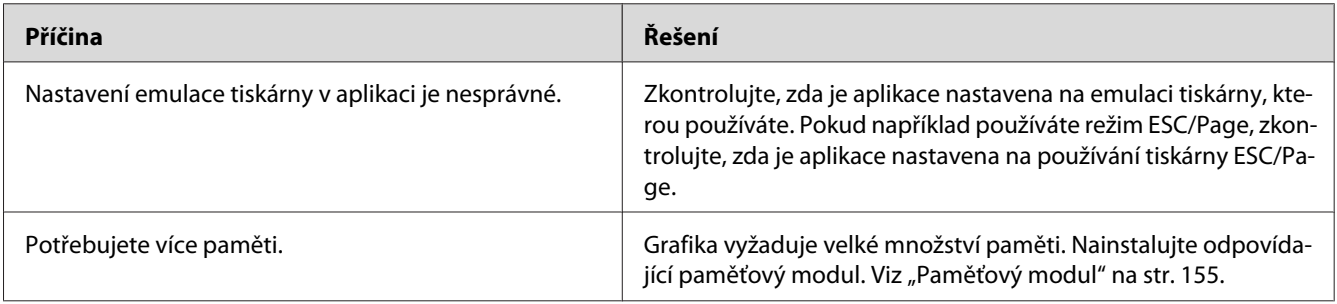

## **Fólie vycházejí z víceúčelového zásobníku prázdné**

Pokud se při tisku na fólie vyskytnou chyby, bude na LCD panelu zobrazena zpráva Check Transparency (Zkontrolujte fólie).

Odstraňte fólie z víceúčelového zásobníku. Otevřete a zavřete kryt F. Potvrďte typ a formát papíru a potom naložte správný typ fólie.

#### *Poznámka:*

- ❏ *Pokud používáte fólie, naložte je do víceúčelového zásobníku a v ovladači tiskárny nastavte Paper Type (Typ papíru) na* **Transparency (Fólie)***.*
- ❏ *Pokud je v ovladači tiskárny Paper Type (Typ papíru) nastaven na* **Transparency (Fólie)***, nenakládejte žádný jiný typ papíru než EPSON Color Laser Transparencies (Fólie pro barevné laserové tiskárny EPSON).*

# **Problémy s barevným tiskem**

#### **Nelze tisknout barevně**

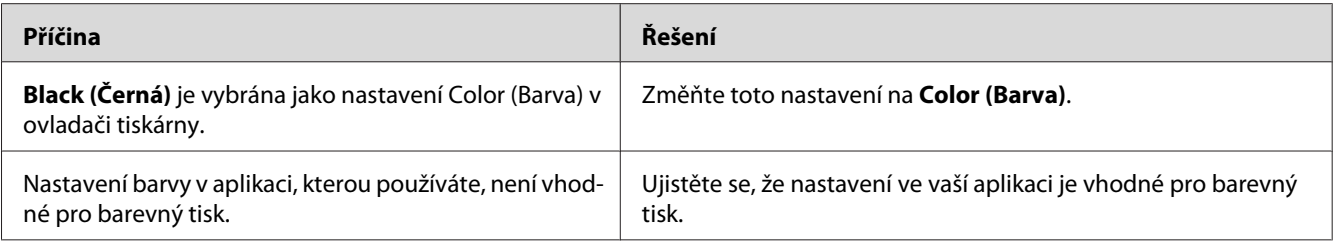

# **Barva výtisku se liší při tisku na různých tiskárnách**

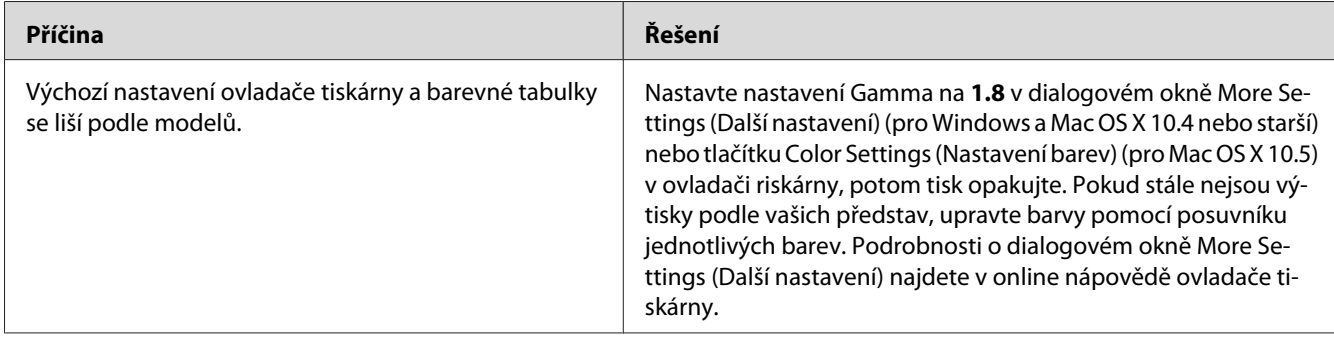

## **Barva vypadá jinak než jakou vidíte na obrazovce počítače**

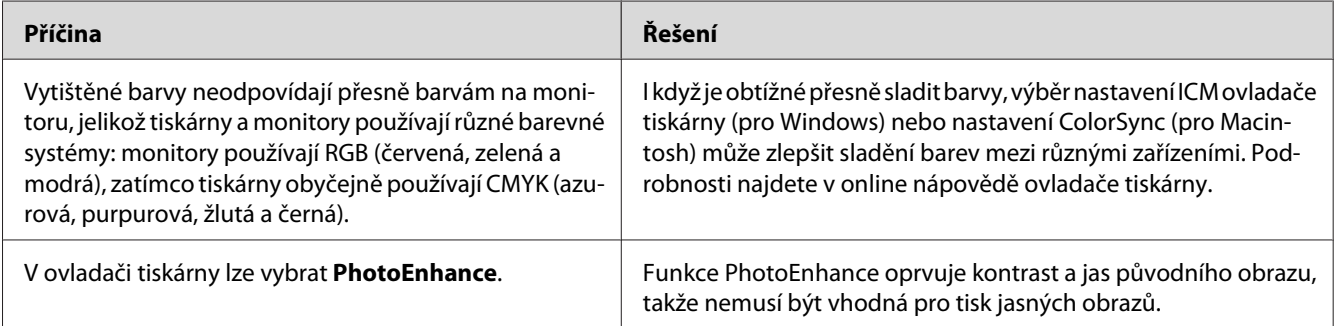

# **Problémy s kvalitou tisku**

## **Pozadí je tmavé nebo špinavé**

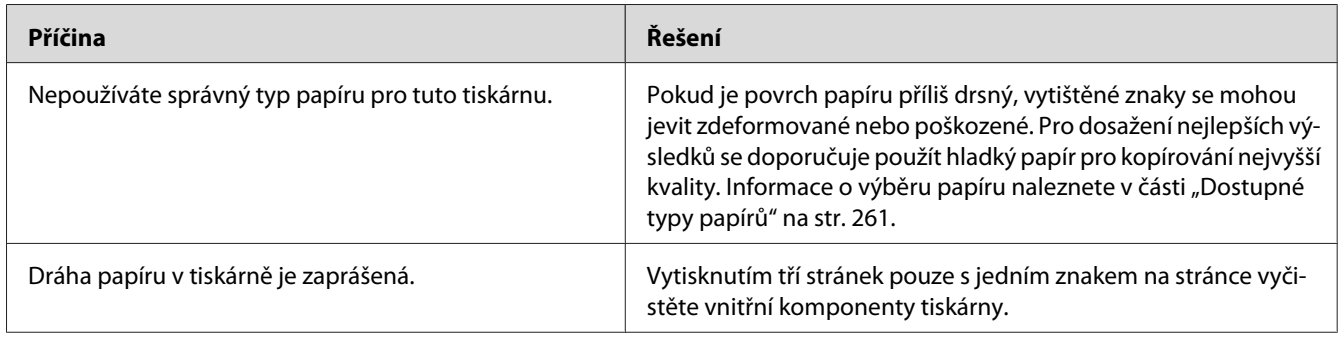

## **Na výtisku se objevují bílé tečky**

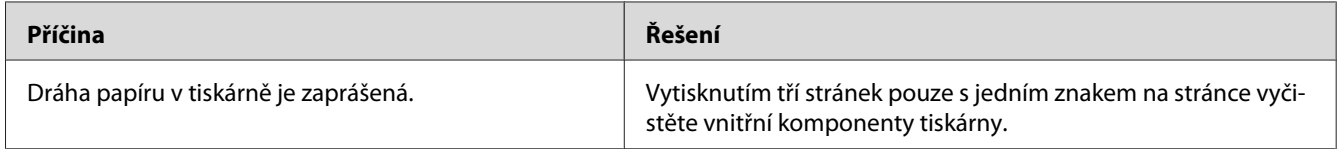

## **Nestejnoměrná kvalita tisku nebo nestejnoměrný tón**

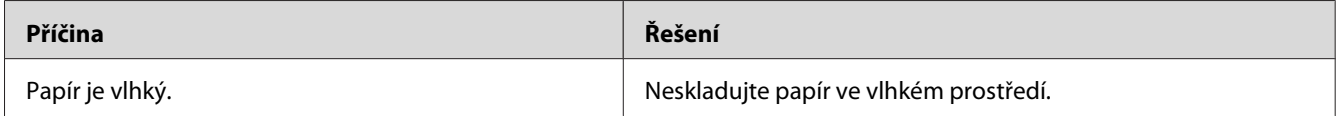

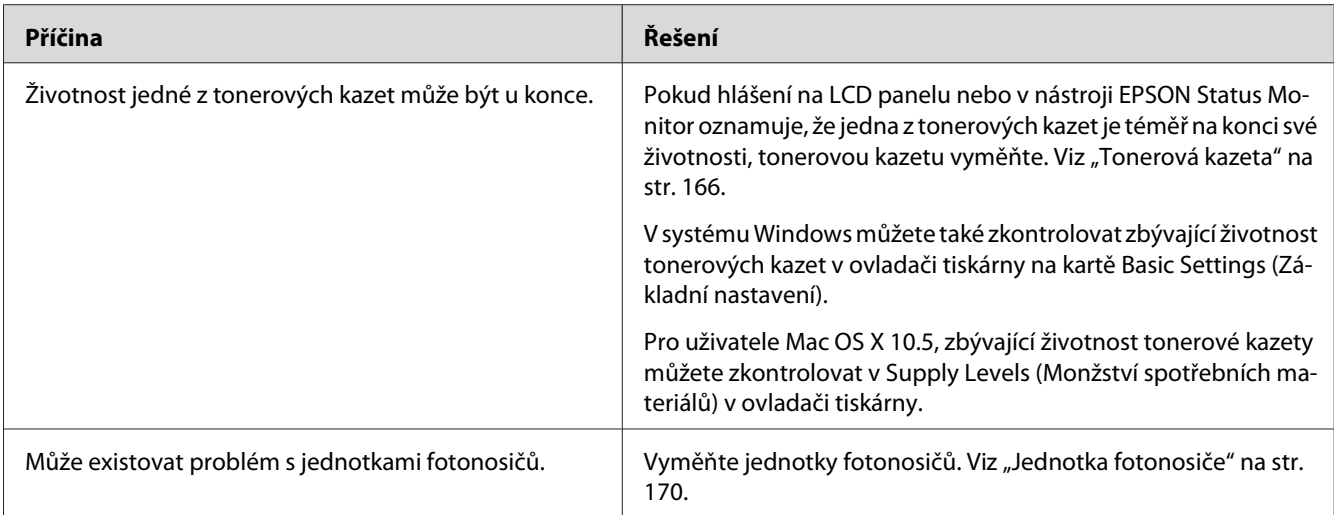

# **Polotónové obrázky jsou tištěny nestejnoměrně**

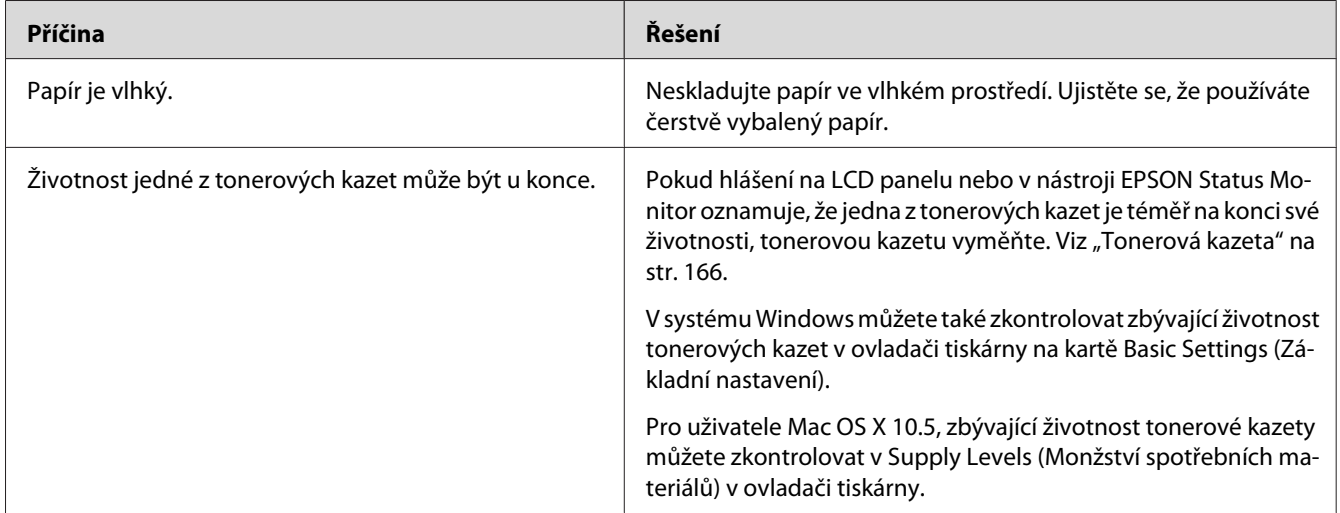

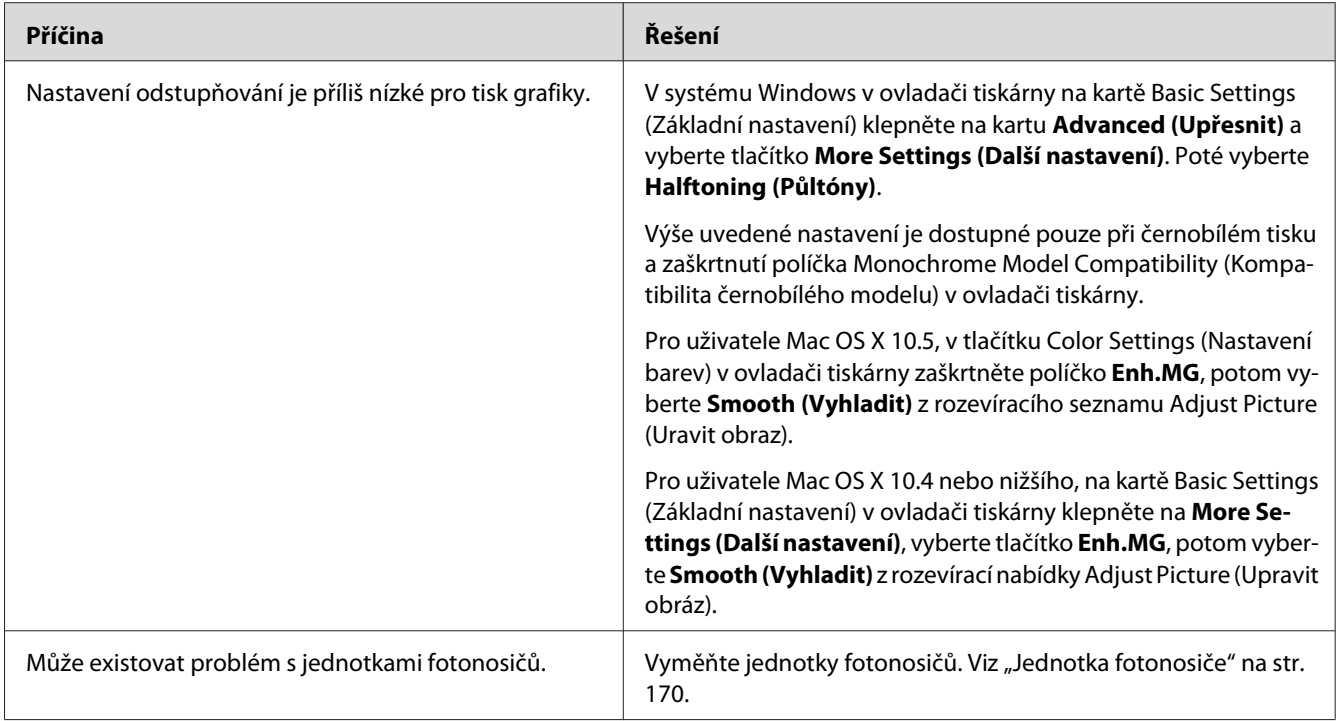

# **Toner se rozmazává**

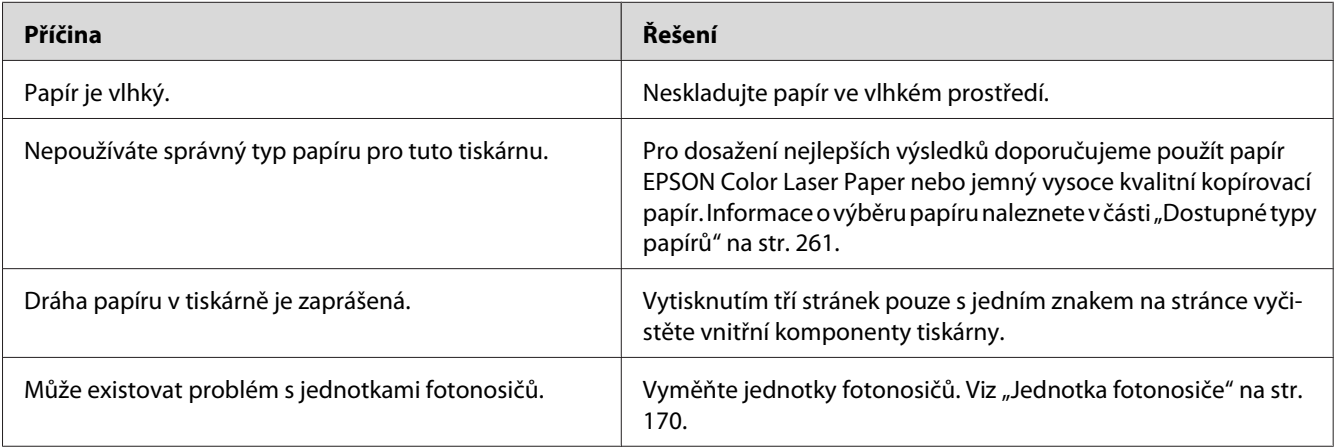

# **Na výtisku chybí určité části obrazu**

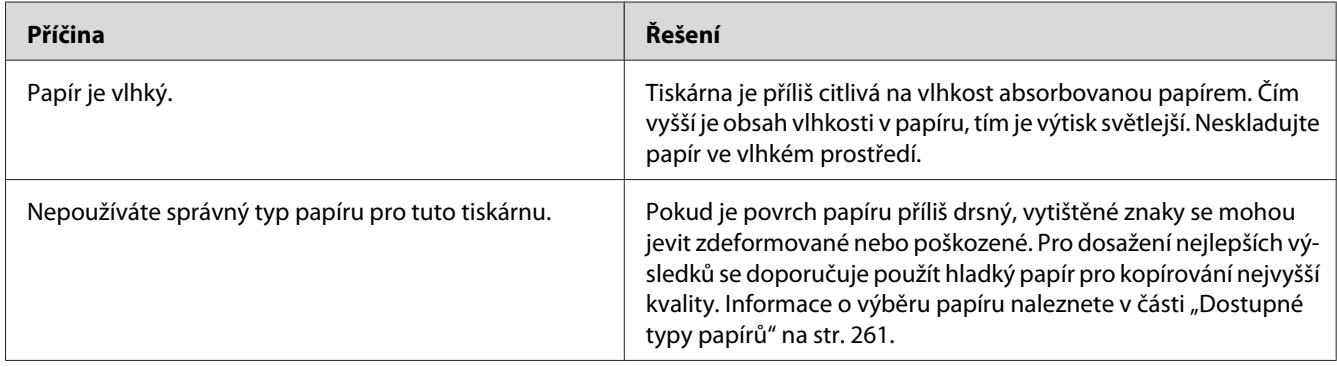

# **Z tiskárny vychází prázdné stránky**

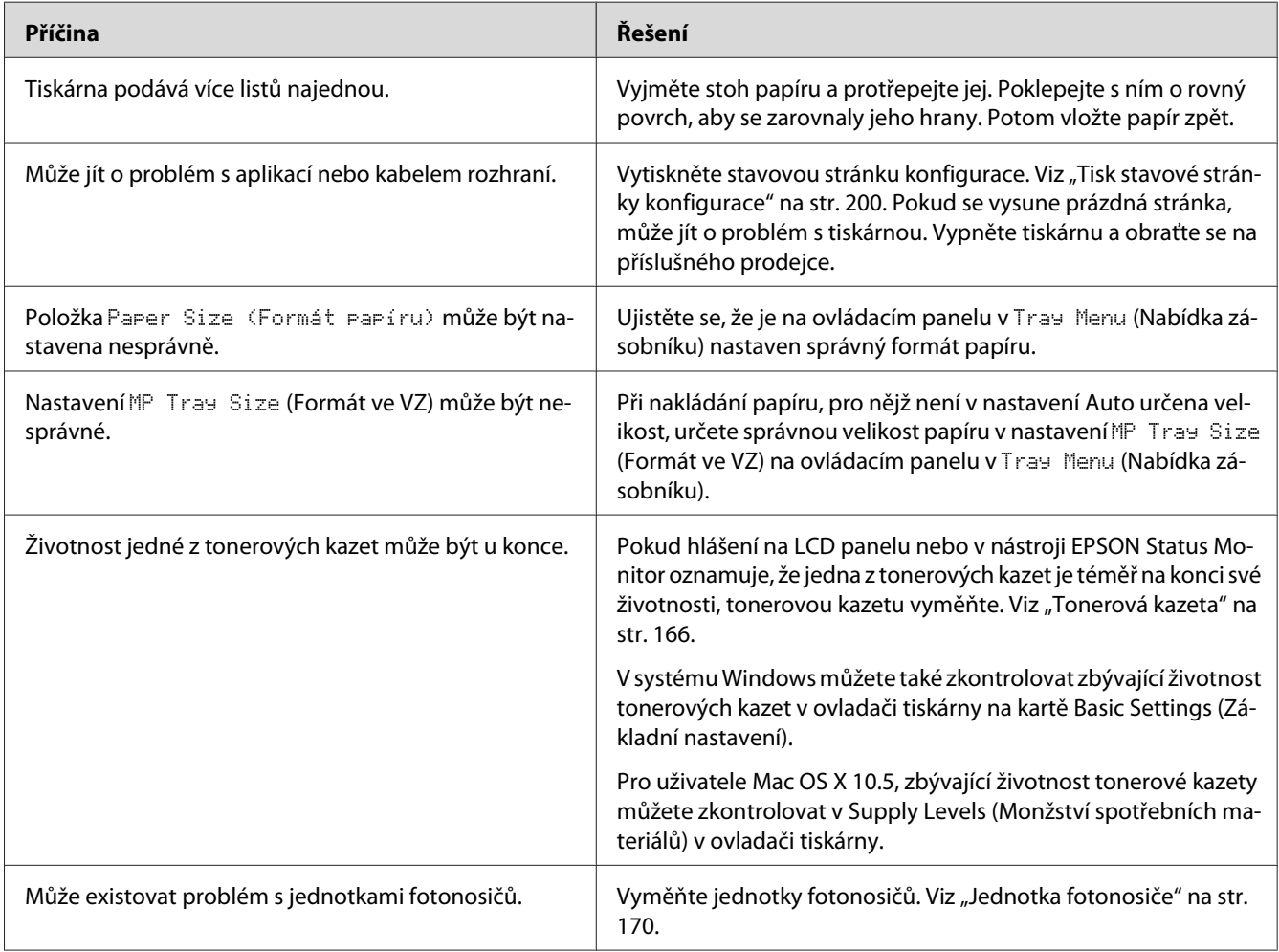

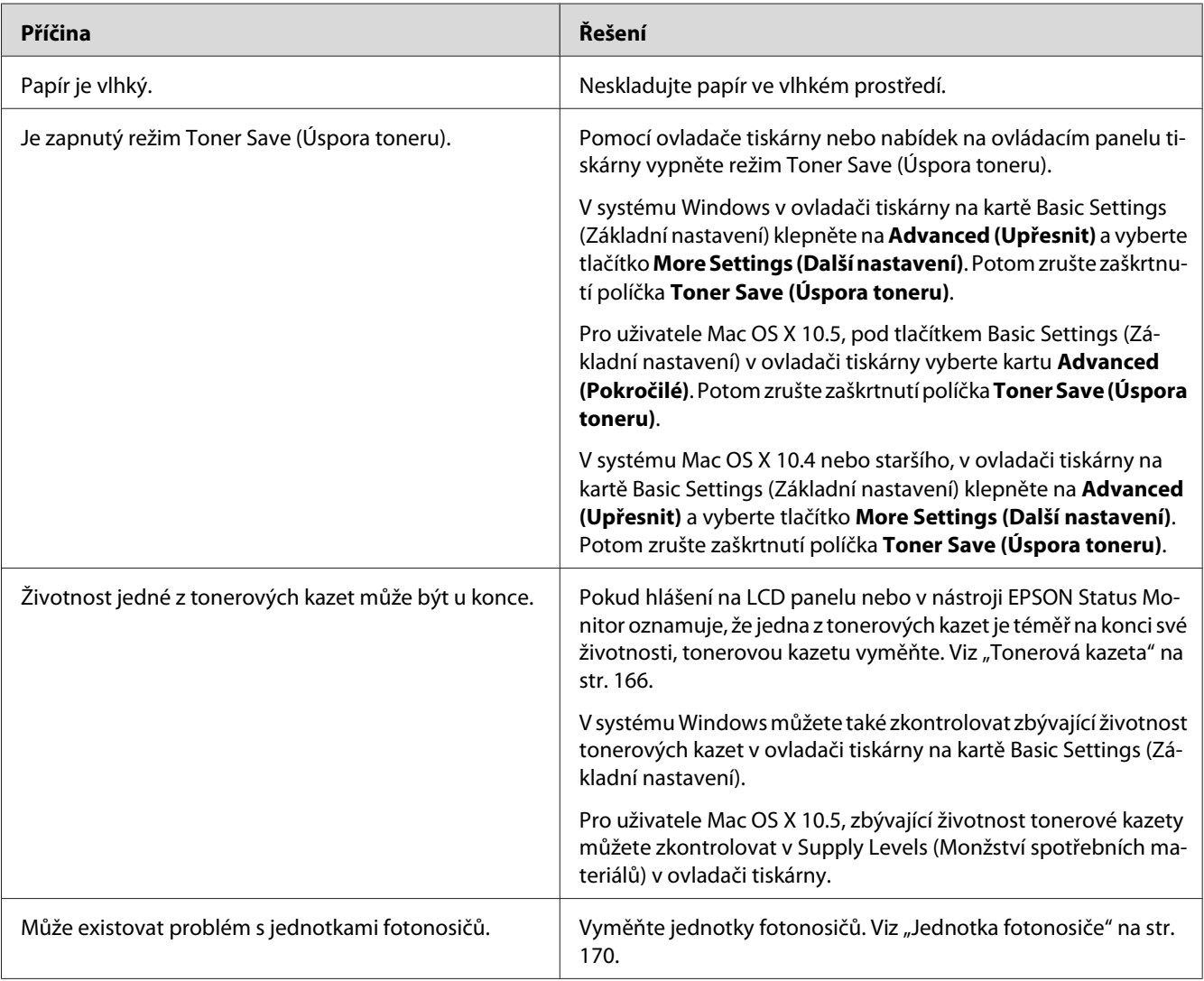

# **Vytištěný obraz je světlý nebo nevýrazný**

# **Nepotištěná strana stránky je špinavá**

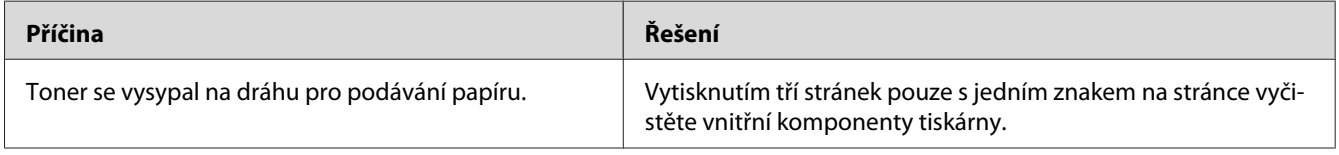

# **Snížená kvalita tisku**

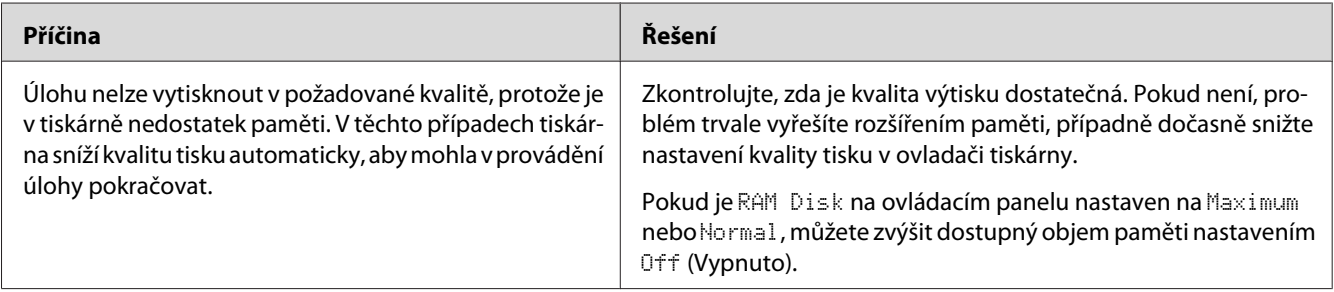

# **Potíže s pamětí**

# **Nedostatek paměti pro aktuální úlohu**

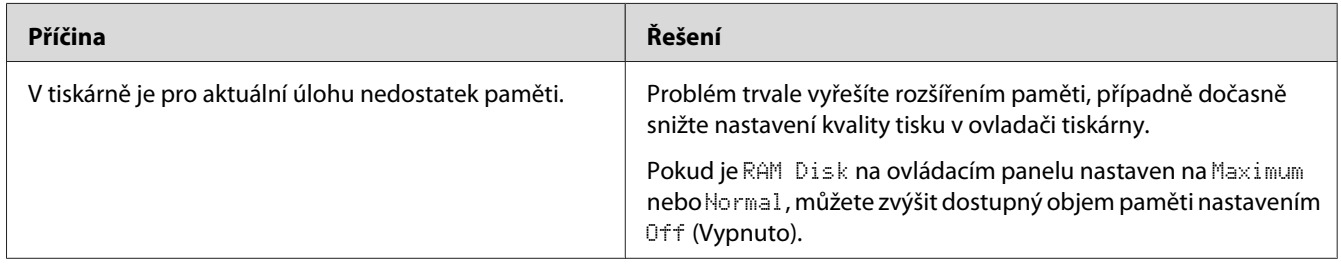

## **Pro vytištění všech kopií není dostatek paměti**

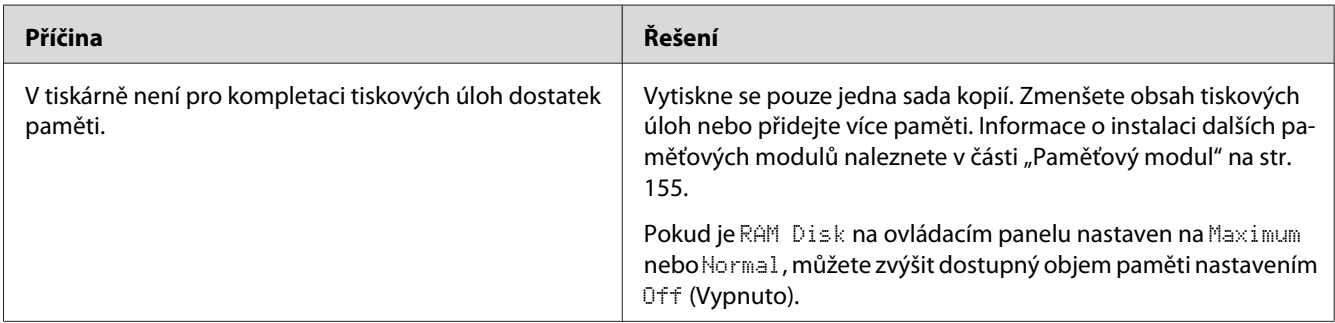

# **Potíže při manipulaci s papírem**

#### **Papír se nepodává správně**

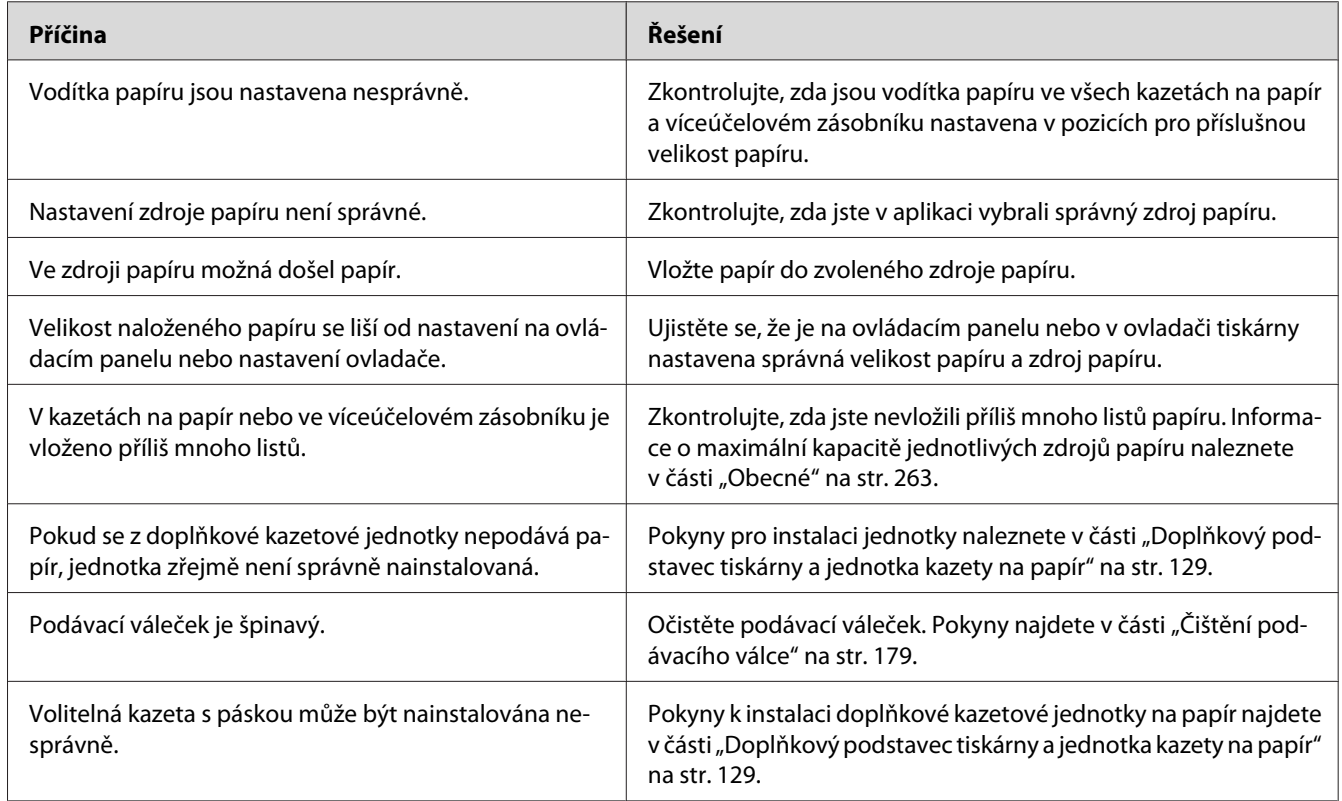

# **Problémy s doplňky**

Pokud chcete zkontrolovat, zda jsou doplňky nainstalovány správně, vytiskněte stavovou stránku konfigurace. Podrobnosti najdete v části ["Tisk stavové stránky konfigurace" na str. 200](#page-199-0).

## **Na LCD panelu se objeví zpráva Neplatná karta AUX I/F**

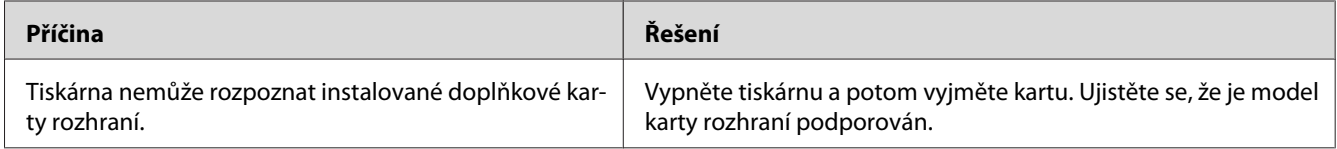

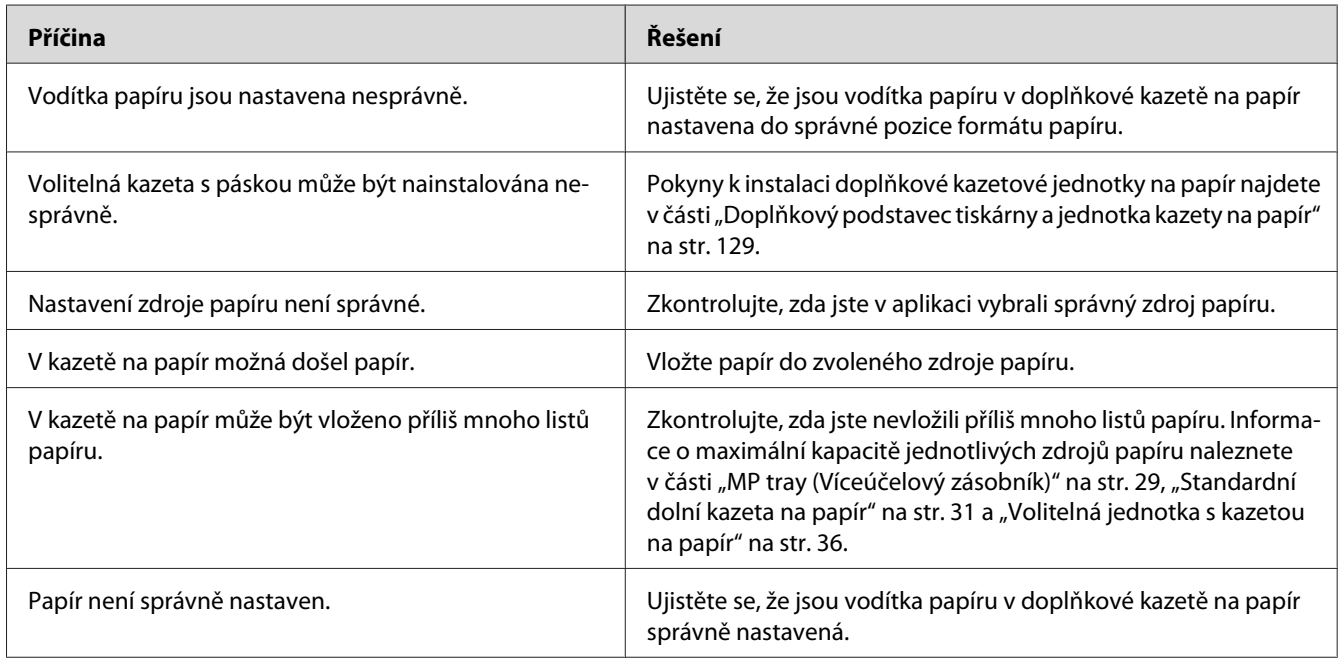

# **Z doplňkové kazety na papír není podáván papír**

# **Uvíznutí (při podání) při použití doplňkové kazety na papír**

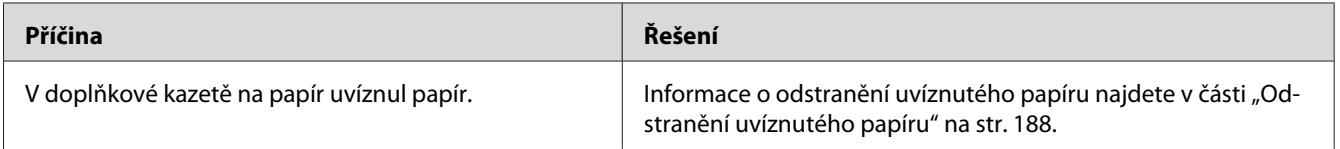

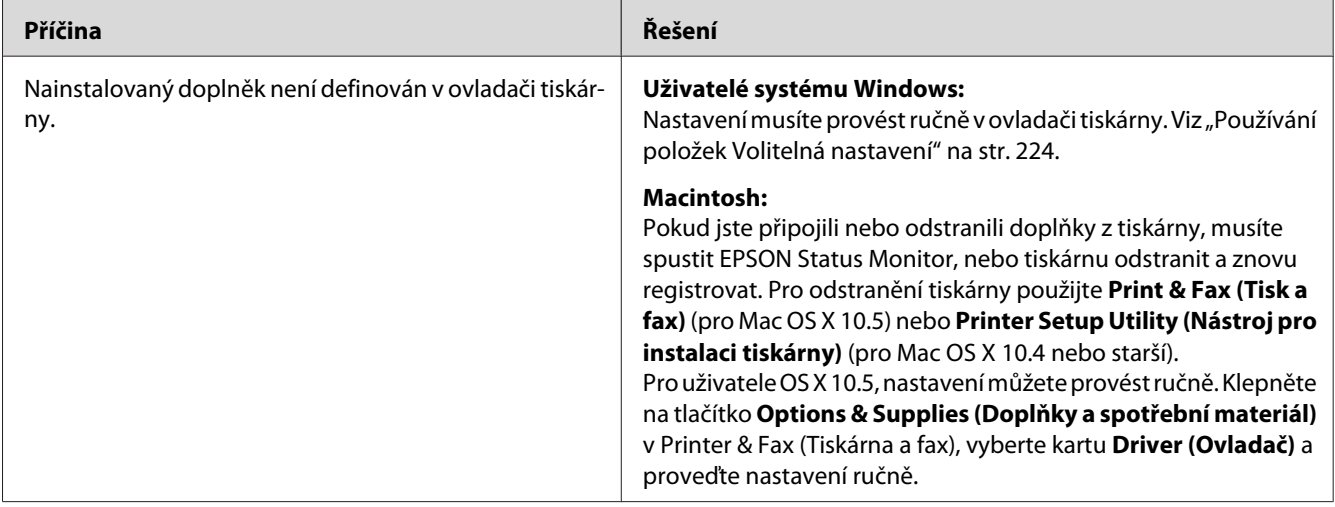

## **Nainstalovaný doplněk nelze použít**

# **Řešení problémů s rozhraním USB**

Pokud máte potíže při používání tiskárny s rozhraním USB, přečtěte si informace v této části a proveďte doporučená opatření.

## **Připojení USB**

Zdrojem problémů s rozhraním USB mohou někdy být kabely nebo připojení.

Nejlepších výsledků dosáhnete, pokud tiskárnu připojíte k portu USB počítače přímo. Pokud musíte používat více rozbočovačů USB, doporučujeme připojit tiskárnu k rozbočovači první úrovně.

#### **Operační systém Windows**

Ve vašem počítači musí být předinstalován systém Windows Vista, Vista x64, XP, XP x64, 2000, Server 2003 nebo Server 2003 x64 nebo systém Windows 2000, Server 2003 nebo Server 2003 x64 s upgradem na Windows Vista, Vista x64, XP nebo XP x64. Na počítači, který nesplňuje tyto požadavky nebo není vybaven portem USB, nebude možné ovladač tiskárny USB nainstalovat ani spustit.

Podrobné informace o počítači získáte u prodejce.

#### **Instalace softwaru tiskárny**

Nesprávná nebo neúplná instalace softwaru může způsobit problémy s rozhraním USB. Zapamatujte si následující postup a proveďte doporučené kontroly, aby byla zajištěna správná instalace.

#### **Kontrola instalace software tiskárny**

V systému Windows Vista, Vista x64, XP, XP x64, 2000, Server 2003 nebo Server 2003 x64 musíte při instalaci softwaru postupovat podle *Průvodce instalací* dodaného s tiskárnou. V opačném případě se může nainstalovat univerzální ovladač společnosti Microsoft. Kontrolu, zda byl nainstalován univerzální ovladač, proveďte podle níže uvedeného postupu.

- 1. Otevřete složku **Printers (Tiskárny)** a pravým tlačítkem myši klepněte na ikonu požadované tiskárny.
- 2. V zobrazené místní nabídce klepněte na položku **Printing Preferences (Předvolby tisku)** a potom pravým tlačítkem myši klepněte na libovolné místo v ovladači.

Pokud se v zobrazené nabídce zástupce objeví položka **About (O aplikaci)**, klepněte na ni. Pokud se zobrazí zpráva "Unidrv Printer Driver" (Ovladač tiskárny Unidrv), musíte software tiskárny znovu nainstalovat podle postupu uvedeného v *Průvodci instalací*. Pokud se položka About (O aplikaci) nezobrazí, software tiskárny se nainstaloval správně.

#### *Poznámka:*

*Pokud se v systému Windows 2000 objeví během instalace dialogové okno Digital Signature Not found (Nebyl nalezen digitální podpis), klepněte na tlačítko* **Yes (Ano)***. Pokud klepnete na tlačítko* **No (Ne)***, budete muset nainstalovat software tiskárny znovu.*

*Pro Windows Vista, Vista x64, XP, XP x64, Server 2003, nebo Server 2003 x64, pokud se v průběhu instalace objeví dialogové okno Software Installation (Instalace software), klepněte na* **Continue Anyway (Přesto pokračovat)***. Pokud klepnete na tlačítko* **STOP Installation (Ukončit instalaci)***, budete muset nainstalovat software tiskárny znovu.*

# **Problémy se síťovým připojením**

#### **Nelze nainstalovat software nebo ovladače**

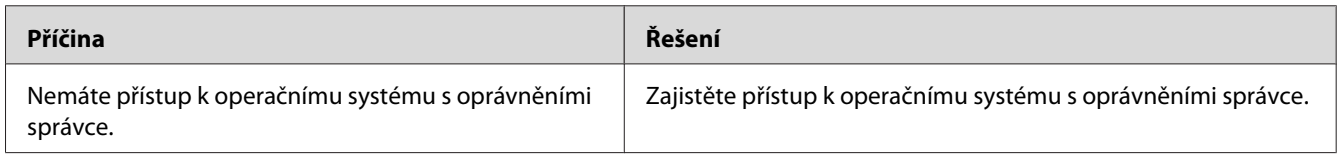

# **Sdílená tiskárna není přístupná**

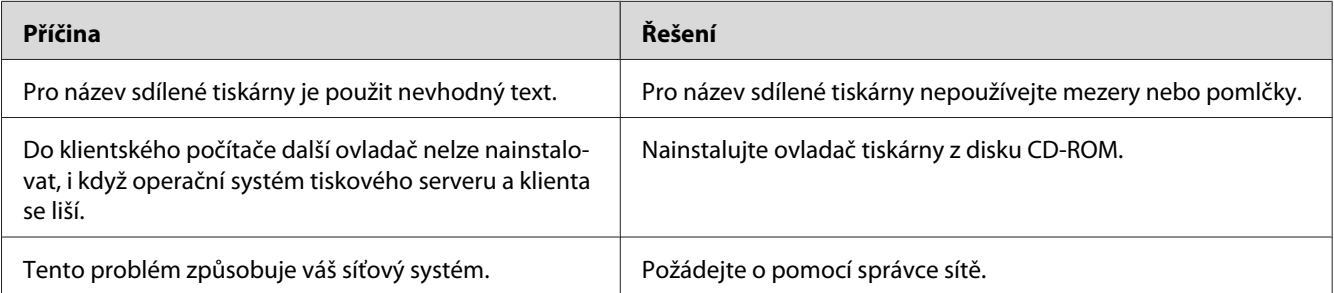

#### *Poznámka:*

*Chcete-li nainstalovat další ovladače, informujte se v tabulce níže.*

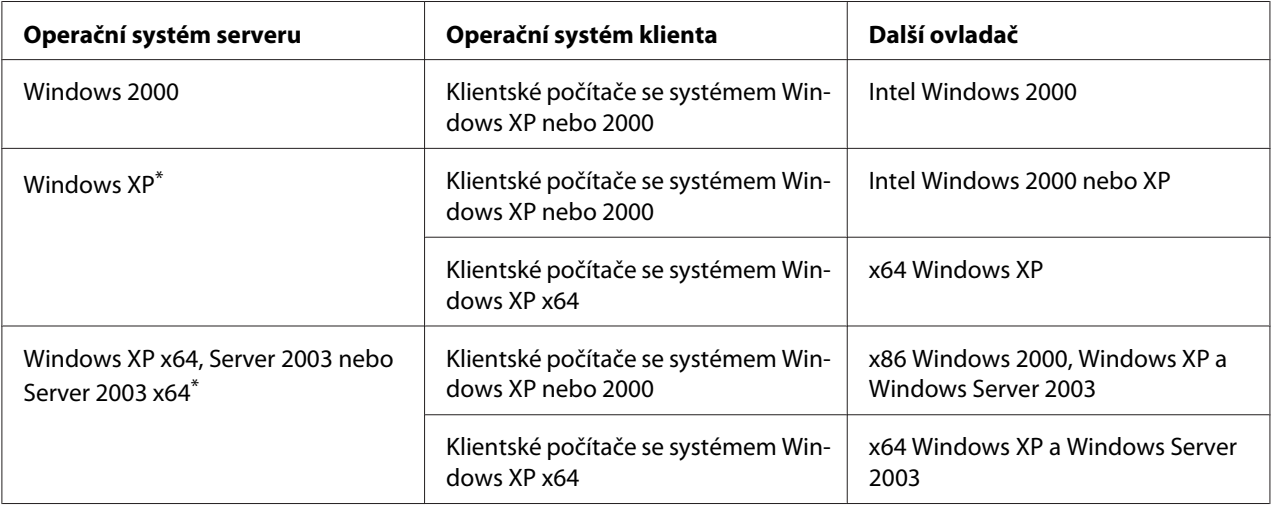

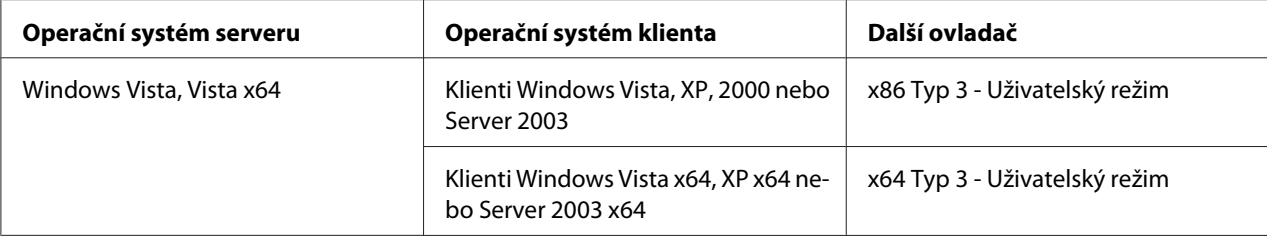

\* Další ovladač pro systém Windows XP x64 a Server 2003 x64 lze použít v systému Windows XP s aktualizací Service Pack 2, Windows 2003 s aktualizací Service Pack 1 nebo novější.

## **Stavové a chybové zprávy**

Na LCD panelu uvidíte stavové a chybové zprávy vaší tiskárny. Podrobné informace viz ["Stavové a](#page-110-0) [chybové zprávy" na str. 111.](#page-110-0)

## **Zrušení tisku**

Stiskněte na ovládacím panelu tlačítko + **Zrušit úlohu**.

Chcete-li zrušit tiskovou úlohu před jejím odesláním z počítače, viz část ["Zrušení tiskové úlohy" na](#page-46-0) [str. 47](#page-46-0).

# **Problémy s tiskem s modulem PostScript 3**

S problémy uvedenými v této části se můžete setkat při tisku s postskriptovým ovladačem. Všechny postupy se týkají postskriptového ovladače tiskárny.
## **Tiskárna netiskne správně v režimu PostScript**

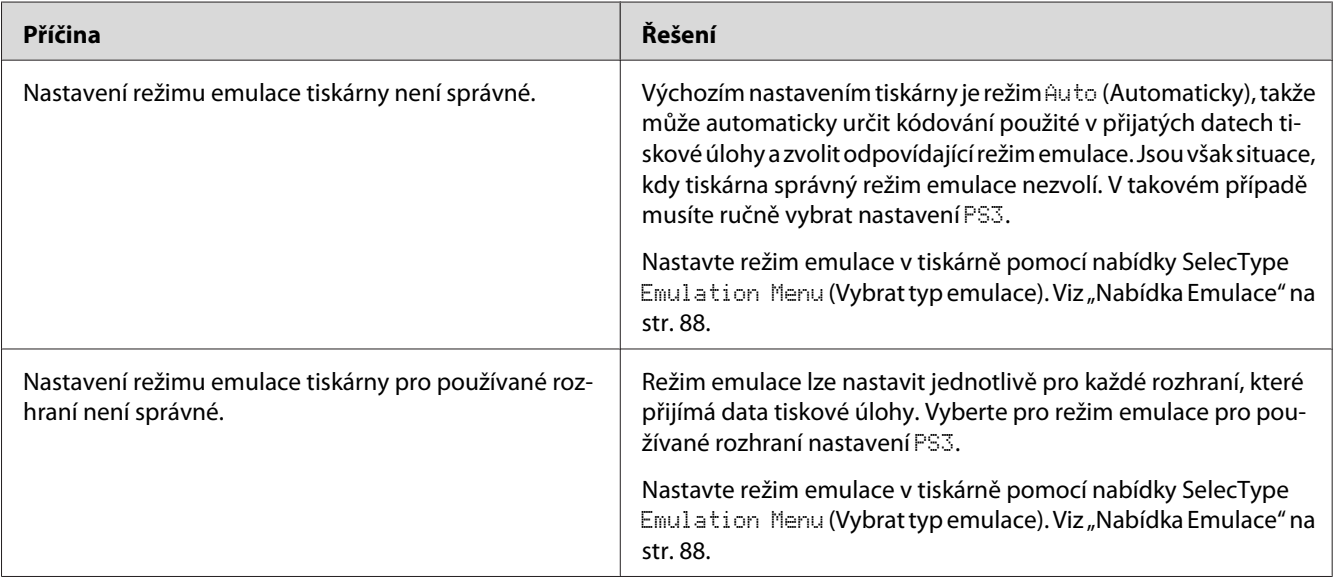

## **Tiskárna netiskne**

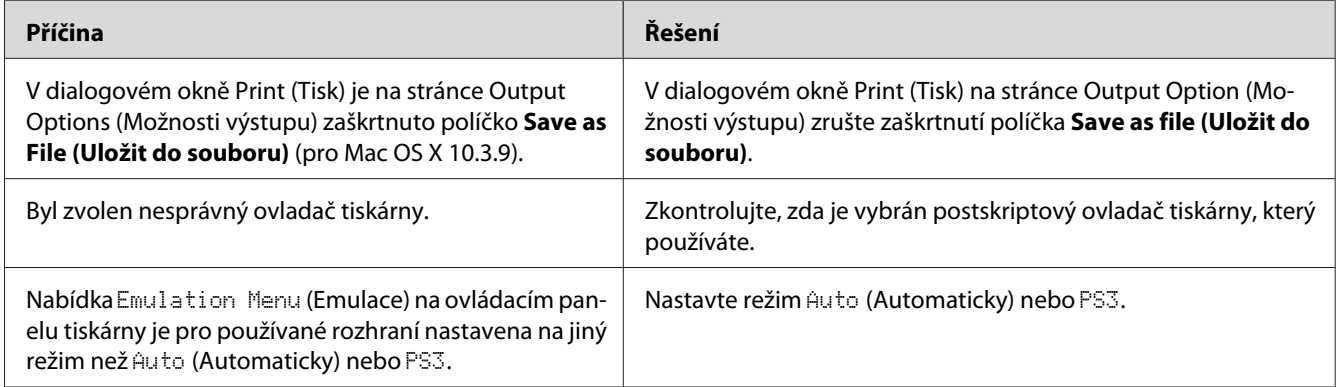

# **Ovladač tiskárny nebo tiskárna, kterou potřebujete použít, se neobjevuje v Print & Fax (Tisk a fax) (pro Mac OS X 10.5) nebo Printer Setup Utility (Nástroj nastavení tiskárny) (Mac OS X 10.4 nebo starší)**

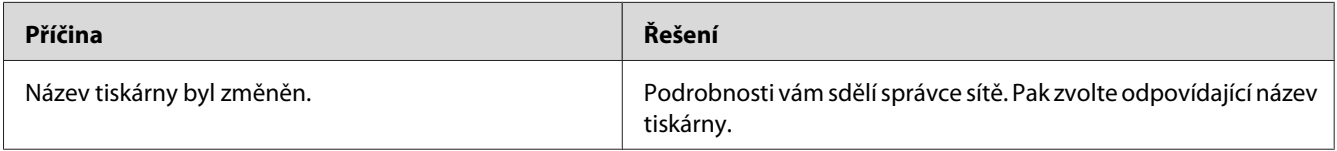

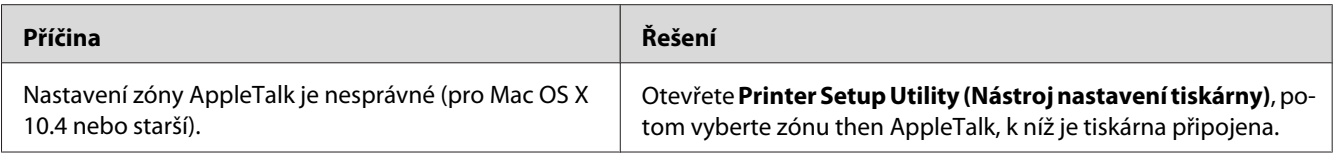

# **Písmo na výtisku se liší od písma na obrazovce**

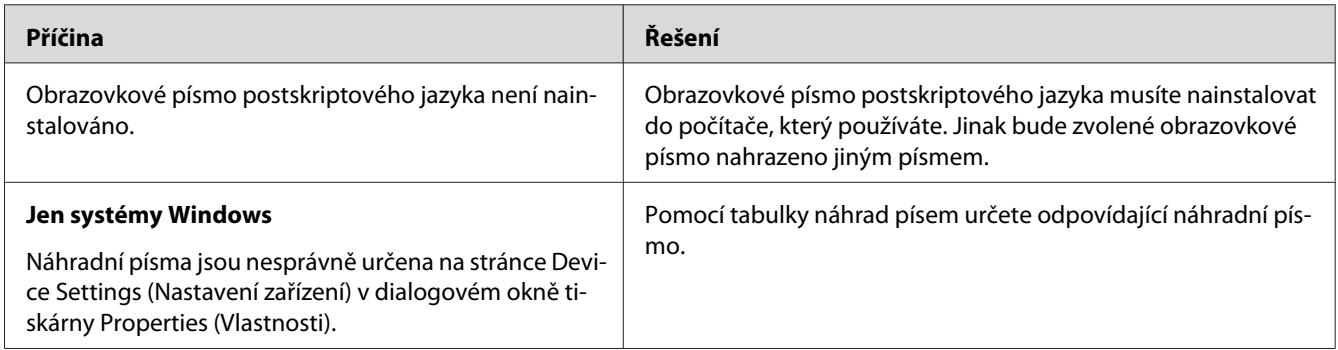

# **Písma tiskárny nelze nainstalovat**

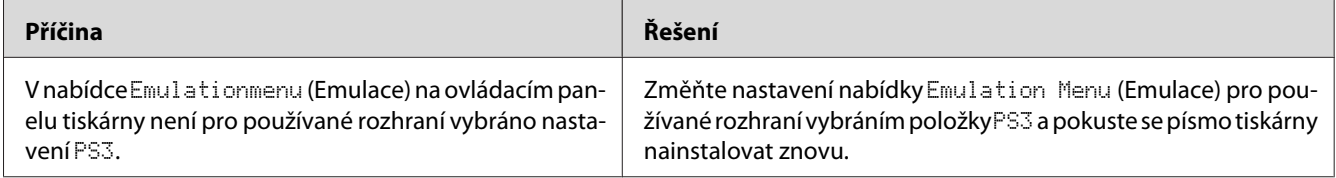

# **Okraje textů nebo obrázků nejsou rovné**

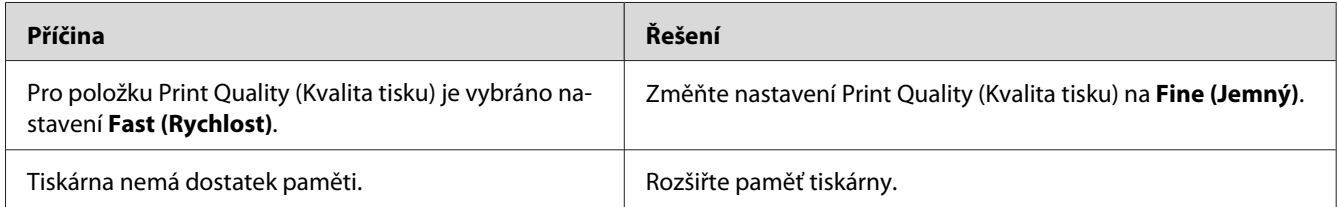

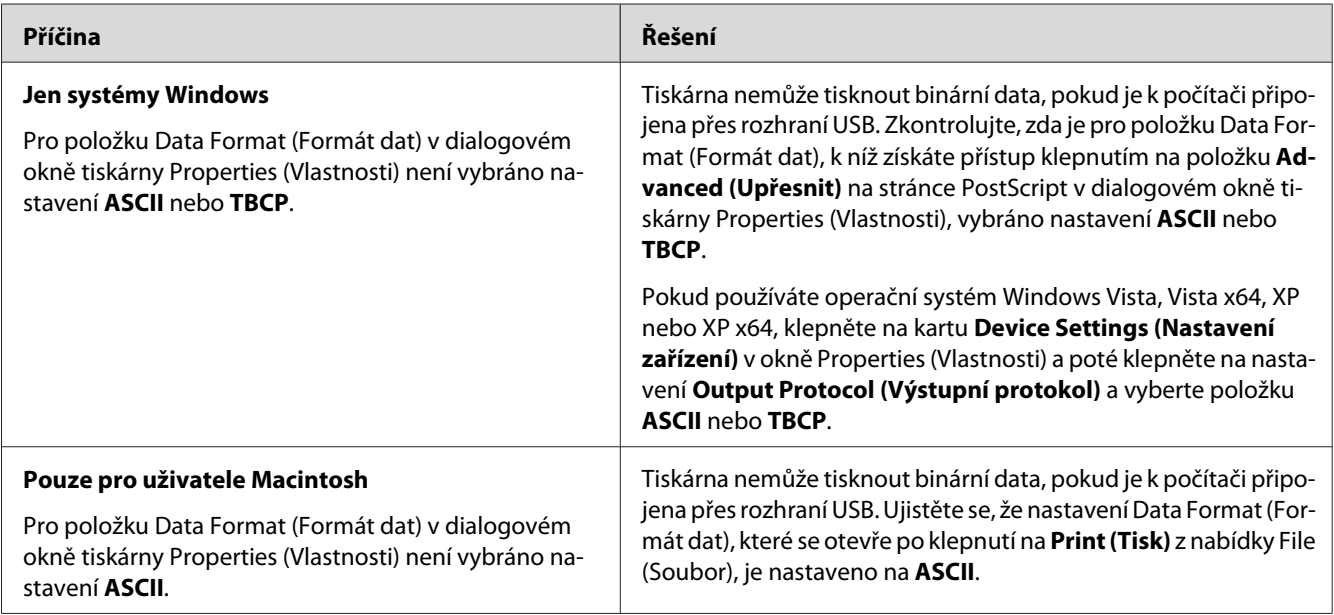

# **Tiskárna netiskne přes rozhraní USB jako obvykle**

# **Tiskárna netiskne přes síťové rozhraní jako obvykle**

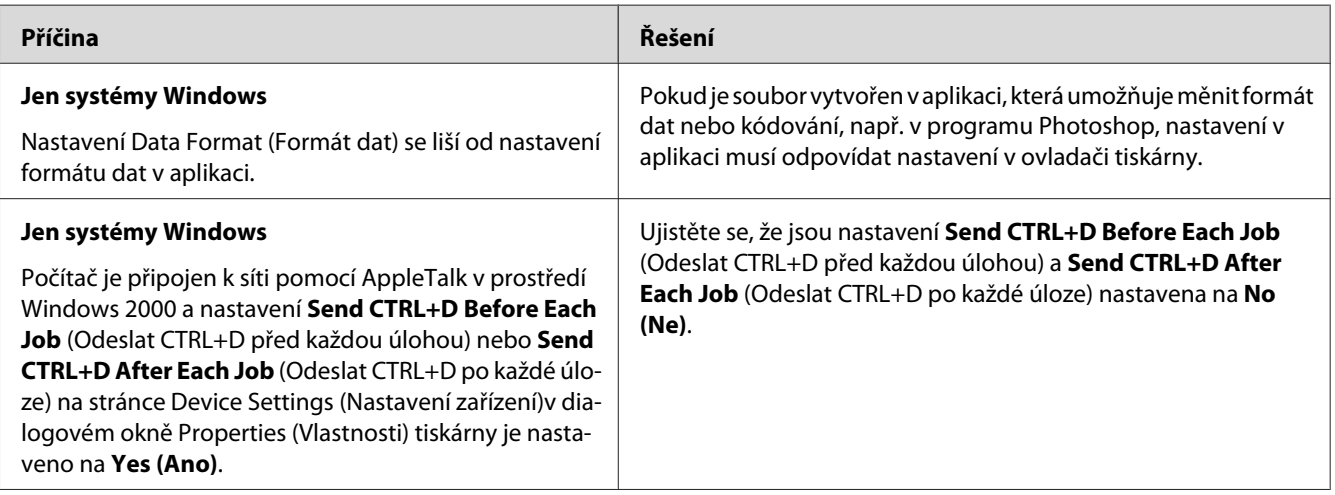

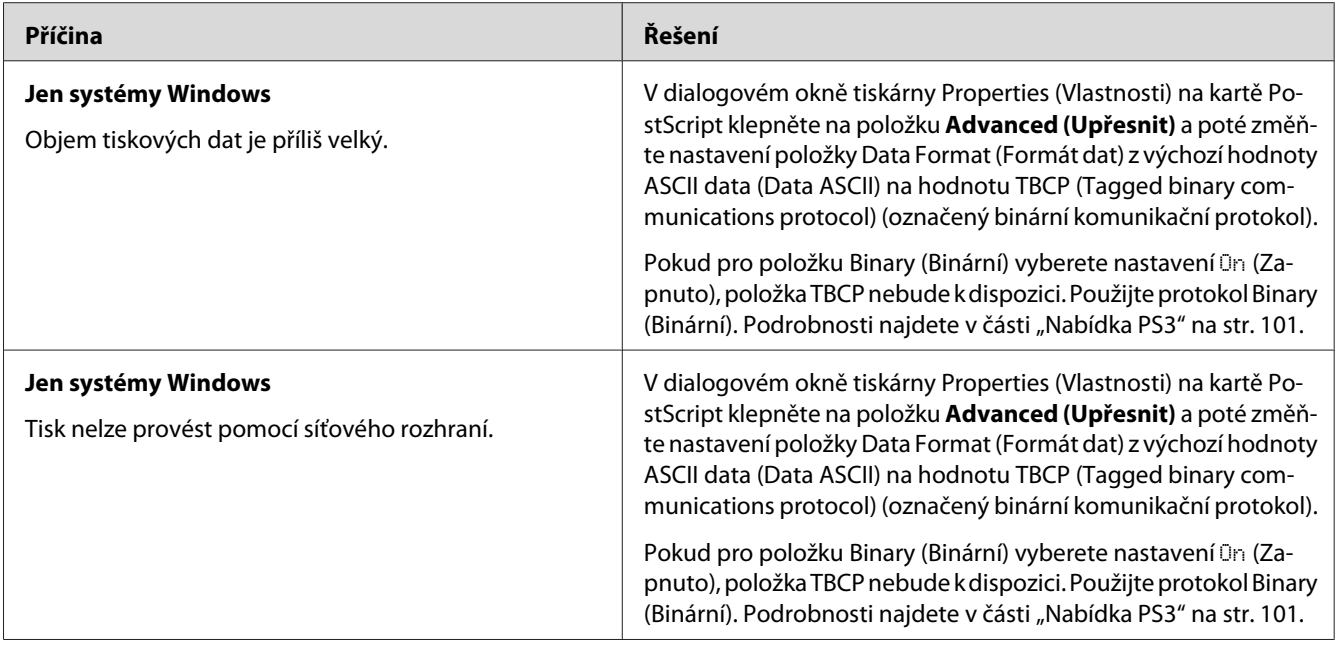

# **Došlo k neznámé chybě (jen počítače Macintosh)**

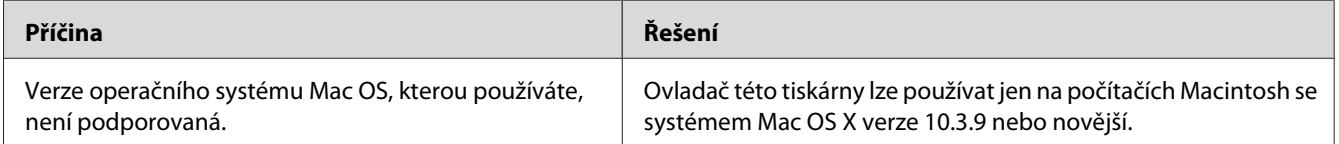

# **Problémy s tiskem v režimu PCL5/PCL6**

Problémy uvedené v této části můžete zaznamenat při tisku v režimu PCL5/PCL6. Všechny postupy se týkají ovladače tiskárny PCL5/PCL6.

## **Tiskárna netiskne**

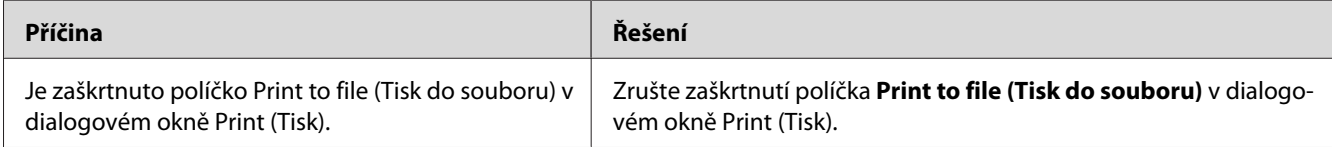

# **Tiskárna netiskne správně v režimu PCL**

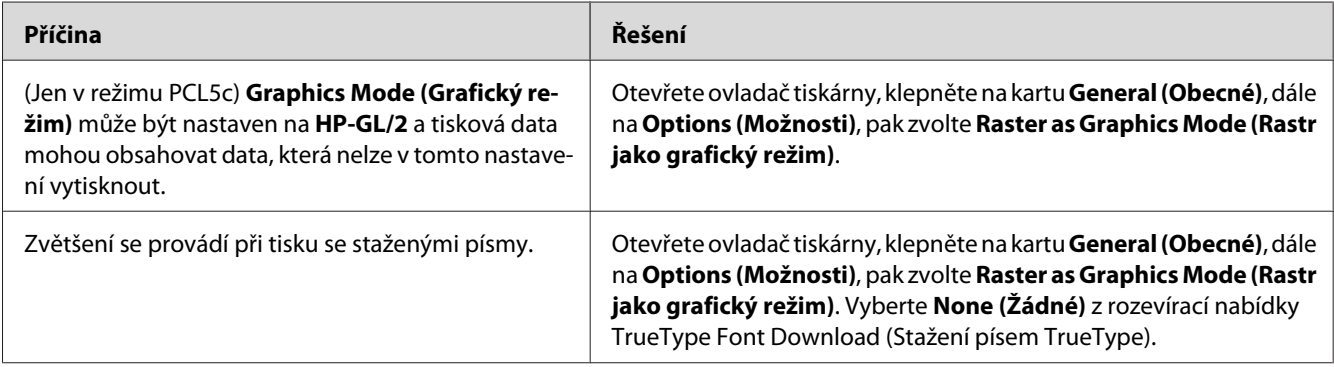

# **Písmo na výtisku se liší od písma na obrazovce**

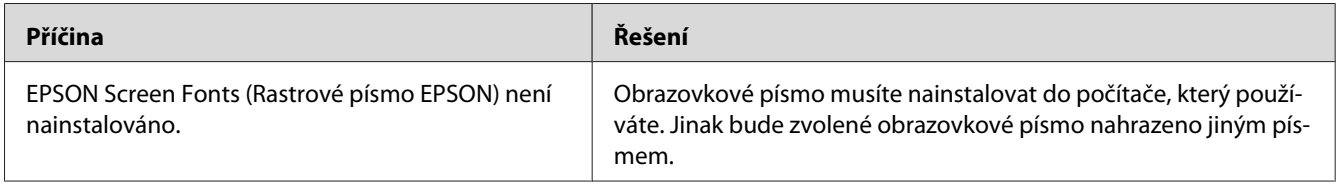

# **Okraje textů nebo obrázků nejsou rovné**

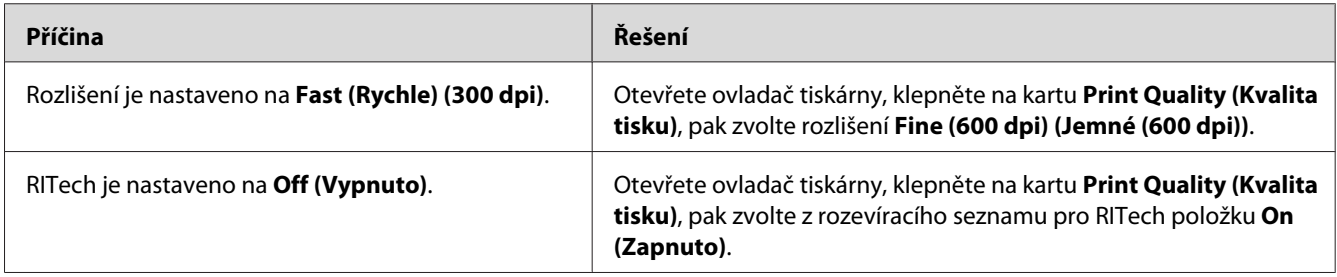

# **Tiskárna netiskne na fólie**

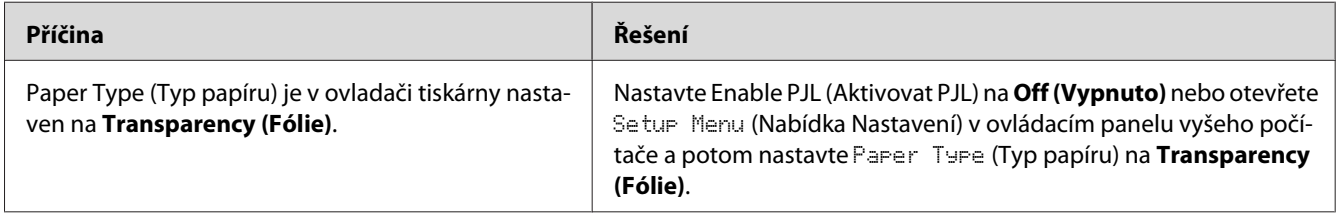

# **Tiskárna netiskne na určený typ papíru**

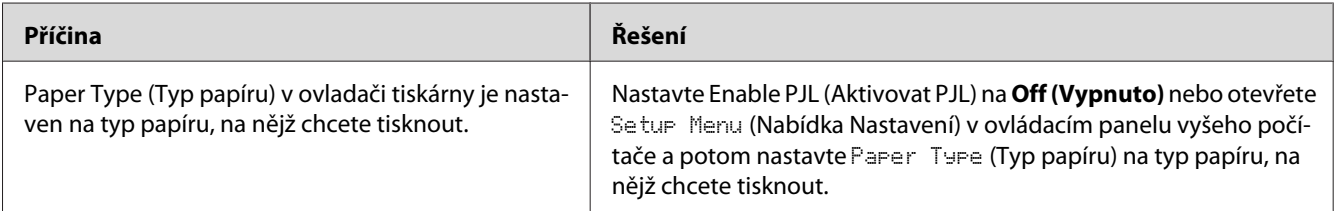

# **Tlačítko Custom (Vlastní) je zešedlé a vlastní formáty papíru nelze vytvořit (pouze Windows Vista/Vista x64)**

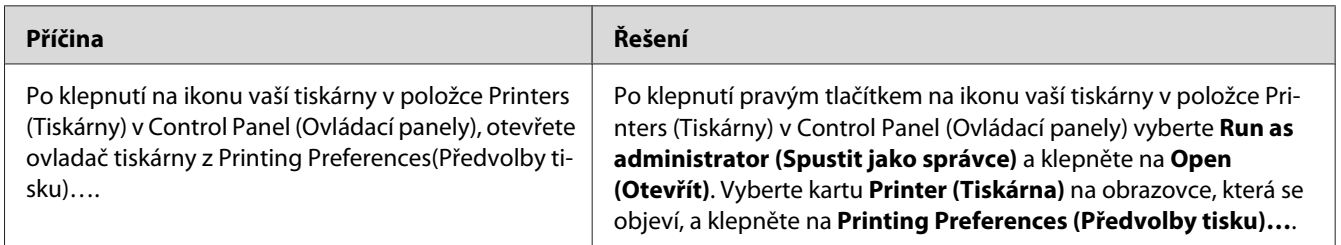

# **Položky na kartě Zásobník/Tiskárna jeou zešedlé a tyto položky nelze měnit (pouze Windows Vista/Vista x64)**

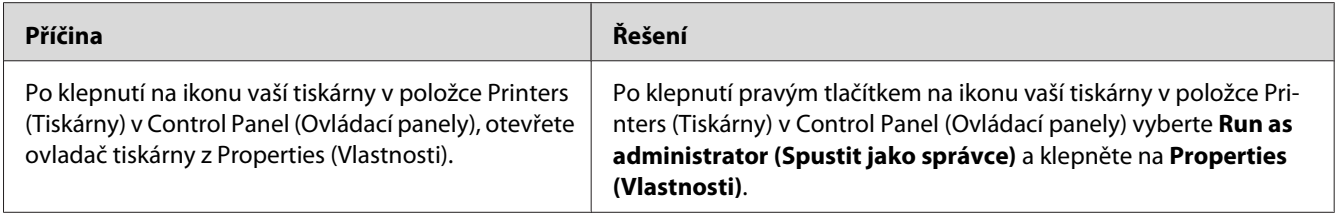

### <span id="page-222-0"></span>Kapitola 8

# **Informace o softwaru tiskárny v systému Windows**

## **Použití ovladače tiskárny**

Ovladač tiskárny je software, který umožňuje nastavit tiskárnu tak, aby bylo dosaženo nejlepších výsledků.

### *Poznámka:*

*Podrobné informace o nastaveních v ovladači tiskárny naleznete v nápovědě k tiskárně.*

#### *Poznámka pro uživatele systému Windows Vista:*

*Nestiskejte vypínač a nepřepínejte počítač manuálně do pohotovostního nebo spánkového režimu během tisku.*

## **Spuštění ovladače tiskárny**

Ovladač tiskárny lze spustit přímo z kterékoli aplikace a z operačního systému Windows.

Nastavení tiskárny z libovolné aplikace v systému Windows vyřazuje platnost nastavení provedeného v operačním systému samotném.

### **Z aplikace**

Klepněte na tlačítko **Print (Tisk)**, **Print Setup (Nastavení tisku)** nebo **Page Setup (Vzhled stránky)** v nabídce File (Soubor). Podle potřeby klepněte na tlačítko **Setup (Instalační program)**, **Options (Možnosti)** nebo **Properties (Vlastnosti)** nebo na kombinaci těchto tlačítek.

### **Uživatelé Windows Vista**

Klepněte na tlačítko **Bulgo Start**, dále na **Control Panel (Ovládací panely)** a pak poklepejte na ikonu **Printers (Tiskárny)**. Klepněte na ikonu tiskárny pravým tlačítkem a potom klepněte na položku **Printing Preferences (Předvolby tisku)**.

### **Uživatelé Windows XP nebo Server 2003**

Klepněte na tlačítko **Start**, pak na položku **Printers and Faxes (Tiskárny a faxy)**. Klepněte na ikonu tiskárny pravým tlačítkem a potom klepněte na položku **Printing Preferences (Předvolby tisku)**.

### **Systém Windows 2000**

Klepněte na tlačítko **Start**, ukažte na položku **Settings (Nastavení)** a pak klepněte na **Printers (Tiskárny)**. Klepněte na ikonu tiskárny pravým tlačítkem a potom klepněte na položku **Printing Preferences (Předvolby tisku)**.

## **Tisk stavové stránky konfigurace**

Pokud chcete zkontrolovat aktuální stav tiskárny, vytiskněte stavovou stránku konfigurace pomocí ovladače tiskárny.

### *Poznámka:*

*Vytiskněte stavovou stránku konfigurace na papír formátu A4.*

- 1. Spusťte ovladač tiskárny.
- 2. Klepněte na kartu **Optional Settings (Volitelná nastavení)** a klepněte na **Configuration (Konfigurace)** v Print Status Sheets (Tisk stavových stránek).

## **Používání položek Rozšířená nastavení**

V dialogovém okně Extended Settings (Rozšířená nastavení) lze provádět různá nastavení. Toto dialogové okno otevřete klepnutím na tlačítko **Extended Settings (Rozšířené nastavení)** na kartě Optional Settings (Volitelné nastavení).

## **Používání položek Volitelná nastavení**

Informace o doplňcích nainstalovaných v tiskárně lze aktualizovat ručně.

- 1. Spusťte ovladač tiskárny.
- 2. Klepněte na kartu **Optional Settings (Volitelné nastavení)** a potom vyberte položku **Update the Printer Option Info Manually**.
- 3. Klepněte na tlačítko **Settings (Nastavení)**. Zobrazí se dialogové okno Optional Settings (Volitelná nastavení).
- 4. Proveďte nastavení všech nainstalovaných doplňků a klepněte na tlačítko **OK**.

### **Zobrazení informací o spotřebním materiálu**

Zbývající provozní životnost spotřebních materiálů je zobrazena na kartě Basic Settings (Základní nastavení).

#### *Poznámka:*

- ❏ *Tato funkce je dostupá pouze v případě, že je nainstalována aplikace EPSON Status Monitor.*
- ❏ *Tato informace se může lišit od informací zobrazených v aplikaci EPSON Status Monitor. Chcete-li získat podrobnější informace o spotřebním materiálu, používejte aplikaci EPSON Status Monitor.*
- ❏ *Pokud nejsou používán originální spotřební materiály, indikátor možství a ikona výstrahy, zobrazující zbývající životnost, nebudou zobrazeny.*

## **Objednání spotřebního materiálu**

Na kartě Basic Settings klepněte na tlačítko **Order Online**. Podrobnosti najdete v části ["Objednat](#page-233-0) [online" na str. 234.](#page-233-0)

#### *Poznámka:*

*Tato funkce je dostupá pouze v případě, že je nainstalována aplikace EPSON Status Monitor.*

## **Použití aplikace EPSON Status Monitor**

Aplikace EPSON Status Monitor je nástroj ke sledování tiskárny a zobrazování informací o jejím aktuálním stavu.

## **Instalace aplikace EPSON Status Monitor**

1. Tiskárna musí být vypnutá a v počítači musí být nainstalován a zaveden systém Windows.

2. Vložte disk CD-ROM se softwarem tiskárny do jednotky CD-ROM.

#### *Poznámka:*

- ❏ *Pokud se obrazovka pro instalační program Epson nezobrazí automaticky, klepněte na* **Start***, potom na* **Computer (Počítač)** *(ve Windows Vista) nebo* **My Computer (Tento počítač)** *na ploše (ve Windows XP, 2000 nebo Server 2003). Klepněte pravým tlačítkem myši na ikonu disku CD-ROM, v následující zobrazené nabídce na* **Open (Otevřít)***, pak poklepejte na* **Epsetup.exe***.*
- ❏ *Pokud se zobrazí okno pro výběr jazyka, vyberte příslušnou zemi.*
- 3. Klepněte na položku **Custom Install (Vlastní instalace)**.

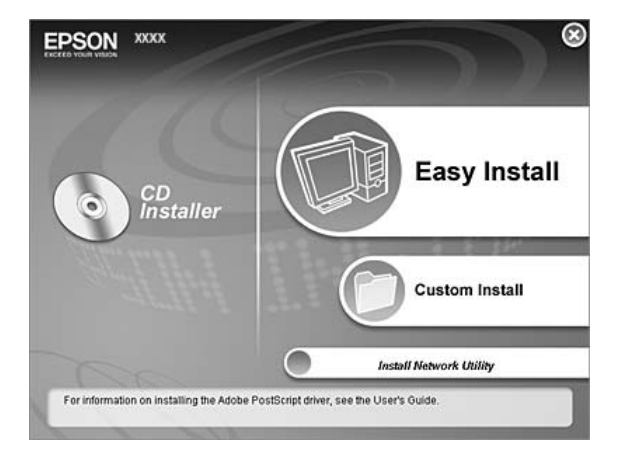

#### *Poznámka:*

- ❏ *Informace o instalaci aplikace EPSON Status Monitor v síti najdete v Příručce pro síť.*
- ❏ *Pokud chcete tiskárnu používat prostřednictvím tiskového serveru, musíte nainstalovat aplikaci EPSON Status Monitor z disku CD-ROM s oprávněními správce do každého klienta.*
- 4. Klepněte na položku **EPSON Status Monitor**.
- 5. Pročtěte si informace v licenční smlouvě a pak klepněte na tlačítko **Accept (Přijímám)**.

6. Vyberte zemi nebo oblast a pak klepněte na tlačítko **OK**. Webová stránka EPSON je zaregistrována.

#### *Poznámka:*

- ❏ *Nezapomeňte se zaregistrovat na webových stránkách, abyste mohli spotřební materiál objednávat online.*
- ❏ *Po klepnutí na tlačítko* **Cancel (Storno)** *se adresa webových stránek nezaregistruje, ale instalace aplikace EPSON Status Monitor bude pokračovat.*
- 7. Po dokončení instalace klepněte na tlačítko **OK**.

## **Spuštění aplikace EPSON Status Monitor**

Pravým tlačítkem myši klepněte na hlavním panelu na ikonu aplikace EPSON Status Monitor, pak vyberte název tiskárny a nabídku, kterou chcete zpřístupnit.

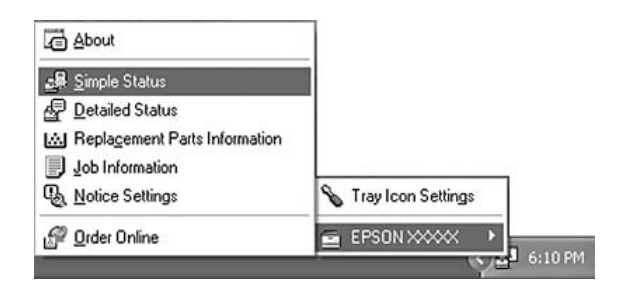

#### *Poznámka:*

- ❏ *Aplikaci EPSON Status Monitor lze spustit také klepnutím na tlačítko* **Simple Status** *na kartě Optional Settings (Volitelná nastavení) v ovladači tiskárny.*
- ❏ *Dialogové okno Order Online se objeví po klepnutí na tlačítko* **Order Online** *v ovladači tiskárny na kartě Basic Settings.*

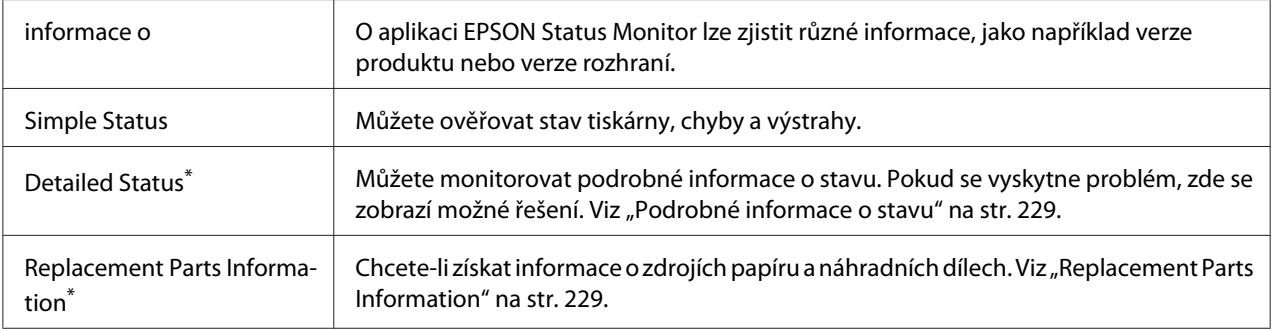

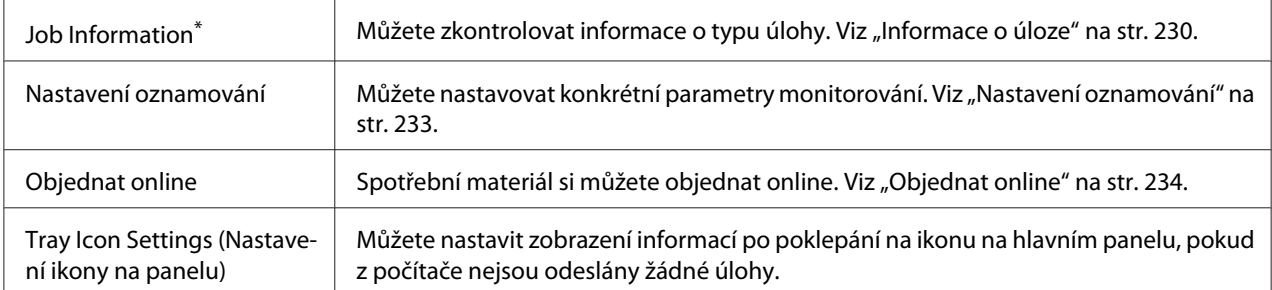

\* Můžete také zpřístupnit libovolné nabídky klepnutím na příslušnou kartu v každém informačním okně.

#### *Poznámka pro uživatele systému Windows Vista:*

*Aplikaci EPSON Status Monitor nelze použít ke sledování tiskáren Netware.*

#### *Poznámka pro uživatele systému Windows XP:*

*Aplikace EPSON Status Monitor není dostupná při tisku ze vzdáleného počítače.*

#### *Poznámka pro uživatele systému NetWare:*

*Při sledování tiskáren NetWare musí být použit klient Novell odpovídající operačnímu systému. Funkčnost je ověřena pro následující verze.*

- ❏ *Systém Windows XP a 2000: Novell Client 4.91 SP1 pro Windows 2000/XP*
- ❏ *Chcete-li sledovat tiskárnu NetWare, připojte ke každé frontě pouze jeden tiskový server. Pokyny jsou uvedeny v Příručce pro síť pro tiskárnu.*
- ❏ *Tiskárnu fronty NetWare nelze sledovat za směrovačem IPX, protože pro přeskoky IPX je nastavena hodnota 0.*
- ❏ *Tento produkt podporuje tiskárny NetWare konfigurované tiskovým systémem založeným na frontě, jako například Bindery nebo NDS. Nelze sledovat tiskárny NDPS (Novell Distributed Printing Services).*

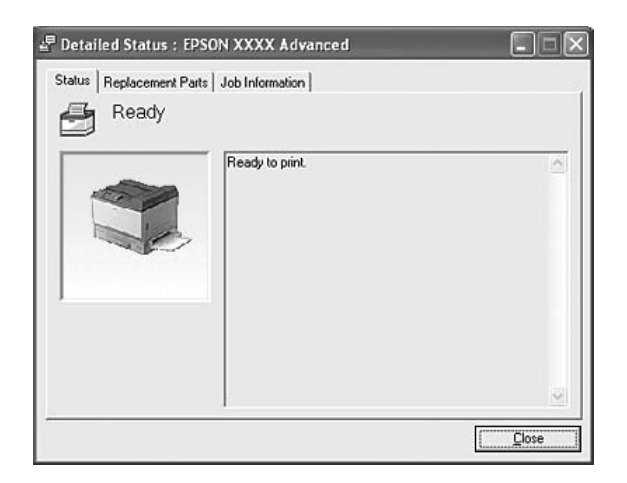

## <span id="page-228-0"></span>**Podrobné informace o stavu**

# **Replacement Parts Information**

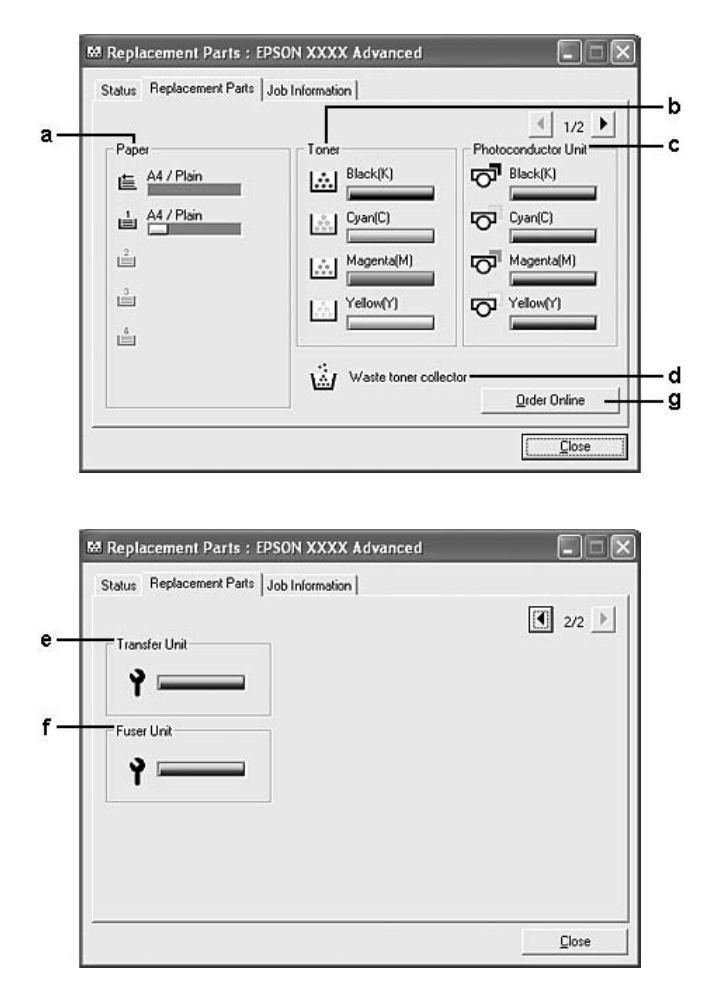

### <span id="page-229-0"></span>*Poznámka:*

*Pro změnu dvou výše uvedených oken klepněte na*  $\boxed{\bullet}$  *nebo*  $\boxed{\bullet}$ .

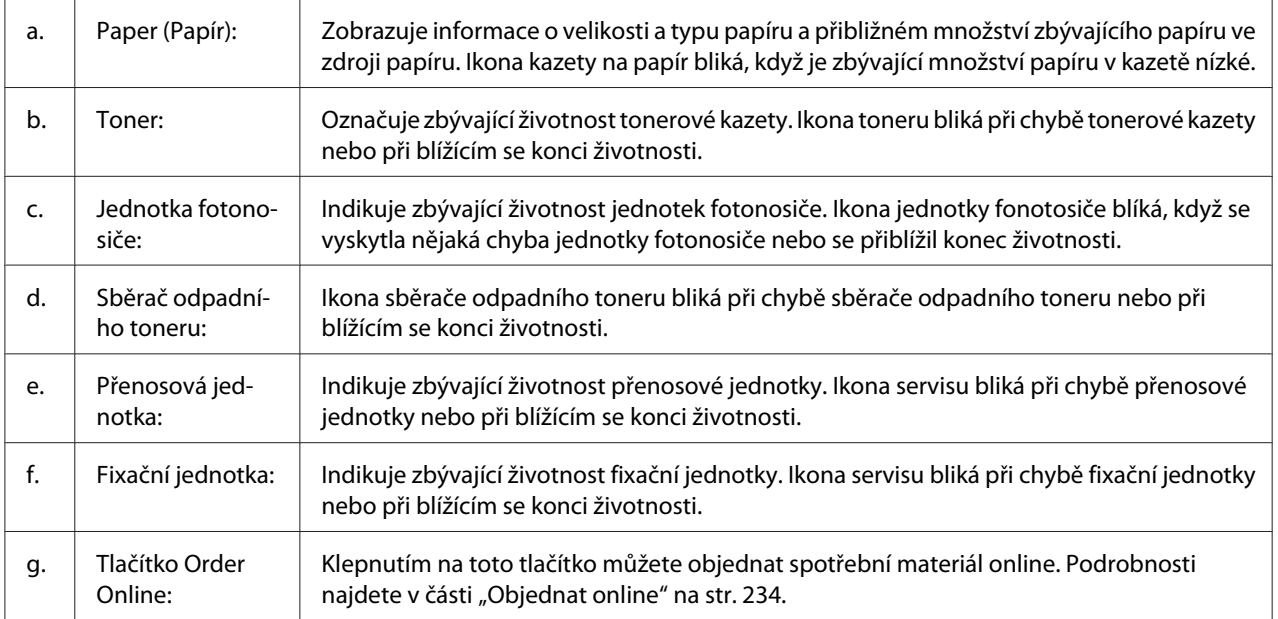

### *Poznámka:*

*Zbývající životnost náhradního dílu je zobrazena pouze pokud je použit originální díl EPSON.*

## **Informace o úloze**

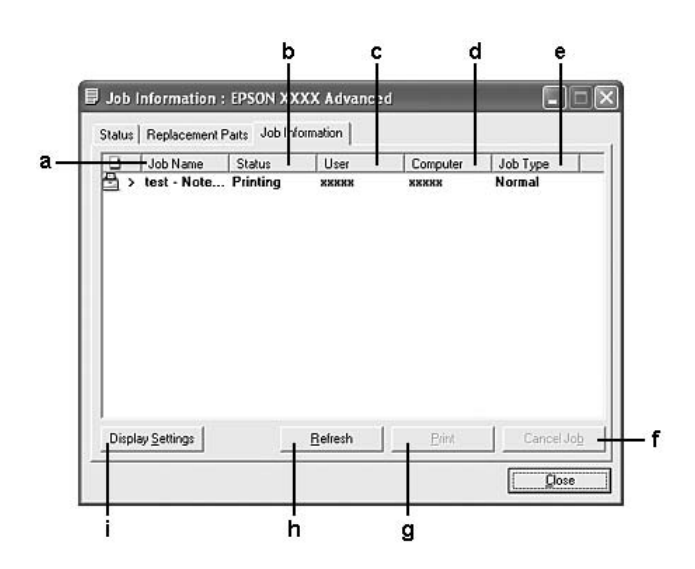

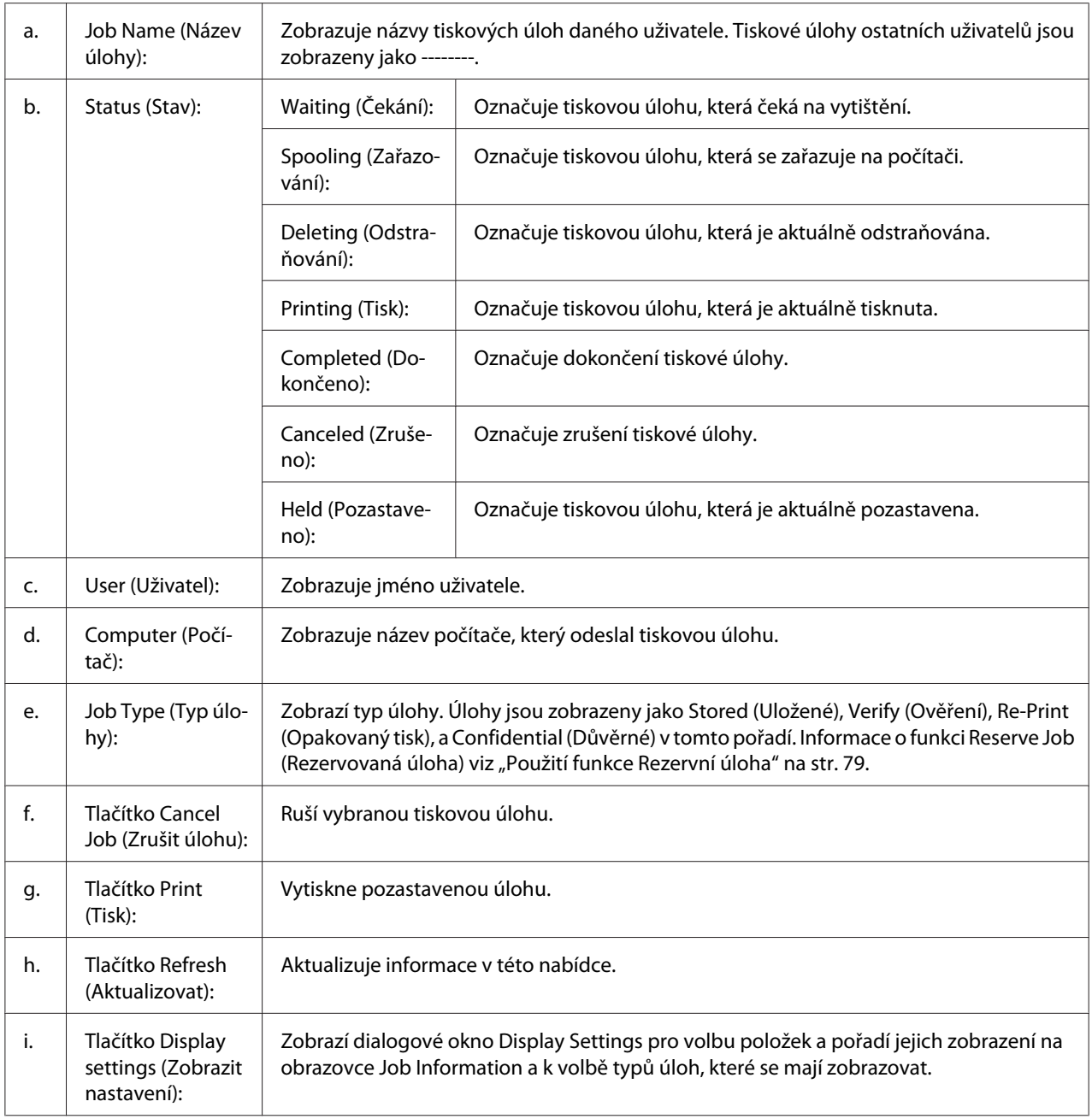

#### *Poznámka pro uživatele systému Windows XP:*

*Sdílená připojení LPR a připojení standardním protokolem TCP/IP ke klientům Windows v systému Windows XP nepodporují funkci Job Management (Správa úloh).*

Karta **Job Information** je dostupná při použití následujících typů připojení:

**Prostředí serverů a klientů:**

- ❏ Při použití sdíleného připojení v prostředí Windows 2000, Server 2003 nebo Server 2003 x64 LPR s klienty Windows Vista, Vista x64, XP, XP x64, nebo 2000.
- ❏ Při použití standardního sdíleného připojení TCP/IP v prostředí Windows Vista, Vista x64, 2000, Server 2003 nebo Server 2003 x64 se systémem Windows Vista, Vista x64 XP, XP x64 nebo 2000.
- ❏ Při použití sdíleného připojení EpsonNet Print TCP/IP v prostředí Windows Vista, Vista x64, 2000, Server 2003 nebo Server 2003 x64 se systémem Windows Vista, Vista x64 XP, XP x64 nebo 2000.

#### **Jen klientské prostředí:**

- ❏ Při použití připojení LPR (v prostředí Windows Vista, Vista x64, XP, XP x64, 2000, Server 2003 nebo Server 2003 x64).
- ❏ Při použití standardního připojení TCP/IP (v prostředí Windows Vista, Vista x64, XP, XP x64, 2000, Server 2003 nebo Server 2003 x64).
- ❏ Při použití připojení EpsonNet Print TCP/IP (v prostředí Windows Vista, Vista x64, XP, XP x64, 2000, Server 2003 nebo Server 2003 x64).

#### *Poznámka:*

*Tuto funkci nelze použít v následujících situacích:*

- ❏ *Při použití doplňkové karty rozhraní Ethernet, která nepodporuje funkci Job Management (Správa úloh).*
- ❏ *Pokud připojení NetWare nepodporují funkci Job Management (Správa úloh).*
- ❏ *Pokud jsou tiskové úlohy z prostředí NetWare a NetBEUI v nabídce Job Management (Správa úloh) v* okně správy úloh označené jako "Unknown (Neznámé)".
- ❏ *Pokud je účet uživatele použitý k přihlášení ke klientskému počítači jiný než účet uživatele použitý k připojení k serveru, není funkce Job Management (Správa úloh) dostupná.*

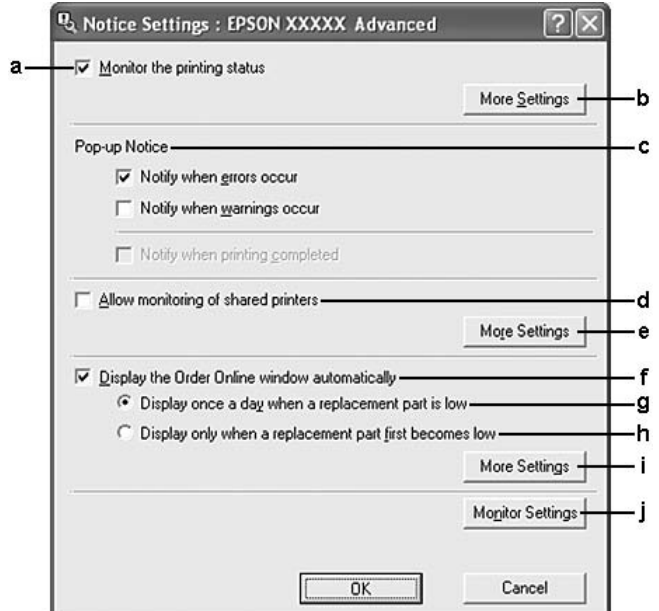

# <span id="page-232-0"></span>**Nastavení oznamování**

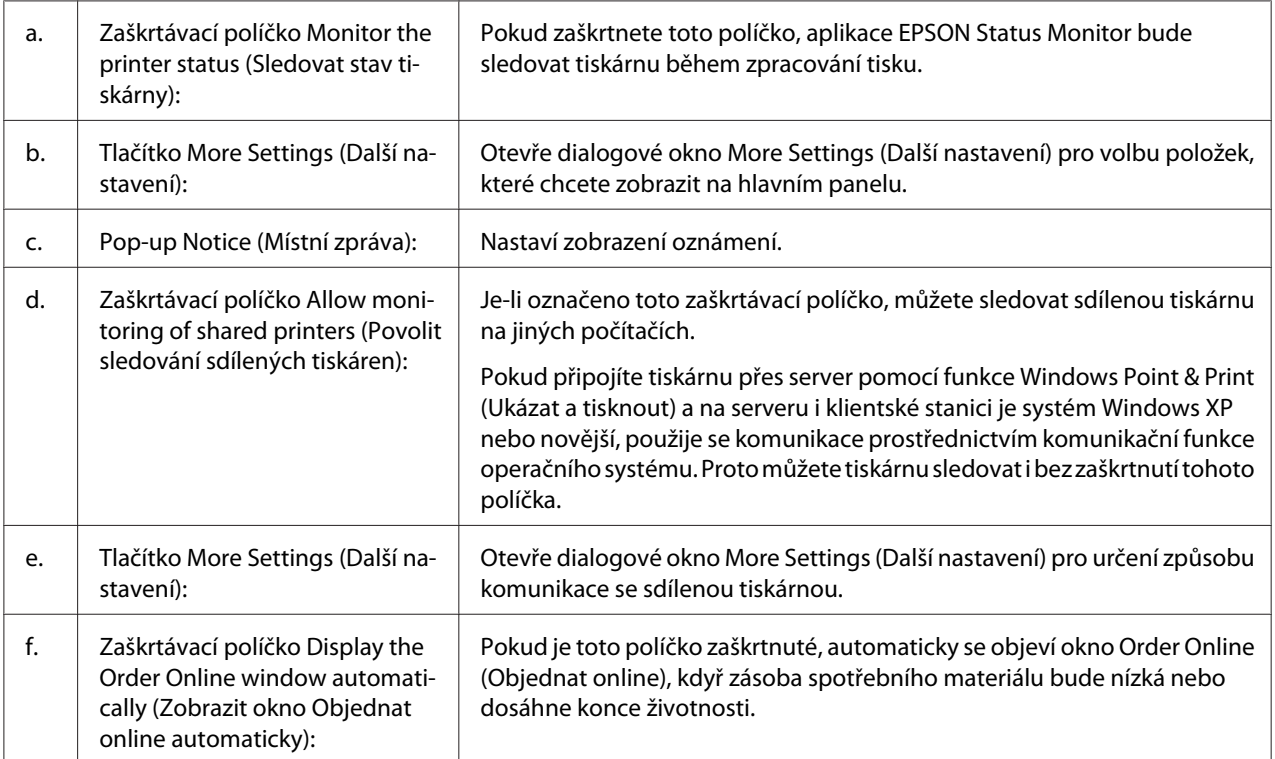

<span id="page-233-0"></span>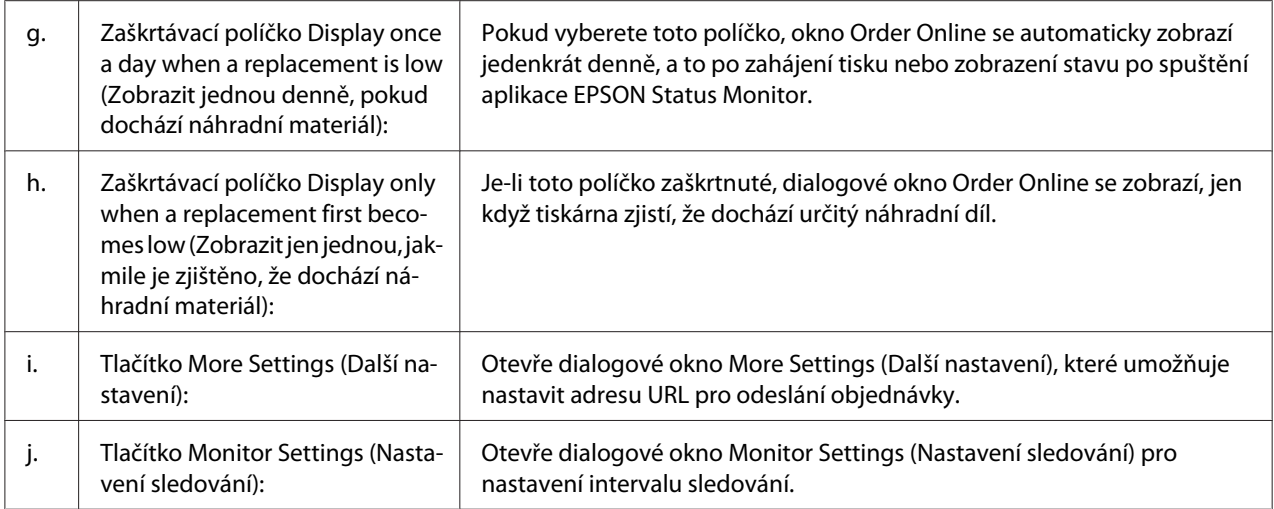

#### *Poznámka pro uživatele systému Windows Vista:*

*Když zaškrtnete pole* **Allow monitoring of the shared printers (Povolit sledování sdílených tiskáren)***, zobrazí se dialogové okno User Account Control (Kontrola účtu uživatele). Potom, pro nastavení, klepněte na* **Continue (Pokračovat)***.*

#### *Poznámka:*

*Při sdílení tiskárny proveďte nastavení aplikace EPSON Status Monitor tak, aby bylo možné sdílenou tiskárnu na tiskovém serveru sledovat.*

## **Objednat online**

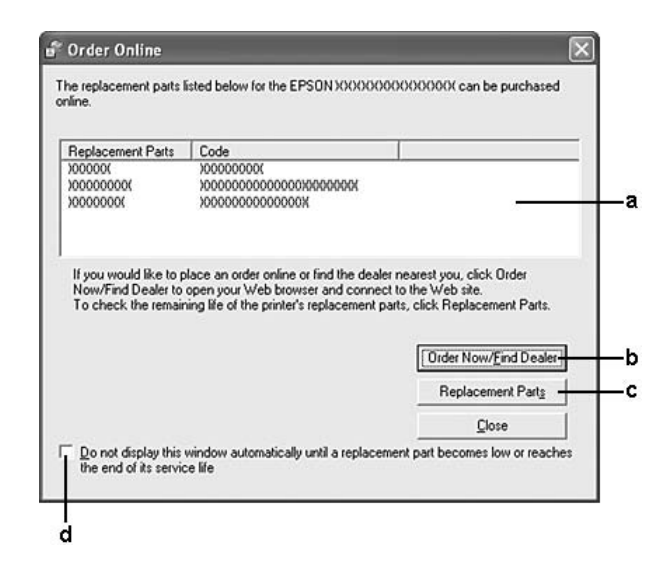

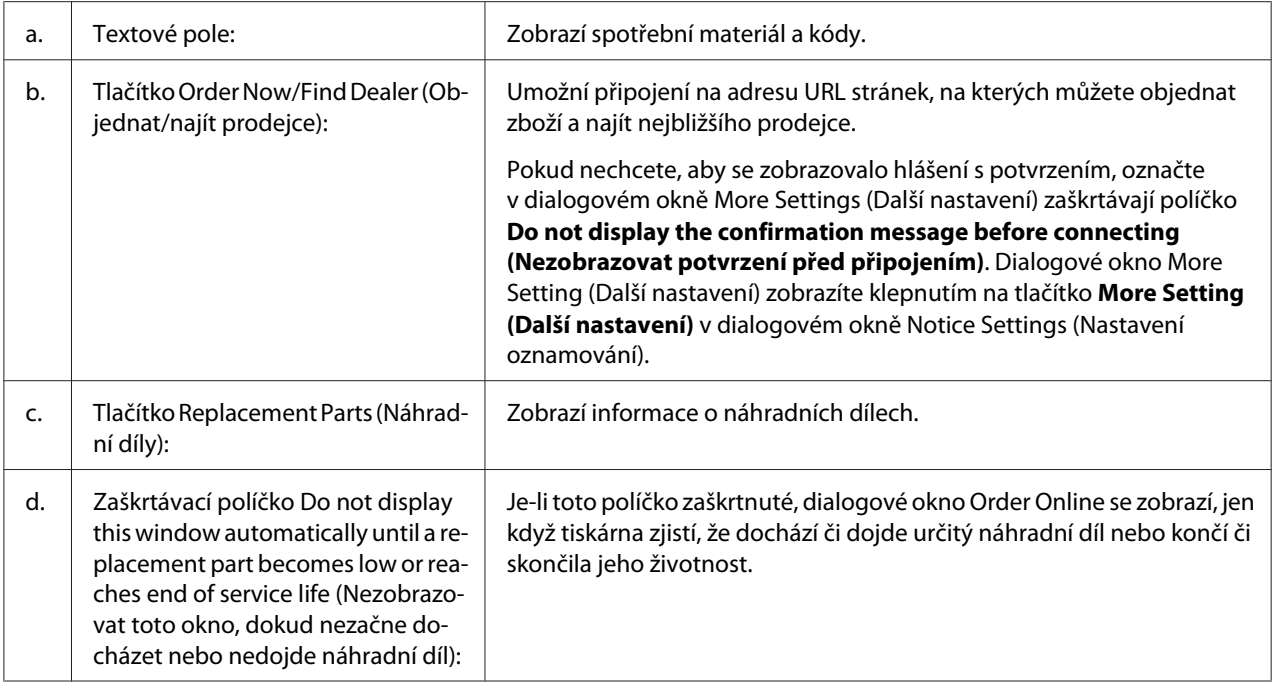

### *Poznámka pro uživatele systému Windows:*

*Pokud nezaregistrujete adresu URL při instalaci aplikace EPSON Status Monitor, nemůžete objednávat online. Pokud je to nutné, odinstalujte aplikaci EPSON Status Monitor a při následující instalaci zaregistrujte adresu URL.*

# **Odinstalace softwaru tiskárny**

#### *Poznámka:*

*Obrázky v této části ukazují obrazovky Windows XP. Mohou se lišit od obrazovek vašeho operačního systému.*

- 1. Ukončete všechny aplikace.
- 2. Pro Windows Vista, klepněte na **Start**, potom klepněte na **Control Panel (Ovládací panel)**.

Pro Windows XP, XP x64, Server 2003, nebo Server 2003 x64, klepněte na **Start**, klepněte na **Control Panel (Ovládací panel)**, potom klepněte na **Add or Remove Programs (Přidat nebo odebrat programy)**.

V systému Windows 2000 klepněte na tlačítko **Start**, přejděte na nabídku **Settings (Nastavení)** a klepněte na **Control Panel (Ovládací paenl)**.

- 3. Pro Windows Vista, poklepejte na ikonu **Programs and Features (Programy a funkce)**. Pro Windows XP, XP x64, Server 2003, nebo Server 2003 x64, klepněte na ikonu **Change or Remove Programs (Změnit nebo odebrat programy)**. Pro Windows 2000, poklepejte na ikonu **Add/Remove Programs (Přidat/odebrat programy)**.
- 4. Pro Windows Vista, vyberte **EPSON Printer Software (Software tiskárny)**, potom klepněte na **Uninstall/Change (Odinstalovat/změnit)**.

Pro Windows XP, XP x64, 2000, Server 2003, nebo Server 2003 x64, vyberte **EPSON Printer Software (Software tiskárny)**, potom klepněte **Change/Remove (Změnit/odebrat)**.

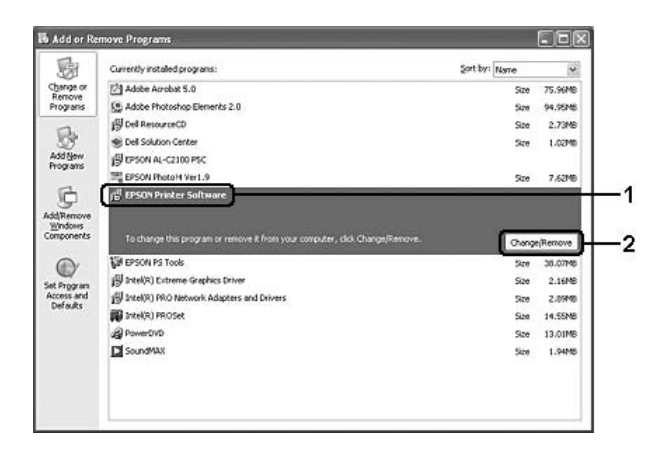

- 5. Klepněte na kartu **Printer Model (Model tiskárny)** a vyberte ikonu tiskárny.
- 6. Pokud chcete pouze odinstalovat nástroj, klepněte na kartu **Utilities (Nástroje)** a označte zaškrtávají pole softwaru tiskárny, který chcete odebrat.

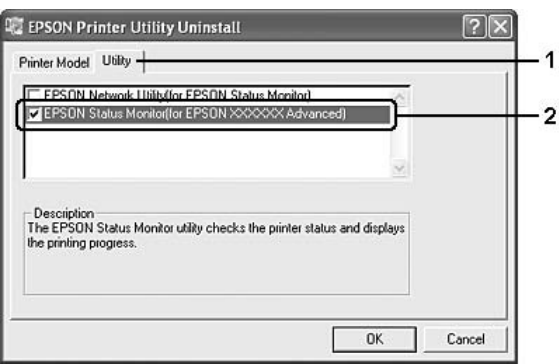

7. Klepněte na tlačítko **OK**.

### *Poznámka:*

*Aplikaci EPSON Network Utility lze odinstalovat. Po odinstalování nástroje nebude možné zjistit stav tiskárny z aplikací EPSON Status Monitor jiných tiskáren.*

8. Postupujte podle pokynů na obrazovce.

## Kapitola 9

# **Informace o softwaru tiskárny pro Macintosh**

# **Použití ovladače tiskárny**

Ovladač tiskárny je software, který umožňuje nastavit tiskárnu tak, aby bylo dosaženo nejlepších výsledků.

### *Poznámka:*

- ❏ *Podrobné informace o nastaveních v ovladači tiskárny naleznete v nápovědě k tiskárně.*
- ❏ *Musíte znovu nainstalovat ovladač tiskárny po aktualizaci operačního systému z OS X 10.3.9 na 10.4.*

# **Spuštění ovladače tiskárny**

Ovladač tiskárny lze spustit přímo z kterékoli aplikace a z operačního systému.

### **Z operačního systému**

Tiskárnu registrujte v **Print & Fax (Tisk a fax)** (pro Mac OS X 10.5) nebo **Printer Setup Utility (Nástroj pro nastavení tiskárny)** (pro Mac OS X 10.4 nebo starší), klepněte na **Print (Tisk)** v nabídce File (Soubor) kterékoli aplikace, potom vyberte svou tiskárnu.

### **Z aplikace**

- ❏ Pro nastavení formátu papíru vyberte **Page Setup (Vzhled stránky)** nebo **Print (Tisk)** z nabídky File (Soubor) kterékoli aplikace.
- ❏ Pro otevření Printer Settings (Nastavení tiskárny) vyberte **Print (Tisk)** z nabídky File (Soubor) v kterékoli aplikaci.

# **Tisk stavové stránky konfigurace**

Pokud chcete zkontrolovat aktuální stav tiskárny, vytiskněte stavovou stránku konfigurace pomocí ovladače tiskárny.

1. Klepněte na ikonu **EPSONRemotePanel** z Dock.

- 2. Vyberte svou tiskárnu v dialogovém okně EPSONRemoteControlPanel.
- 3. Klepněte na **Status Sheet (Stavová stránka)** a potom klepněte na **Configuration (Konfigurace)**.

#### *Systém Mac OS X 10.4 nebo starší:*

*Pro první otevření EPSON Remote Control Panel (Panel vzdálenoho ovládání) z Dock po instalaci ovladače tiskárny musíte otevřít nejdříve dialogové okno tisku.*

### **Změna nastavení tiskárny**

Nastavení tiskárny, jako je zdroj papíru, typ papíru a kvalita tisku, můžete změnit.

Otevřete dialogové okno Print (Tisk) a z rozevíracího seznamu vyberte **Printer Settings (Nastavení tiskárny)**, potom klepněte na tlačítko **Basic Settings (Základní nastavení)** (pro Mac OS X 10.5) nebo kartu **Basic Settings (Základní nastavení)** (pro Mac OS X 10.4 nebo starší).

### **Používání položek Rozšířená nastavení**

V dialogovém okně Extended Settings (Rozšířená nastavení) můžete provést různá nastavení, například Skip Blank Page (Vynechat prázdné stránky).

Otevřete dialogové okno Print (Tisk) a z rozevíracího seznamu vyberte **Printer Settings (Nastavení tiskárny)**, potom klepněte na tlačítko **Extended Settings (Rozšířená nastavení)** (pro Mac OS X 10.5) nebo kartu **Extended Settings (Rozšířená nastavení)** (pro Mac OS X 10.4 nebo starší).

# **Použití aplikace EPSON Status Monitor**

Aplikace EPSON Status Monitor je nástroj ke sledování tiskárny a zobrazování informací o jejím aktuálním stavu.

### **Spuštění aplikace EPSON Status Monitor**

#### **Systém Mac OS X 10.5**

1. Otevřete System Preferences (Systémové předvolby) a poklepejte na ikonu **Print & Fax (Tisk a fax)**.

- 2. Vyberte svou tiskárnu ze seznamu Printers (Tiskárny) a klepněte na **Open Print Queue (Otevřít tiskovou frontu)**.
- 3. Klepněte na ikonu **Utility (Nástroje)**.

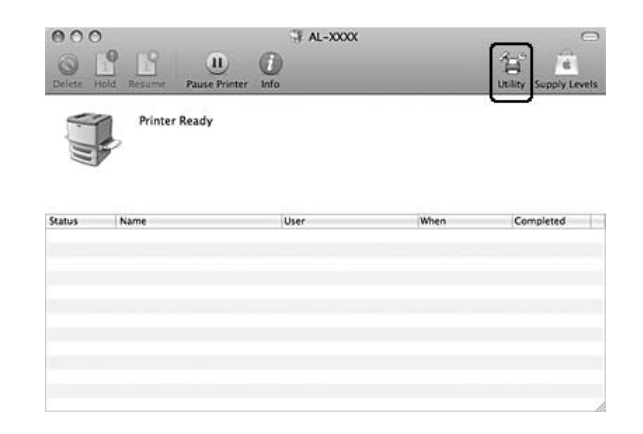

#### **Systém Mac OS X 10.4 nebo starší**

#### *Poznámka:*

*Po nainstalování aplikace EPSON Status Monitor a před provedením níže uvedeného postupu můžete otevřít dialogové okno Print (Tisk), takže aplikace EPSON Status Monitor může zobrazit aktuální stav tiskárny.*

- 1. Otevřete složku Aplikace na vašem pevném disku, potom otevřete složku Nástroje.
- 2. Poklepejte na ikonu **Printer Setup Utility (Nástroj pro instalaci tiskárny)**.
- 3. Poklepejte na vaši tiskárnu v seznamu Name (Název).
- 4. Klepněte na ikonu **Utility (Nástroje)**.

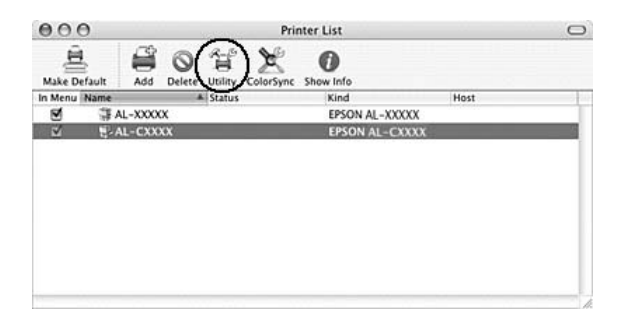

#### *Poznámka:*

*Můžete také otevřít aplikaci EPSON Status Monitor klepnutím na ikonu* **EPSON Status Monitor** *v Dock.*

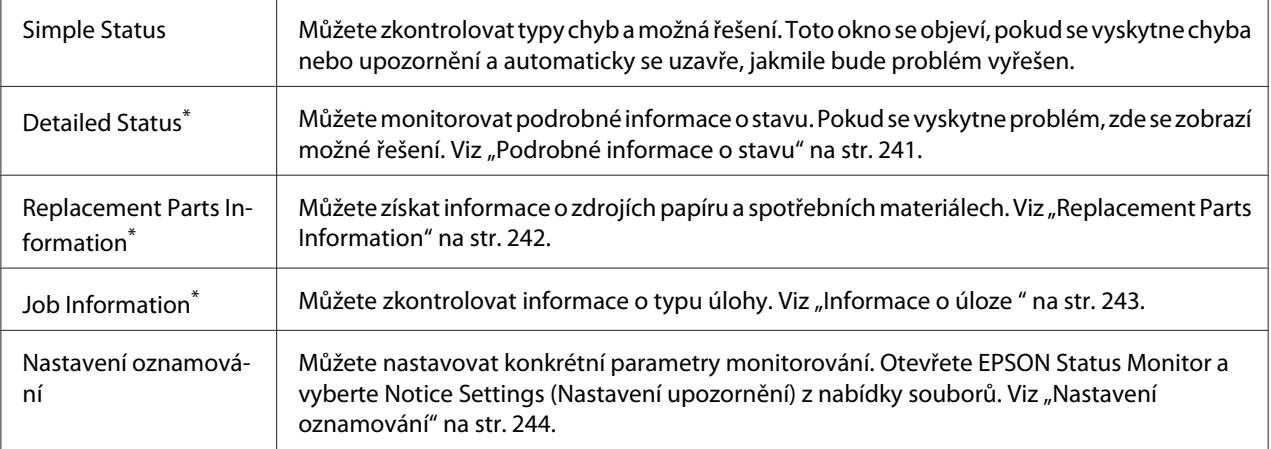

\* Můžete také zpřístupnit libovolné nabídky klepnutím na příslušnou kartu v každém informačním okně.

## **Podrobné informace o stavu**

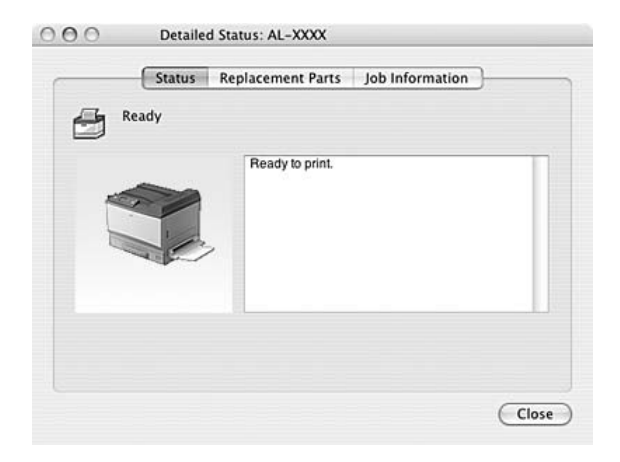

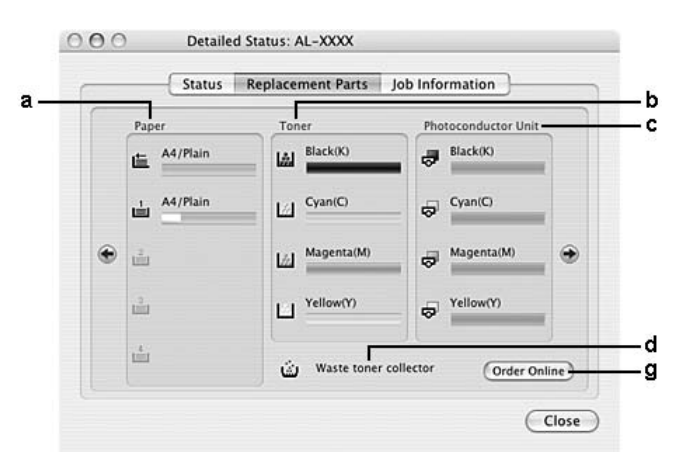

# <span id="page-241-0"></span>**Replacement Parts Information**

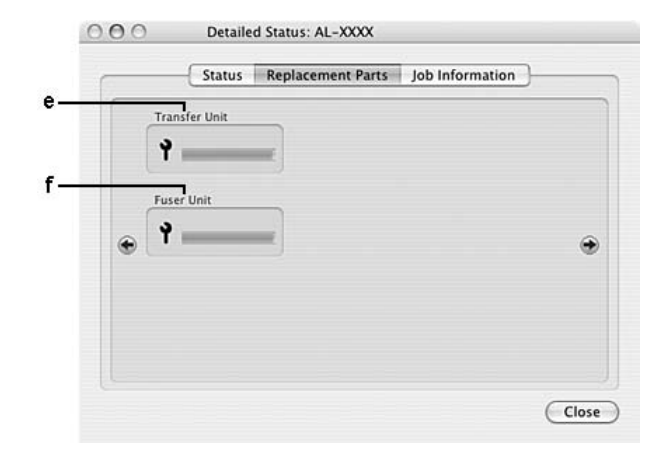

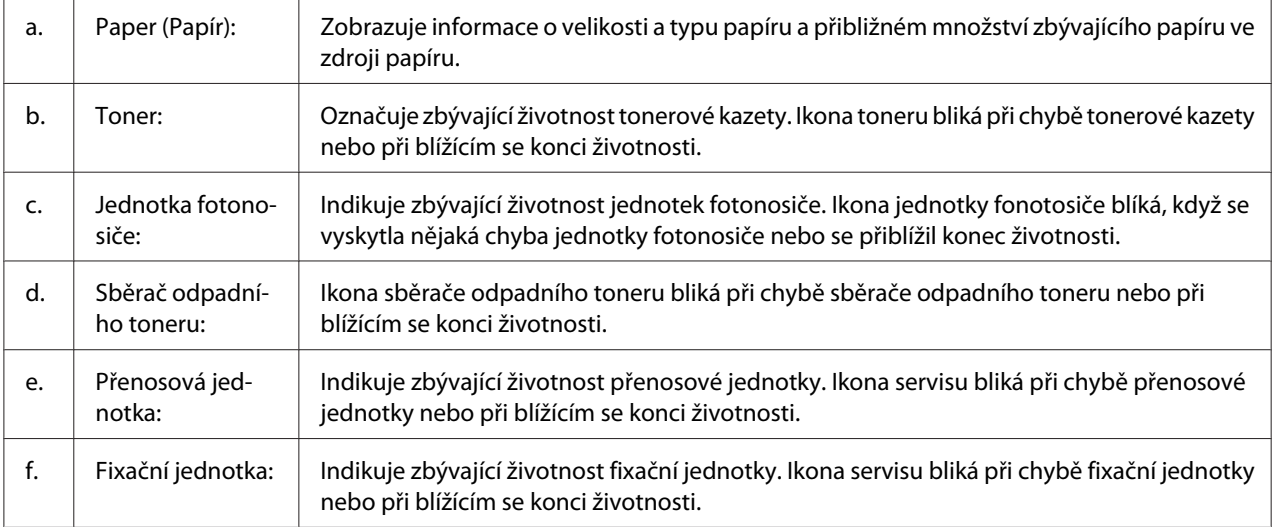

<span id="page-242-0"></span>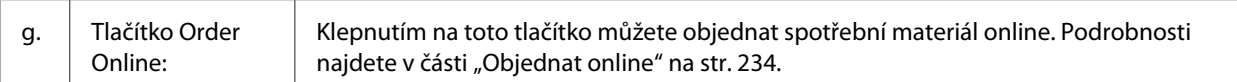

#### *Poznámka:*

*Zbývající životnost tonerové kazety je zobrazena pouze pokud používáte originální tonerovou kazetu EPSON.*

## **Informace o úloze**

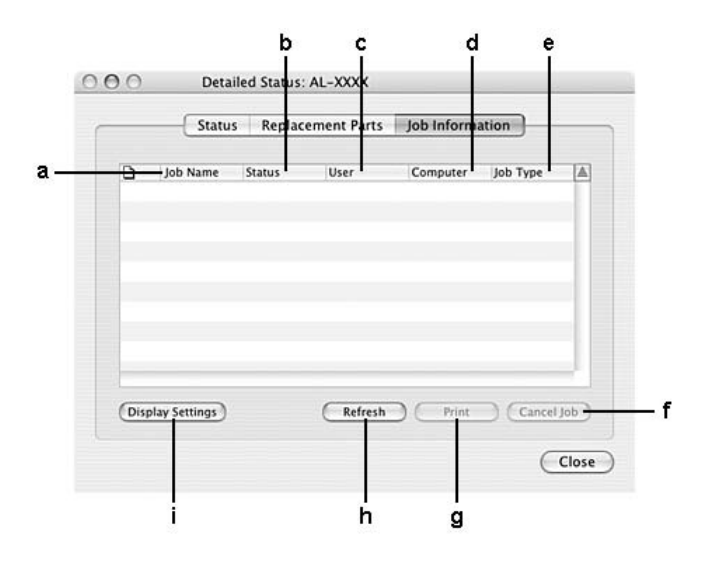

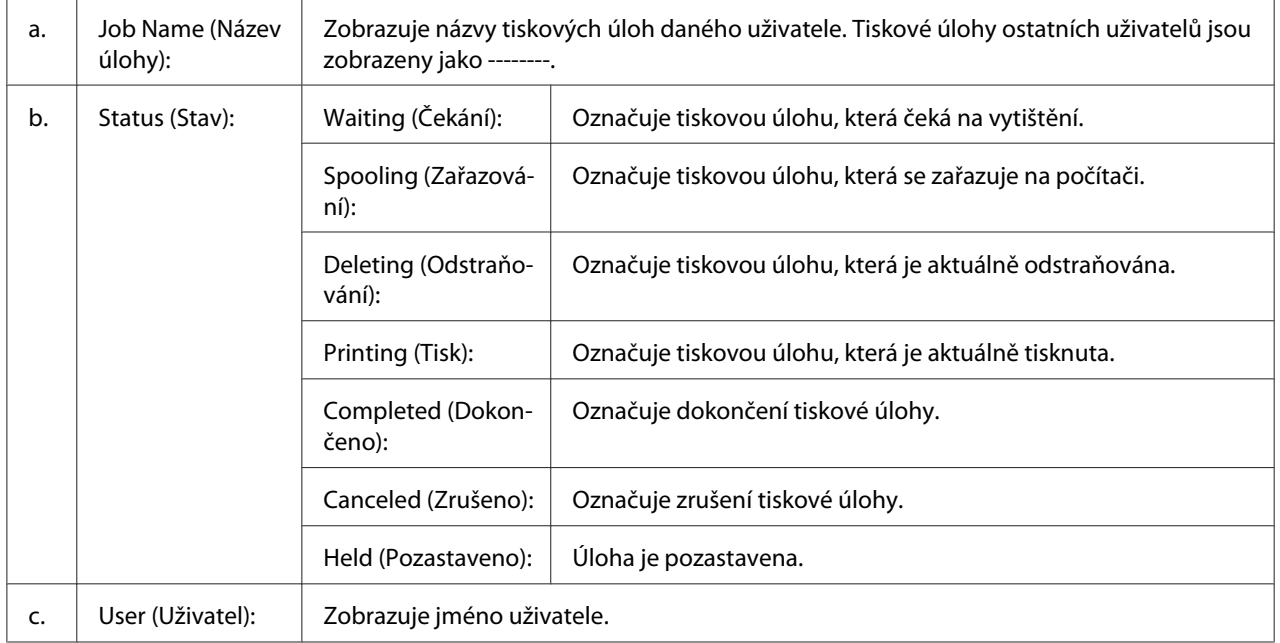

<span id="page-243-0"></span>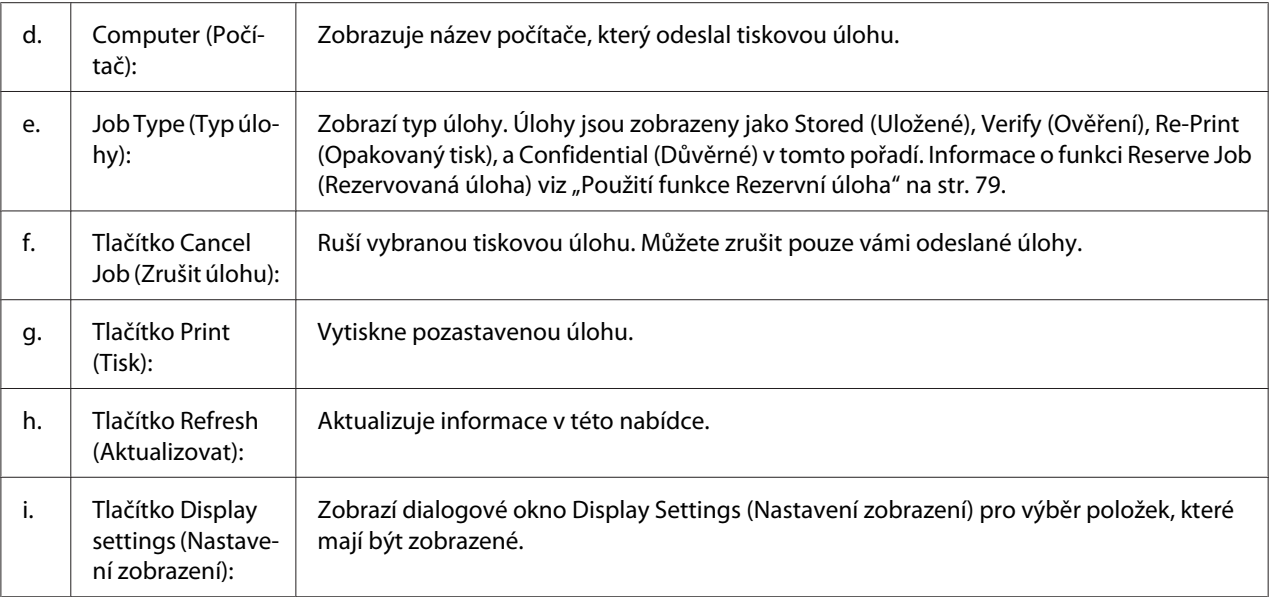

# **Nastavení oznamování**

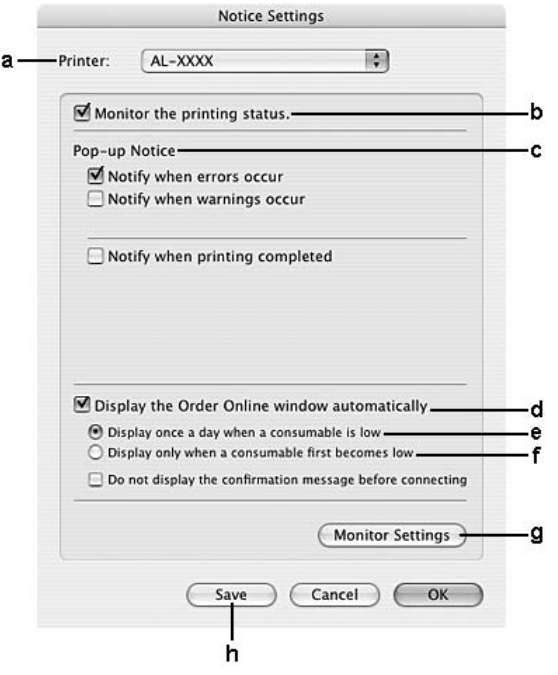

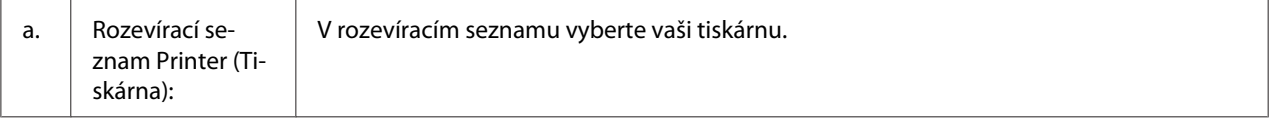

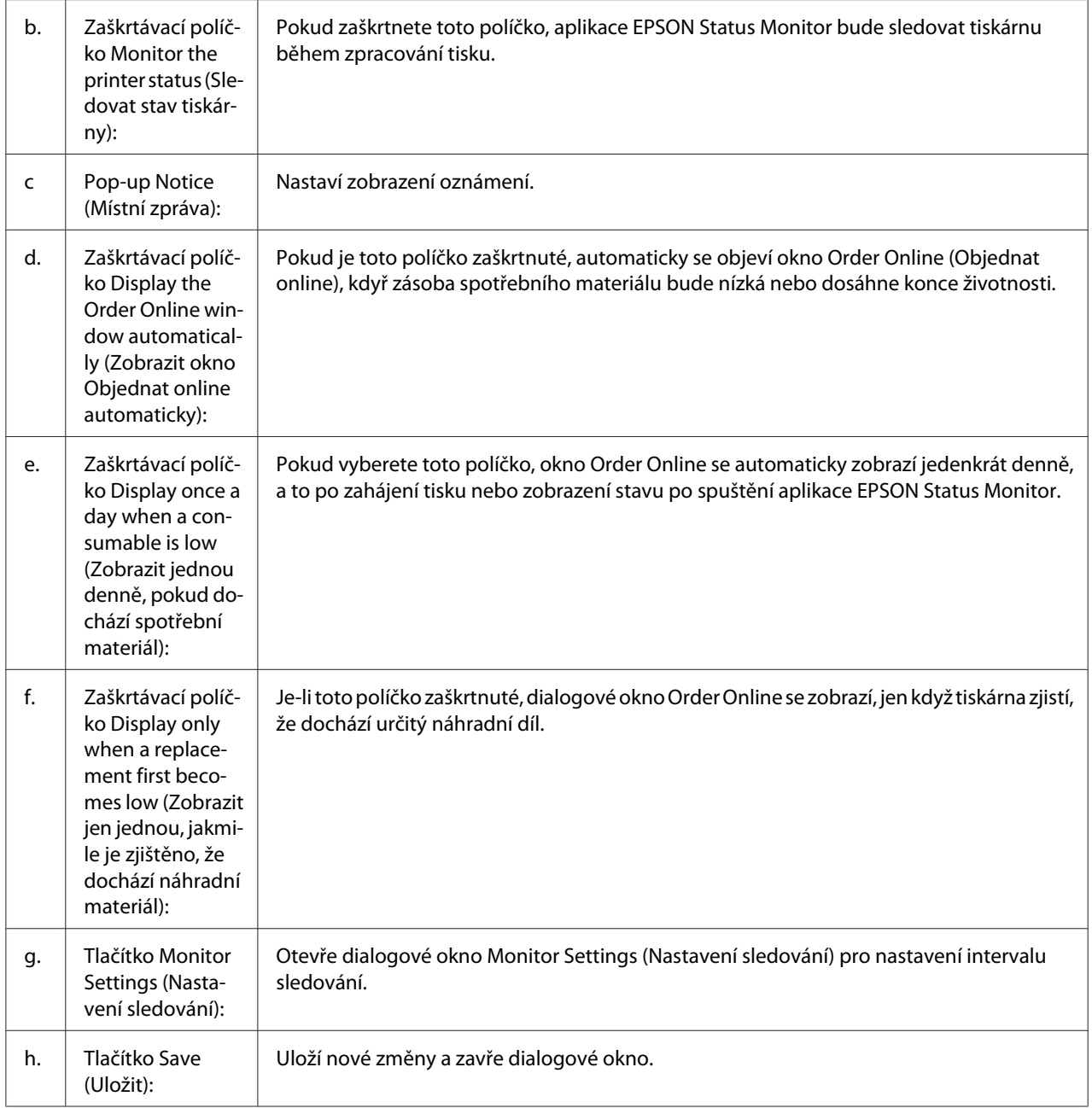

# **Odinstalace softwaru tiskárny**

## **Systém Mac OS X**

- 1. Ukončí všechny aplikace na počítači.
- 2. Vložte do vašeho počítače Macintosh CD-ROM se softwarem tiskárny EPSON.
- 3. Poklepejte na složku **Mac OS X**.
- 4. Poklepejte na složku **Printer Driver (Ovladač tiskárny)**.
- 5. Poklepejte na ikonu tiskárny.

### *Poznámka:*

*Pokud se objeví autorizační dialogové okno, zadejte heslo nebo frázi, potom klepněte na* **OK***.*

- 6. Až se objeví obrazovka s licenční smlouvou, přečtěte si její znění, klepněte na **Continue (Pokračovat)**, potom klepněte na **Agree (Souhlasím)**.
- 7. Vyberte **Uninstall (Odinstalovat)** z nabídky nahoře vlevo, potom klepněte na **Uninstall (Odinstalovat)**.
- 8. Postupujte podle pokynů na obrazovce.

## Kapitola 10

# **O postskriptového ovladači tiskárny**

## **Požadavky na systém**

## **Požadavky na hardware tiskárny**

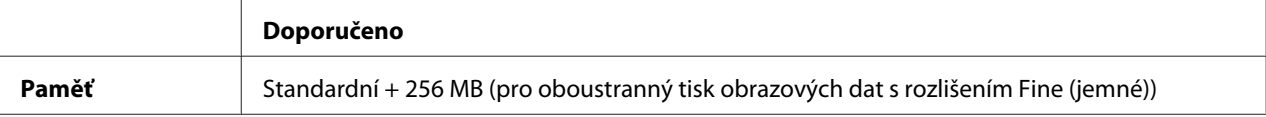

#### *Poznámka:*

*Jestliže aktuální velikost paměti nainstalované v tiskárně nevyhovuje vašim potřebám, nainstalujte do tiskárny doplňkové paměťové moduly.*

## **Požadavky na systém počítače**

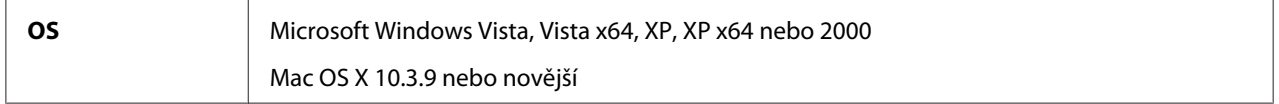

### **Windows Vista, Vista x64, XP, XP x64 nebo 2000**

V případě těchto systémů neexistují žádná omezení.

### **Mac OS X**

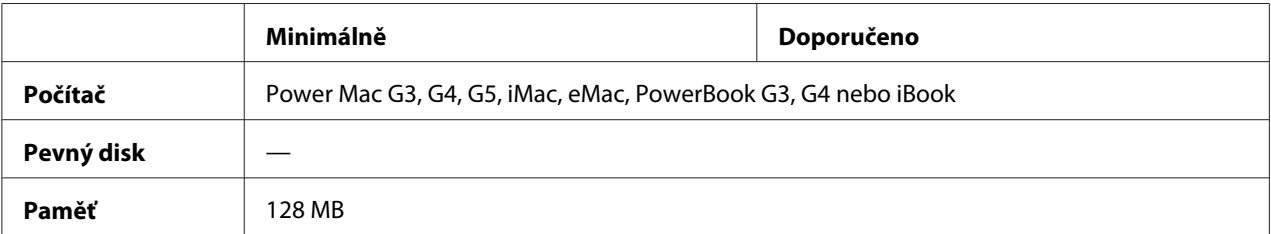

### *Poznámka:*

*Chcete-li přenášet binární data, společnost Epson doporučuje pro připojení tiskárny do sítě použít protokol AppleTalk. Pokud pro připojení do sítě používáte jiný protokol než AppleTalk, vyberte na ovládacím panelu v nabídce* PS3 Menu *(Nabídka PS3) pro položku* Binary *(Binární) nastavení* On *(Zapnuto). Pokud s tiskárnou používáte místní připojení, přenos binárních dat není možný.*

# **Používání postskriptového ovladače tiskárny v systémech Windows**

Chcete-li tisknout v postskriptovém režimu, nainstalujte příslušný ovladač tiskárny. V následujících částech najdete pokyny k instalaci podle rozhraní pro tisk.

## **Instalace postskriptového ovladače tiskárny pro paralelní rozhraní**

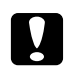

### c *Upozornění:*

*Aplikaci EPSON Status Monitor a ovladač PostScript 3 nikdy nepoužívejte současně, pokud je tiskárna připojená přes paralelní port. Mohlo by dojít k poškození systému.*

### *Poznámka:*

- ❏ *Při instalaci softwaru tiskárny v prostředí Windows Vista, Vista x64, XP, XP x64 nebo 2000 může být vyžadováno oprávnění správce sítě. Vyskytnou-li se problémy, požádejte správce síti o další informace.*
- ❏ *Před instalací softwaru tiskárny vypněte všechny antivirové programy.*
- 1. Ověřte, že je tiskárna vypnutá. Vložte disk CD-ROM se softwarem tiskárny do jednotky CD-ROM.
- 2. V systému Windows 2000 klepněte na tlačítko **Start**, přejděte na nabídku **Settings (Nastavení)** a vyberte položku **Printers (Tiskárny)**. Poklepejte na ikonu **Add Printer (Přidat tiskárnu)**. V systému Windows Vista, Vista x64, XP klepněte na tlačítko **Start**, vyberte položku **Printer and Faxes (Tiskárny a faxy)** a v nabídce Printer Tasks (Úlohy tiskárny) klepněte na tlačítko **Add a printer (Přidat tiskárnu)**.
- 3. Objeví se okno Add Printer Wizard (Průvodce přidáním tiskárny). Potom klepněte na tlačítko **Next (Další)**.

4. Vyberte položku **Local printer (Místní tiskárna)** a klepněte na tlačítko **Next (Další)**.

### *Poznámka:*

*Nezaškrtávejte políčko* **Automatically detect and install my Plug and Play printer (Automaticky rozpoznat a nainstalovat tiskárnu typu Plug and Play)***.*

- 5. Jako port, ke kterému je tiskárna připojena, vyberte položku **LPT1**. Klepněte na tlačítko **Next (Další)**.
- 6. Klepněte na tlačítko **Have Disk (Z diskety)** a zadejte cestu jednotky CD-ROM. Je-li k jednotce CD-ROM přiřazeno písmeno D, bude cesta definována jako D:\ADOBEPS\ENGLISH \PS\_SETUP. Potom klepněte na tlačítko **OK**.

#### *Poznámka:*

*Písmeno jednotky v operačním systému změňte podle potřeby.*

- 7. Vyberte tiskárnu a klepněte na tlačítko **Next (Další)**.
- 8. Dokončete instalaci podle zobrazených pokynů.
- 9. Po dokončení instalace klepněte na tlačítko **Finish (Dokončit)**.

## **Instalace postskriptového ovladače tiskárny pro rozhraní USB**

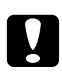

#### c *Upozornění:*

*Aplikaci EPSON Status Monitor a ovladač PostScript 3 nikdy nepoužívejte současně, pokud je tiskárna připojená přes port USB. Mohlo by dojít k poškození systému.*

#### *Poznámka:*

- ❏ *Při instalaci softwaru tiskárny v prostředí Windows Vista, Vista x64, XP, XP x64 nebo 2000 může být vyžadováno oprávnění správce sítě. Vyskytnou-li se problémy, požádejte správce síti o další informace.*
- ❏ *Před instalací softwaru tiskárny vypněte všechny antivirové programy.*
- 1. Ověřte, že je tiskárna vypnutá. Vložte disk CD-ROM se softwarem tiskárny do jednotky CD-ROM.

2. Připojte počítač k tiskárně pomocí kabelu USB a potom zapněte tiskárnu.

#### *Poznámka pro uživatele systému Windows Vista:*

*Bez ovladače Windows nebo ovladače Adobe PS se na displeji zobrazí "Found New Hardware" (Nalezen nový hardware). V tomto případě klepněte na* **Ask me again later (Odložit dotaz na později)***.*

3. V systému Windows Vista, Vista x64, XP nebo XP x64 klepněte na tlačítko **Start**, vyberte položku **Printer and Faxes (Tiskárny a faxy)** a v nabídce Printer Tasks (Úlohy tiskárny) klepněte na tlačítko **Add a printer (Přidat tiskárnu)**.

V systému Windows 2000 klepněte na tlačítko **Start**, přejděte na nabídku **Settings (Nastavení)** a vyberte položku **Printers (Tiskárny)**. Poklepejte na ikonu **Add Printer (Přidat tiskárnu)**.

- 4. Objeví se okno Add Printer Wizard (Průvodce přidáním tiskárny). Potom klepněte na tlačítko **Next (Další)**.
- 5. Vyberte položku **Local printer (Místní tiskárna)** a klepněte na tlačítko **Next (Další)**.

#### *Poznámka:*

*Nezaškrtávejte políčko* **Automatically detect and install my Plug and Play printer (Automaticky rozpoznat a nainstalovat tiskárnu typu Plug and Play)***.*

- 6. Jako port, ke kterému je tiskárna připojena, vyberte položku **USB**. Klepněte na tlačítko **Next (Další)**.
- 7. Klepněte na tlačítko **Have Disk (Z diskety)** a zadejte cestu jednotky CD-ROM. Je-li k jednotce CD-ROM přiřazeno písmeno D, bude cesta definována jako D:\ADOBEPS\ENGLISH \PS\_SETUP. Potom klepněte na tlačítko **OK**.

#### *Poznámka:*

*Písmeno jednotky v operačním systému změňte podle potřeby.*

- 8. Vyberte tiskárnu a klepněte na tlačítko **Next (Další)**.
- 9. Dokončete instalaci podle zobrazených pokynů.
- 10. Po dokončení instalace klepněte na tlačítko **Finish (Dokončit)**.

# **Instalace postskriptového ovladače tiskárny pro síťové rozhraní**

### *Poznámka:*

- ❏ *Nastavení sítě proveďte ještě před instalací ovladače tiskárny. Podrobnosti najdete v Příručce pro síť dodané s tiskárnou.*
- ❏ *Před instalací softwaru tiskárny vypněte všechny antivirové programy.*
- 1. Ujistěte se, že je tiskárna zapnutá. Vložte disk CD-ROM se softwarem tiskárny do jednotky CD-ROM.
- 2. V systému Windows Vista, Vista x64, XP nebo klepněte na tlačítko **Start**, vyberte položku **Printer and Faxes (Tiskárny a faxy)** a v nabídce Printer Tasks (Úlohy tiskárny) klepněte na tlačítko **Add a printer (Přidat tiskárnu)**.

V systému Windows 2000 klepněte na tlačítko **Start**, přejděte na nabídku **Settings (Nastavení)** a vyberte položku **Printers (Tiskárny)**. Poklepejte na ikonu **Add Printer (Přidat tiskárnu)**.

- 3. Objeví se okno Add Printer Wizard (Průvodce přidáním tiskárny). Potom klepněte na tlačítko **Next (Další)**.
- 4. Vyberte položku **Local printer (Místní tiskárna)** a klepněte na tlačítko **Next (Další)**.

### *Poznámka:*

*Nezaškrtávejte políčko* **Automatically detect and install my Plug and Play printer (Automaticky rozpoznat a nainstalovat tiskárnu typu Plug and Play)***.*

- 5. Označte zaškrtávací políčko **Create a new port (Vytvořit nový port)** a z rozevírací nabídky vyberte **Standard TCP/IP Port (Standardní port TCP/IP)**. Klepněte na tlačítko **Next (Další)**.
- 6. Klepněte na tlačítko **Next (Další)**.
- 7. Zadejte adresu IP a název portu a klepněte na tlačítko **Next (Další)**.
- 8. Klepněte na tlačítko **Finish (Dokončit)**.
- 9. V okně Add Printer Wizard (Průvodce přidáním tiskárny) klepněte na tlačítko **Have Disk (Z diskety)** a zadejte cestu jednotky CD-ROM. Je-li k jednotce CD-ROM přiřazeno písmeno D, bude cesta definována jako D:\ADOBEPS\ENGLISH\PS\_SETUP. Potom klepněte na tlačítko **OK**.

### *Poznámka:*

*Písmeno jednotky v operačním systému změňte podle potřeby.*

- 10. Vyberte tiskárnu a klepněte na tlačítko **Next (Další)**.
- 11. Dokončete instalaci podle zobrazených pokynů.
- 12. Po dokončení instalace klepněte na tlačítko **Finish (Dokončit)**.

### **Spuštění postskriptového ovladače tiskárny**

Nastavení ovladače postskriptové tiskárny lze změnit pomocí postskriptového ovladače tiskárny. Ovladač tiskárny zpřístupníte podle pokynů v části ["Spuštění ovladače tiskárny" na str. 223.](#page-222-0)

### **použití protokolu AppleTalk v systému Windows 2000**

Následující nastavení použijte v případě, že používáte systém Windows 2000 a tiskárna je připojena prostřednictvím síťové karty pomocí protokolu AppleTalk:

- ❏ V nabídce ovládacího panelu **Emulation Menu (Nabídka Emulace)** vyberte jako Network setting (Nastavení sítě) možnost **PS3**.
- ❏ Na stránce Device Settings (Nastavení zařízení) dialogového okna tiskárny Properties (Vlastnosti) zkontrolujte, zda je pro položky **SEND CTRL-D Before Each Job (Odeslat znak CTRL-D před každou úlohou)** a **SEND CTRL-D After Each Job (Odeslat znak CTRL-D po každé úloze)** vybráno nastavení **No (Ne)**.
- ❏ TBCP (Tagged binary communications protocol) (označený binární komunikační protokol) nelze použít pro nastavení Output Protocol (Výstupní protokol).

## **Používání postskriptového ovladače tiskárny v systémech Macintosh**

### **Instalace postskriptového ovladače tiskárny**

#### *Poznámka:*

*Před instalací ovladače tiskárny ukončete v systému Macintosh všechny spuštěné aplikace.*
### <span id="page-252-0"></span>**Systém Mac OS X**

#### *Poznámka:*

*Ujistěte se, že není otevřené* **Print & Fax (Tisk a fax)** *(pro Mac OS X 10.5) nebo* **Printer Setup Utility (Nástroj pro instalaci tiskárny)** *(pro Mac OS X 10.4 nebo starší).*

- 1. Vložte disk CD-ROM se softwarem tiskárny do jednotky CD-ROM.
- 2. Poklepejte na ikonu jednotky CD-ROM.
- 3. Poklepejte na položku **Mac OS X** a poté poklepejte na složku **PS Installer (Instalační program postskriptového ovladače)**.
- 4. Na obrazovce Install EPSON PostScript Software (Instalace softwaru postskriptové tiskárny EPSON) klepněte na tlačítko **Continue (Pokračovat)** a postupujte podle zobrazených pokynů.
- 5. Na obrazovce se objeví položka Easy Install (Snadná instalace). Klepněte na tlačítko **Install (Instalovat)**.

#### *Poznámka:*

*Pokud se v systému Mac OS X 10.4 nebo starším objeví okno Authenticate (Ověřit), zadejte jméno uživatele a heslo správce.*

6. Po dokončení instalace klepněte na tlačítko **Close (Zavřít)**.

### **Volba tiskárny**

Po instalaci ovladače tiskárny PostScript 3 je třeba tiskárnu vybrat.

### **V síťovém prostředí**

#### Systém Mac OS X

#### *Poznámka:*

- ❏ *I když se v rozevírací nabídce rozhraní zobrazí položka* **EPSON FireWire***, nelze ji použít pro připojení tiskárny v režimu PostScript 3.*
- ❏ *Je-li tiskárna připojena prostřednictvím rozhraní USB, přes protokol IP pro tisk nebo prostřednictvím služby Bonjour (Rendezvous), je třeba nainstalované doplňky nastavit ručně. Je-li tiskárna připojena prostřednictvím protokolu AppleTalk, nastavení provede automaticky ovladač tiskárny.*
- ❏ *Nastavte v aplikaci formát dat ASCII.*
- 1. Pro Mac OS X 10.5, otevřete System Preferences (Syszémové předvolby) a poklepejte na ikonu Print & Fax (Tisk a fax). Pro Mac OS X 10.4 nebo nižší, otevřete složku **Applications (Aplikace)**, otevřete složku **Utilities (Nástroje)** a poklepejte na **Printer Setup Utility (Nástroj pro instalaci tiskárny)**. Objeví se okno Printer List (Seznam tiskáren).
- 2. V okně Printer List (Seznam tiskáren) klepněte na tlačítko **Add (Přidat)**.
- 3. V rozevíracím seznamu vyberte používaný protokol nebo rozhraní.

#### *Poznámka pro uživatele protokolu AppleTalk:*

*Je třeba zvolit položku* **AppleTalk***. Nevybírejte položku* **EPSON AppleTalk***, protože s ovladačem tiskárny PostScript 3 ji nelze použít.*

### *Poznámka k tisku IP:*

- ❏ *Je třeba zvolit položku* **IP Printing (Tisk s protokolem IP)***. Nevybírejte položku* **EPSON TCP/ IP***, protože s ovladačem tiskárny PostScript 3 ji nelze použít.*
- ❏ *Po zvolení položky* **IP Printing (Tisk s protokolem IP)** *zadejte adresu IP tiskárny. Potom zaškrtněte políčko* **Use default queue on server (Použít výchozí tiskárnu na severu)***.*

#### *Poznámka k rozhraní USB:*

*Je třeba zvolit položku* **USB***. Nevybírejte položku* **EPSON USB***, protože s ovladačem tiskárny PostScript 3 ji nelze použít.*

4. Při výběru tiskárny postupujte podle níže uvedených pokynů.

### **AppleTalk**

V seznamu Name (Název) vyberte požadovanou tiskárnu a potom vyberte v seznamu Printer Model (Model tiskárny) položku **Auto Select (Automatický výběr)**.

### **IP Printing**

Vyberte ze seznamu názvů **Epson**, potom vyberte svou tiskárnu ze seznamu Printer Model (Seznam modelů).

#### **USB**

V seznamu Name (Název) vyberte požadovanou tiskárnu a potom vyberte v seznamu Printer Model (Model tiskárny) požadovanou tiskárnu.

#### *Systém Mac OS X 10.4 nebo starší:*

*Pokud není nainstalován ovladač ESC/Page, po zvolení tiskárny v seznamu Name (Název) bude model tiskárny vybrán v seznamu Printer Model (Model tiskárny) automaticky, pokud je tiskárna zapnutá.*

#### **Bonjour (Rendezvous)**

V seznamu Name (Název) vyberte tiskárnu, za názvem tiskárny bude uveden údaj **(PostScript)**. Model vaší tiskárny bude v seznamu Printer Model (Model tiskárny) vybrán automaticky.

#### *Poznámka pro Bonjour (Rendezvous):*

*Pokud požadovaný model tiskárny nebude v seznamu Printer Model (Model tiskárny) vybrán automaticky, bude nezbytné nainstalovat postskriptový ovladač tiskárny znovu. Viz ["Instalace](#page-251-0) [postskriptového ovladače tiskárny" na str. 252](#page-251-0).*

5. Klepněte na tlačítko **Add (Přidat)**.

### *Poznámka pro uživatele tisku s protokolem IP, rozhraní USB nebo služby Bonjour (Rendezvous):*

*Vyberte tiskárnu v seznamu Printers (Tiskárny) a potom vyberte položku* **Show Info (Zobrazit informace)***. Zobrazí se dialogové okno Printer Info (Informace). V rozevíracím seznamu vyberte položku* **Installable Options (Instalovatelné volby)** *a proveďte nezbytná nastavení.*

6. Ověřte, že je v seznamu Printer (Tiskárny) název vaší tiskárny. Potom ukončete **Print & Fax (Tisk a fax)** (pro Mac OS X 10.5) nebo **Printer Setup Utility (Nástroj pro instalaci tiskárny)** (pro Mac OS X 10.4 nebo starší).

## <span id="page-255-0"></span>**Spuštění postskriptového ovladače tiskárny**

Nastavení ovladače postskriptové tiskárny lze změnit pomocí postskriptového ovladače tiskárny. Ovladač tiskárny zpřístupníte podle pokynů v části ["Spuštění ovladače tiskárny" na str. 223.](#page-222-0)

### **Změna nastavení tiskárny**

Nastavení tiskárny lze změnit nebo aktualizovat v závislosti na nainstalovaných doplňcích tiskárny.

RITech: On (Zapnuto)

### Systém Mac OS X

- 1. Spusťte ovladač tiskárny. Objeví se okno Printer List (Seznam tiskáren).
- 2. Vyberte ze seznamu požadovanou tiskárnu.
- 3. V nabídce Printers (Tiskárny) vyberte položku **Show Info (Zobrazit informace)**. Zobrazí se dialogové okno Printer Info (Informace).
- 4. Proveďte požadované změny v nastavení a potom toto dialogové okno zavřete.
- 5. Ukončete **Print & Fax (Tisk a fax)** (pro Mac OS X 10.5) nebo **Printer Setup Utility (Nástroj pro instalaci tiskárny)** (pro Mac OS X 10.4 nebo starší).

## <span id="page-256-0"></span>Kapitola 11

# **O ovladači tiskárny PCL5/PCL6**

## **Požadavky na systém**

## **Požadavky na hardware tiskárny**

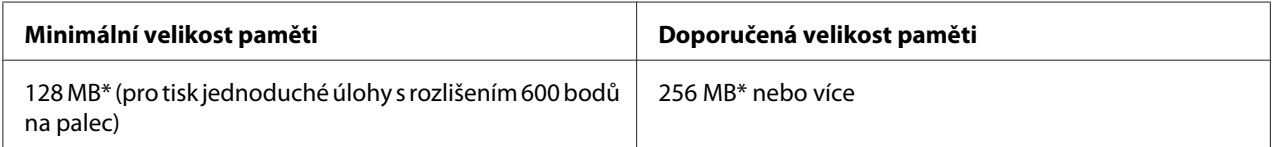

\*S tímto množstvím paměti nemusí být tisk některých úloh možný.

### *Poznámka:*

*Jestliže aktuální velikost paměti nainstalované v tiskárně nevyhovuje vašim potřebám, nainstalujte do tiskárny doplňkové paměťové moduly.*

## **Požadavky na systém počítače**

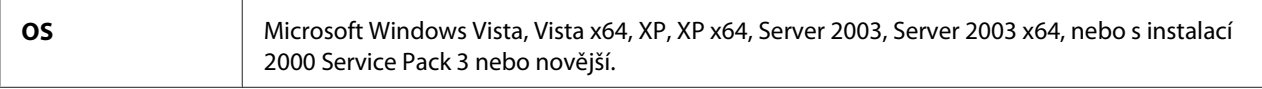

### **Pro Windows Vista**

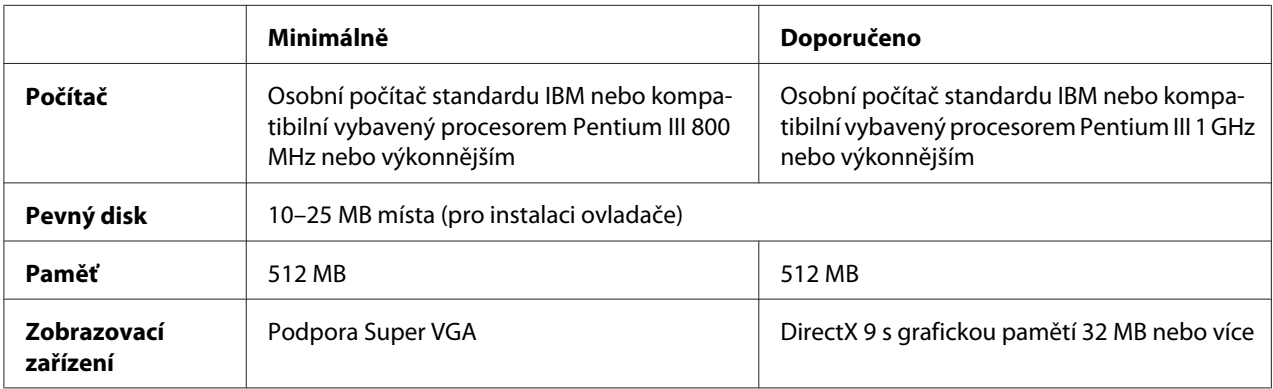

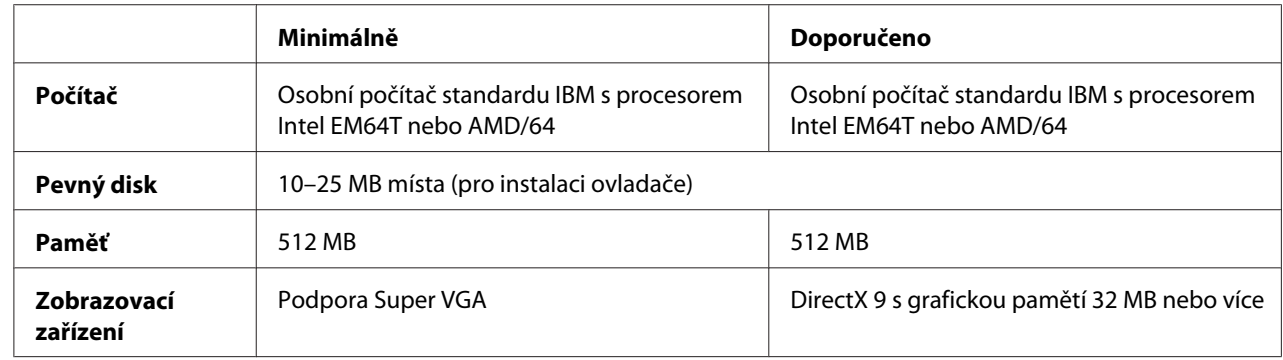

### **Pro Windows Vista x64**

### **Systém Windows XP a 2000**

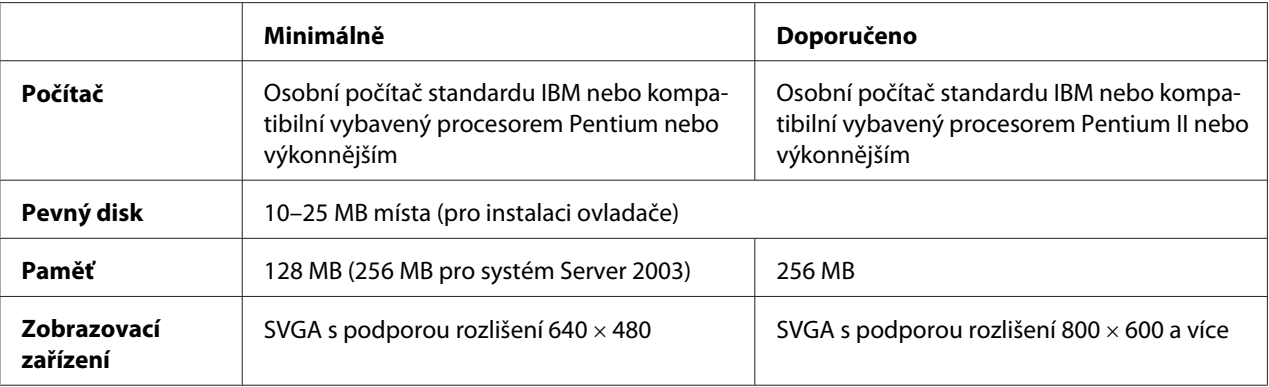

### **Systémy Windows XP x64 a 2003 Server x64**

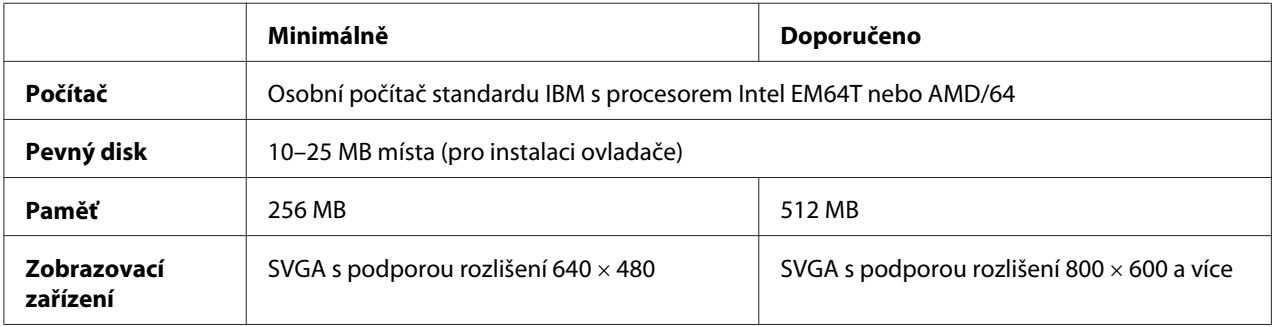

## **Použití ovladače tiskárny PCL5/PCL6**

Chcete-li tisknout v režimu PCL, nainstalujte příslušný ovladač tiskárny. Informace o získání požadovaného ovladače tiskárny získáte na podpoře zákazníkům v dané oblasti.

### *Poznámka:*

*Ovladač tiskárny PCL5/PCL6 a aplikaci EPSON Status Monitor nelze používat současně.*

## **Instalace ovladače tiskárny PCL5/PCL6**

### *Poznámka:*

- ❏ *Instalace softwaru ovladače pro systém Windows XP nebo 2000 může vyžadovat oprávnění správce. Vyskytnou-li se problémy, požádejte správce síti o další informace.*
- ❏ *Před instalací softwaru tiskárny vypněte všechny antivirové programy.*
- ❏ *Příklady v této části jsou z operačního systému Windows XP. Vzhled se může lišit od toho, co se zobrazuje na obrazovce; pokyny jsou však stejné.*
- 1. Ujistěte se, že je tiskárna zapnutá.
- 2. Poklepejte na soubor **SETUP.EXE**. Zobrazí se dialogové okno licenční smlouvy koncového uživatele.
- 3. Vyberte název tiskárny a klepněte na tlačítko **OK**.
- 4. Pročtěte si licenční smlouvu a pak klepněte na tlačítko **Accept (Přijímám)**.

Objeví se instalační dialogové okno EPSON Printer Utilities (Nástroje pro instalaci), program vyhledá tiskárnu a automaticky nakonfiguruje port.

#### *Poznámka:*

*Pokud používáte kabel paralelního rozhraní, klepněte na* **Cancel (Zrušit)** *a potom klepněte na* **OK***. Paralelní port je nakonfigurován automaticky.*

5. Po dokončení instalace klepněte na tlačítko **OK**.

Po dokončení instalace klepněte na tlačítko **Printer Properties (Vlastnosti tiskárny)** a proveďte potřebná nastavení.

#### *Poznámka:*

*Pokud chcete nastavení změnit, můžete zpřístupnit ovladač tiskárny PCL5/PCL6 klepnutím na tlačítko* **Document Default (Výchozí nastavení dokumentu)***.*

## **Otevření ovladače tiskárny PCL5/PCL6**

Nastavení tiskárny PCL5/PCL6 lze změnit pomocí ovladače tiskárny PCL5/PCL6. Ovladač tiskárny zpřístupníte podle pokynů v části ["Spuštění ovladače tiskárny" na str. 223.](#page-222-0)

### **Aktualizace ovladače tiskárny**

Když instalujete doplňkové produkty, musíte ovladač tiskárny aktualizovat ručně. Viz následující pokyny.

- 1. Klepněte na kartu **Printer (Tiskárna)** v dialogovém okně Properties (Vlastnosti).
- 2. Vyberte doplněk, který jste nainstalovali.

## <span id="page-260-0"></span>Dodatek A **Technické údaje**

## **Papír**

Vzhledem k tomu, že se kvalita jakékoli značky nebo typu papíru může průběžně měnit, nemůže společnost Epson u žádného typu papíru zaručit kvalitu. Před zakoupením většího množství papíru nebo před tiskem rozsáhlých tiskových úloh vždy vyzkoušejte vzorek papíru.

## **Dostupné typy papírů**

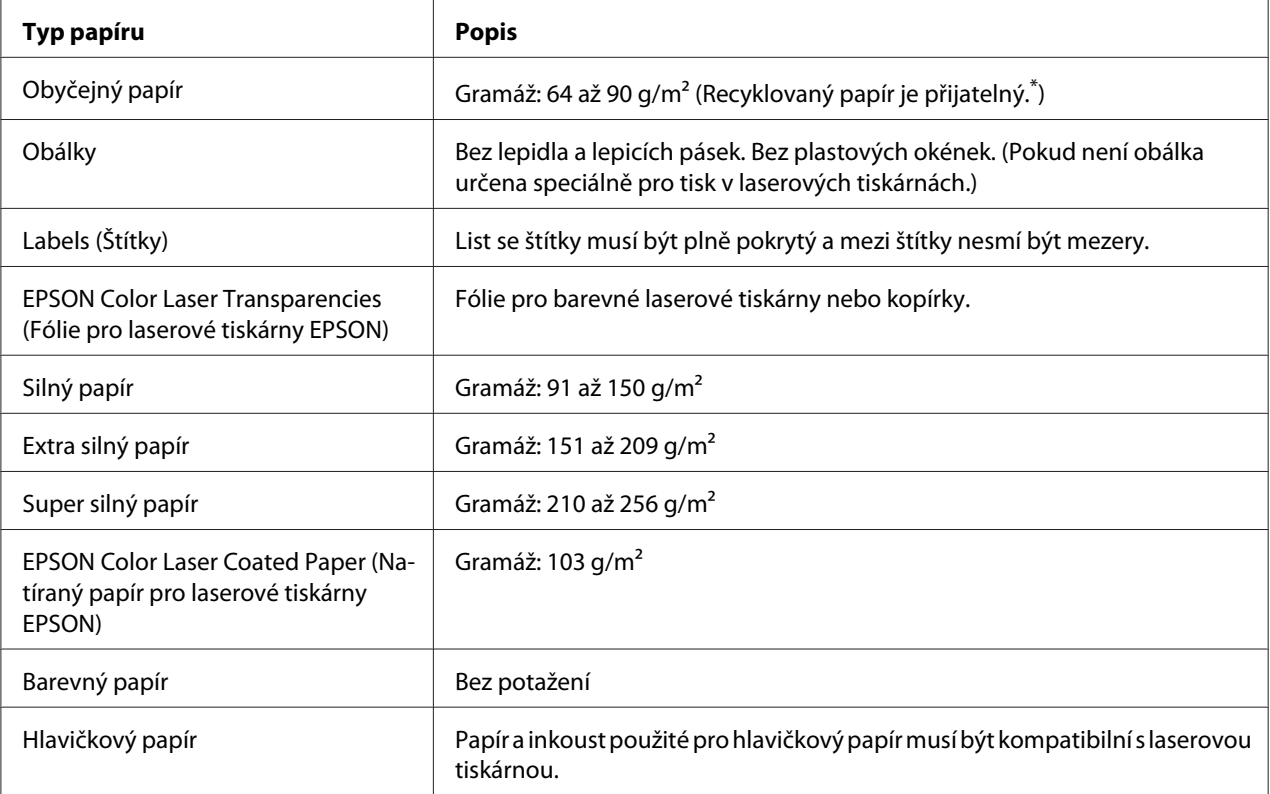

\* Recyklovaný papír používejte pouze za normální teploty a vlhkosti. Špatná kvalita papíru může ovlivnit kvalitu tisku nebo způsobit uvíznutí papíru a jiné problémy.

### <span id="page-261-0"></span>**Nevhodný papír**

Následující typy papíru nelze v tiskárně používat. Mohl by způsobit poškození tiskárny, uvíznutí papíru nebo špatnou kvalitu tisku.

- ❏ Média určená pro jiné barevné laserové tiskárny, černobílé laserové tiskárny, barevné kopírky, černobílé kopírky a inkoustové tiskárny
- ❏ Papír, který byl již potištěn v jiné barevné laserové tiskárně, černobílé laserové tiskárně, barevné kopírce, černobílé kopírce, inkoustové tiskárně nebo tepelné tiskárně
- ❏ Průklepový papír, bezuhlový papír, papír citlivý na teplotu nebo tlak, kyselý papír nebo papír, který používá inkoust citlivý na vysokou teplotu (kolem 200 °C)
- ❏ Štítky, které se snadno odlepují nebo nepokrývají celou stranu listu.
- ❏ Speciální papír s natíraným povrchem nebo speciální povrchově barvený papír.
- ❏ Papír s otvory pro vázání nebo perforovaný papír.
- ❏ Papír, který obsahuje lepidlo, svorky, spony nebo lepicí pásku.
- ❏ Papír, který váže statickou elektřinu.
- ❏ Vlhký papír.
- ❏ Papír o nestejné tloušťce.
- ❏ Příliš silný nebo tenký papír.
- ❏ Příliš hladký nebo příliš hrubý papír.
- ❏ Papír, který má odlišnou lícovou a rubovou stranu.
- ❏ Přeložený, zkroucený, vlnitý nebo roztržený papír.
- ❏ Papír nepravidelného tvaru nebo papír, který nemá pravoúhlé rohy.

## <span id="page-262-0"></span>**Oblast tisku**

Zaručená oblast tisku je v oblasti 5 mm od všech okrajů.

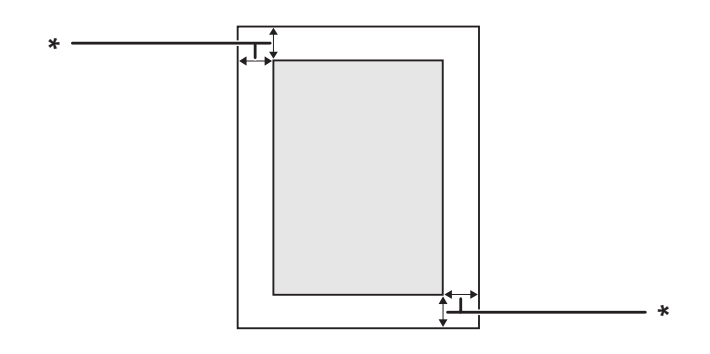

 $*$  5 mm

### *Poznámka:*

❏ *Oblast tisku může být menší v závislosti na aplikaci.*

❏ *Při tisku na papír formátu A3F je minimální okraj na levé a pravé straně 7 mm.*

## **Tiskárna**

## **Obecné**

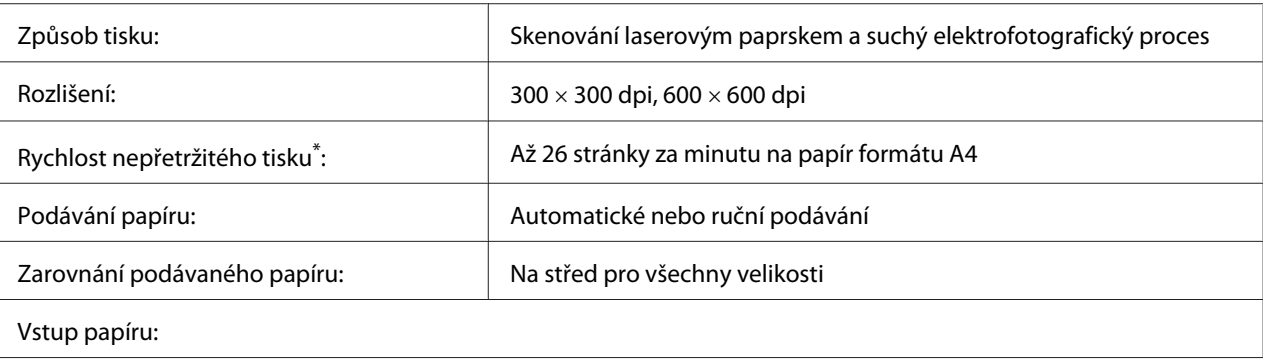

<span id="page-263-0"></span>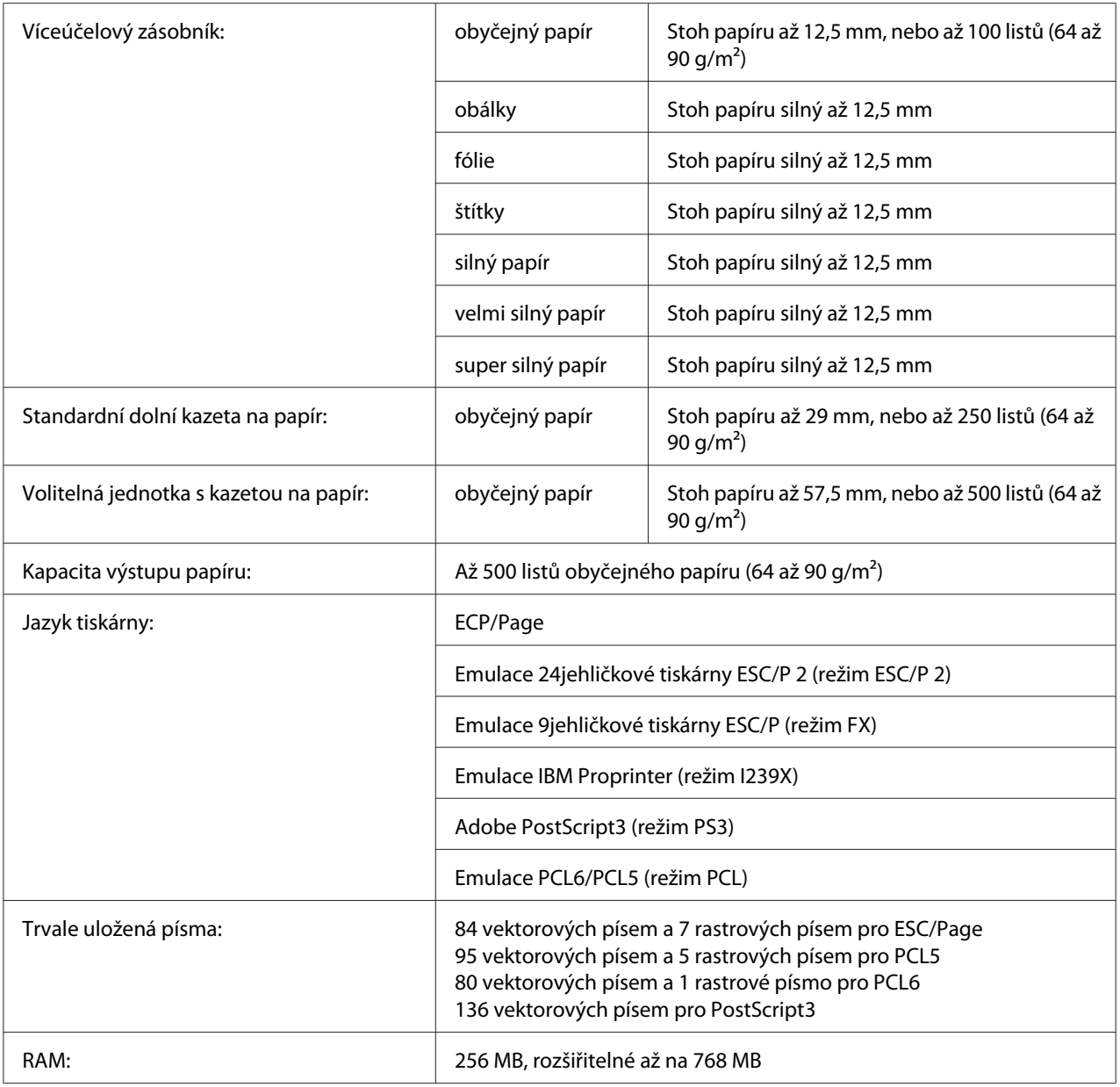

\* Rychlost tisku se liší podle typu papíru a dalších podmínek.

## **Provozní prostředí**

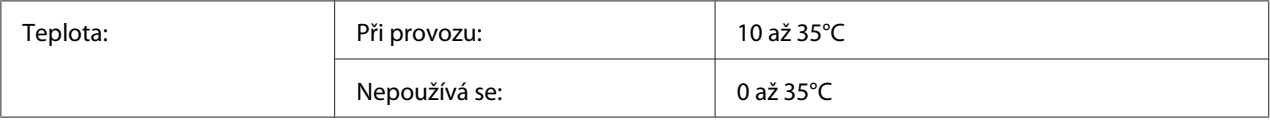

<span id="page-264-0"></span>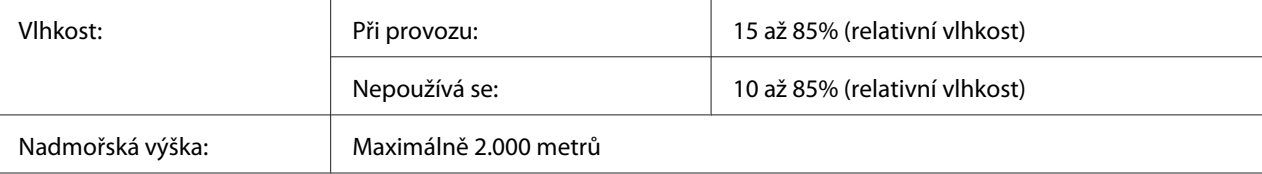

## **Rozměry a hmotnost**

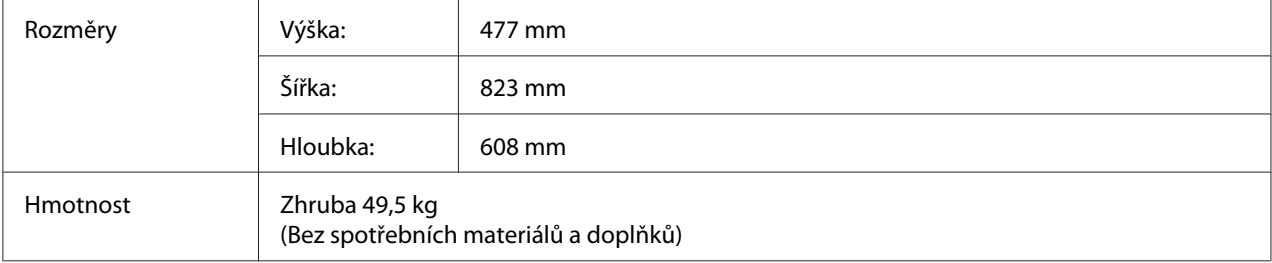

## **Elektrotechnická část**

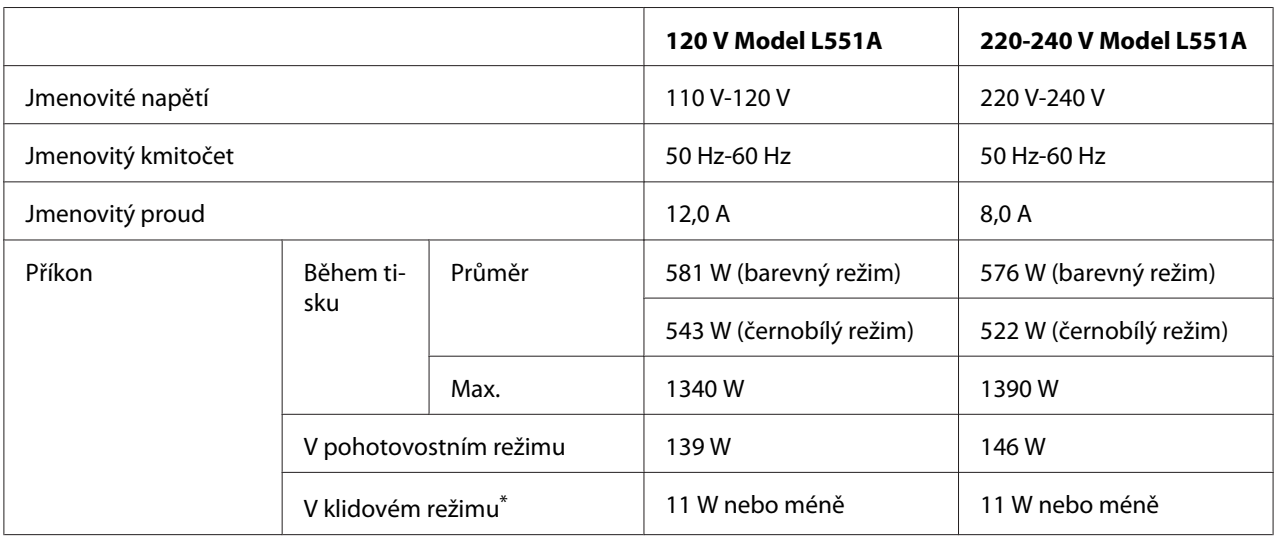

\* Hodnoty představují spotřebu energie v situaci, kdy neprobíhají žádné operace. Spotřeba energie se liší v závislosti na provozních podmínkách zda je nainstalována karta rozhraní typu B nebo vložena paměť USB.

## **Normy a schválení**

Model pro Evropu:

<span id="page-265-0"></span>Low Voltage Directive 2006/95/EC EMC Directive 2004/108/EC EN 60950-1 EN 55022 Class B EN 55024 EN 61000-3-2 EN 61000-3-3

## **Rozhraní**

### **Paralelní rozhraní**

Použijte konektor paralelního rozhraní, odpovídající IEEE 1284-I.

Režim ECP/Režim půlbytu

## **Rozhraní USB**

Vysokorychlostní režim USB 2.0

#### *Poznámka:*

- ❏ *Rozhraní USB podporují pouze počítače vybavené konektorem USB a pracující se systémy Windows Vista, Vista x64, XP, XP x64, 2000, Server 2003, nebo Server 2003 x64,.*
- ❏ *Chcete-li rozhraní USB 2.0 používat k propojení tiskárny s počítačem, počítač musí toto rozhraní podporovat.*
- ❏ *Jelikož rozhraní USB 2.0 je plně kompatibilní s rozhraním USB 1.1, je možné USB 1.1 použít jako rozhraní.*
- ❏ *Rozhraní USB 2.0 je možné použít s operačními systémy Windows Vista, Vista x64, XP, XP x64, 2000, Server 2003, a Server 2003 x64.*

### **Rozhraní Ethernet**

Lze použít odstíněný kabel s kroucenou dvojlinkou pro rozhraní IEEE 802.3 100BASE-TX/10 BASE-T s konektorem RJ45.

# <span id="page-266-0"></span>**Doplňky a spotřební materiál**

## **Volitelná jednotka s kazetou na papír**

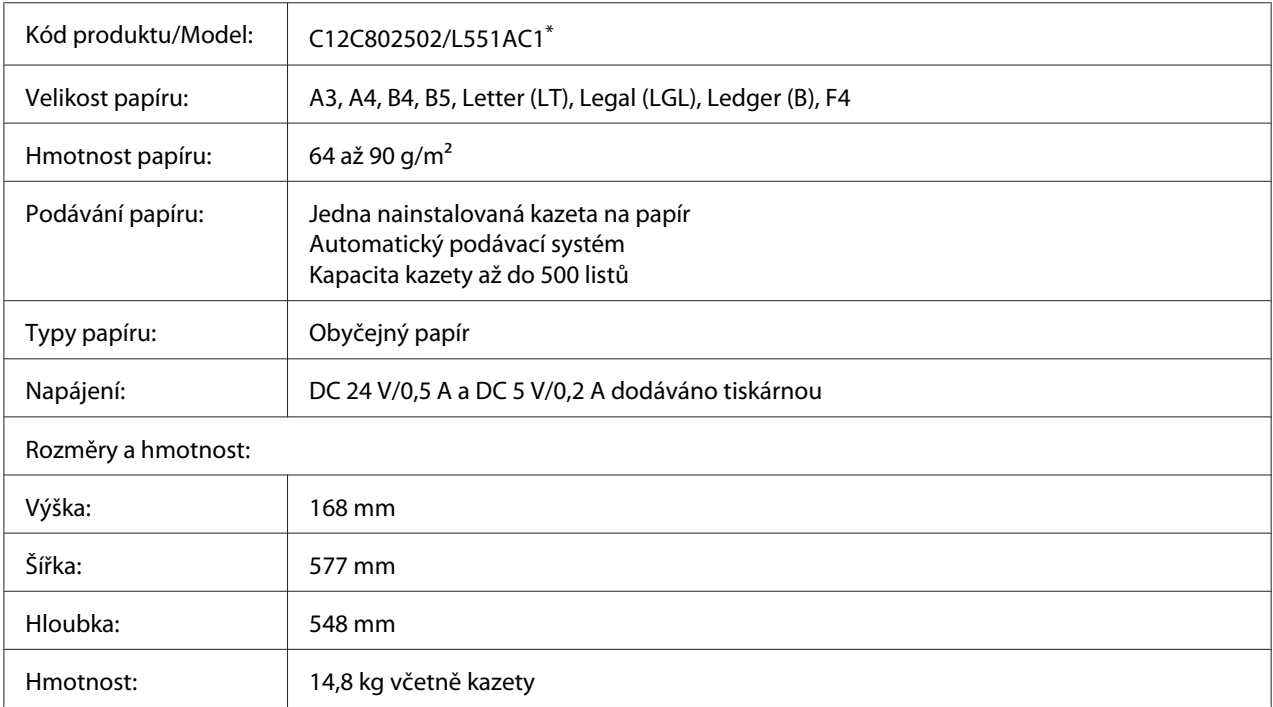

\* Toto zařízení vyhovuje požadavkům CE v souladu se směrnicí ES 2004/108/ES.

## **Jednotka Oboustranně**

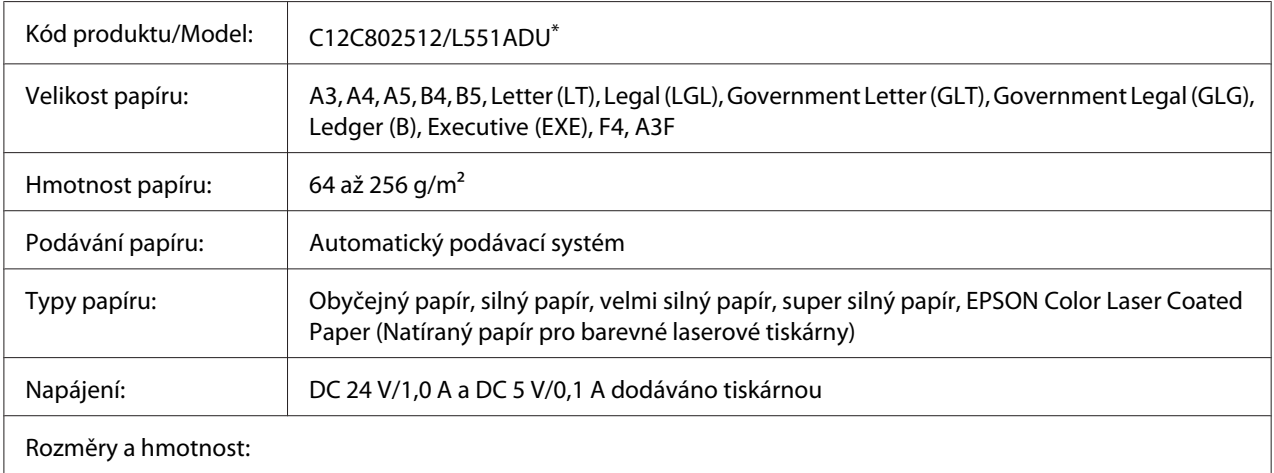

<span id="page-267-0"></span>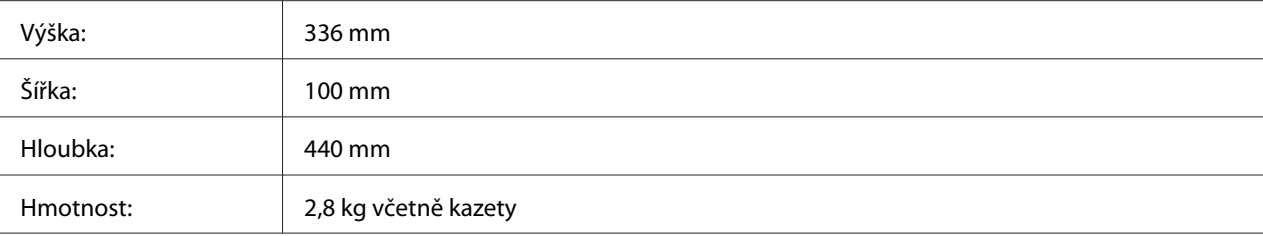

\*Toto zařízení vyhovuje požadavkům CE v souladu se směrnicí ES 2004/108/ES.

## **Podstavec tiskárny**

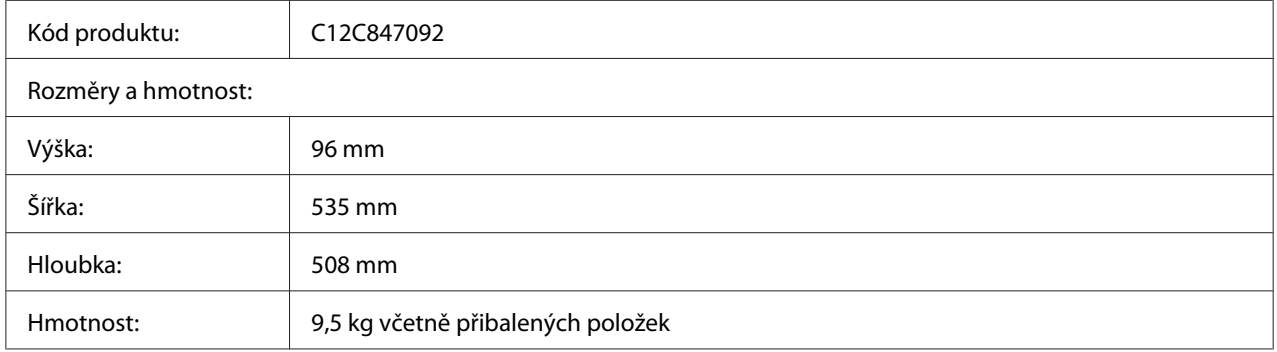

### **Paměťové moduly**

Zakoupený paměťový modul DIMM musí být kompatibilní s produkty společnosti EPSON. Podrobnosti získáte u prodejce tiskárny nebo u prodejní pobočky společnosti EPSON.

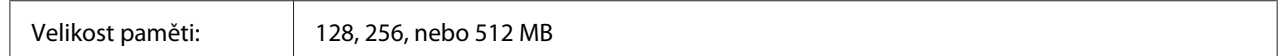

## **Paměť CompactFlash**

Podrobné informace získáte od prodejce EPSON.

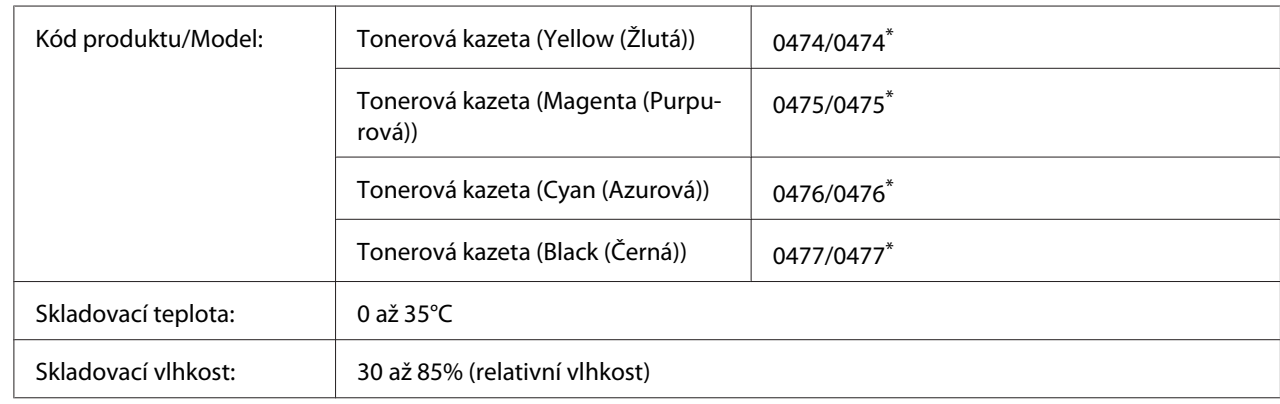

## <span id="page-268-0"></span>**Tonerová kazeta**

\*Toto zařízení vyhovuje požadavkům CE v souladu se směrnicí EMC 2004/108/ES.

## **Jednotka fotonosiče**

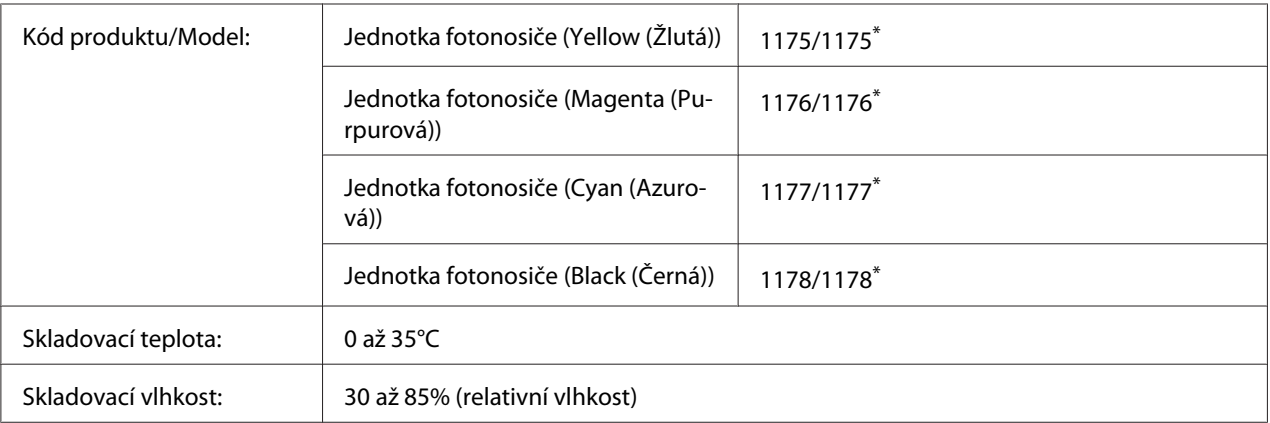

\*Toto zařízení vyhovuje požadavkům CE v souladu se směrnicí EMC 2004/108/ES.

## **Sběrač odpadního toneru**

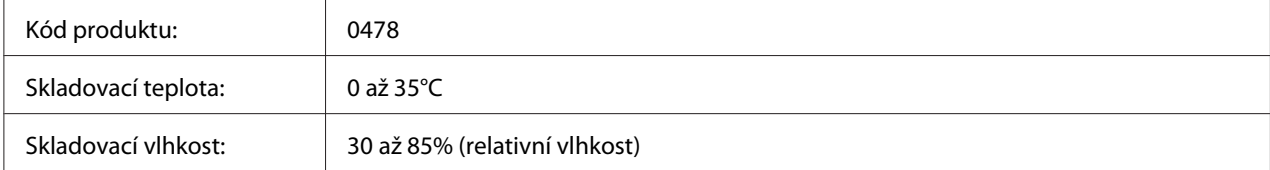

## <span id="page-269-0"></span>Dodatek B **Podpora zákazníků**

## **Kontakty na centra pro podporu zákazníkům**

## **Než se obrátíte na společnost Epson**

Pokud se při provozu produktu Epson vyskytnou problémy, které nelze odstranit podle pokynů uvedených v dokumentaci k produktu, obraťte se na centrum podpory zákazníků. Pokud takové centrum není v následujícím seznamu uvedeno, spojte se s prodejcem, u něhož jste produkt zakoupili.

Zaměstnanci centra podpory zákazníkům vám budou schopni pomoci mnohem rychleji, pokud jim poskytnete následující údaje:

- ❏ Výrobní číslo výrobku (Štítek s výrobním číslem je obyčejně umístěn na zadní straně výrobku.)
- ❏ Model produktu.
- ❏ Softwarová verze produktu (Klepněte na **About (O..)**, **Version Info (Informace o verzi)**, nebo podobné tlačítko v softwaru produktu.)
- ❏ Značka a model počítače.
- ❏ Název a verze operačního systému počítače.
- ❏ Názvy a verze aplikací, které s produktem obvykle používáte.

### **Pomoc pro uživatele v Austrálii**

Cílem společnosti Epson Australia je poskytovat zákazníkům služby vysoké kvality. Kromě dokumentace k produktu poskytujeme následující zdroje informací.

### **Prodejce**

Nezapomeňte, ze zjištění a odstranění problémů může často provést prodejce. V případě problémů se nejprve obraťte na prodejce zařízení. Často to jsou právě oni, kdo případný problém vyřeší snadno a rychle; také vás mohou informovat i o případném dalším postupu.

### **Internet URL<http://www.epson.com.au>**

Navštivte webové stránky společnosti Epson Australia. Naleznete zde řadu užitečných informací! Tyto stránky obsahují ovladače ke stažení, kontaktní místa společnosti Epson a informace o nových produktech a technické podpoře (e-mail).

### **Telefonní linka technické podpory Epson**

Linka podpory společnosti Epson slouží jako finální zdroj podpory, který zákazníkům zajišťuje přístup k informacím. Operátoři na lince technické podpory mohou pomoci při instalaci, konfiguraci a použití produktů Epson. Zaměstnanci telefonní linky technické podpory vám před nákupem mohou poskytnout dokumenty o nových produktech Epson a informace o nejbližších prodejcích a servisních zástupcích. Zde lze získat odpovědi na mnoho typů dotazů.

Čísla linky technické podpory:

Tel.: 1300 361 054

Fax: (02) 8899 3789

Doporučujeme vám, abyste si před zavoláním připravili veškeré relevantní informace. Čím více informací si připravíte, tím rychleji bude problém vyřešen. Požadované informace: dokumentace k produktu Epson, typ počítače, operační systém, aplikace a jakékoli informace, které považujete za důležité.

### **Pomoc pro uživatele v Singapuru**

Společnost Epson Singapore poskytuje následující zdroje informací, podporu a služby:

### **World Wide Web (<http://www.epson.com.sg>)**

K dispozici jsou informace o technických údajích, ovladačích ke stažení, častých dotazech (FAQ), prodeji a technické podpoře prostřednictvím e-mailu.

### **Epson HelpDesk (Telefon: (65) 6586 3111)**

Tým telefonní linky technické podpory je připraven poskytnout následující informace:

- ❏ informace o prodeji a produktech,
- ❏ otázky nebo problémy týkající se použití produktu,

❏ dotazy týkající se oprav a záruk.

### **Pomoc pro uživatele v Thajsku**

Kontakty poskytující informace, podporu a služby:

#### **World Wide Web ([http://www.epson.co.th\)](http://www.epson.co.th)**

K dispozici jsou technické informace o produktech, ovladače ke stažení, odpovědi na časté dotazy (FAQ) a elektronická pošta.

#### **Epson Hotline (Telefon: (66) 2 -670-0333)**

Zaměstnanci telefonické technické podpory vám po telefonu mohou pomoci v následujících případech:

- ❏ informace o prodeji a produktech,
- ❏ otázky nebo problémy týkající se použití produktu,
- ❏ dotazy týkající se oprav a záruk.

### **Pomoc pro uživatele ve Vietnamu**

Zdroje informací, podpory a služeb:

Horká linka Epson (tel.): 84-8-823-9239

Servisní středisko: 80 Truong Dinh Street, District 1, Hochiminh City, Vietnam

### **Pomoc pro uživatele v Indonésii**

Zdroje informací, podpory a služeb:

#### **World Wide Web ([http://www.epson.co.id\)](http://www.epson.co.id)**

❏ K dispozici jsou informace o produktech a ovladače ke stažení.

❏ Odpovědi na časté dotazy (FAQ), informace o prodeji a zasílání informací prostřednictvím e-mailu

### **Horká linka Epson**

- ❏ informace o prodeji a produktech,
- ❏ technická podpora.

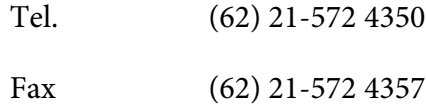

### **Servisní středisko Epson**

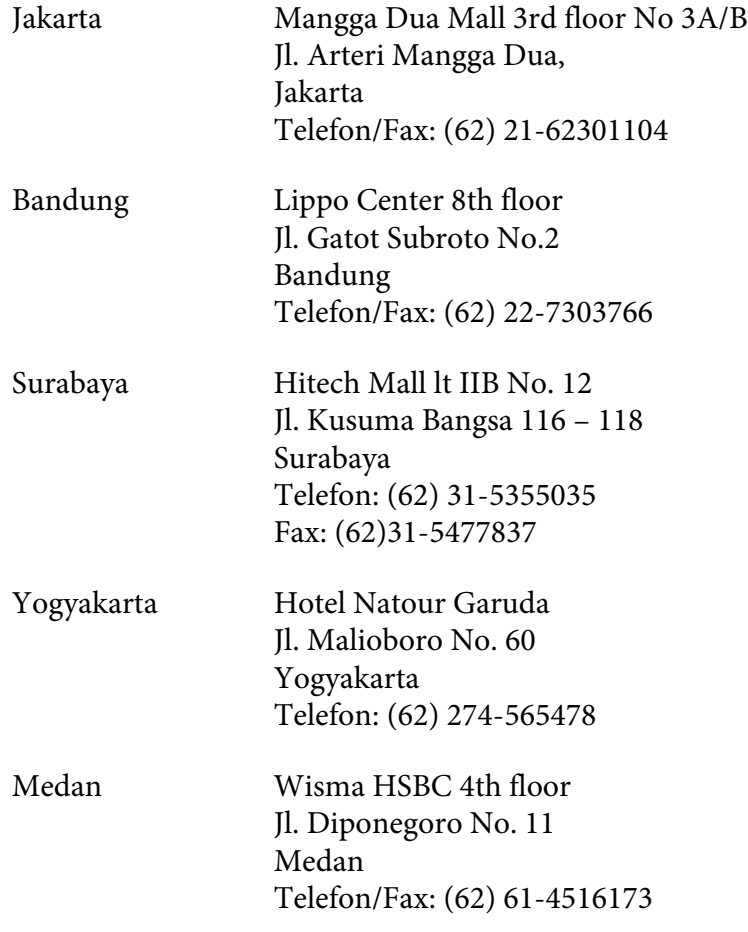

Makassar MTC Karebosi Lt. Ill Kav. P7-8 JI. Ahmad Yani No.49 Makassar Telefon: (62) 411-350147/411-350148

### **Pomoc pro uživatele v Hongkongu**

Společnost Epson Hong Kong Limited poskytuje informace o technické podpoře a dalších poprodejních službách.

### **Internetová domovská stránka**

Společnost Epson Hong Kong vytvořila na Internetu místní domovské stránky v čínštině i angličtině, na kterých poskytuje uživatelům následující informace:

- ❏ Informace o produktech.
- ❏ Časté dotazy (FAQ).
- ❏ Nejnovější verze ovladačů produktů společnosti Epson.

Navštivte domovské webové stránky na adrese:

<http://www.epson.com.hk>

### **Horká linka technické podpory**

Zaměstnance technické podpory lze kontaktovat prostřednictvím následujících telefonních a faxových čísel:

Tel.: (852) 2827-8911

Fax: (852) 2827-4383

### **Pomoc pro uživatele v Malajsii**

Zdroje informací, podpory a služeb:

#### **World Wide Web (<http://www.epson.com.my>)**

- ❏ K dispozici jsou informace o produktech a ovladače ke stažení.
- ❏ Odpovědi na časté dotazy (FAQ), informace o prodeji a zasílání informací prostřednictvím e-mailu

#### **Epson Trading (M) Sdn. Bhd.**

Ředitelství.

Tel.: 603-56288288

Fax: 603-56288388/399

#### Telefonní linka technické podpory Epson

❏ Obchodní nabídky a informace o produktech (Infoline)

Tel.: 603-56288222

❏ Informace týkající se oprav a záruky, použití zařízení a technická podpora (Techline)

Tel.: 603-56288333

### **Pomoc pro uživatele v Indii**

Zdroje informací, podpory a služeb:

#### **World Wide Web ([http://www.epson.co.in\)](http://www.epson.co.in)**

Na tomto webu jsou k dispozici technické údaje produktů, ovladače ke stažení a informace o různých produktech.

#### **Indické ředitelství Epson – Bangalore**

Tel.: 080-30515000

Fax: 30515005

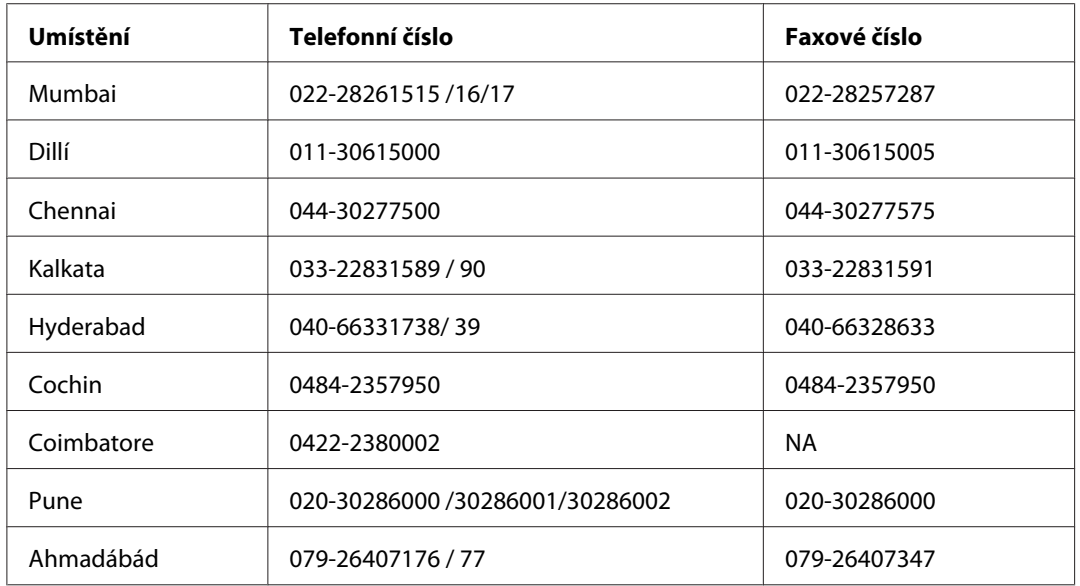

### **Indické oblastní kanceláře Epson:**

### **Helpline**

Informace o servisu, výrobcích nebo objednání kazety - 18004250011 (9AM - 9PM) - Toto je bezplatné číslo.

Servis (Uživatelé CDMA & Mobilních telefonů) - 3900 1600 (9AM - 6PM) S předponou místního STD kódu

## **Pomoc pro uživatele na Filipínách**

Informace o technické podpoře a dalších poprodejních službách získáte od zaměstnanců zastupitelské kanceláře Epson Philippines Corporation, a to na následujícím telefonním a faxovém čísle a e-mailové adrese:

Tel.: (63) 2-813-6567

Fax: (63) 2-813-6545

E-mail: epchelpdesk@epc.epson.com.ph

**World Wide Web** ([http://www.epson.com.ph\)](http://www.epson.com.ph)

K dispozici jsou informace o produktech, ovladače ke stažení, odpovědi na časté dotazy (FAQ). Informace lze získat i e-mailem.

#### **Epson Helpdesk (Telefon: (63) 2-813-6567)**

Zaměstnanci telefonické technické podpory vám po telefonu mohou pomoci v následujících případech:

- ❏ informace o prodeji a produktech,
- ❏ otázky nebo problémy spojené s provozem zařízení,
- ❏ dotazy týkající se oprav a záruk.

# **Rejstřík**

## **D**

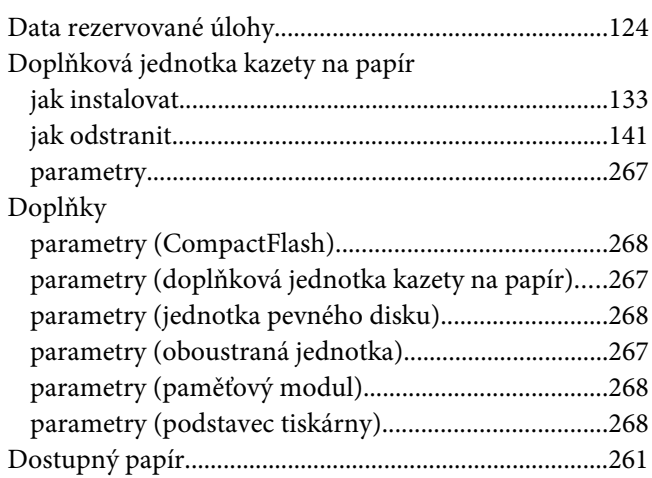

### **E**

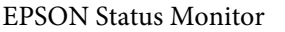

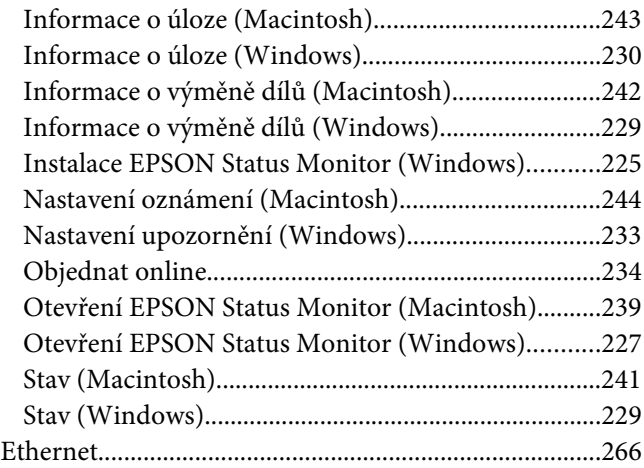

## **F**

### Formulář

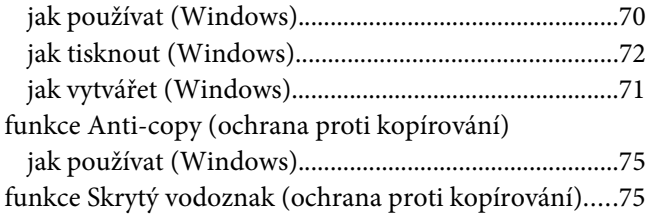

## **I**

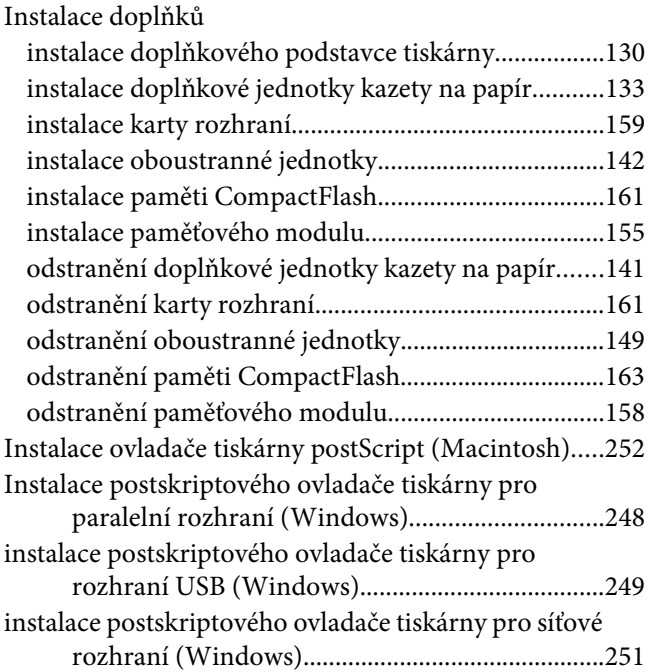

### **J**

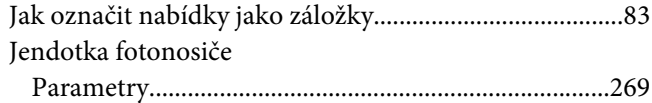

### **K**

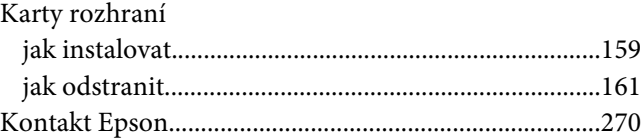

### **N**

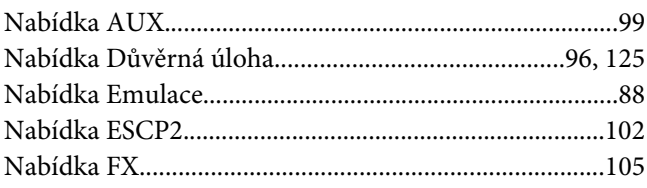

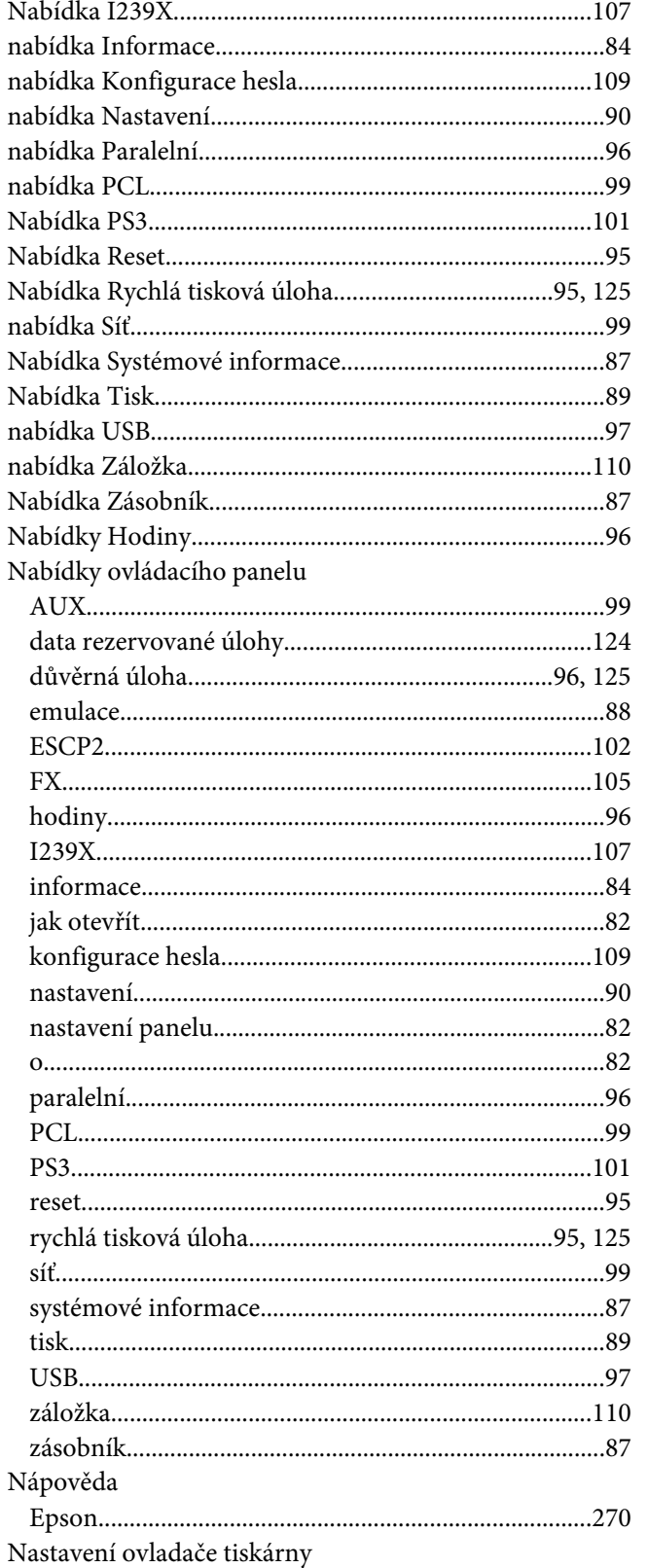

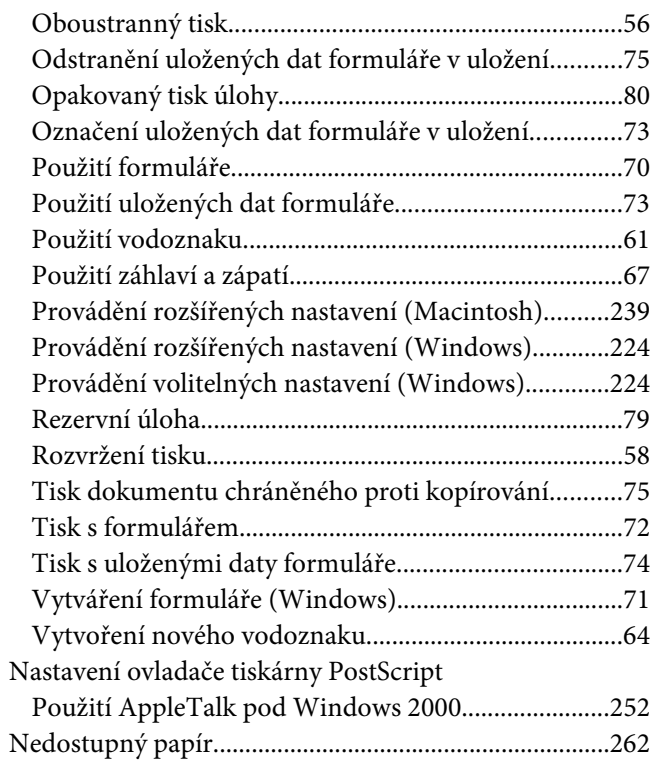

### $\boldsymbol{o}$

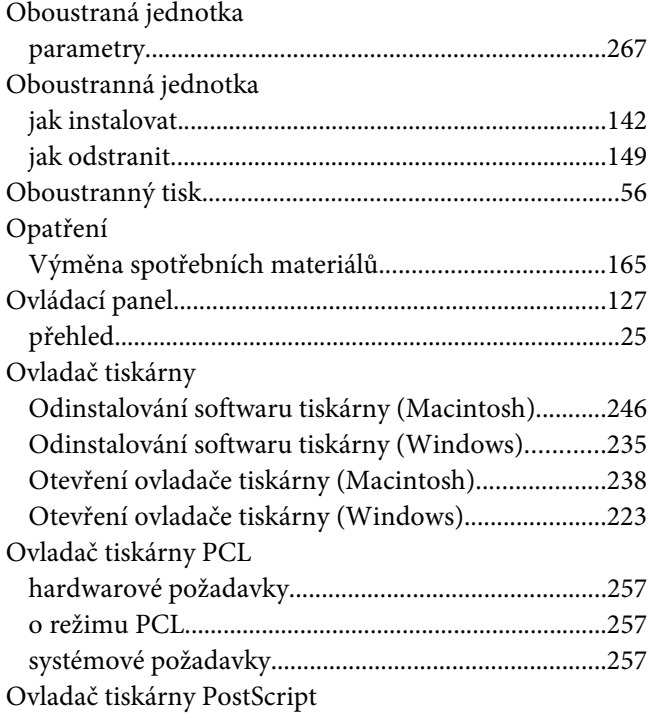

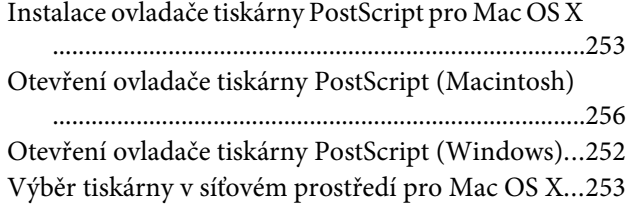

### **P**

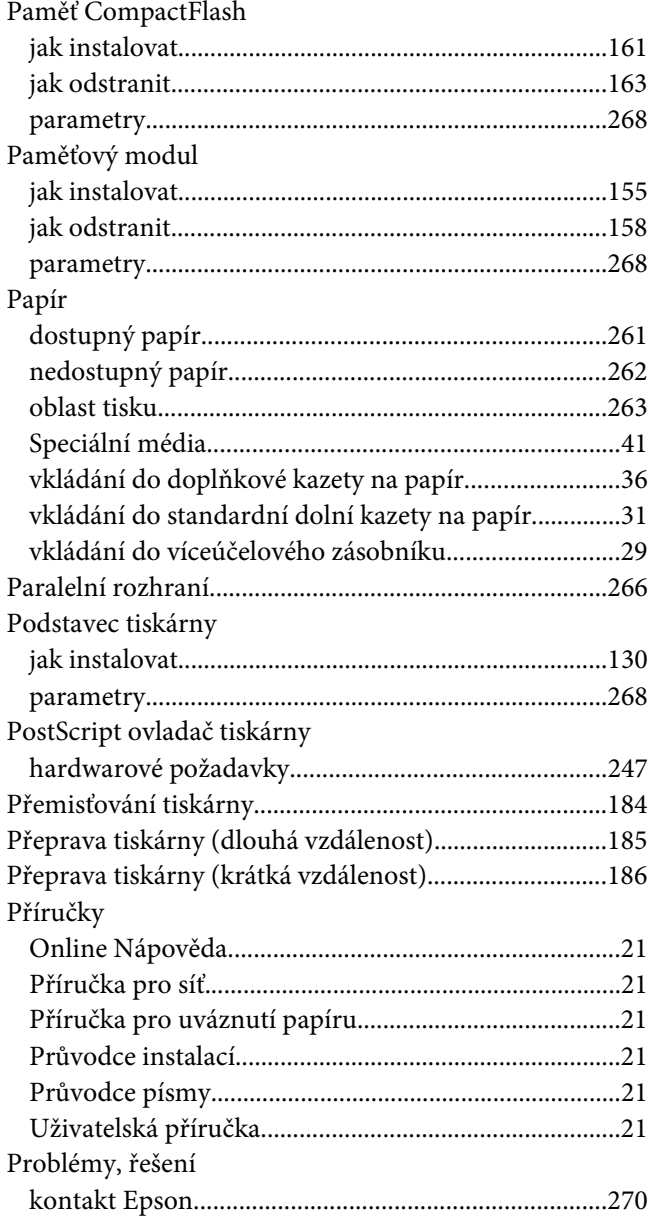

## **Ř**

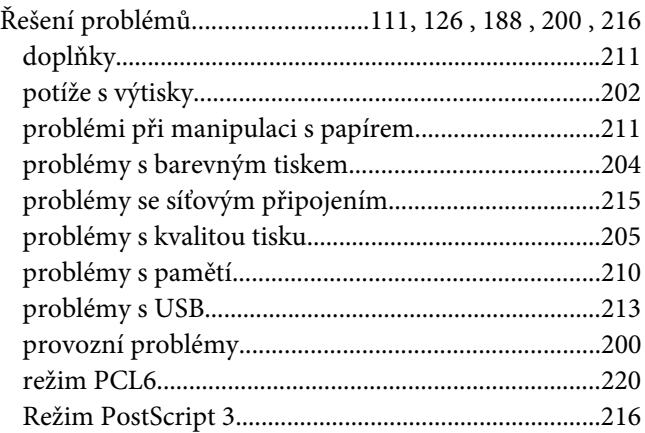

### **R**

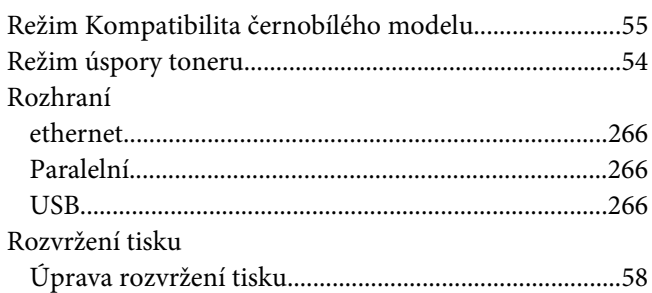

## **S**

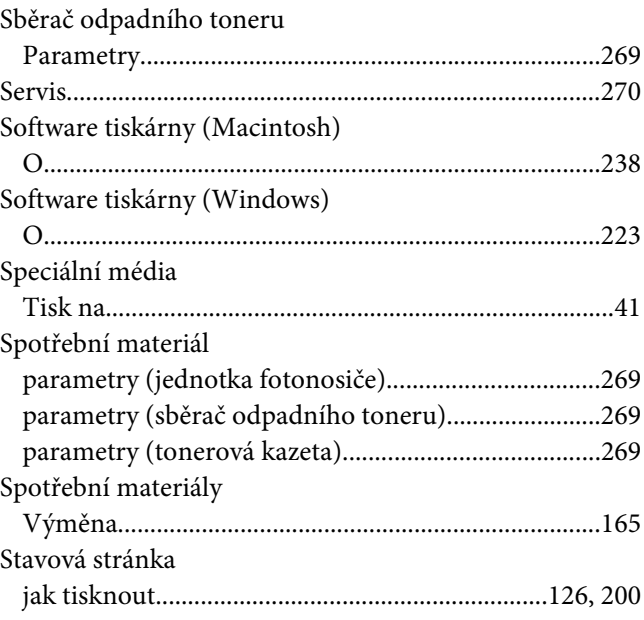

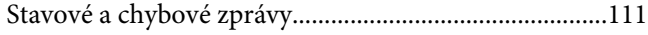

### **T**

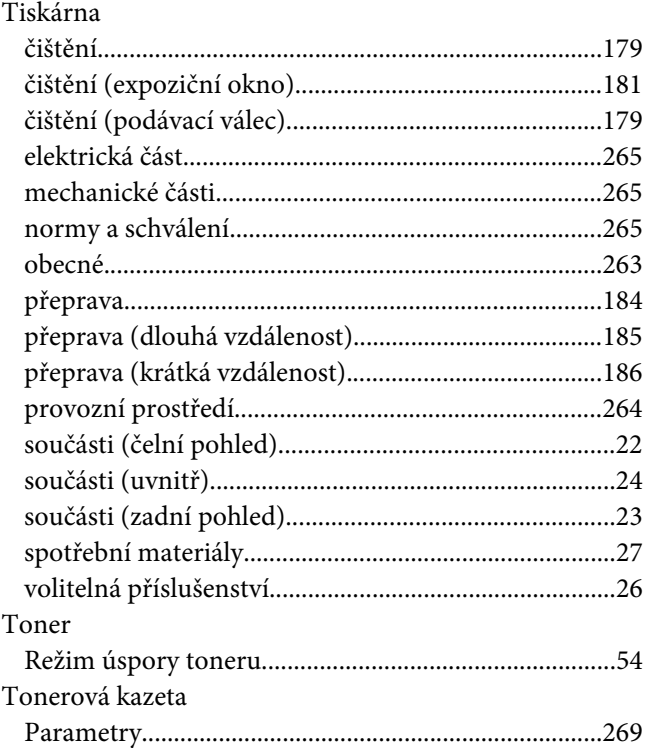

## **Ú**

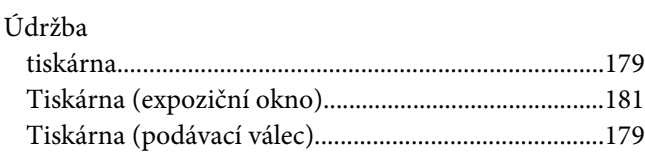

### **U**

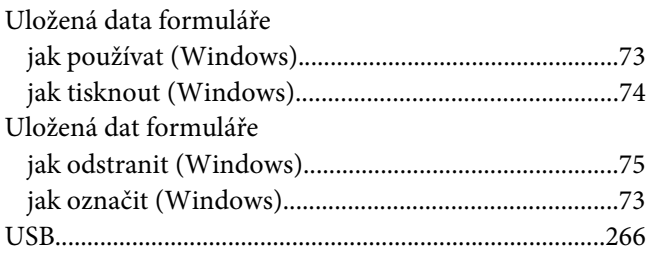

### **V**

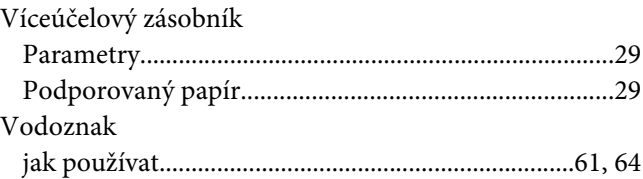

### **Z**

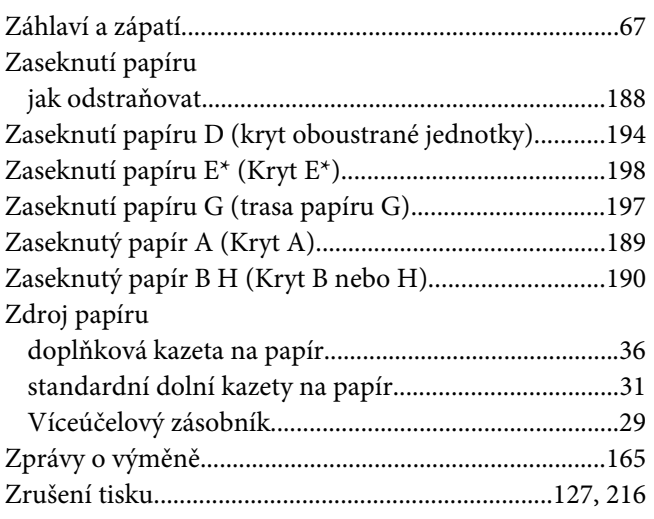